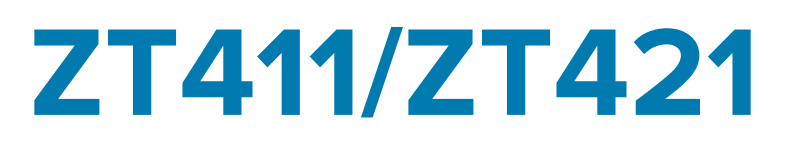

# Industrial Printer

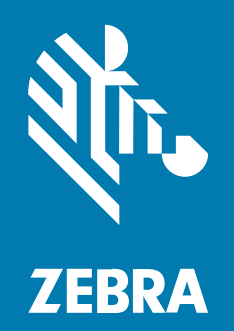

# **User Guide**

#### 2024/12/04

ZEBRA and the stylized Zebra head are trademarks of Zebra Technologies Corporation, registered in many jurisdictions worldwide. All other trademarks are the property of their respective owners. ©2024 Zebra Technologies Corporation and/or its affiliates. All rights reserved.

Information in this document is subject to change without notice. The software described in this document is furnished under a license agreement or nondisclosure agreement. The software may be used or copied only in accordance with the terms of those agreements.

For further information regarding legal and proprietary statements, please go to:

SOFTWARE: [zebra.com/informationpolicy.](http://zebra.com/informationpolicy) COPYRIGHTS: [zebra.com/copyright.](http://www.zebra.com/copyright) PATENTS: [ip.zebra.com.](http://ip.zebra.com/) WARRANTY: [zebra.com/warranty.](http://www.zebra.com/warranty) END USER LICENSE AGREEMENT: [zebra.com/eula.](http://www.zebra.com/eula)

### **Terms of Use**

#### **Proprietary Statement**

This manual contains proprietary information of Zebra Technologies Corporation and its subsidiaries ("Zebra Technologies"). It is intended solely for the information and use of parties operating and maintaining the equipment described herein. Such proprietary information may not be used, reproduced, or disclosed to any other parties for any other purpose without the express, written permission of Zebra Technologies.

#### **Product Improvements**

Continuous improvement of products is a policy of Zebra Technologies. All specifications and designs are subject to change without notice.

#### **Liability Disclaimer**

Zebra Technologies takes steps to ensure that its published Engineering specifications and manuals are correct; however, errors do occur. Zebra Technologies reserves the right to correct any such errors and disclaims liability resulting therefrom.

#### **Limitation of Liability**

In no event shall Zebra Technologies or anyone else involved in the creation, production, or delivery of the accompanying product (including hardware and software) be liable for any damages whatsoever (including, without limitation, consequential damages including loss of business profits, business interruption, or loss of business information) arising out of the use of, the results of use of, or inability to use such product, even if Zebra Technologies has been advised of the possibility of such damages. Some jurisdictions do not allow the exclusion or limitation of incidental or consequential damages, so the above limitation or exclusion may not apply to you.

# **Contents**

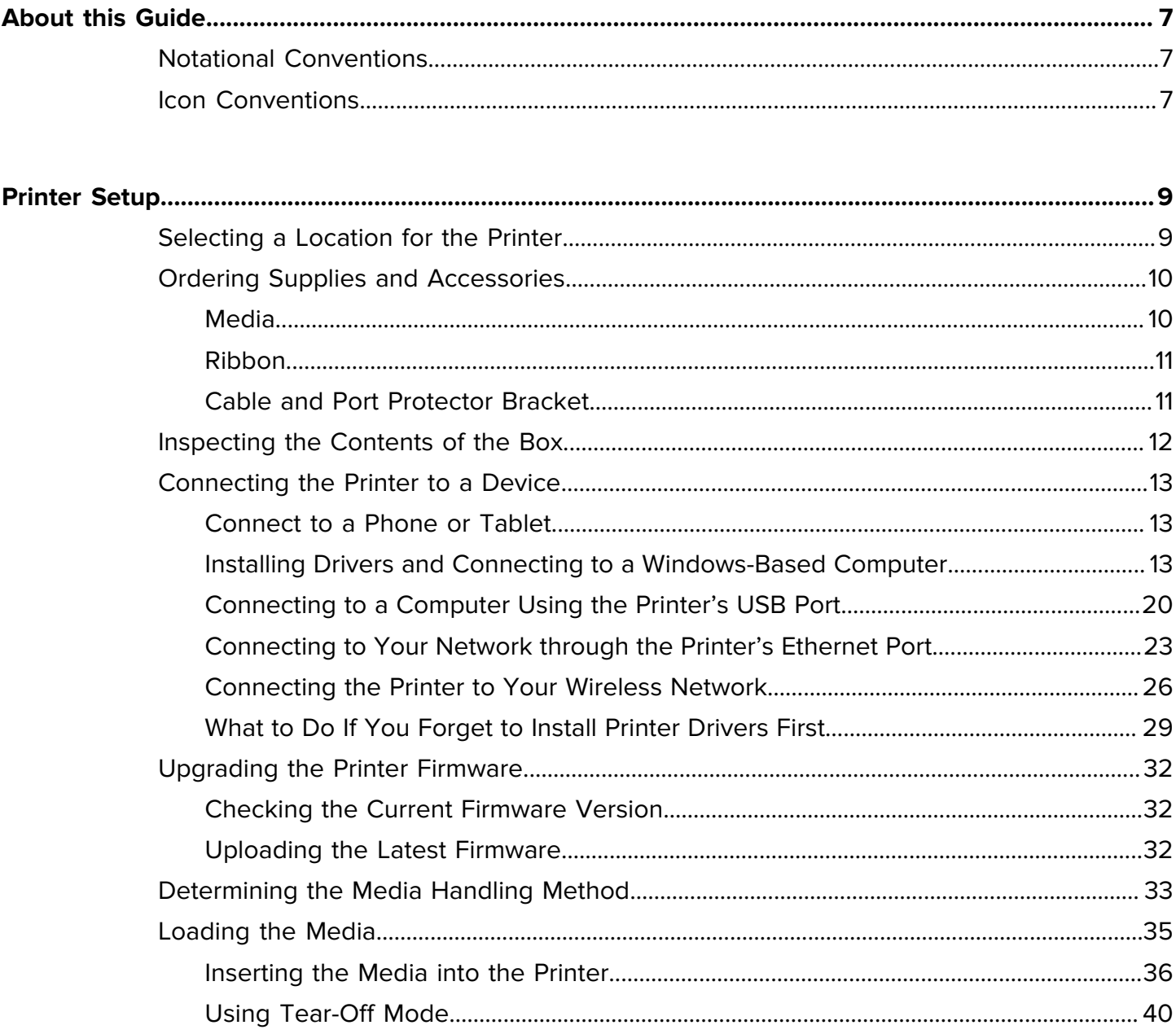

# Contents

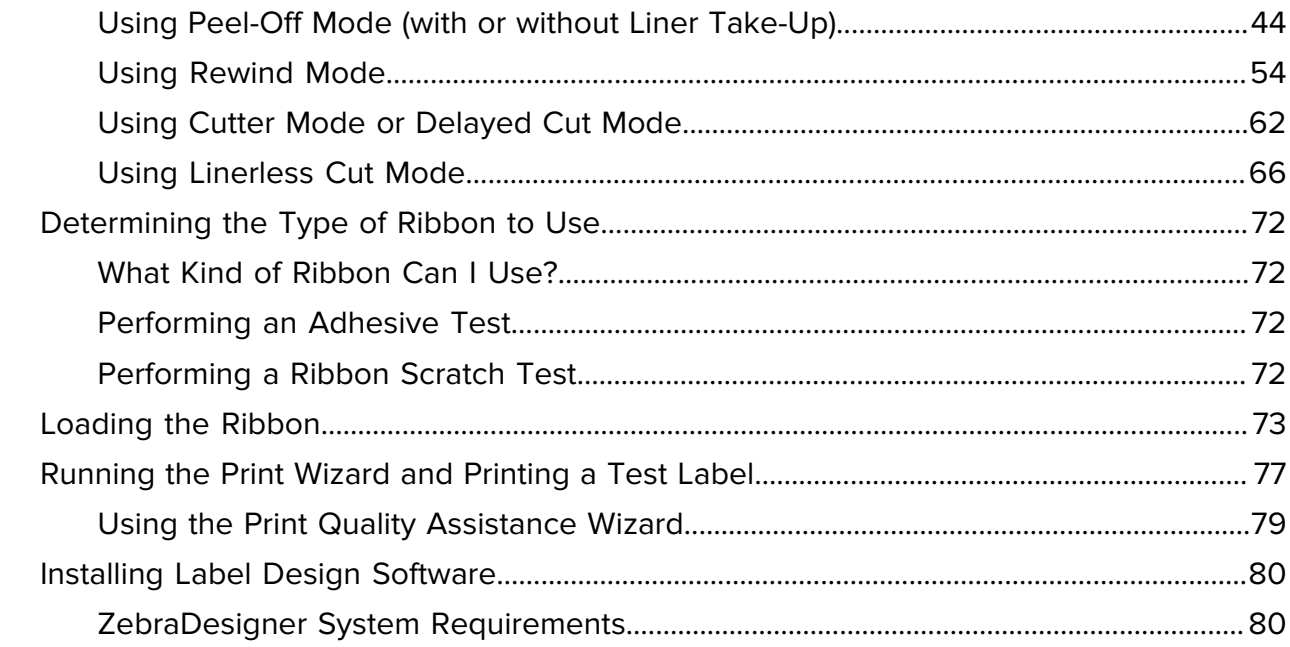

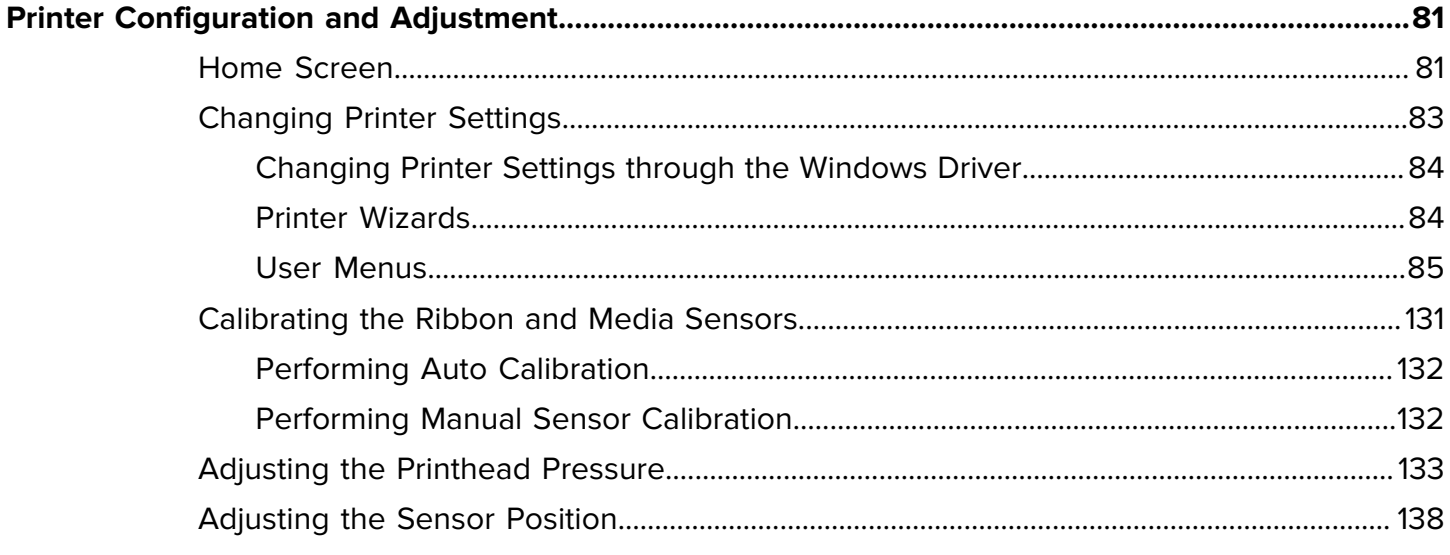

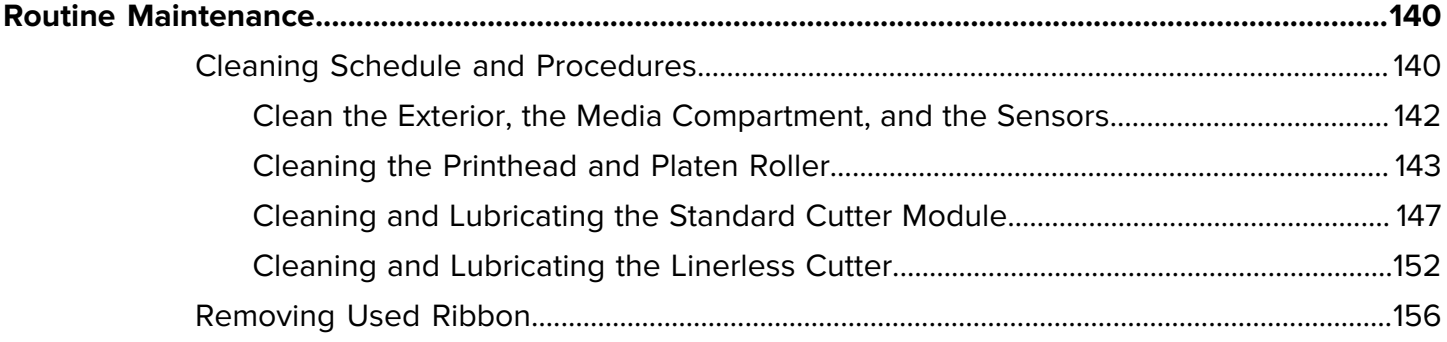

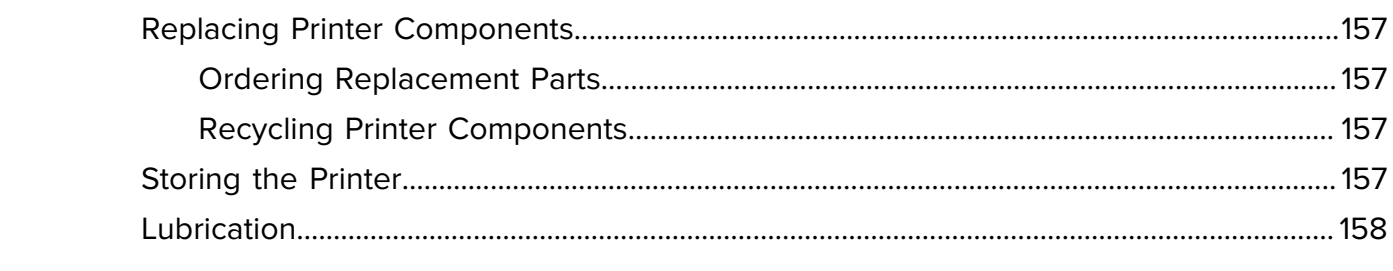

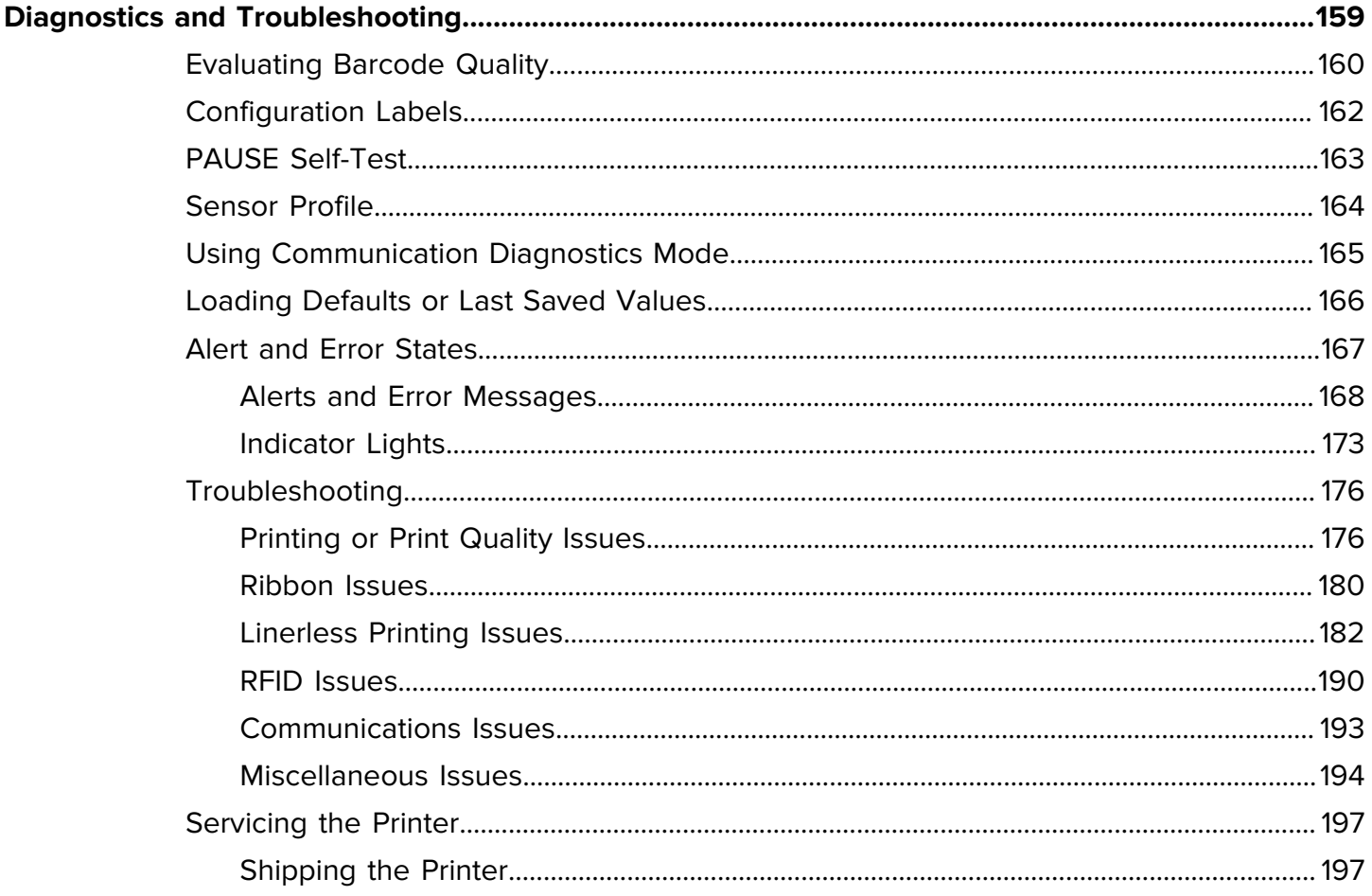

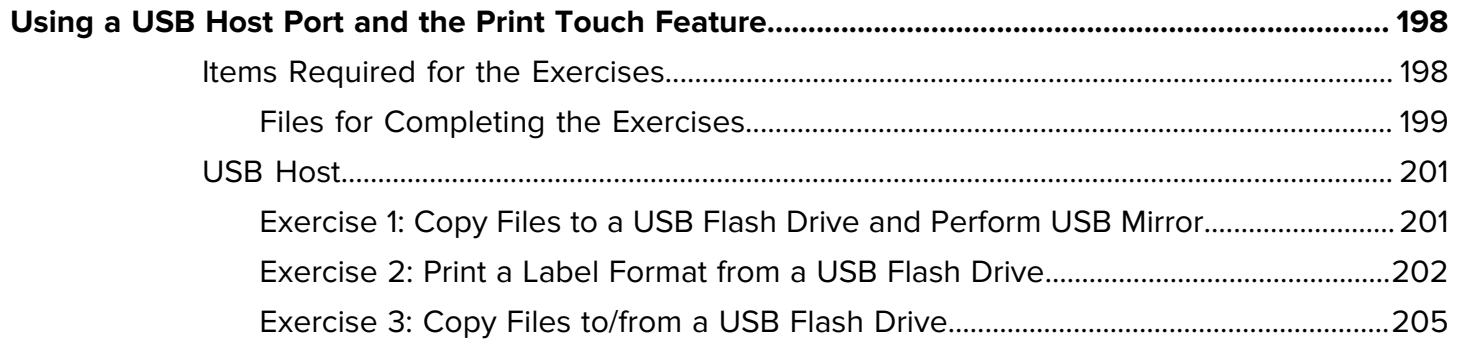

# Contents

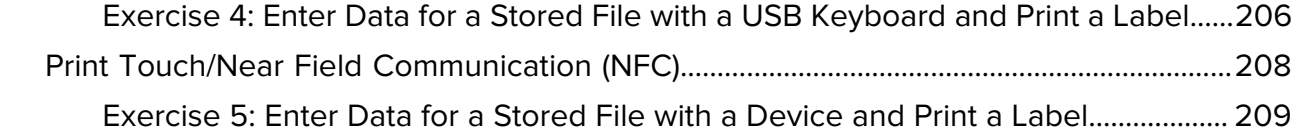

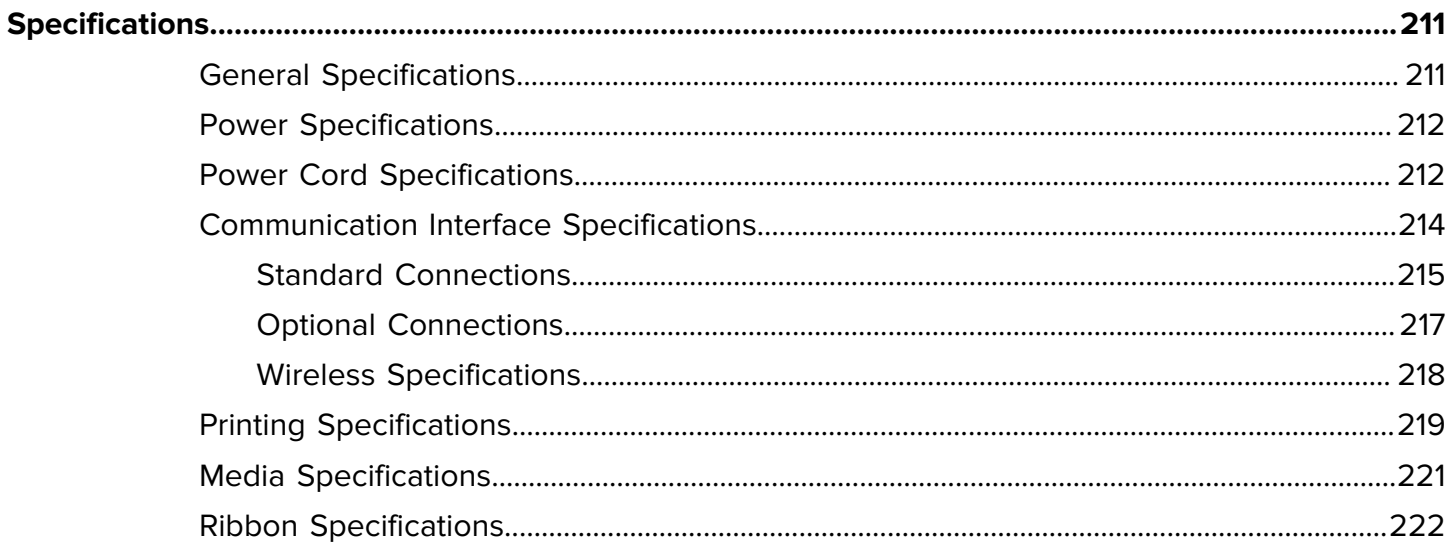

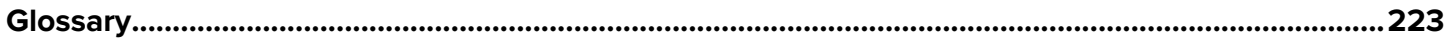

# **About this Guide**

This document is intended for use by any person who needs to perform routine maintenance, upgrade, or troubleshoot problems with the ZT411/ZT421 printer.

# <span id="page-6-1"></span><span id="page-6-0"></span>**Notational Conventions**

The following notational conventions make the content of this document easy to navigate.

- **Bold** text is used to highlight the following:
	- Dialog box, window, and screen names
	- Dropdown list and list box names
	- Checkbox and radio button names
	- Icons on a screen
	- Key names on a keypad
	- Button names on a screen
- Bullets (•) indicate:
	- Action items
	- List of alternatives
	- Lists of required steps that are not necessarily sequential.
- Sequential lists (for example, those that describe step-by-step procedures) appear as numbered lists.

### <span id="page-6-2"></span>**Icon Conventions**

The documentation set is designed to give the reader more visual clues. The following graphic icons are used throughout the documentation set. These icons and their associated meanings are described below.

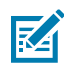

**NOTE:** The text here indicates information that is supplemental for the user to know and that is not required to complete a task.

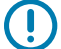

**IMPORTANT:** The text here indicates information that is important for the user to know.

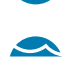

**CAUTION—EYE INJURY:** Wear protective eyewear when performing certain tasks such as cleaning the inside of a printer.

#### About this Guide

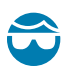

**CAUTION—EYE INJURY:** Wear protective eyewear when performing certain tasks such as installing or removing E-rings, C-clips, snap rings, springs, and mounting buttons. These parts are under tension and could fly off.

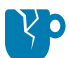

**CAUTION—PRODUCT DAMAGE:** If the precaution is not taken, the product could be damaged.

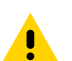

**CAUTION:** If the precaution is not heeded, the user could receive a minor or moderate injury.

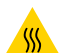

**CAUTION—HOT SURFACE:** Touching this area could result in burns.

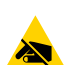

**CAUTION—ESD:** Observe proper electrostatic safety precautions when handling static-sensitive components such as circuit boards and printheads.

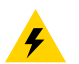

**CAUTION—ELECTRIC SHOCK:** Turn off (O) the device and disconnect it from the power source before performing this task or task step to avoid the risk of electric shock.

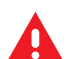

**WARNING:** If danger is not avoided, the user CAN be seriously injured or killed.

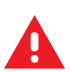

**DANGER:** If danger is not avoided, the user WILL be seriously injured or killed.

# **Printer Setup**

This section assists a user with initial setup and operation of the printer.

# <span id="page-8-1"></span><span id="page-8-0"></span>**Selecting a Location for the Printer**

Select a location for the printer that meets these conditions:

• Surface—The surface where the printer will be located must be solid, level, and of sufficient size and strength to hold the printer.

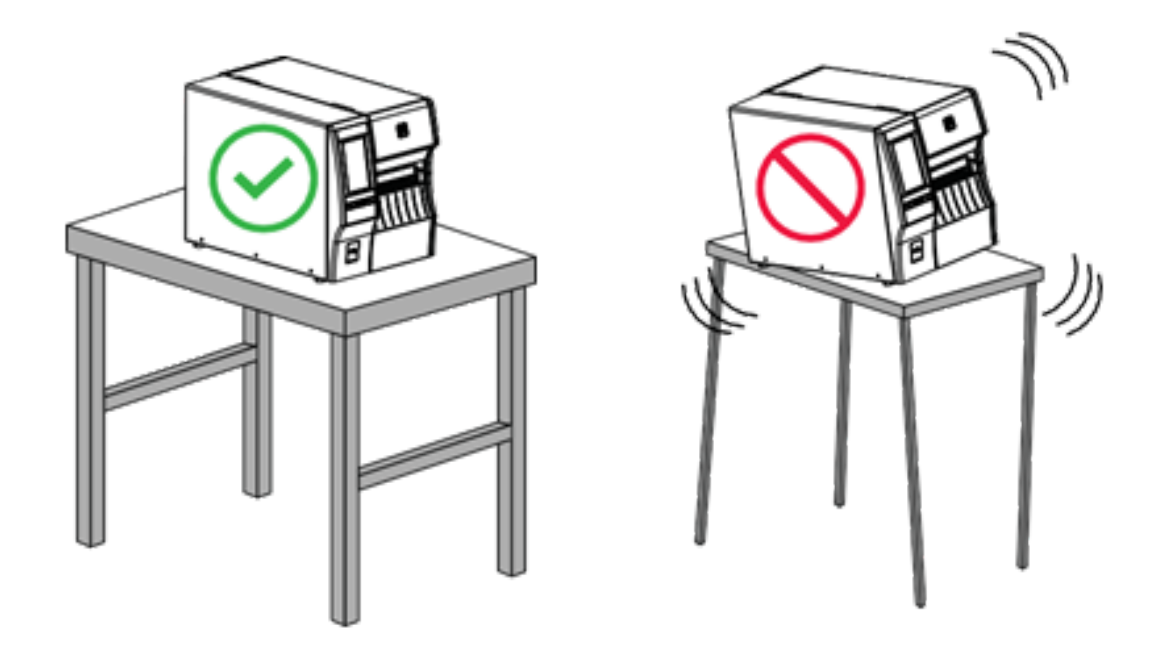

• Space—The area where the printer will be located must include enough space for ventilation and for accessing the printer components and connectors. To allow for proper ventilation and cooling, leave open space on all sides of the printer.

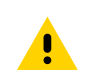

**CAUTION:** Do not place any padding or cushioning material behind or under the printer because this restricts air flow and could cause the printer to overheat.

- Power—The printer should be within a short distance of an appropriate power outlet that is easily accessible.
- Data communication interfaces—The printer must be within range of your WLAN radio (if applicable) or within an acceptable range for other connectors to reach your data source (usually a computer). For more information on maximum cable lengths and configuration, see [Communication Interface](#page-213-1) [Specifications](#page-213-1) on page 214.
- Operating conditions—The printer is designed to function in a wide range of environmental and electrical conditions, including a warehouse or factory floor. The following table shows the temperature and relative humidity requirements for the printer when it is operating.

#### **Table 1** Operating Temperature and Humidity

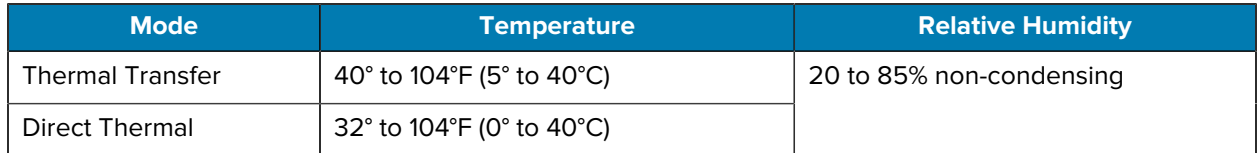

# <span id="page-9-0"></span>**Ordering Supplies and Accessories**

You need to purchase certain supplies before you set up your printer, and you may choose to purchase accessories for the printer.

The following things that you will need do NOT come with the printer:

- Communication/network cables (such as serial or wired Ethernet) other than USB
- Media
- Ribbon (if your printer has a thermal transfer option)

For recommended supplies to ensure optimal operation of your printer, go to [zebra.com/supplies](http://zebra.com/supplies).

#### <span id="page-9-1"></span>**Media**

The type and size of media that you choose should be appropriate for the options installed on the printer (see [Determining the Media Handling Method](#page-32-0) on page 33. Refer to the media specifications for the printer for minimum label lengths and other important things to consider.

For optimal printing quality and proper printer performance across the product lines, Zebra strongly recommends the use of Zebra Certified Supplies as part of the total solution. A wide range of paper, polypropylene, polyester, and vinyl stock has been specifically engineered to enhance the printing capabilities of the printer and to prevent premature printhead wear. To purchase supplies, go to [zebra.com/supplies](http://www.zebra.com/supplies).

The Glossary includes terms associated with media, such as black mark media, gap/notch media, linerless media, RFID media, fanfold media, and roll media. Use these terms to help determine which type of media will suit your needs.

#### **See Also** [Media Specifications](#page-220-0)

#### <span id="page-10-0"></span>**Ribbon**

KA

**NOTE:** This section applies only to printers that have the Thermal Transfer option installed.

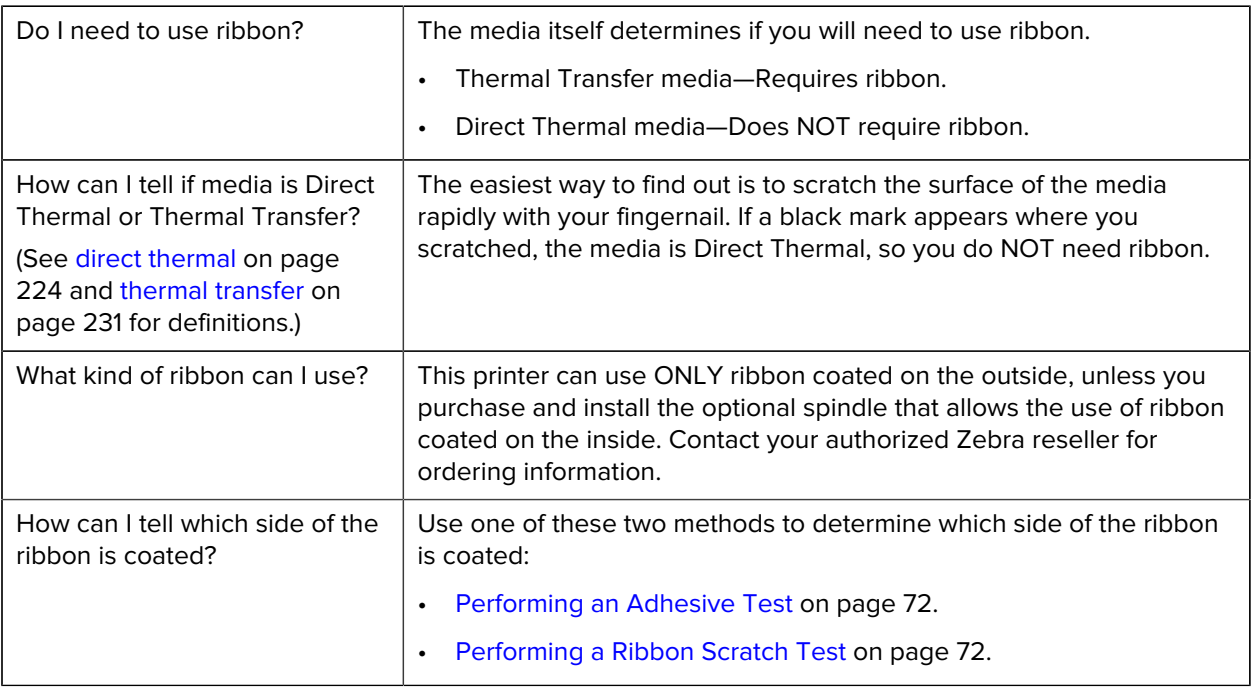

#### <span id="page-10-1"></span>**Cable and Port Protector Bracket**

To enhance the durability and longevity of your printer, consider using the specially designed Cable and Port Protector Bracket (sold separately). This accessory provides robust protection for the printer's cable connections and ports, safeguarding them from accidental damage and wear.

The cable and port protector includes the following key features:

- **Durable Construction:** Made from high-quality injected molded materials to ensure long-lasting protection.
- **Easy Installation:** The kit includes all necessary components, screws, and "hook & loop" repositionable straps, allowing you to upgrade your printer's protection quickly and with minimal downtime.
- **Universal Fit:** Compatible with all ZT411, ZT411R, ZT421, and ZT421R models.

The Cable and Port Protector Bracket (Zebra part number P1105147-038) is an optional accessory that must be purchased separately. For more information on purchasing the kit, contact your authorized Zebra representative.

## <span id="page-11-0"></span>**Inspecting the Contents of the Box**

Ensure that the printer box contains all the items you need to set it up.

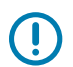

**IMPORTANT:** Zebra Technologies is not responsible for any damage incurred during the shipment of the equipment and will not repair this damage under warranty.

**1.** Carefully remove the printer from the box, and verify that the following items are included in the box with the printer:

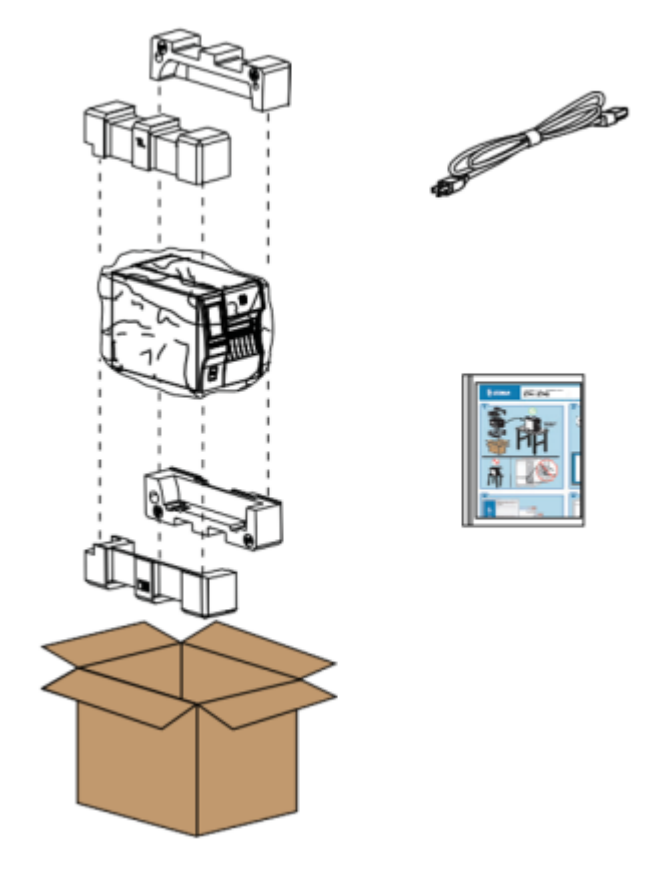

Additional items may be included, depending on the options ordered with the printer.

- **2.** If anything is missing, notify your authorized Zebra reseller.
- **3.** Immediately unwrap the printer and inspect for shipping damage.
	- Save all packing materials.
	- Check all exterior surfaces for damage.
	- Raise the media door, and inspect the media compartment for damage to components.
- **4.** If you discover shipping damage upon inspection:
	- Immediately notify the shipping company and file a damage report.
	- Keep all packaging material for shipping company inspection.
	- Notify your authorized Zebra reseller.
- **5.** The printer shipped with several protective items for shipping, including a film of plastic over the transparent window on the media door. Before operating the printer, remove these protective items.

# <span id="page-12-0"></span>**Connecting the Printer to a Device**

After you have set up the printer, you are ready to connect the printer to your device (such as a computer, phone, or tablet).

#### <span id="page-12-1"></span>**Connect to a Phone or Tablet**

Download the free Zebra Printer Setup Utility app for your device.

- [Android devices](http://play.google.com/store/apps/details?id=com.zebra.printersetup)
- [Apple devices](https://apps.apple.com/us/app/zebra-printer-setup-utility/id1454308745)

The applications support the following types of connectivity:

- Bluetooth Classic
- Bluetooth Low Energy (Bluetooth LE)
- Wired/Ethernet
- Wireless
- USB On-The-Go

For the User Guides for these printer setup utilities, go to **[zebra.com/setup](http://www.zebra.com/setup).** 

#### <span id="page-12-2"></span>**Installing Drivers and Connecting to a Windows-Based Computer**

To use your printer with a Microsoft Windows-based computer, you must install the correct drivers first.

**IMPORTANT:** You may connect your printer to your computer using any of the connections that you have available. However, do not connect any cables from your computer to the printer until you are instructed to do so. If you connect them at the wrong time, your printer will not install the correct printer drivers. To recover from incorrect driver installation, see [What to Do If You Forget](#page-28-0) [to Install Printer Drivers First](#page-28-0) on page 29.

#### <span id="page-12-3"></span>**Installing the Drivers**

Follow these steps to install the correct drivers.

- **1.** Navigate to [zebra.com/drivers](http://zebra.com/drivers).
- **2.** Click **Printers**.
- **3.** Select your printer model.
- **4.** On the printer product page, click **Drivers**.
- **5.** Download the appropriate driver for Windows.

The driver executable file (such as zd86423827-certified.exe) is added to your Download folder.

**6.** Run the executable file and follow the prompts.

When setup is complete, you may select to add all of the drivers to your system (**Configure System**) or to add/configure specific printers (see Running the Printer Installation Wizard).

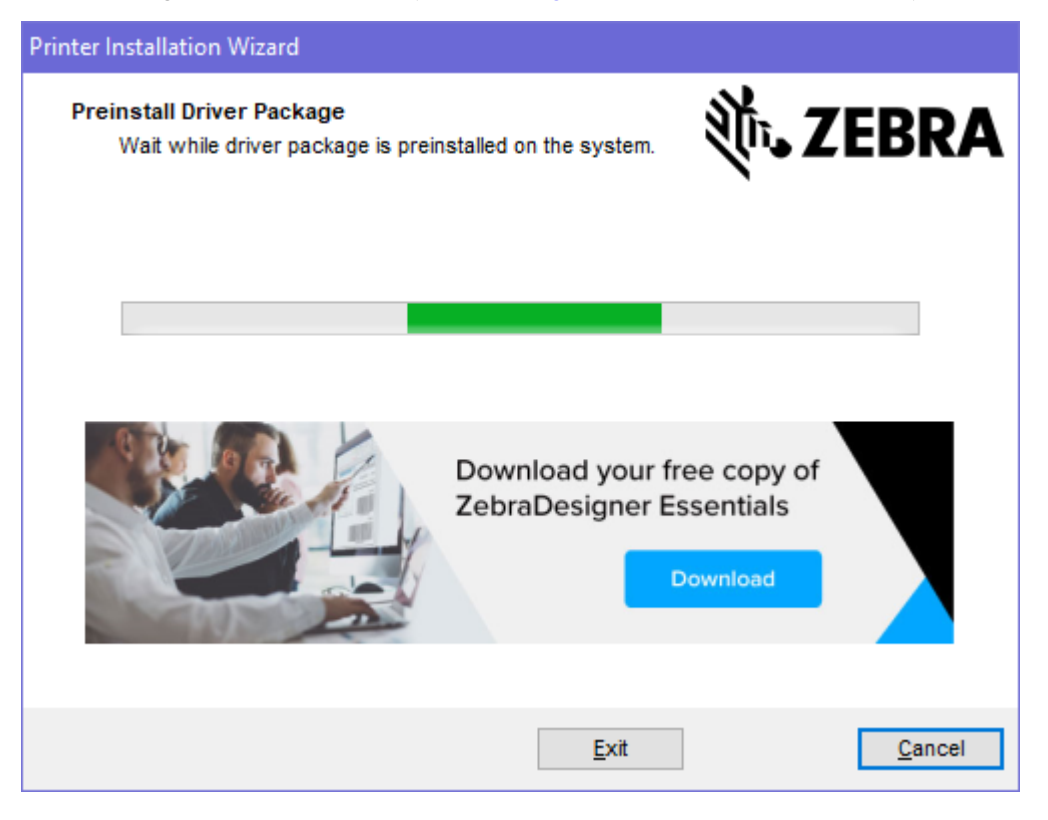

**7.** Select **Configure System**, and then click **Finish**.

The Printer Installation Wizard installs the drivers.

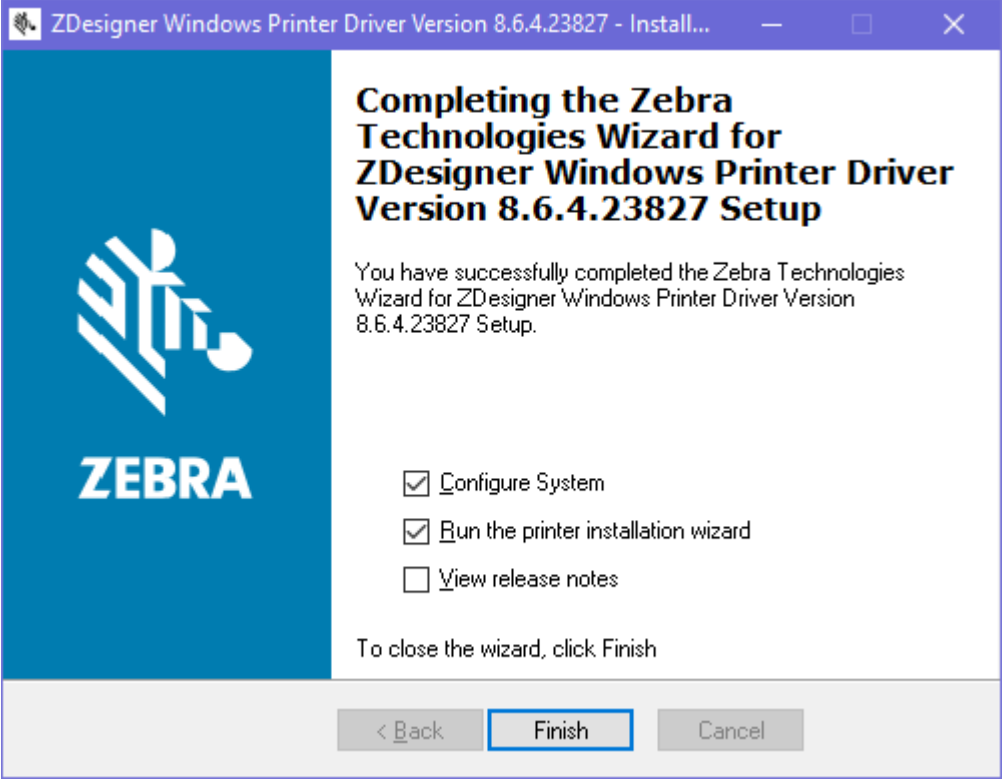

#### **Running the Printer Installation Wizard**

**1.** On the last screen of the driver installer, leave **Run the Printer Installation Wizard** checked, then click **Finish**.

The Printer Installation wizard displays.

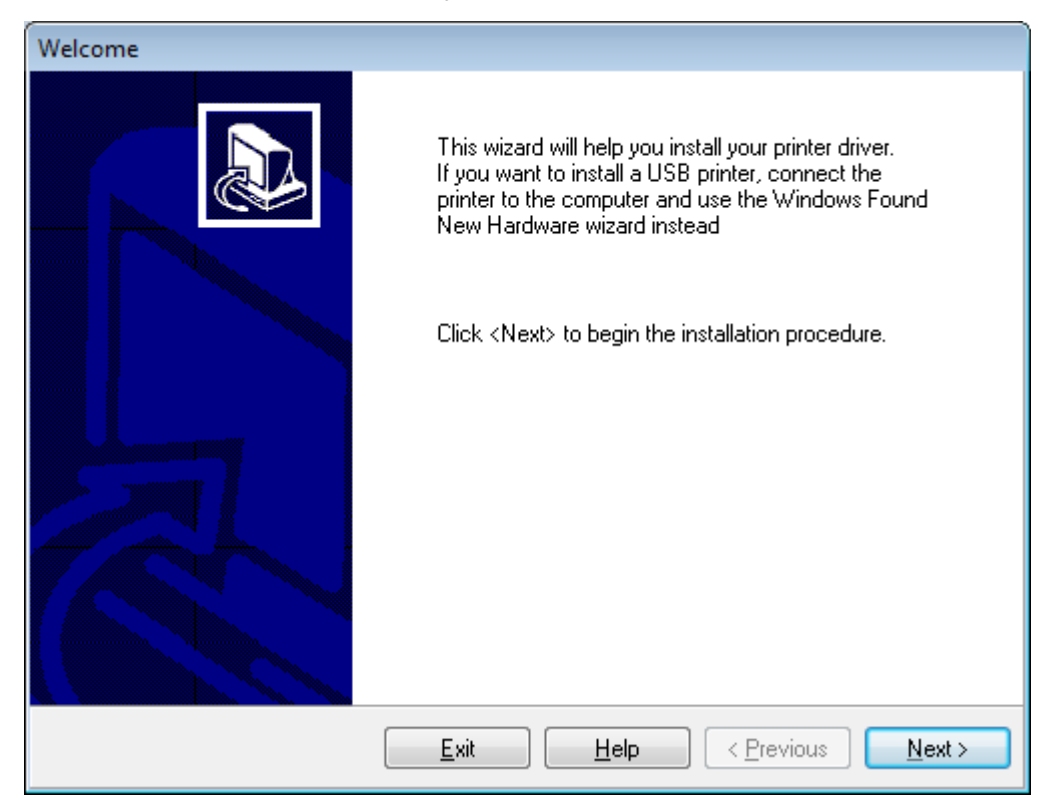

**2.** Click **Next**.

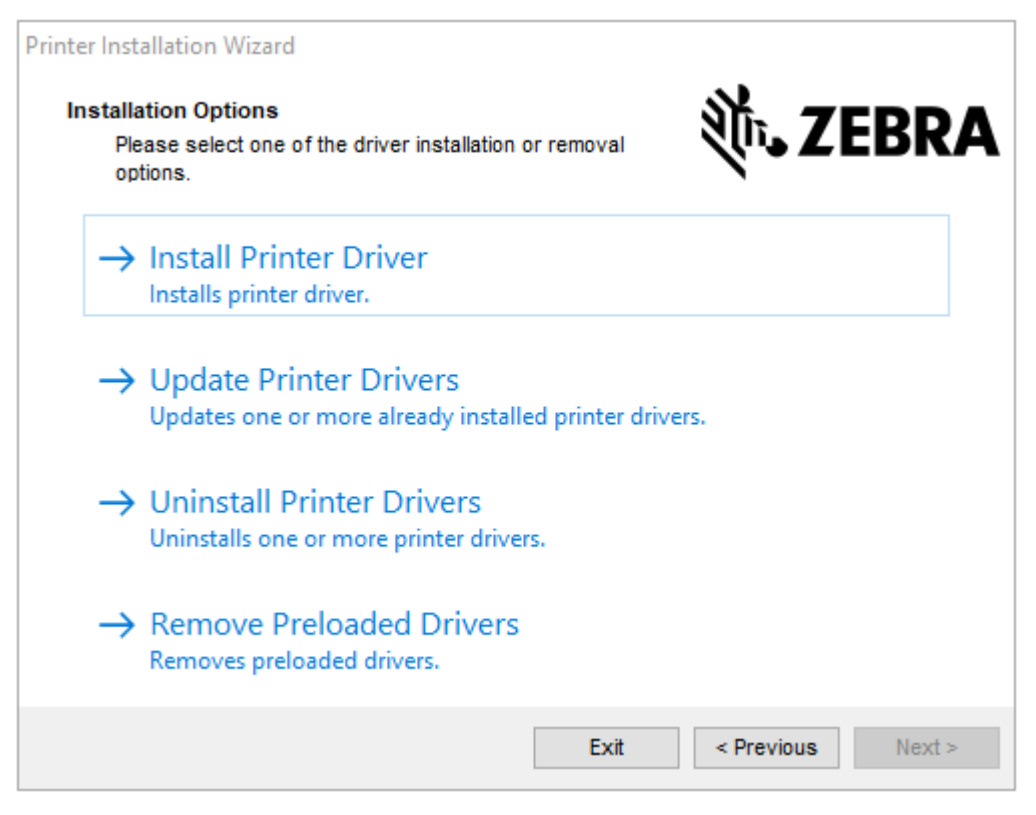

**3.** Click **Install Printer Driver**.

The license agreement displays.

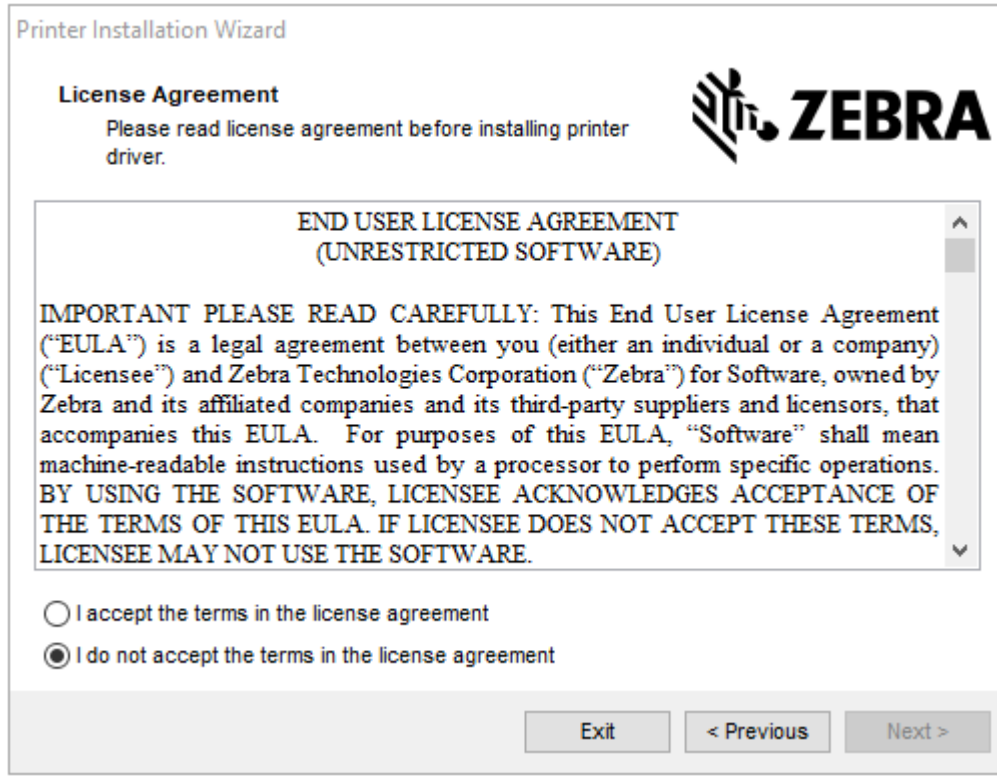

**4.** Read and accept the terms of the license agreement, and then click **Next**.

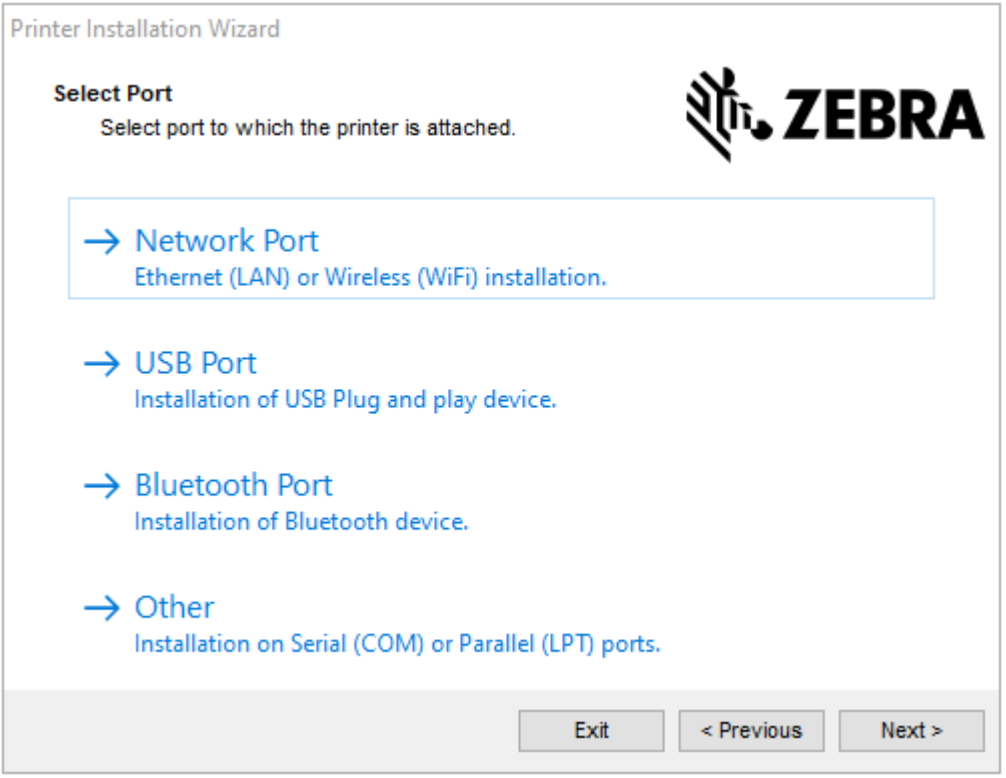

- **5.** Select the communication option that you want to configure for your printer:
	- Network Port—or installing printers with an Ethernet (LAN) or wireless (Wi-Fi) network connection. Wait for the driver to scan your local network for devices and follow the prompts. If necessary, set the values as directed in [Connecting to Your Network through the Printer's Ethernet](#page-22-0) [Port](#page-22-0) on page 23 or in [Connecting the Printer to Your Wireless Network](#page-25-0) on page 26.
	- USB Port—For installing printers connected with the USB cable. Connect the printer to the computer as shown in [Connecting to a Computer Using the Printer's USB Port](#page-19-0) on page 20. If the printer is already connected and powered on, you may need to remove the USB cable and install it again. The driver will automatically search for the model of the connected printer.
	- Bluetooth Port—For installing printers with a Bluetooth connection.
	- Other—For installation using another type of cable, such as Parallel (LPT) and Serial (COM). No additional configuration is necessary.
- **6.** If prompted, select your printer model and resolution.

The model and resolution are on a part number sticker on the printer, usually located below the media hanger. The information will be in the following format:

Part Number: XXXXXxY – xxxxxxxx

where

 $XXXX =$  the printer model, and  $Y =$  the printer resolution ( $2 = 203$  dpi,  $3 = 300$  dpi,  $6 = 600$  dpi).

For example, in the part number  $ZT411x3 - XXXXXXX, ZT411$  indicates that the printer is a ZT411 model, and 3 indicates that the printhead resolution is 300 dpi.

# <span id="page-19-0"></span>**Connecting to a Computer Using the Printer's USB Port**

**1.** After you install the drivers, remove the label that covers the USB port.

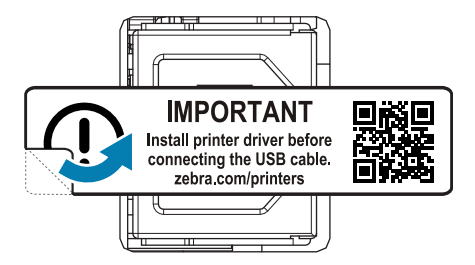

**2.** Connect the USB cord to the USB port on your printer.

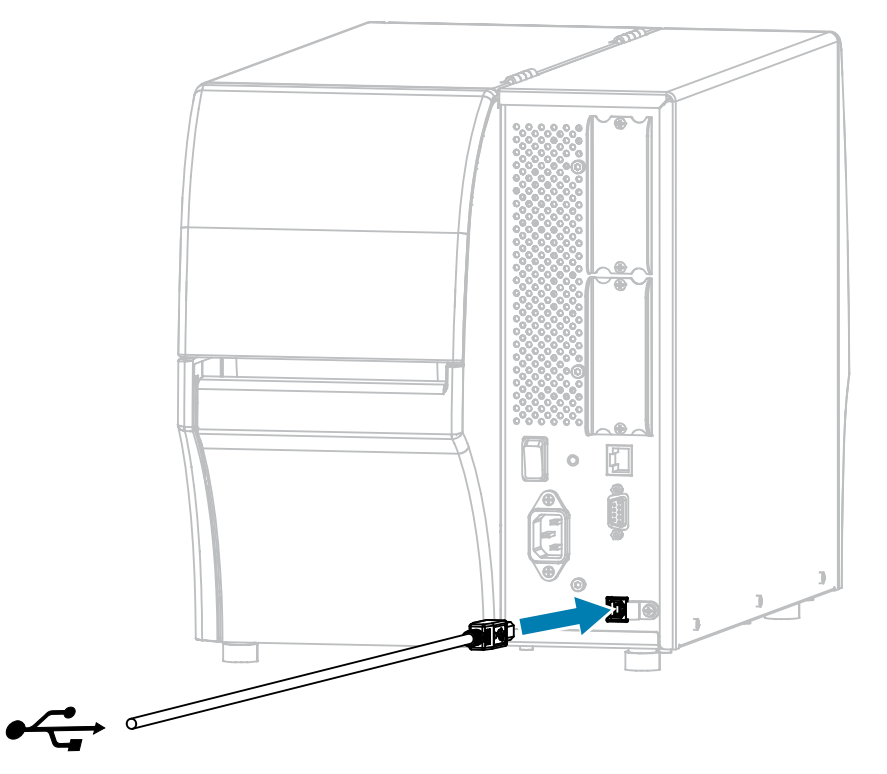

**3.** Connect the other end of the USB cord to your computer.

**4.** Plug the A/C power cord into the A/C power connector on the back of the printer.

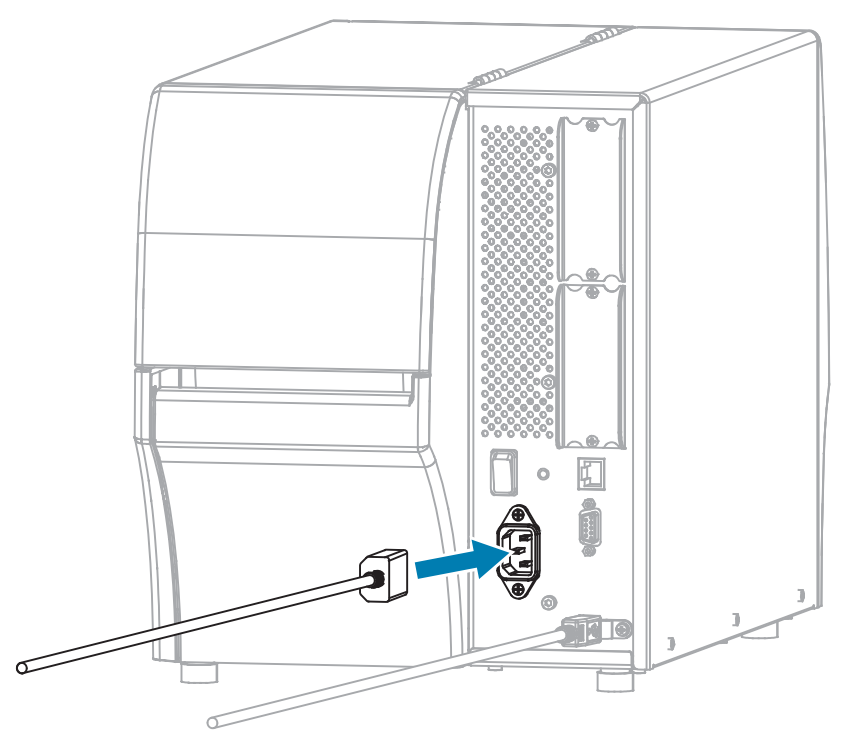

**5.** If desired, install a cable and port protector bracket (Zebra part number P1105147-038, sold separately). For purchasing information, contact your authorized Zebra representative.

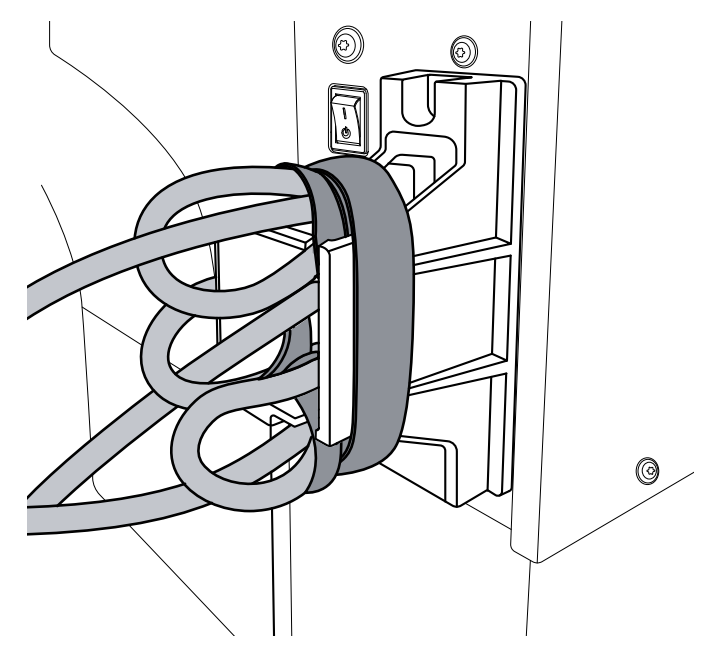

**6.** Plug the A/C power cord into an appropriate power outlet.

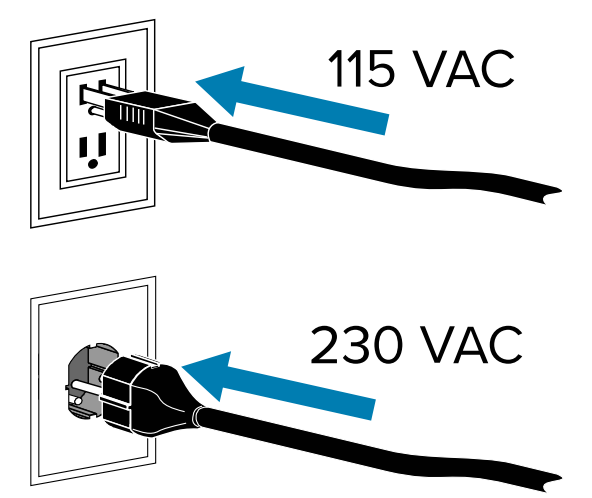

**7.** Turn on (**I**) the printer.

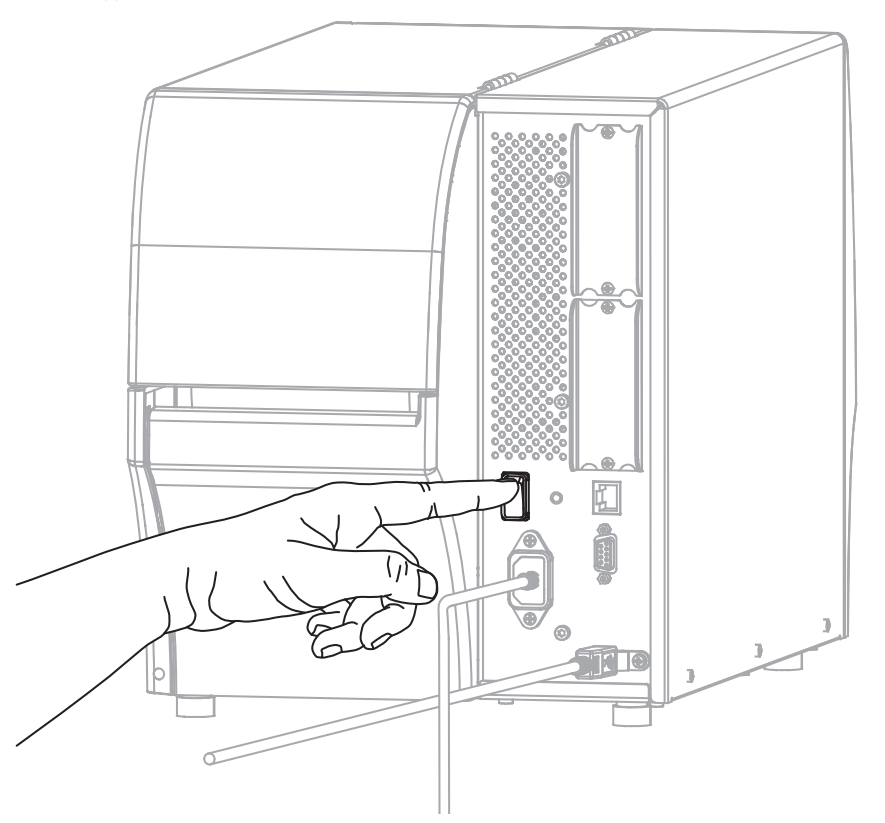

As the printer boots up, your computer completes the driver installation and recognizes your printer.

**CAUTION—PRODUCT DAMAGE:** If you need to power cycle the printer, allow it to fully boot up first. Then after turning it off, wait 30 seconds before turning it back on. Power cycling the printer too quickly can cause issues.

If you did not install the drivers first, see [What to Do If You Forget to Install Printer Drivers First](#page-28-0) on page 29.

#### <span id="page-22-0"></span>**Connecting to Your Network through the Printer's Ethernet Port**

To use a wired print server (Ethernet) connection, you may need to configure the printer to communicate with your Local Area Network (LAN).

For additional information about Zebra print servers, refer to the ZebraNet Wired and Wireless Print Server User Guide. To download the latest version of this guide, go to **[zebra.com/manuals](http://www.zebra.com/manuals)**.

**1.** After you install the drivers (see [Installing the Drivers](#page-12-3) on page 13), connect the printer to an Ethernet cable that is connected to your network.

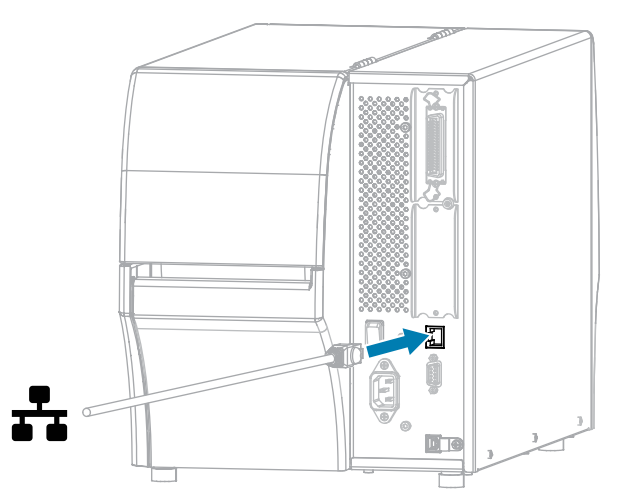

**2.** Plug the A/C power cord into the A/C power connector on the back of the printer.

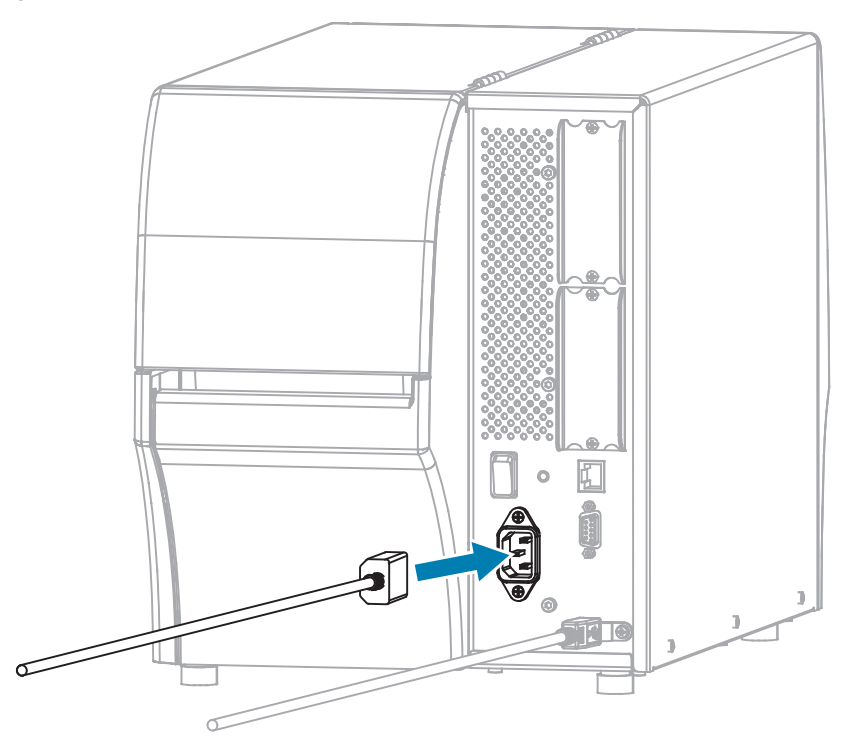

**3.** If desired, install a cable and port protector bracket (Zebra part number P1105147-038, sold separately). For purchasing information, contact your authorized Zebra representative.

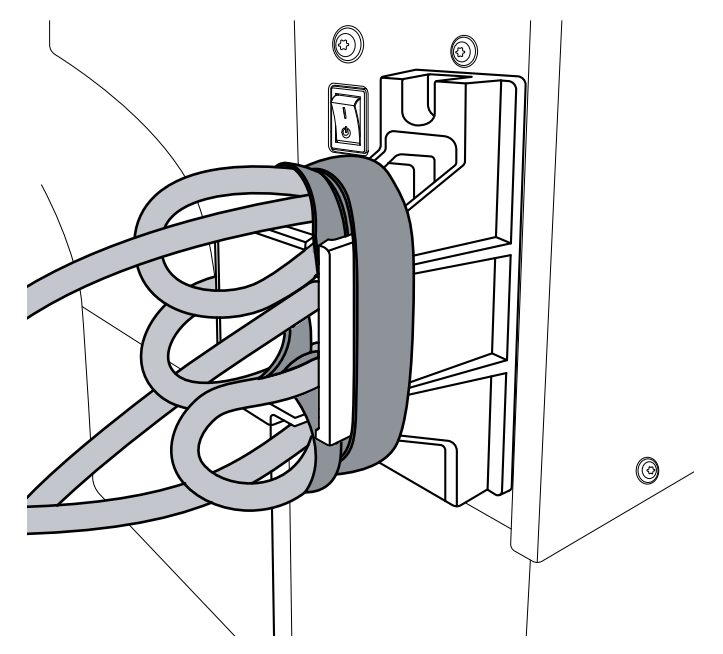

**4.** Plug the A/C power cord into an appropriate power outlet.

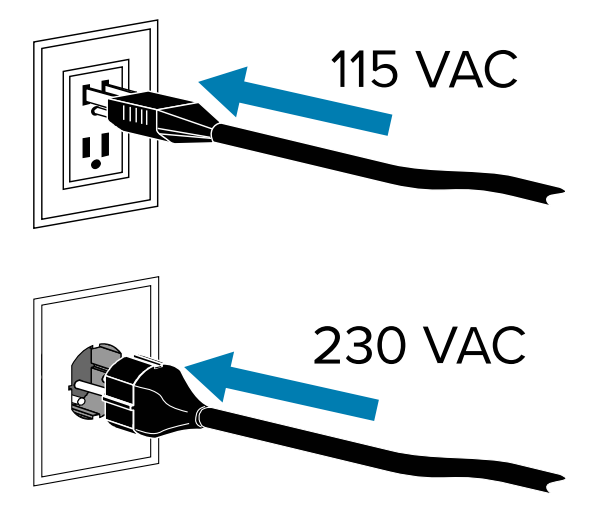

**5.** Turn on (**I**) the printer.

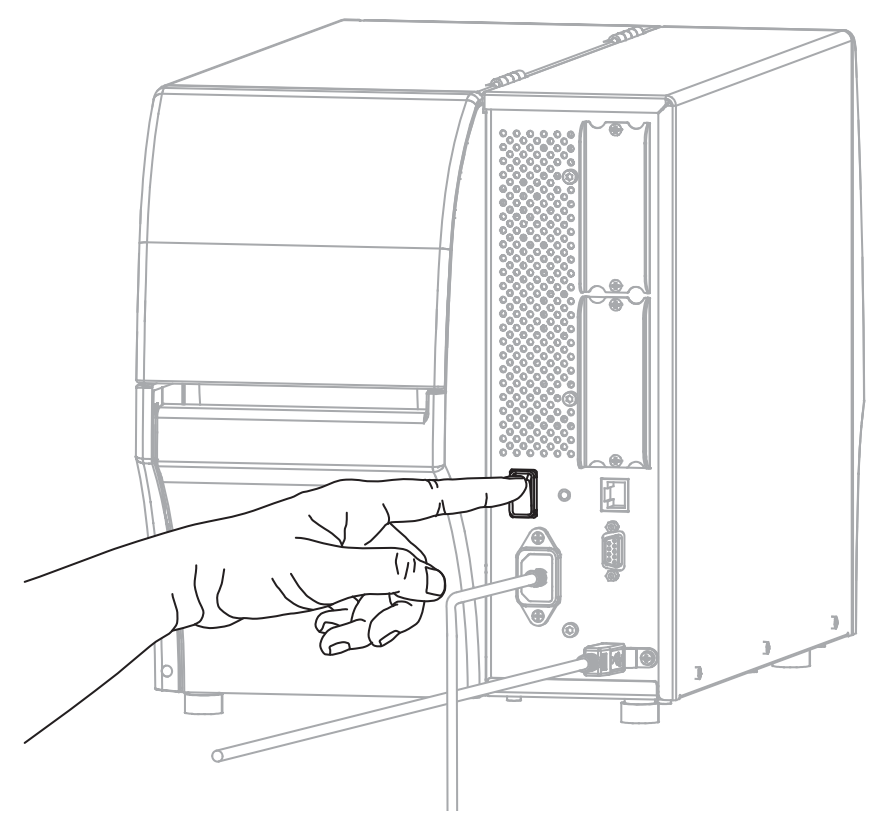

The printer attempts to communicate with your network. If it is successful, it fills in your LAN's gateway and subnet values and gets an IP address.

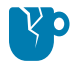

**CAUTION—PRODUCT DAMAGE:** If you need to power cycle the printer, allow it to fully boot up first. Then after turning it off, wait 30 seconds before turning it back on. Power cycling the printer too quickly can cause issues.

If you did not install the drivers first, see [What to Do If You Forget to Install Printer Drivers First](#page-28-0) on page 29.

**6.** On the Home screen, touch the Printer Info tab. Check the display to see if an IP address was assigned to the printer.

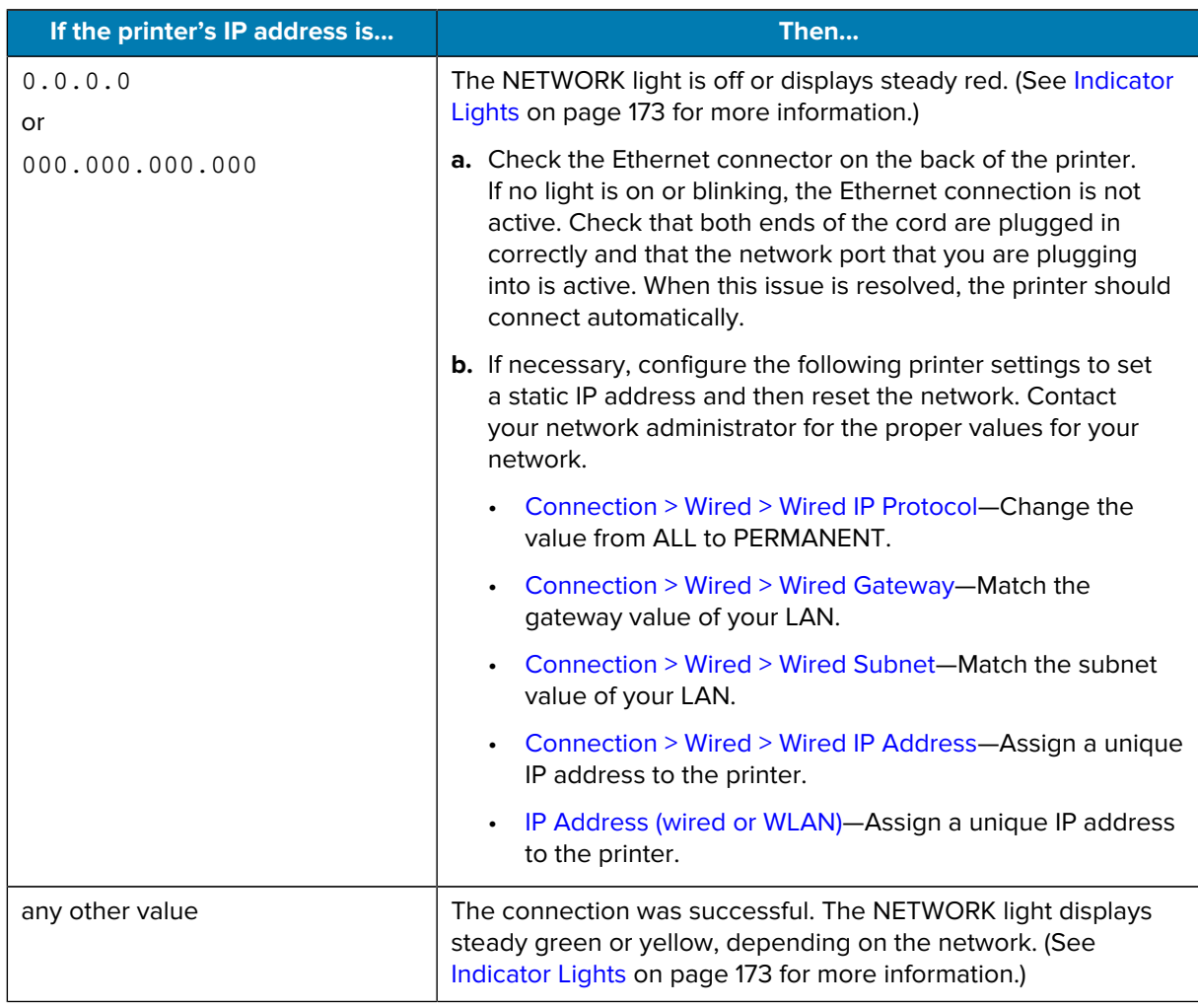

**7.** Reset the network (see [Connection > Networks > Reset Network\)](#page-94-0) to allow changes to the network settings to take effect.

#### <span id="page-25-0"></span>**Connecting the Printer to Your Wireless Network**

If you wish to use the printer's optional wireless print server, you may need to configure the printer to communicate with your Wireless Local Area Network (WLAN) through the wireless print server.

For additional information about Zebra print servers, refer to the ZebraNet Wired and Wireless Print Server User Guide. To download the latest version of this guide, go to **[zebra.com/manuals](http://www.zebra.com/manuals)**.

**1.** Install the drivers as instructed in [Installing Drivers and Connecting to a Windows-Based Computer](#page-12-2) on page 13.

**2.** Plug the A/C power cord into the A/C power connector on the back of the printer.

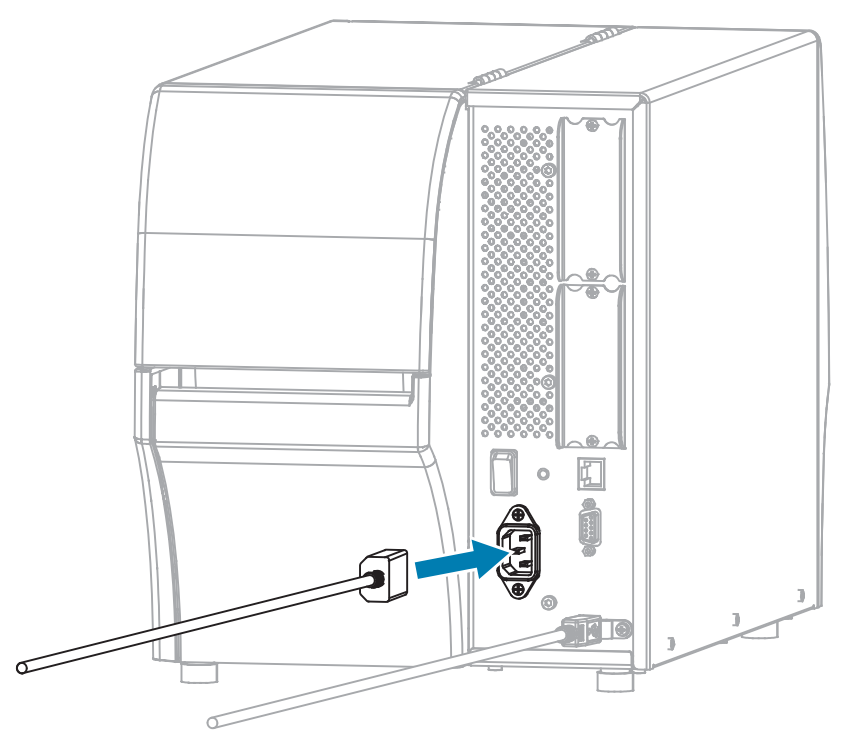

**3.** Plug the A/C power cord into an appropriate power outlet.

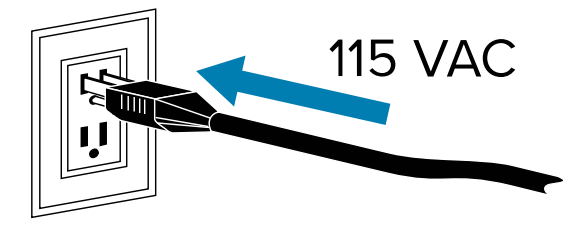

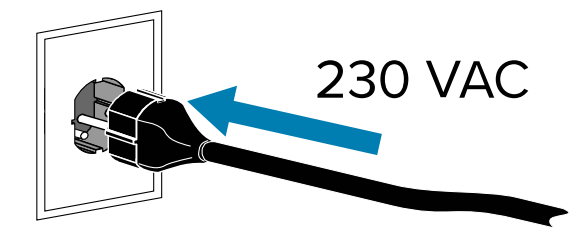

**4.** Turn on (**I**) the printer.

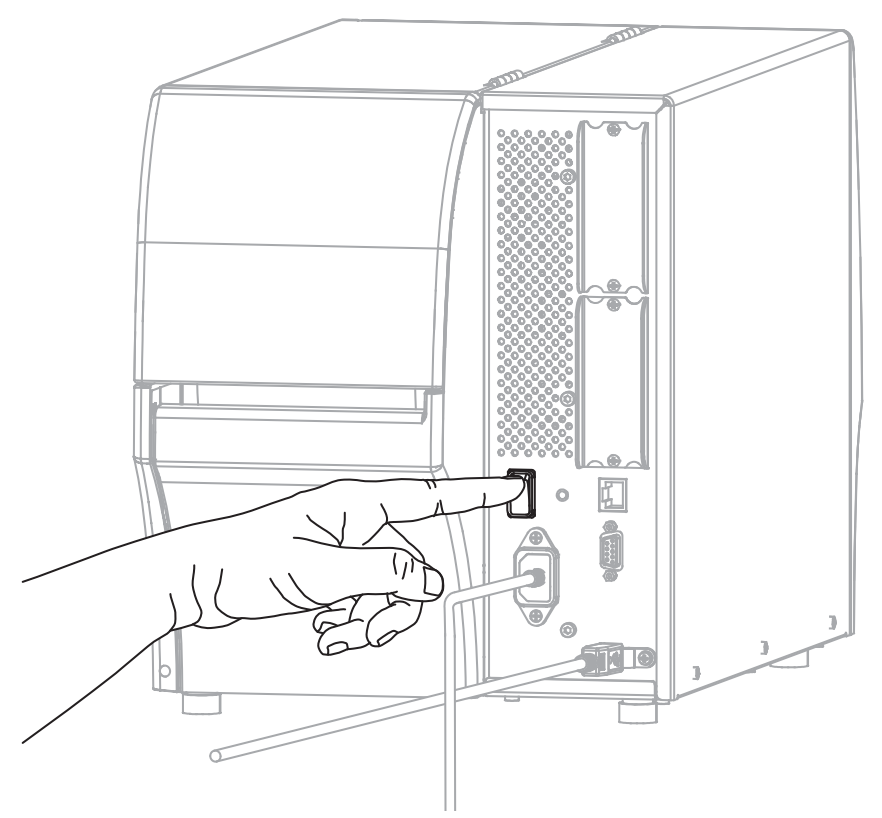

As the printer boots up, your computer completes the driver installation and recognizes your printer.

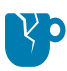

**CAUTION—PRODUCT DAMAGE:** If you need to power cycle the printer, allow it to fully boot up first. Then after turning it off, wait 30 seconds before turning it back on. Power cycling the printer too quickly can cause issues.

If you did not install the drivers first, see [What to Do If You Forget to Install Printer Drivers First](#page-28-0) on page 29.

- **5.** If necessary, specify the ESSID value that matches the value used by your wireless router. Check with your network administrator for the ESSID value to use. See [Connection > Networks > ESSID](#page-103-0) for ways to change the value.
- **6.** If necessary, configure the following printer settings. Contact your network administrator for the proper values for your network.
	- [Connection > WLAN > WLAN Gateway](#page-102-0)—Match the gateway value of your WLAN.
	- [Connection > WLAN > WLAN Subnet—](#page-102-1)Match the subnet value of your WLAN.
- **7.** Reset the network (see [Connection > Networks > Reset Network\)](#page-94-0) to allow changes to the network settings to take effect.
- **8.** If the printer still does not connect, consider setting a static IP address by configuring the following additional settings, and then reset the network again. Contact your network administrator for the proper values for your network.
	- [Connection > WLAN > WLAN IP Protocol](#page-101-0)—Change the value from ALL to PERMANENT.)
	- [Connection > WLAN > WLAN IP Address—](#page-101-1)Assign a unique IP address to the printer.

#### <span id="page-28-0"></span>**What to Do If You Forget to Install Printer Drivers First**

If you plug in your Zebra printer before installing the drivers, the printer displays as an Unspecified device.

- **1.** Follow the instructions in [Installing Drivers and Connecting to a Windows-Based Computer](#page-12-2) on page 13 to download and install the drivers.
- **2.** From the Windows menu, open the Control Panel.
- **3.** Click **Devices and Printers**.

In this example, the MZ320 is an incorrectly-installed Zebra printer.

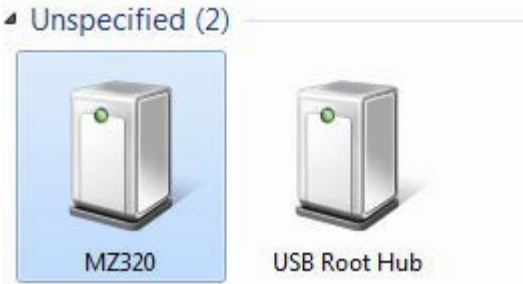

**4.** Right-click on the device, and select **Properties**.

The properties for the device display.

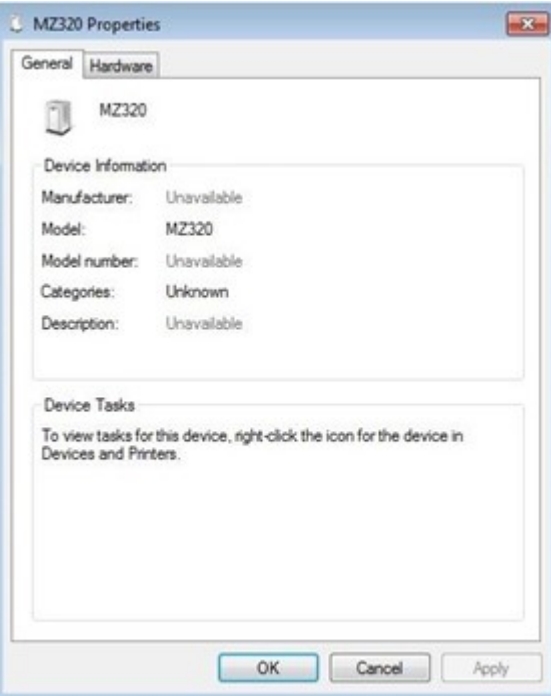

**5.** Click the **Hardware** tab.

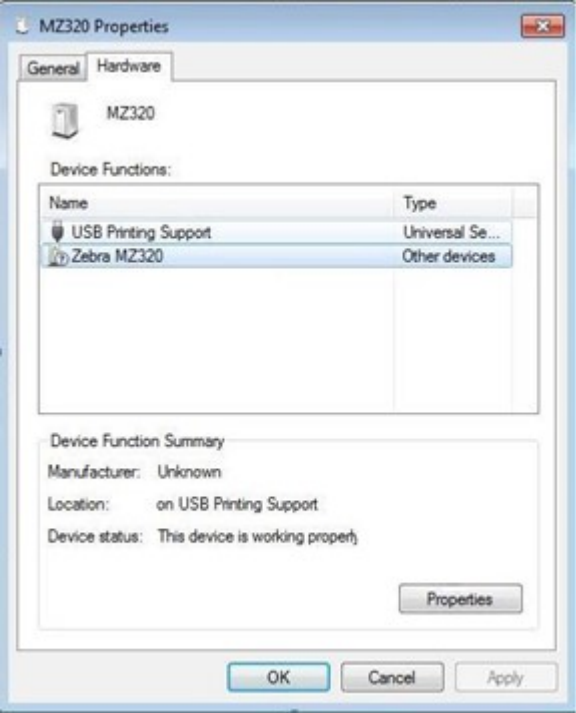

**6.** Select the Zebra printer in the **Device Functions** list, then click **Properties**. The properties display.

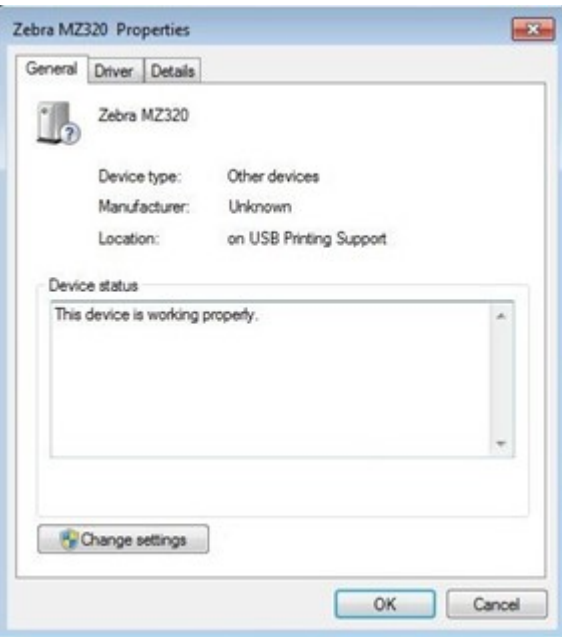

**7.** Click **Change settings**, then click the **Driver** tab.

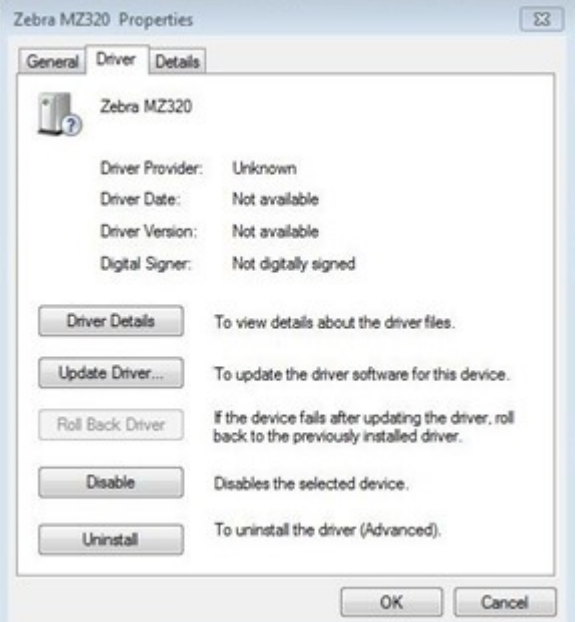

**8.** Click **Update Driver**.

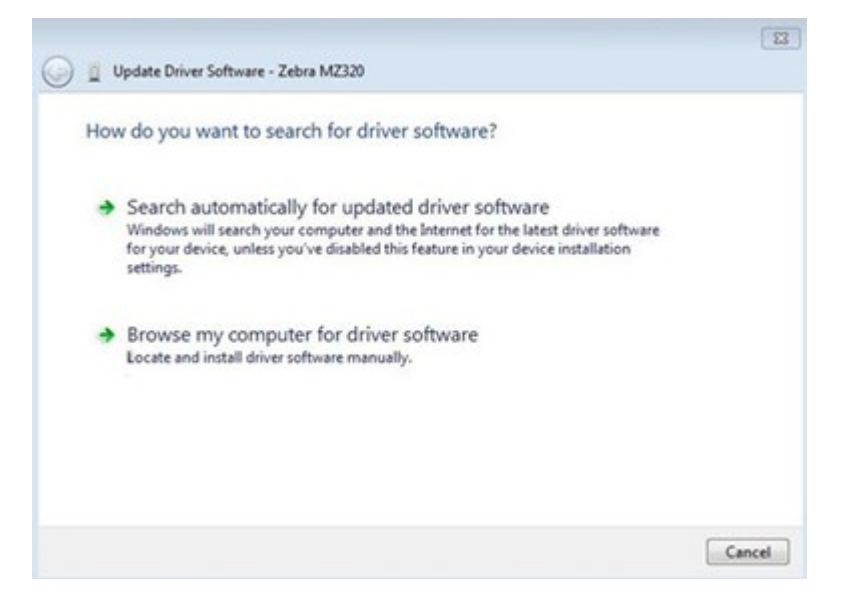

- **9.** Click **Browse my computer for driver software**.
- **10.** Click **Browse...** and navigate to the Downloads folder.

**11.** Click **OK** to select the folder.

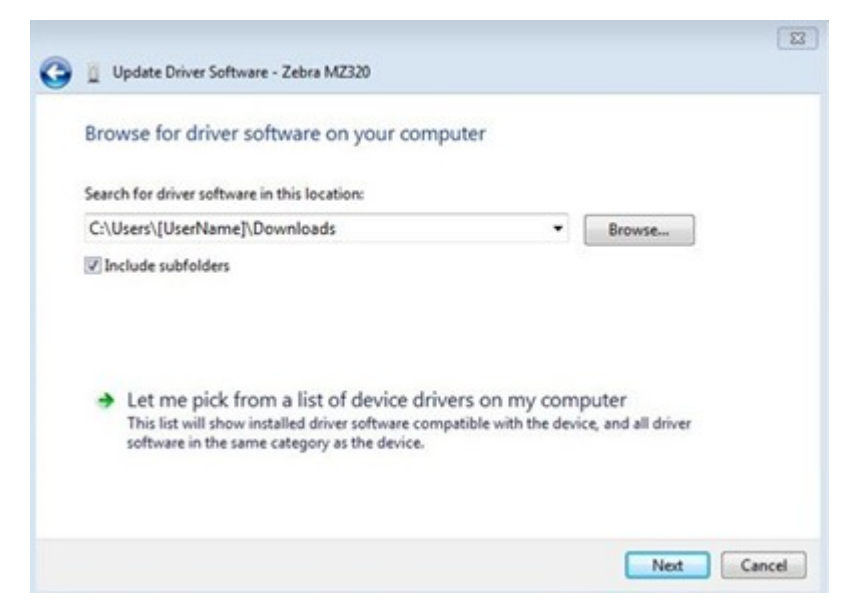

#### **12.** Click **Next**.

The device is updated with the correct drivers.

## <span id="page-31-0"></span>**Upgrading the Printer Firmware**

To use the latest features, make sure that the printer is updated with the latest firmware for your printer model. To find the latest firmware, navigate to the support page for your printer on [zebra.com](https://www.zebra.com), and then click the **Downloads** tab.

#### <span id="page-31-1"></span>**Checking the Current Firmware Version**

You can check the firmware version using the printer's control panel or a printer configuration label.

- **1.** On the printer's Home Screen, touch**Printer Info**.
- **2.** Verify that the Link-OS Version is 7.0 or later.

#### <span id="page-31-2"></span>**Uploading the Latest Firmware**

For the latest features, update your printer to the latest v92 operating system.

- **1.** Navigate t[ozebra.com/zt411-info](https://www.zebra.com/zt411-info).
- **2.** Click the**Downloads**tab.
- **3.** Click the**Printer OS v92**entry on the Downloads tab.
- **4.** For the.zipfile entry, click**DOWNLOAD**.
- **5.** Read the End User License Agreement, click the box to accept the terms and conditions, and then click**DOWNLOAD**.
- **6.** In your Downloads folder, locate theV92.xx.xxx.zipfile and extract the contents to your computer.

**7.** Using the software or utility of your choice (such as the ZDownloader utility, also available on the Downloads tab), upload theV92.xx.xxx.zplfile to your printer.

The printer downloads the firmware and installs it. When the installation is complete, the printer reboots.

# <span id="page-32-0"></span>**Determining the Media Handling Method**

Before loading media, decide on a media handling method that matches the media being used and the printer options available.

#### **Figure 1** Printer Options

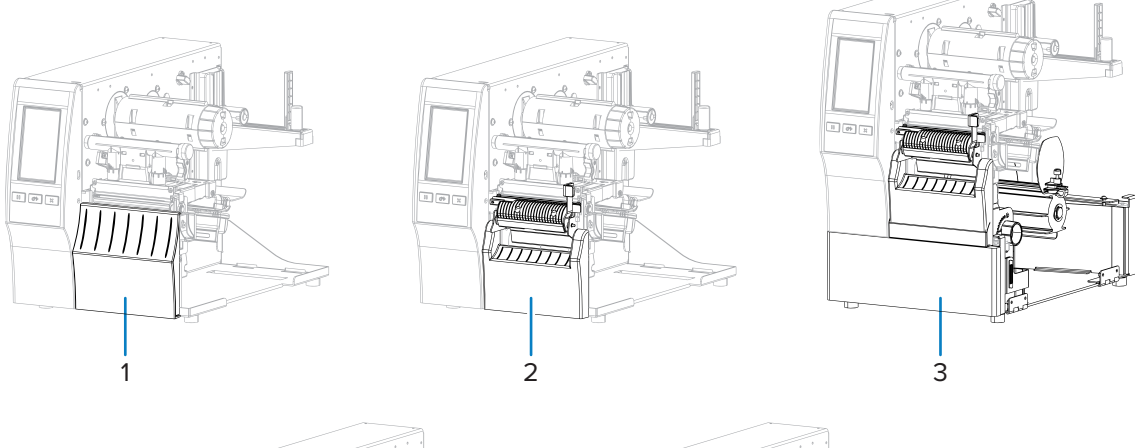

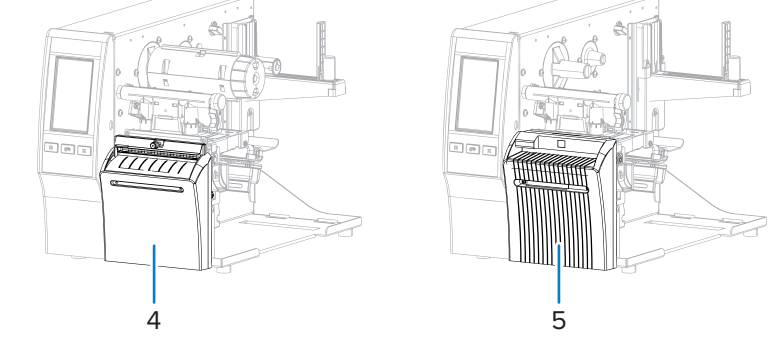

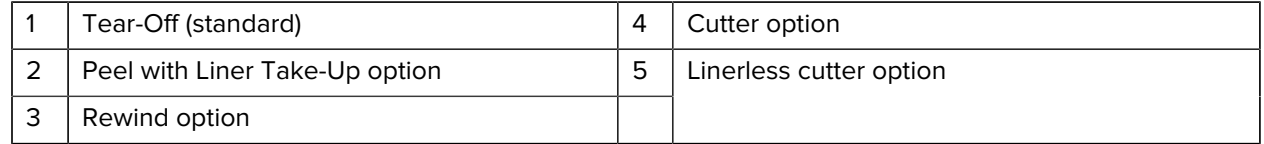

#### **Table 2** Media Handling Methods and Printer Options

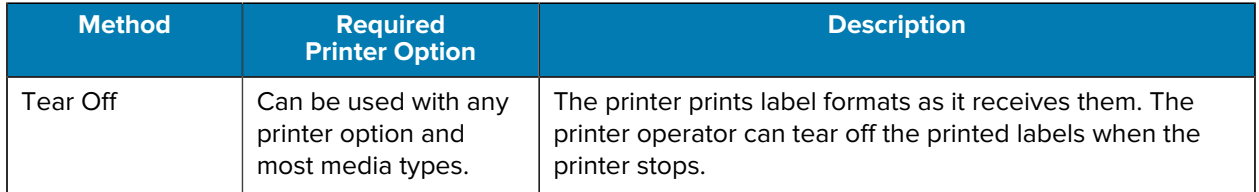

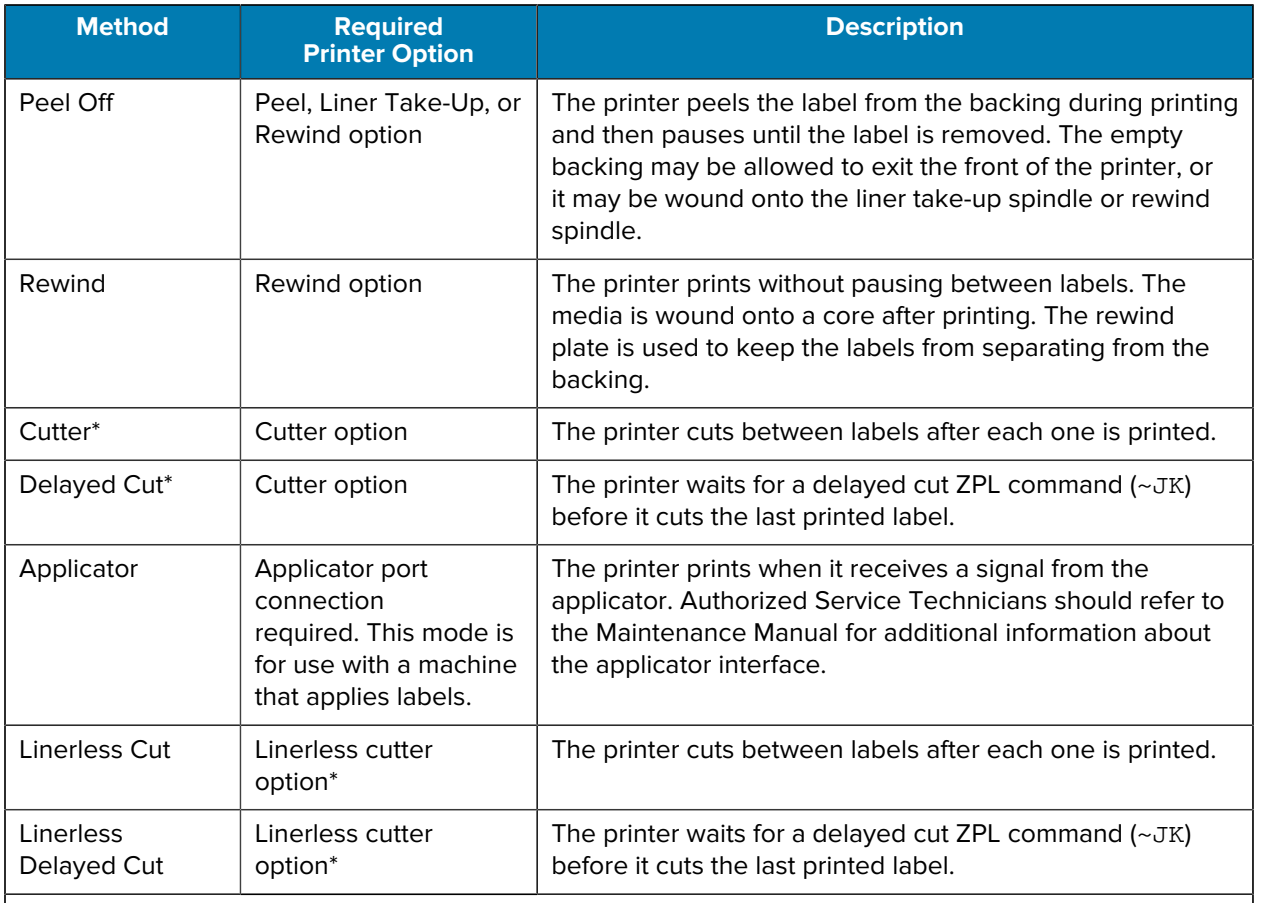

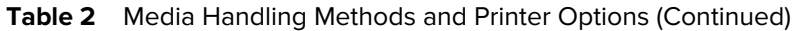

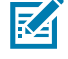

K

**NOTE:** \* For the linerless cutter to behave as a standard cutter on a printer with firmware older than v 7.0, the Media Handling method (possibly called Collection method) must be set to Cutter.

**NOTE:** Linerless Peel, Linerless Rewind, and Linerless Tear are options reserved for future use.

**1.** On the Home screen, touch **Menu** > **Print** > **Image Adjust** > **Media Handling**.

The Media Handling options display.

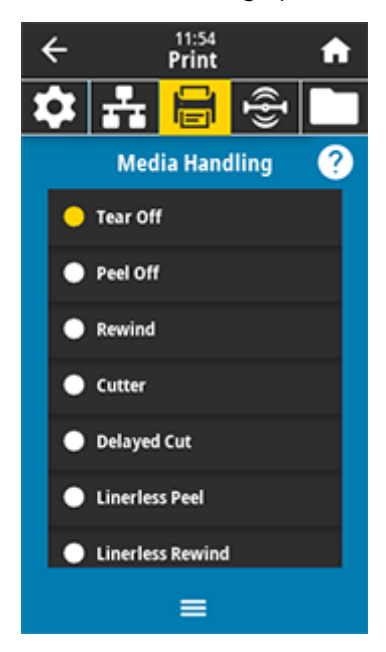

- **2.** Select a method that matches the media being used and the printer options available.
- **3.** Touch the **Home** icon to return to the Home screen.

### **See Also**

[Print Menu](#page-109-0)

# <span id="page-34-0"></span>**Loading the Media**

Use the instructions in this section for loading roll or fanfold media in the appropriate label collection method for your needs.

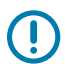

**IMPORTANT:** You are not required to turn off the printer power when working near an open printhead, but Zebra recommends it as a precaution. If you turn off the power, you will lose all temporary settings, such as label formats, and you must reload them before you resume printing.

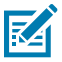

**NOTE:** The media path is the same for roll and fanfold media.

# <span id="page-35-0"></span>**Inserting the Media into the Printer**

**1.** Raise the media door.

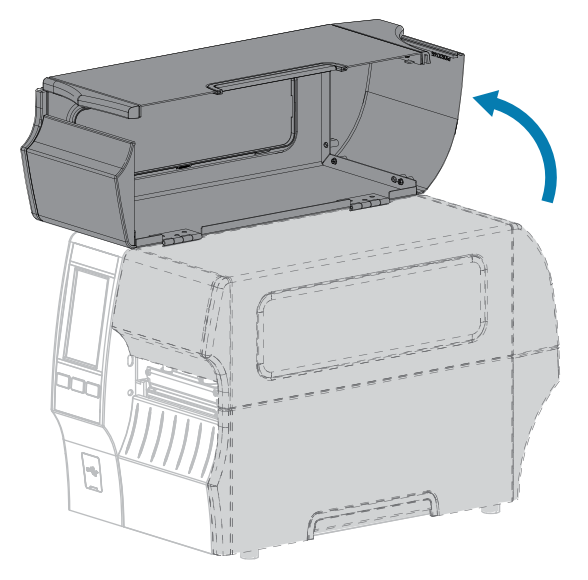

**2.** Remove and discard any tags or labels that are torn or dirty or that are held by adhesives or tape.

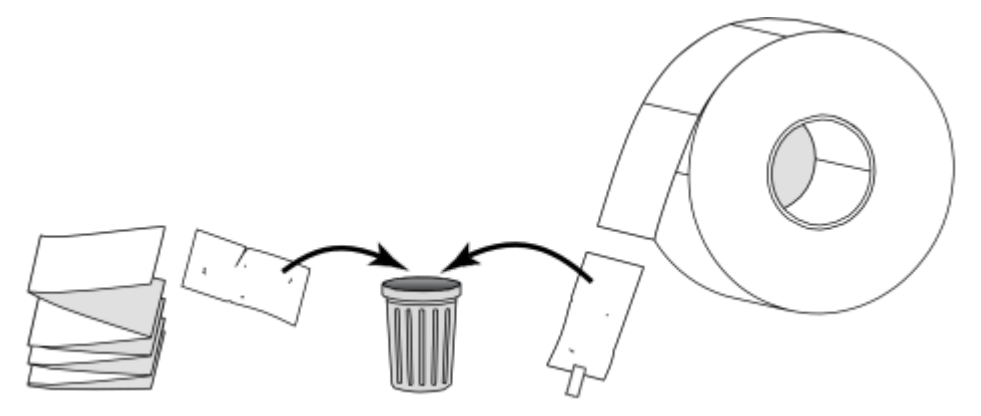
**3.** Pull out the media supply guide as far as it goes.

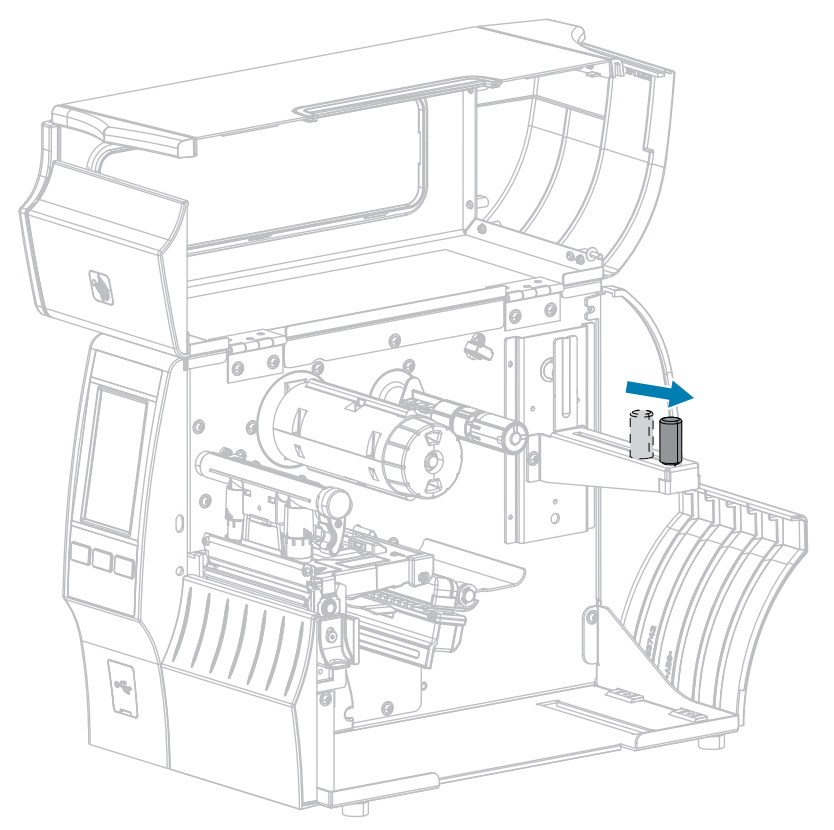

**4.** Insert roll or fanfold media into the printer. The media loading path is the same for both roll and fanfold media, so this is the only step that will be different.

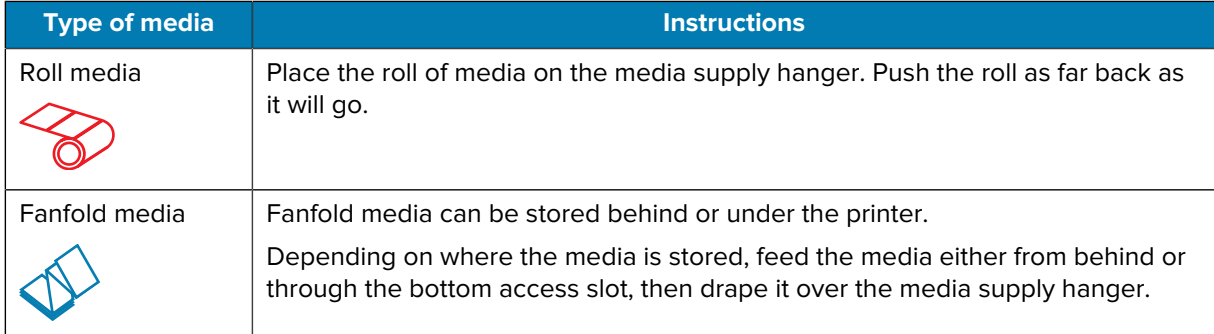

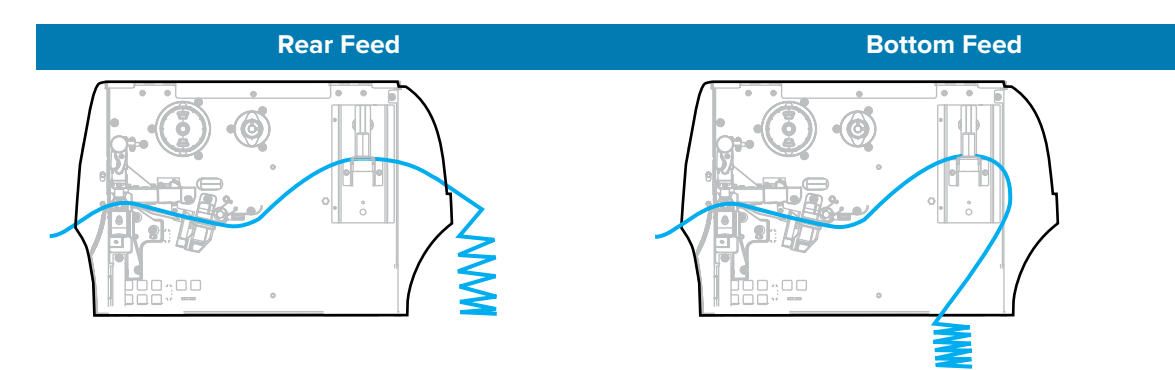

**5.** Which collection method are you using? (See [Determining the Media Handling Method](#page-32-0) on page 33.)

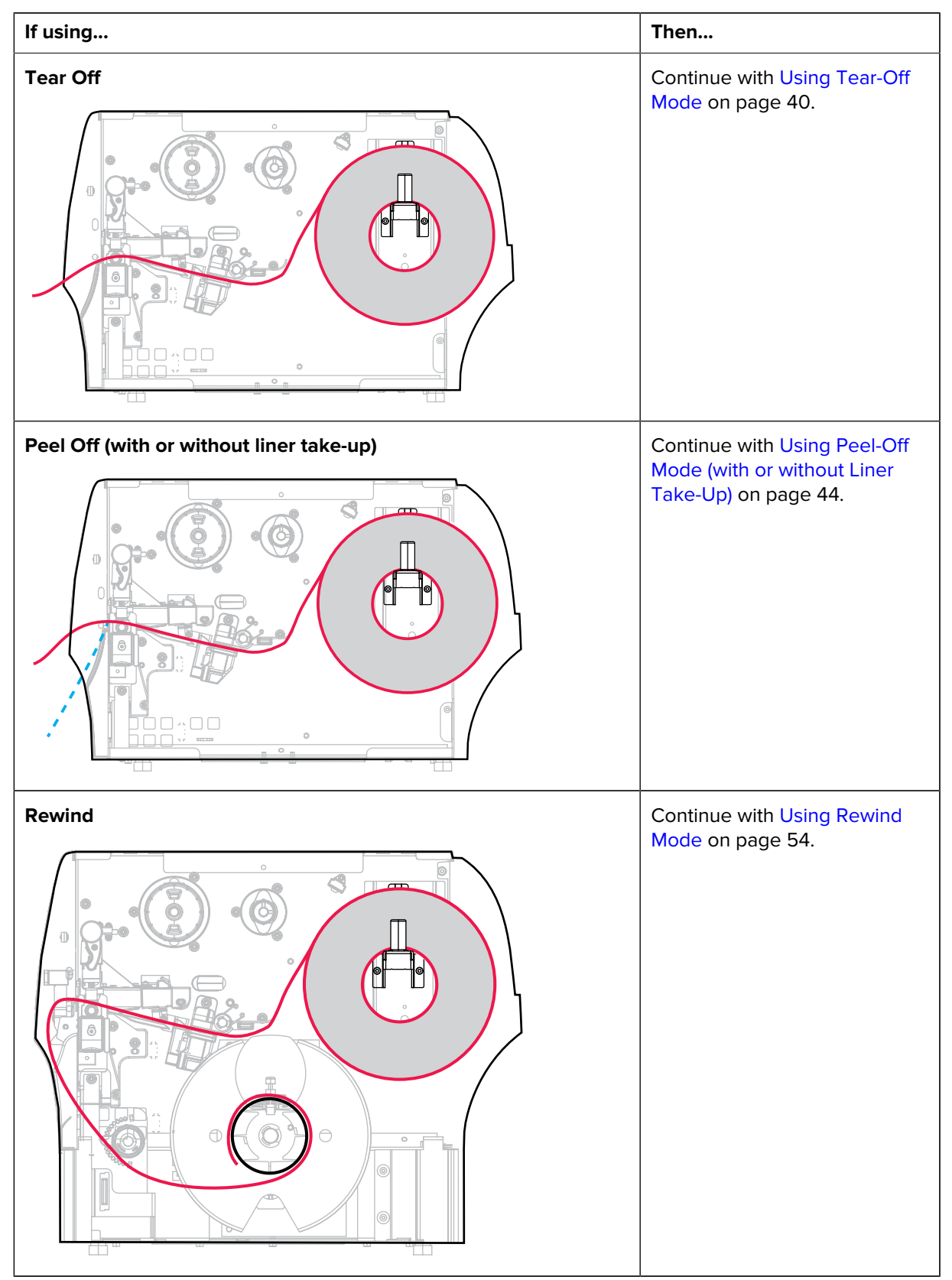

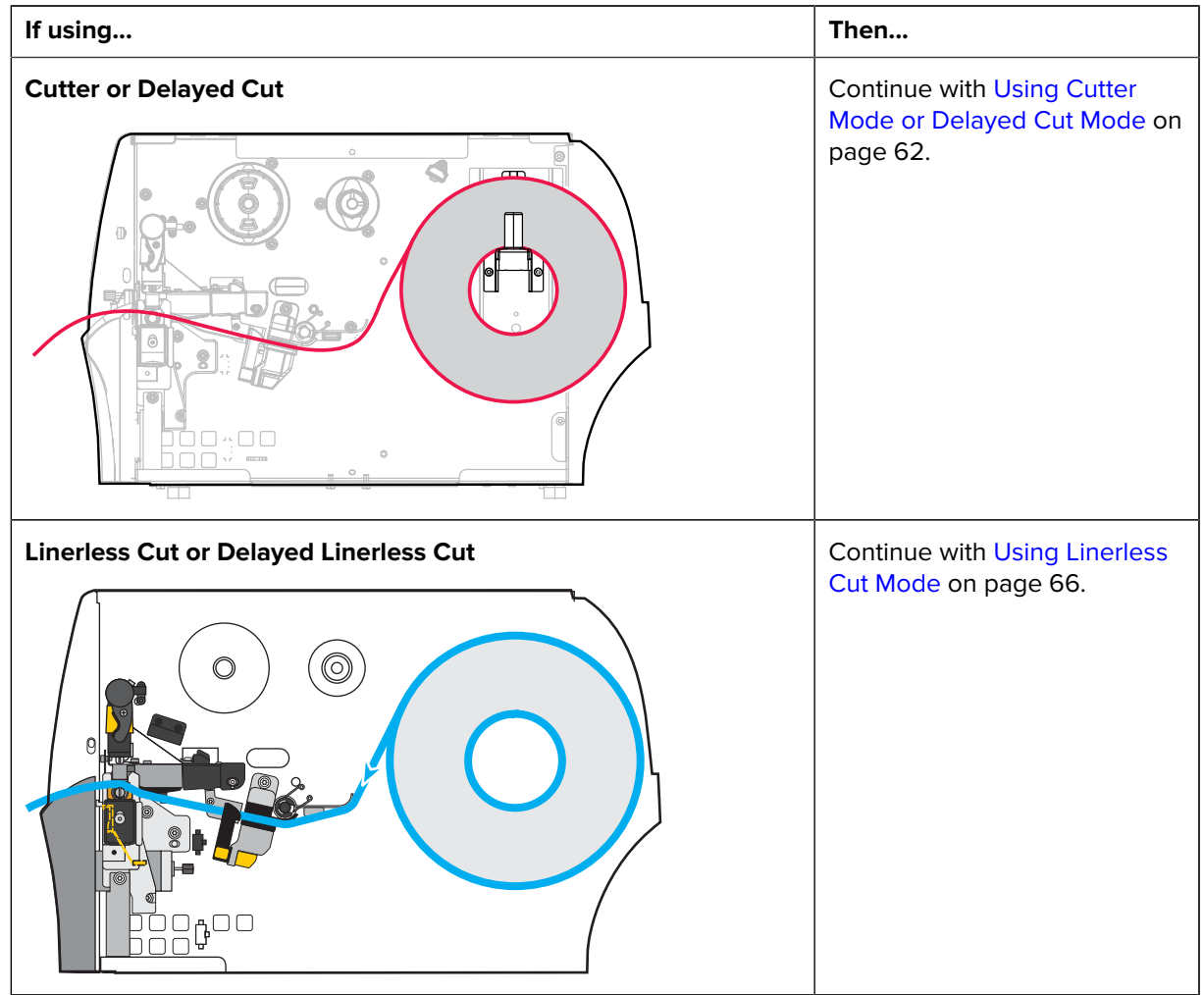

# <span id="page-39-0"></span>**Using Tear-Off Mode**

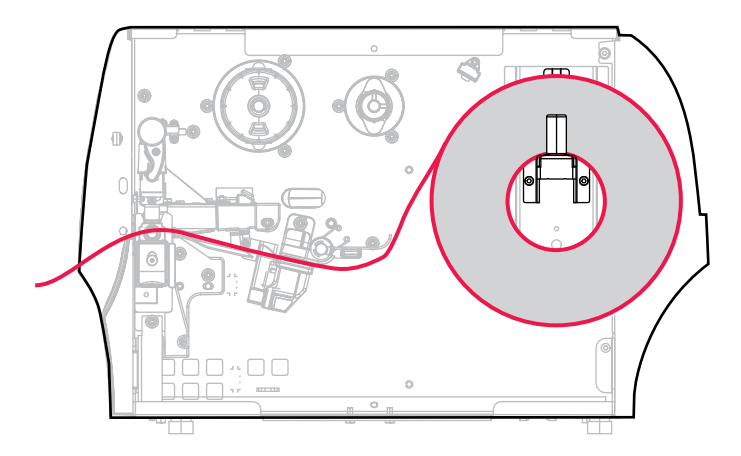

- **1.** If you have not already done so, follow the instructions in the section [Inserting the Media into the](#page-35-0) [Printer](#page-35-0) on page 36.
- **2.** Open the printhead assembly by rotating the printhead-open lever upward.

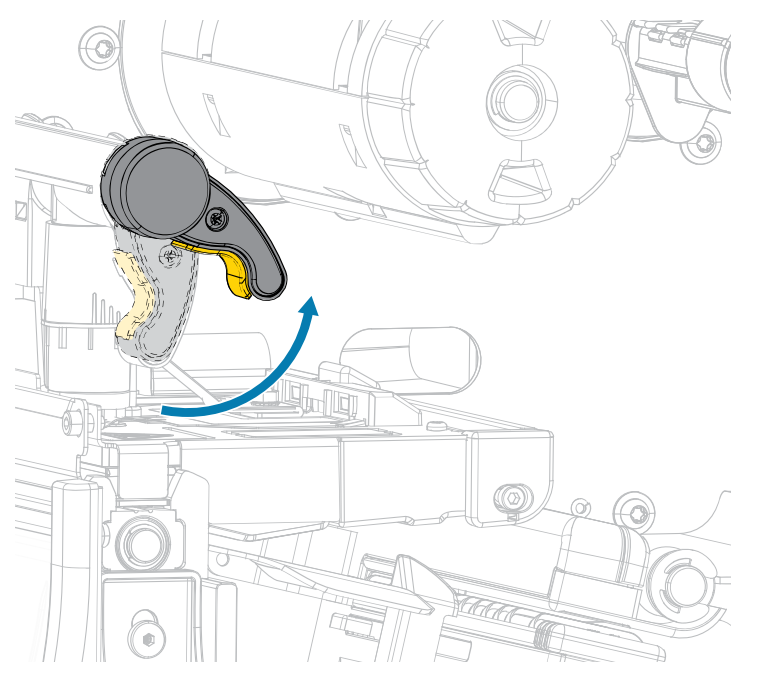

**3.** Slide the media guide all the way out.

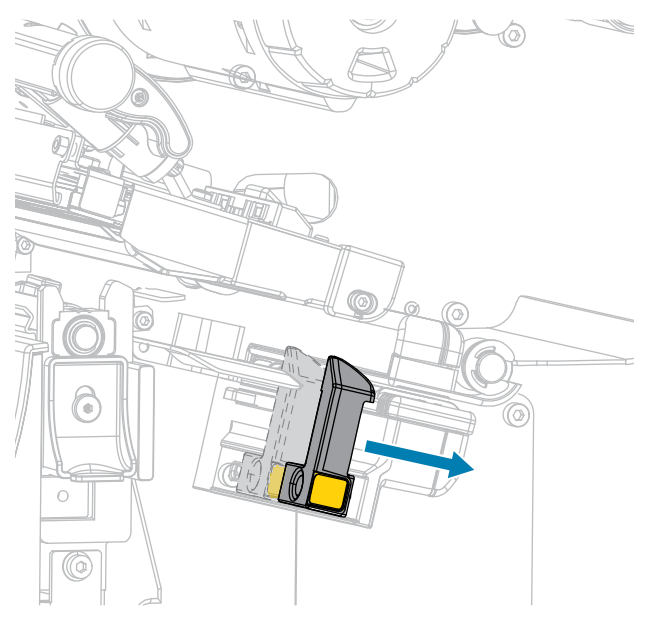

 $\blacktriangle$ 

**CAUTION: HOT SURFACE:** The printhead may be hot and could cause severe burns. Allow the printhead to cool.

**4.** From the media hanger (1), feed the media under the dancer assembly (2), through the media sensor (3), and under the printhead assembly (4). Slide the media back until it touches the inside back wall of the media sensor.

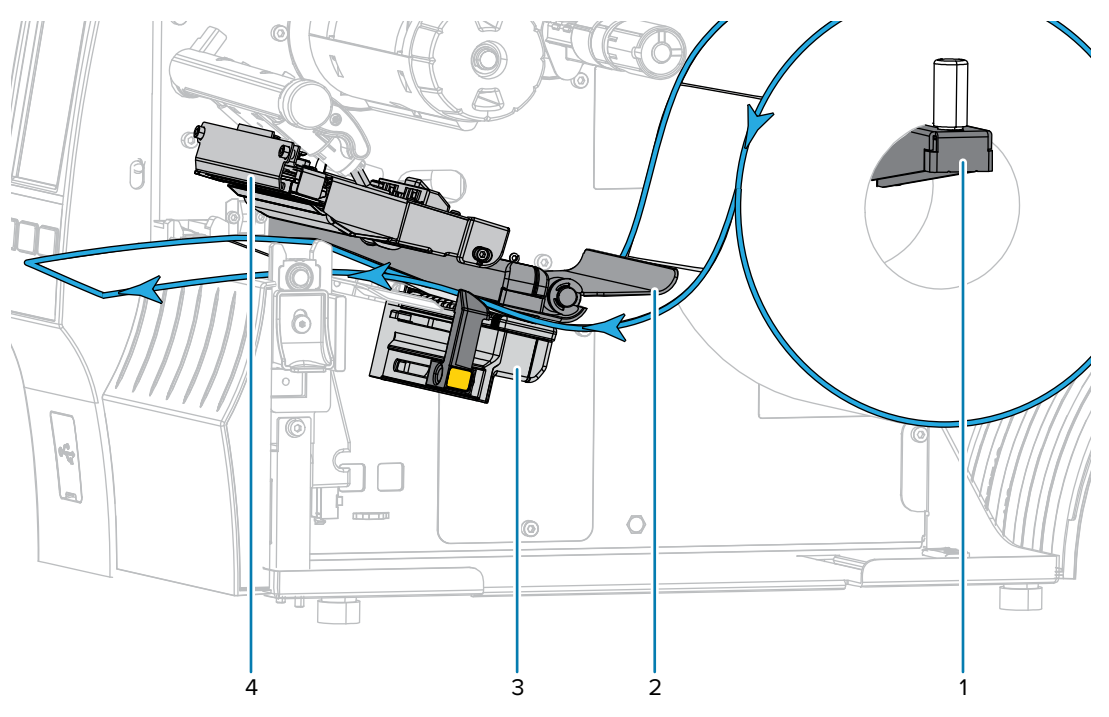

**5.** Slide in the media guide until it just touches the edge of the media.

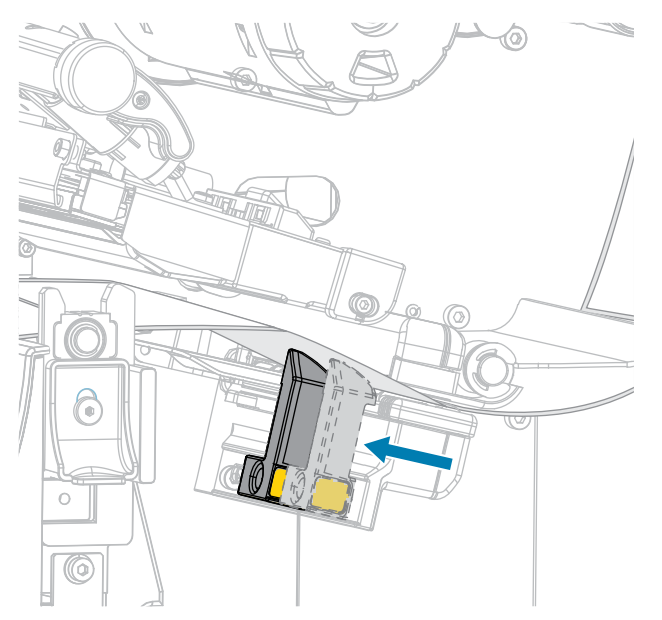

**6.** Does the media that you are using require ribbon for printing? If you are not sure, see [Ribbon](#page-10-0) on page 11.

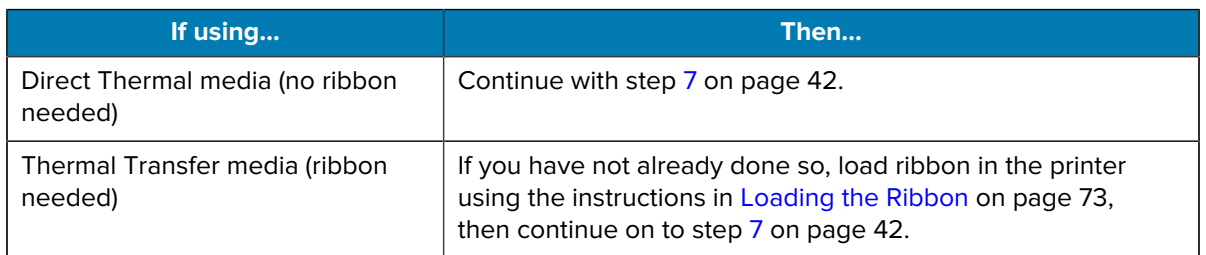

<span id="page-41-0"></span>**7.** Rotate the printhead-open lever downward until it locks the printhead in place.

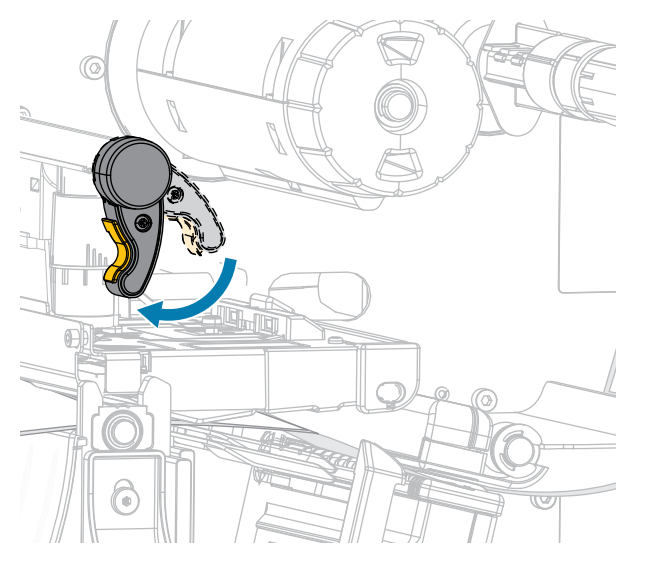

**8.** Close the media door.

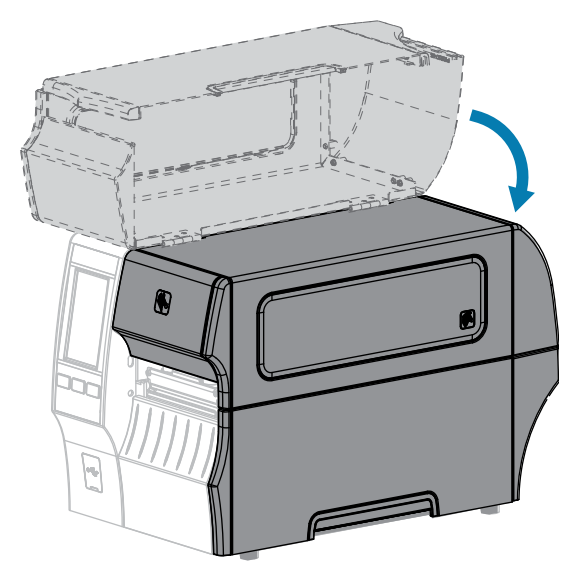

- **9.** Set the printer to the appropriate collection method that is compatible with your printer (see Print Menu > Label Position > Collection Method).
- **10.** Press **PAUSE** to exit pause mode and enable printing.

The printer may perform a label calibration or feed a label, depending on your settings.

- **11.** For optimal results, calibrate the printer (see [Calibrating the Ribbon and Media Sensors](#page-130-0) on page 131).
- **12.** Verify that your printer can print a configuration label by holding both the **FEED** and **CANCEL** keys for 2 seconds.

Media loading in Tear-Off mode is complete.

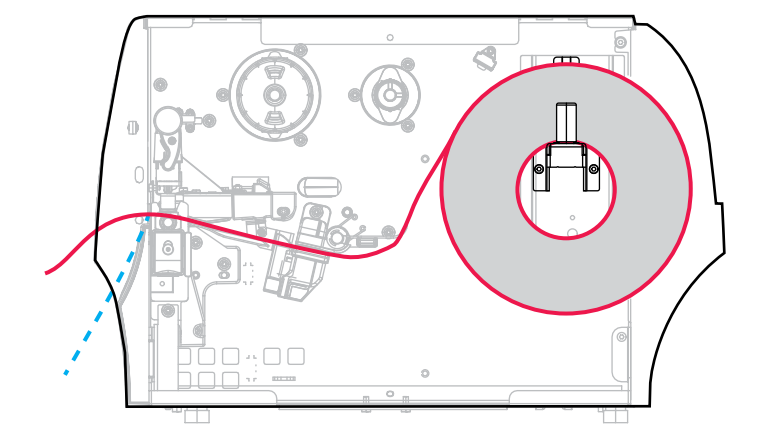

# <span id="page-43-0"></span>**Using Peel-Off Mode (with or without Liner Take-Up)**

- **1.** If you have not already done so, follow the instructions in the section [Inserting the Media into the](#page-35-0) [Printer](#page-35-0) on page 36.
- **2.** Open the printhead assembly by rotating the printhead-open lever upward.

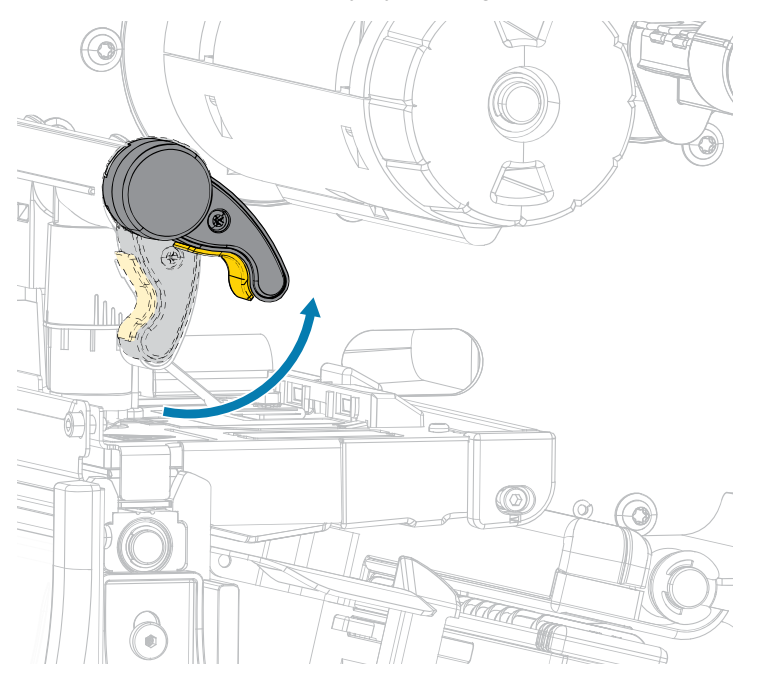

**3.** Slide the media guide all the way out.

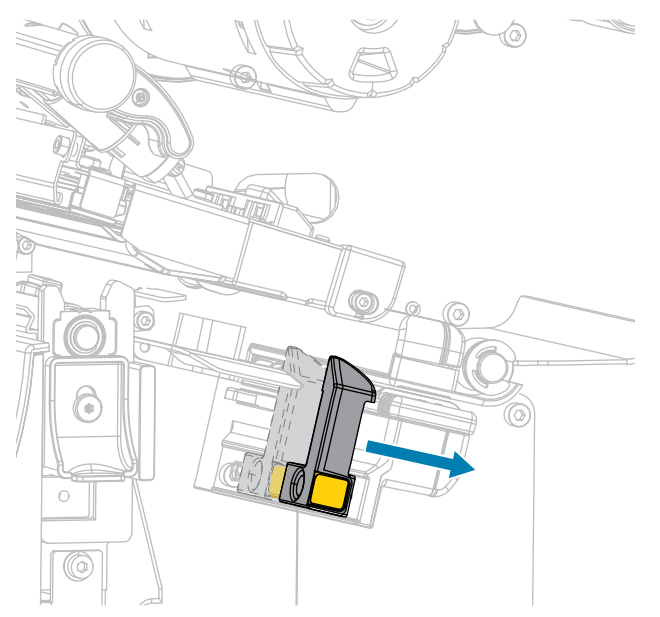

**4.** Push down the peel-off mechanism release lever to open the peel assembly.

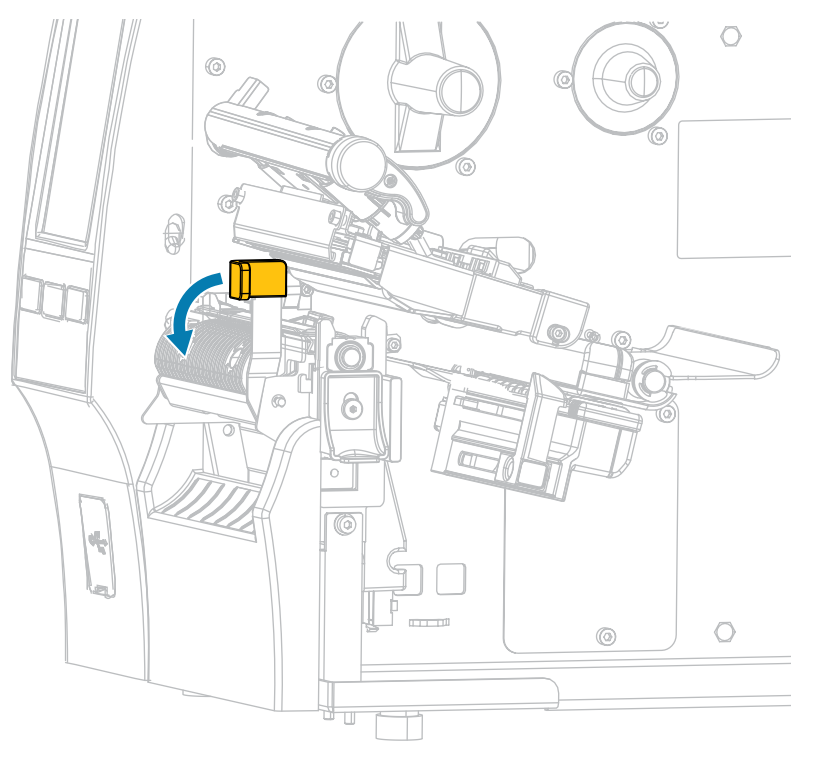

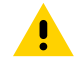

**CAUTION: HOT SURFACE:** The printhead may be hot and could cause severe burns. Allow the printhead to cool.

**5.** From the media hanger (1), feed the media under the dancer assembly (2), through the media sensor (3), and under the printhead assembly (4). Slide the media back until it touches the inside back wall of the media sensor.

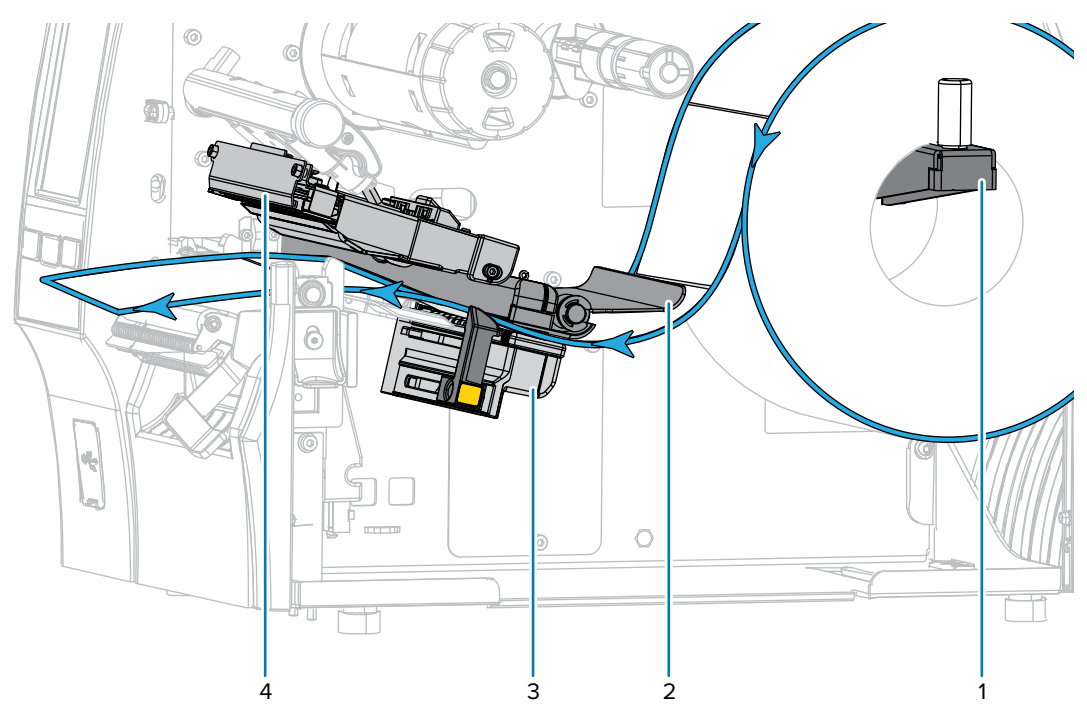

**6.** Extend approximately 18 in. (500 mm) of media out of the printer. Remove and discard the labels from this exposed media, leaving just the liner.

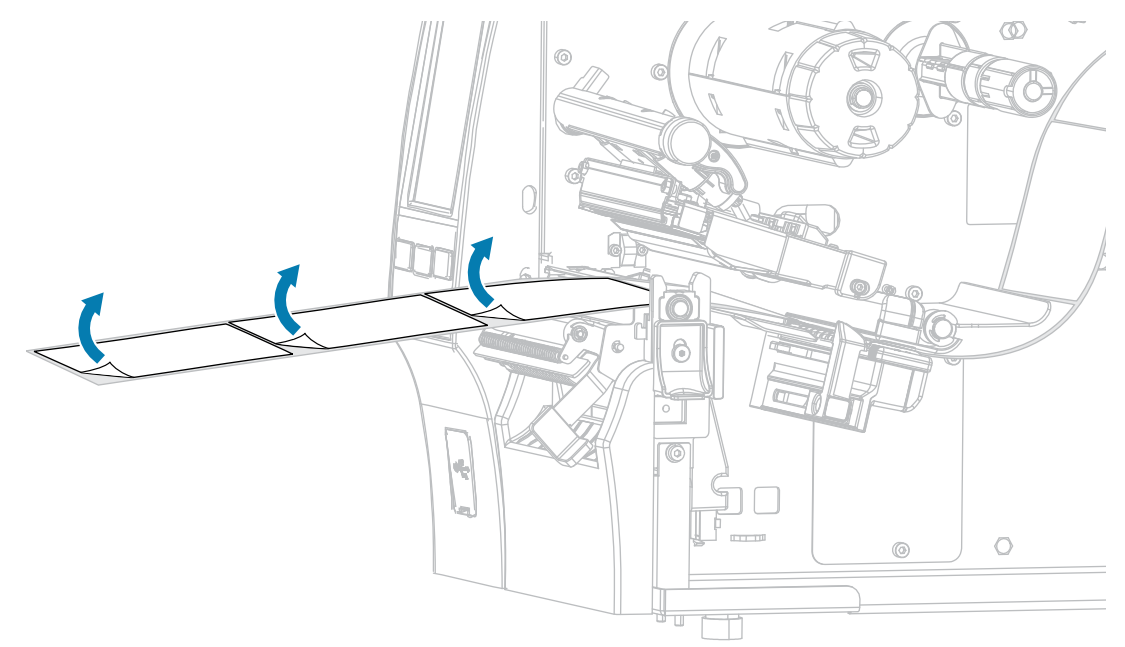

**7.** Feed the liner behind the peel assembly. Make sure that the end of the liner falls outside of the printer.

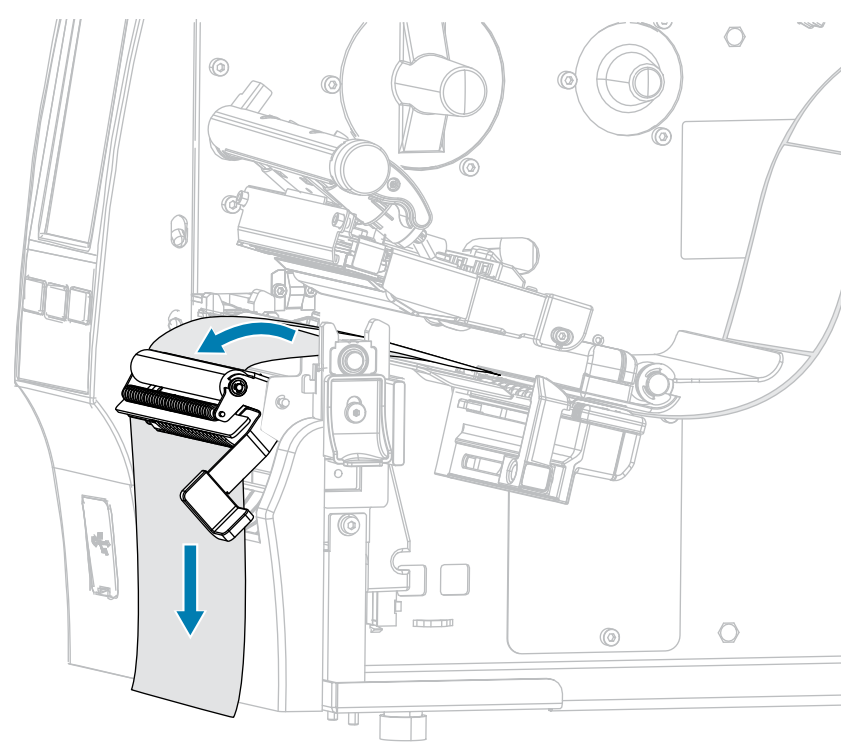

**8.** Complete this step only if you want to use Peel-Off mode with Liner Take-Up. Your printer must have the Liner Take-Up option or the Rewind option installed. Follow the instructions for your printer option. (If you are not using Liner Take-Up, skip this step and proceed to step [9](#page-50-0) on page 51.)

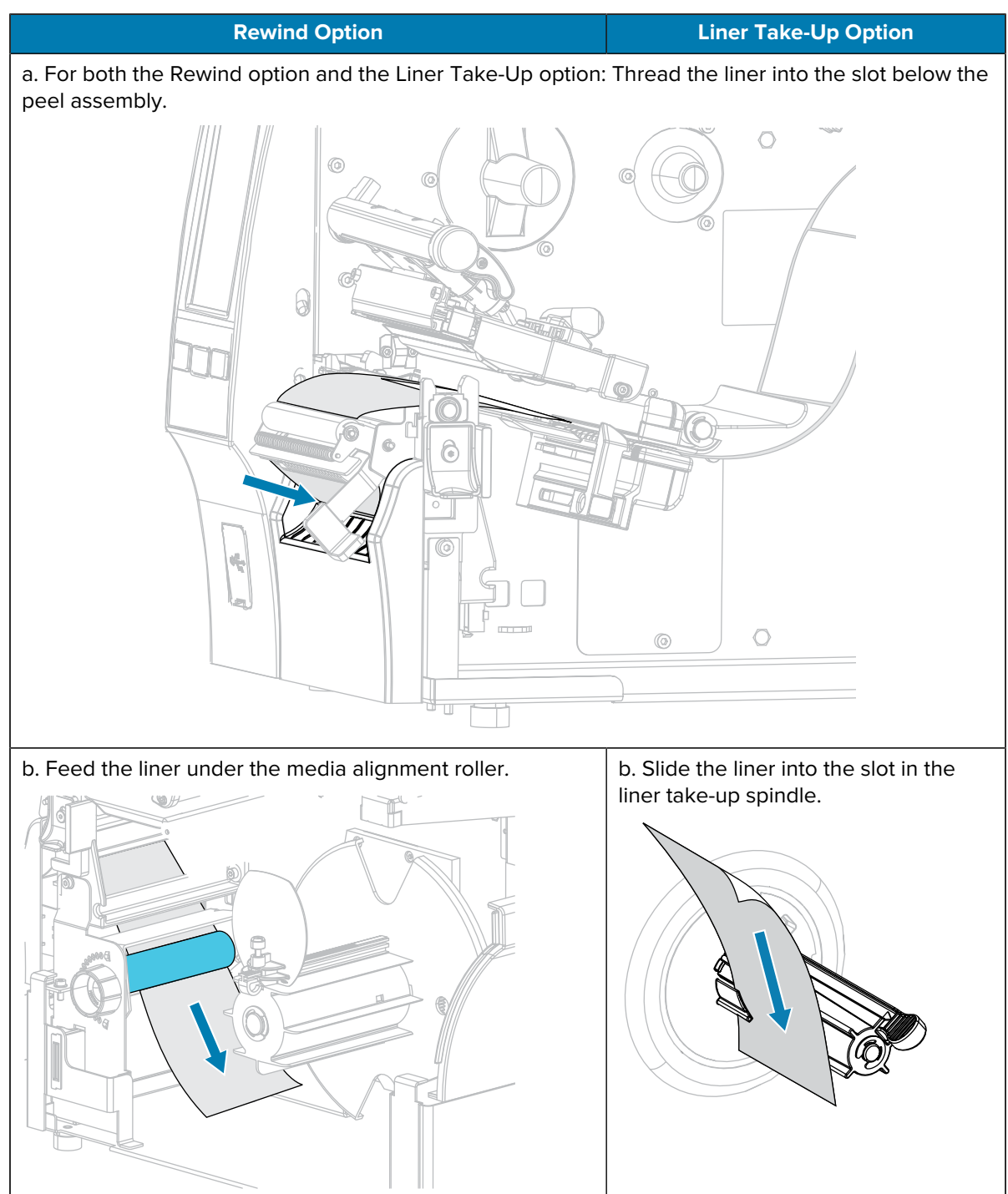

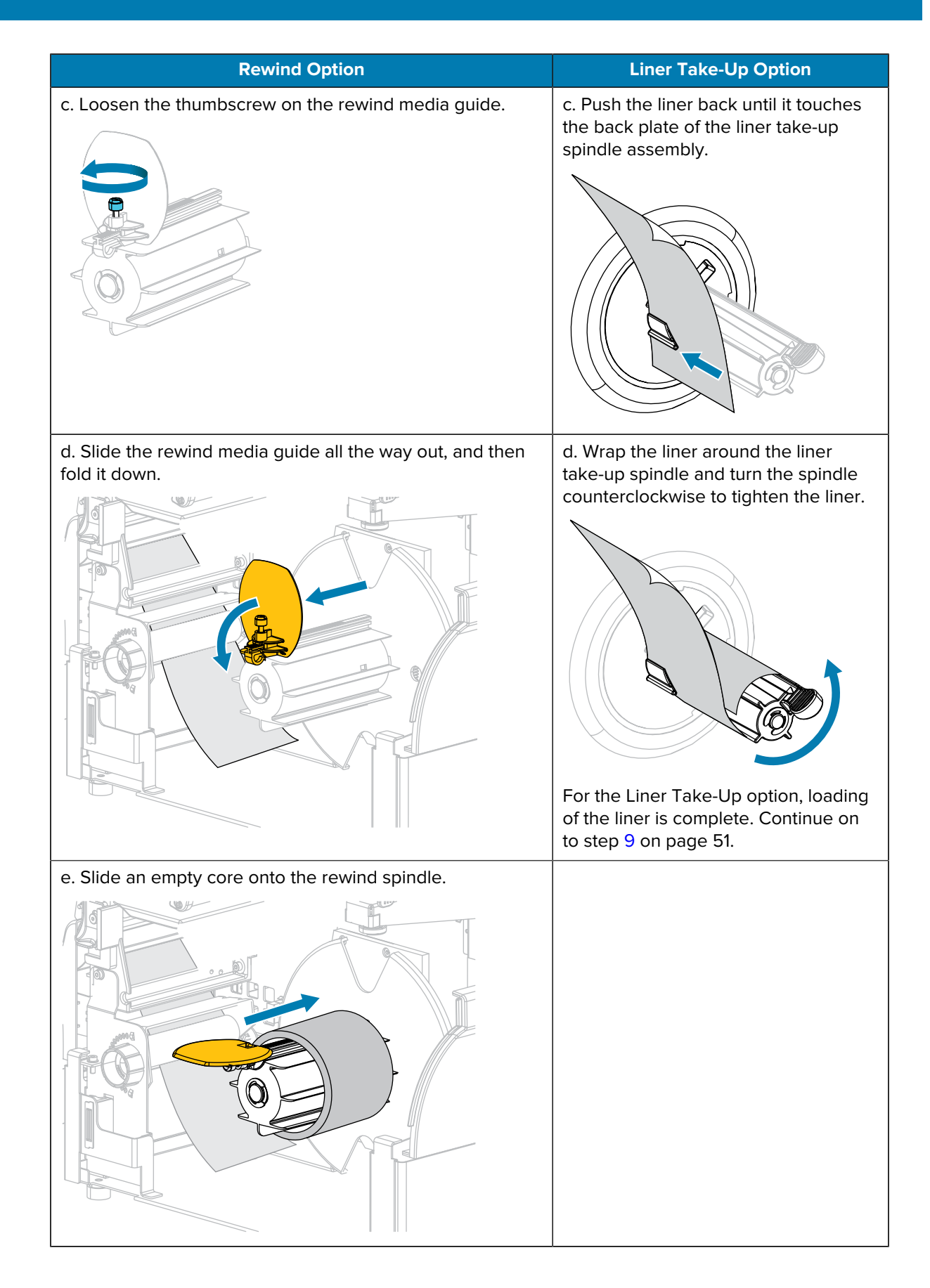

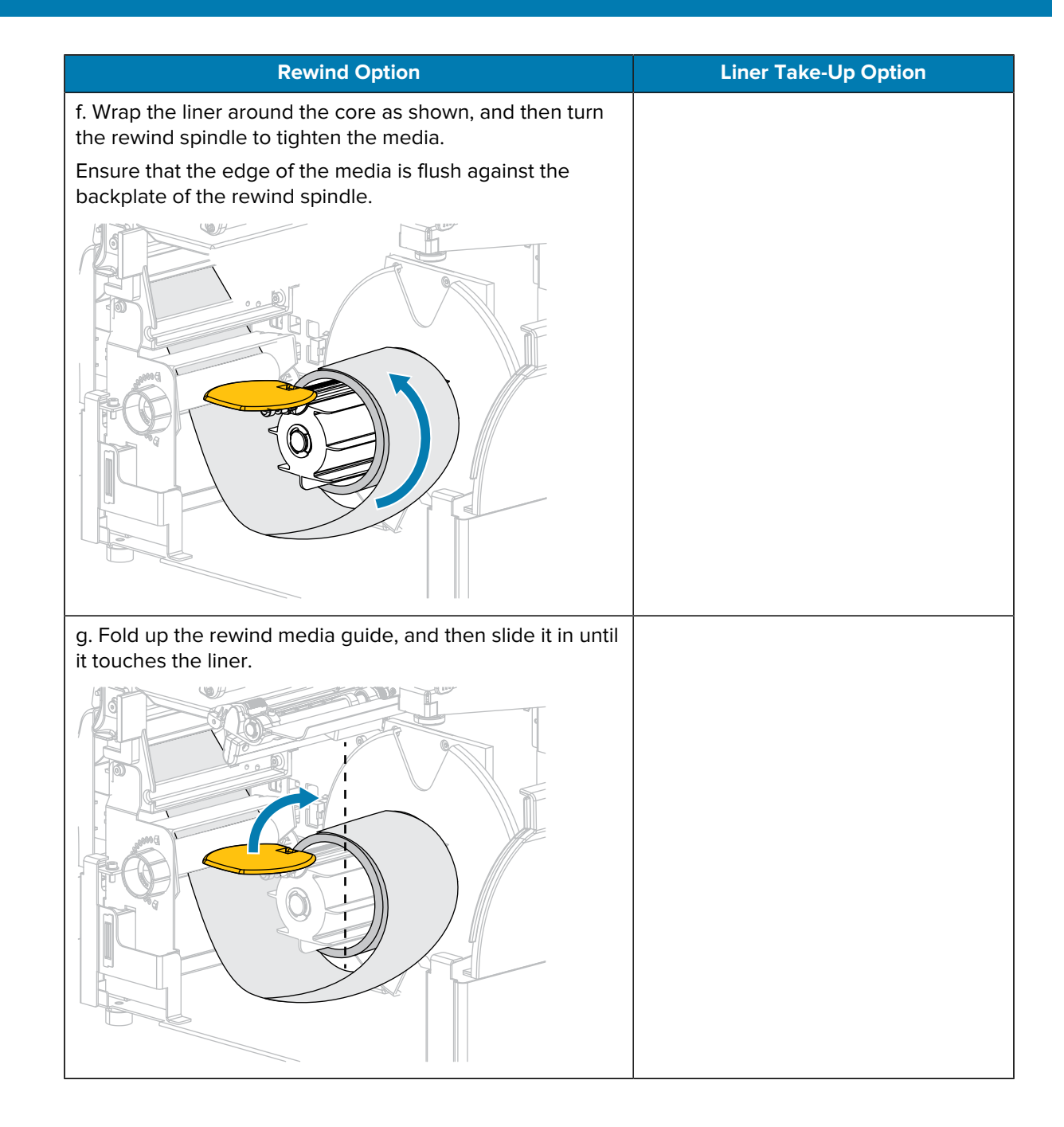

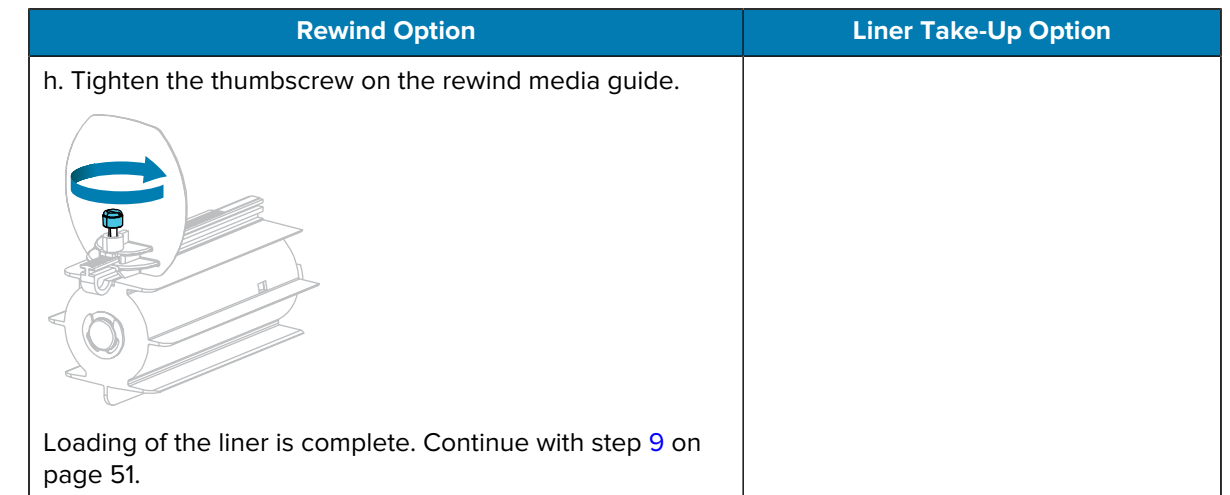

<span id="page-50-0"></span>**9.** Close the peel assembly using the peel-off mechanism release lever.

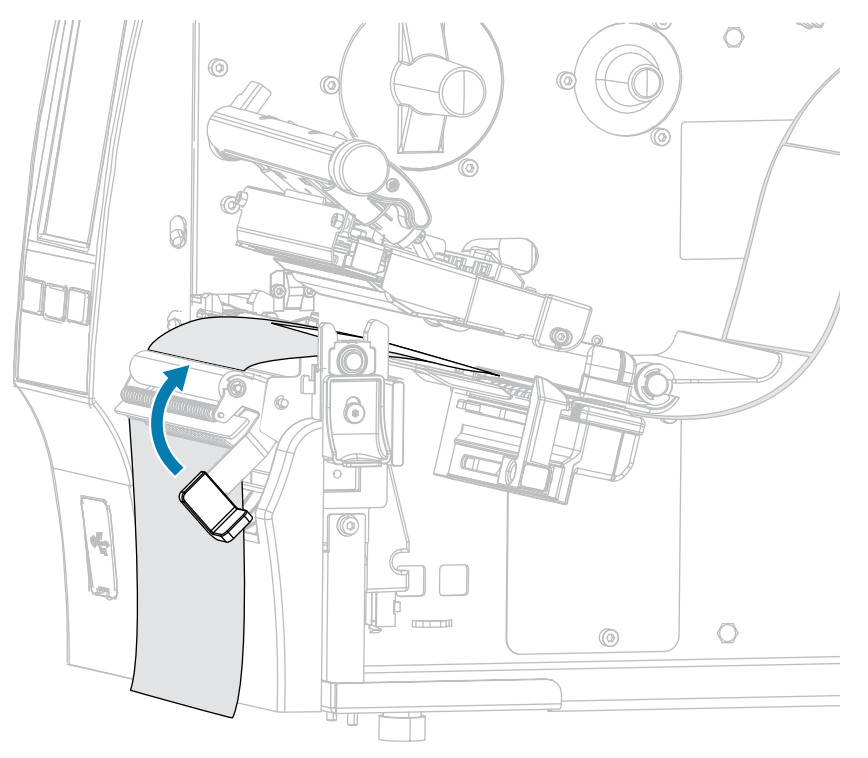

**10.** Slide in the media guide until it just touches the edge of the media.

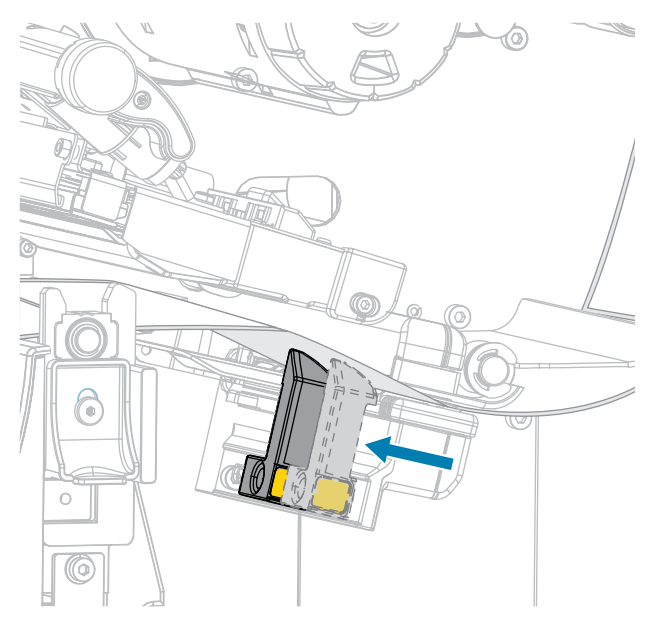

**11.** Does the media that you are using require ribbon for printing? If you are not sure, see [Ribbon](#page-10-0) on page 11.

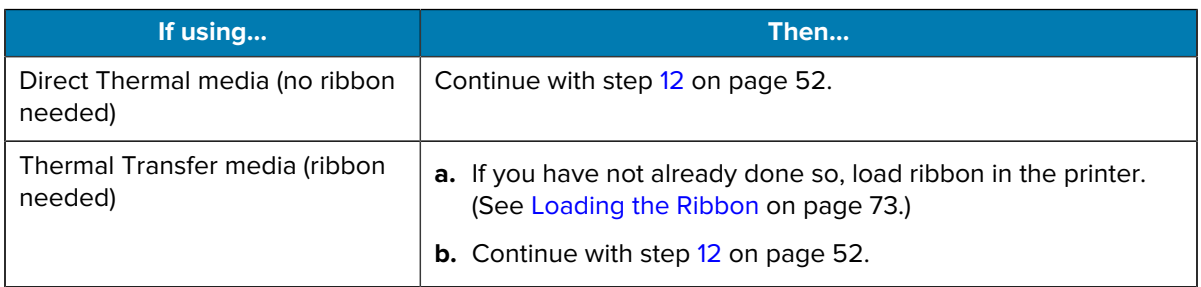

<span id="page-51-0"></span>**12.** Rotate the printhead-open lever downward until it locks the printhead in place.

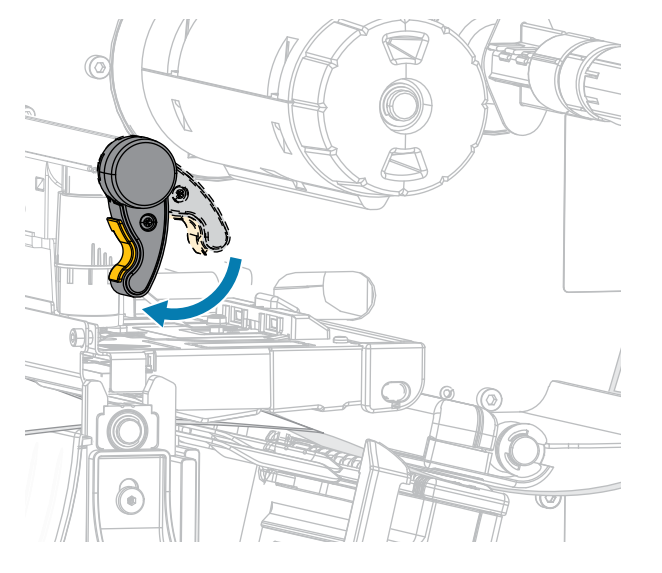

**13.** Close the media door.

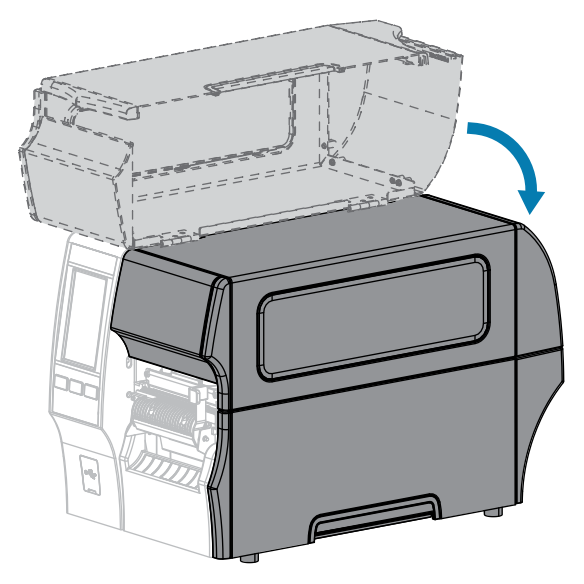

- **14.** Set the printer to the appropriate collection method (see Print > Label Position > Collection Method).
- **15.** Press **PAUSE** to exit pause mode and enable printing.

The printer may perform a label calibration or feed a label, depending on your settings.

- **16.** For optimal results, calibrate the printer (see [Calibrating the Ribbon and Media Sensors](#page-130-0) on page 131).
- **17.** Verify that your printer can print a configuration label by holding both the **FEED** and **CANCEL** keys for 2 seconds.

Media loading in Peel-Off mode is complete.

# <span id="page-53-0"></span>**Using Rewind Mode**

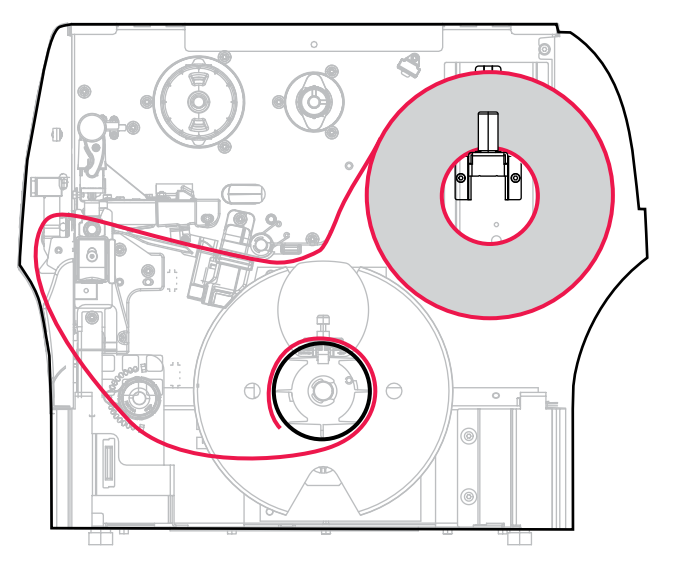

- **1.** If you have not already done so, follow the instructions in [Inserting the Media into the Printer](#page-35-0) on page 36.
- **2.** Open the printhead assembly by rotating the printhead-open lever upward.

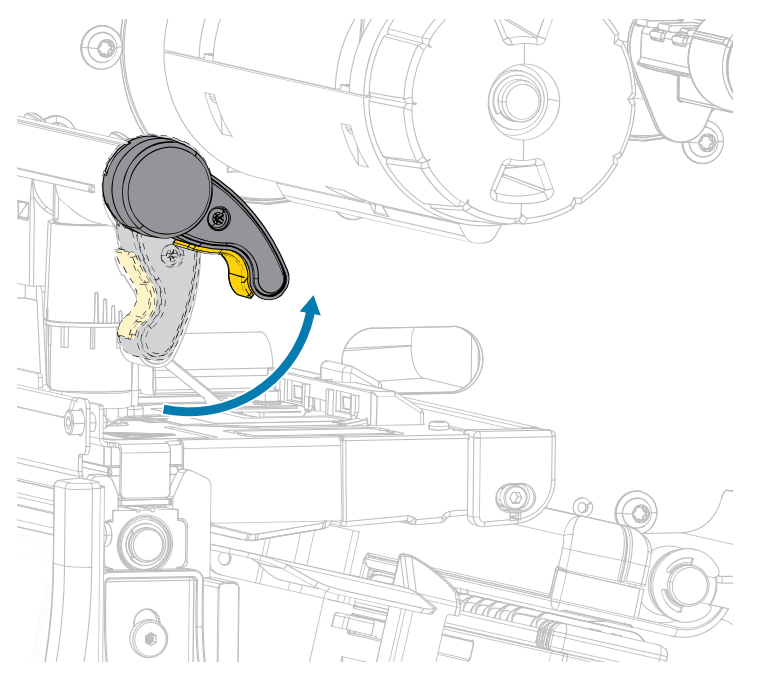

**3.** Slide the media guide all the way out.

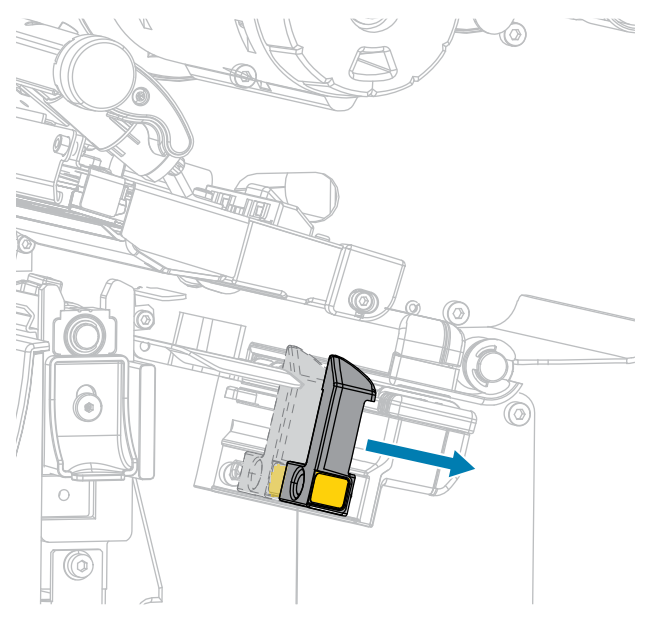

 $\blacksquare$ 

**CAUTION: HOT SURFACE:** The printhead may be hot and could cause severe burns. Allow the printhead to cool.

**4.** From the media hanger (1), feed the media under the dancer assembly (2), through the media sensor (3), and under the printhead assembly (4). Slide the media back until it touches the inside back wall of the media sensor.

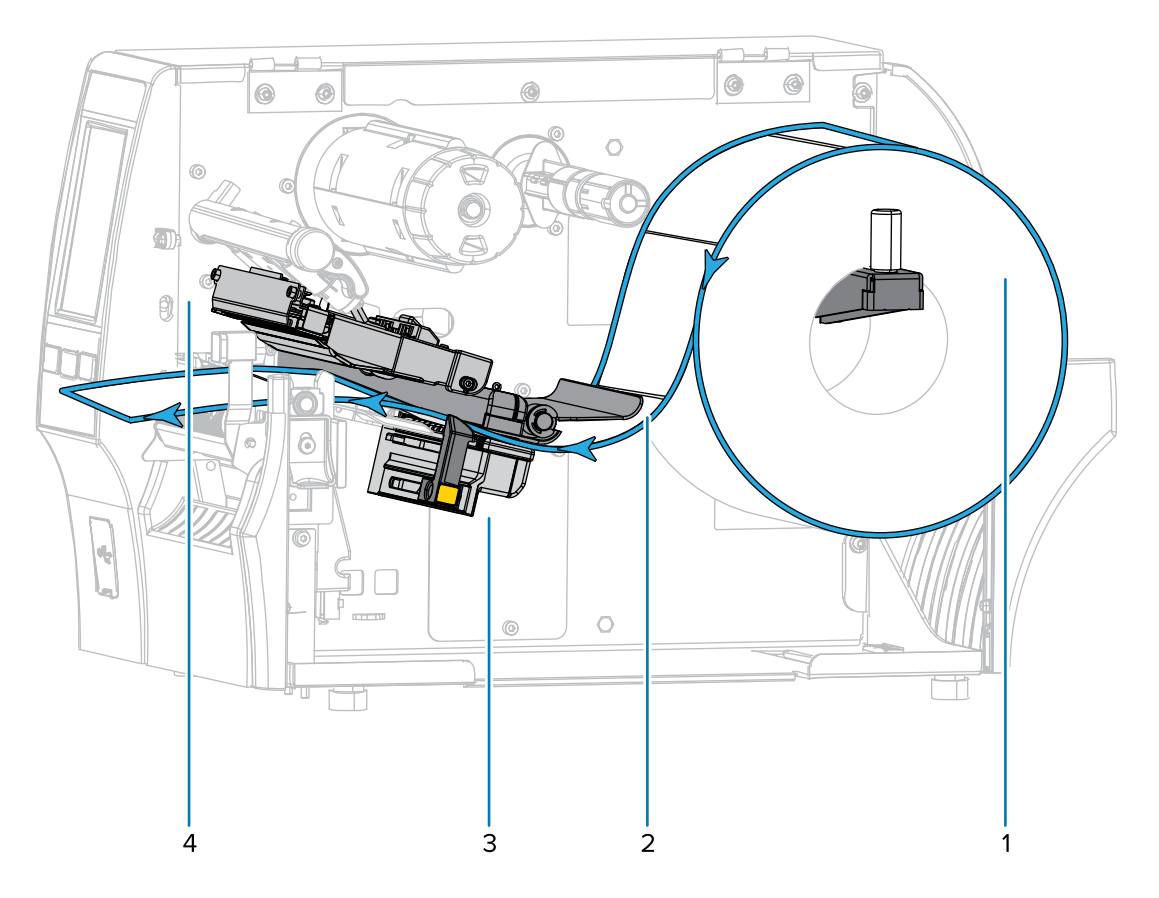

**5.** Extend approximately 18 in. (500 mm) of media out of the printer.

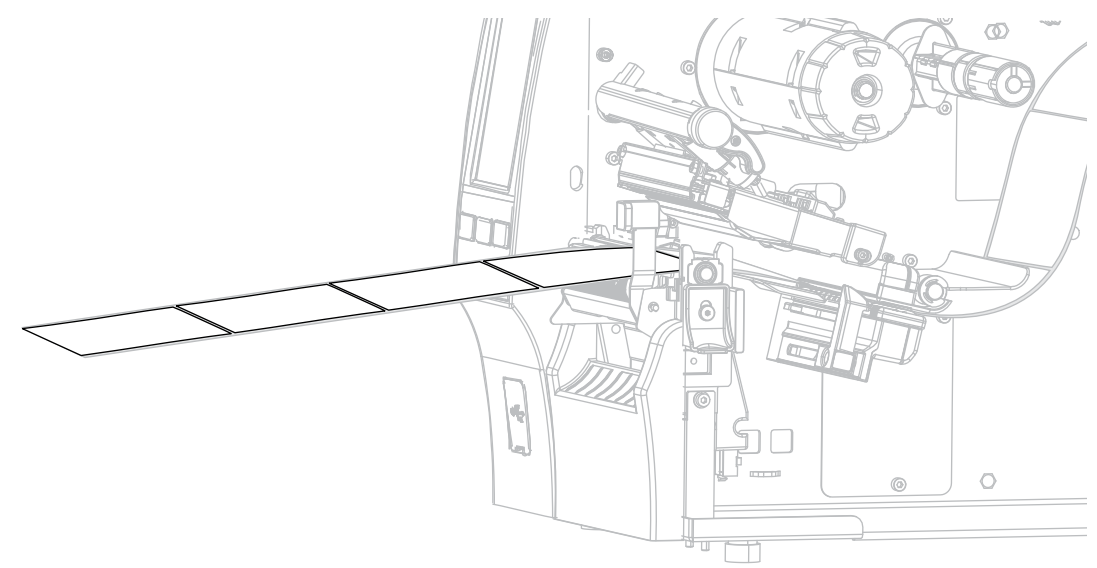

**6.** Feed the media over the peel assembly.

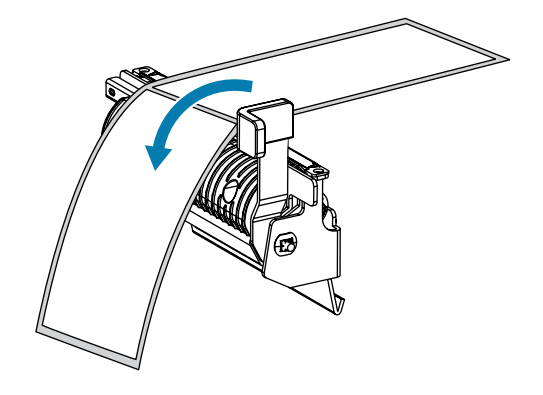

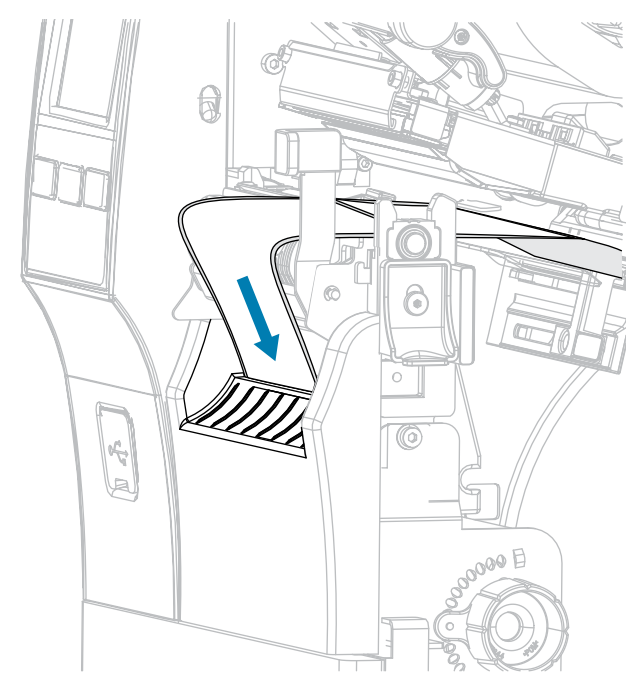

**7.** Thread the media into the slot below the peel assembly.

**8.** Feed the media under the media alignment roller.

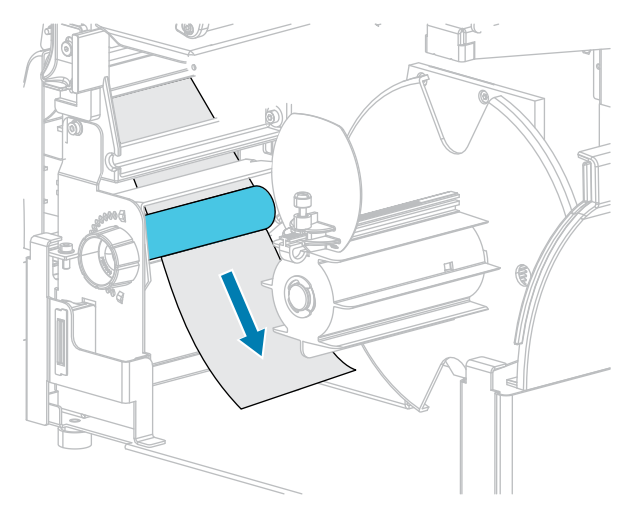

**9.** Loosen the thumbscrew on the rewind media guide.

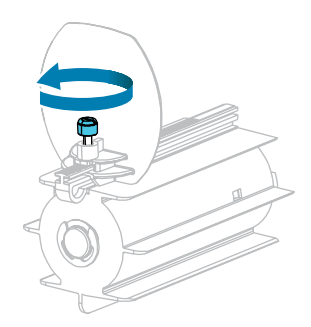

**10.** Slide the rewind media guide all the way out, and then fold it down.

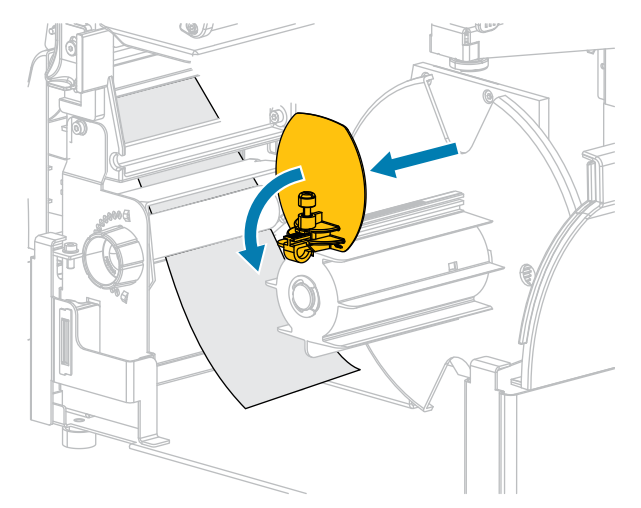

**11.** Slide an empty core onto the rewind spindle.

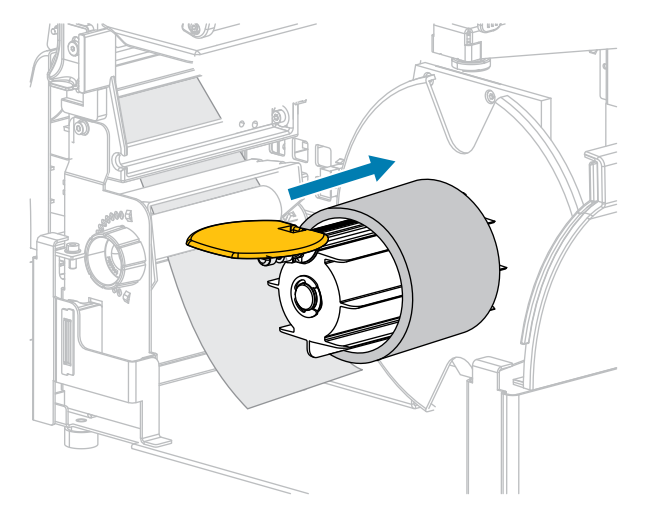

**12.** Wrap the media around the core as shown and turn the rewind spindle to tighten the media. Ensure that the edge of the media is flush against the backplate of the rewind spindle.

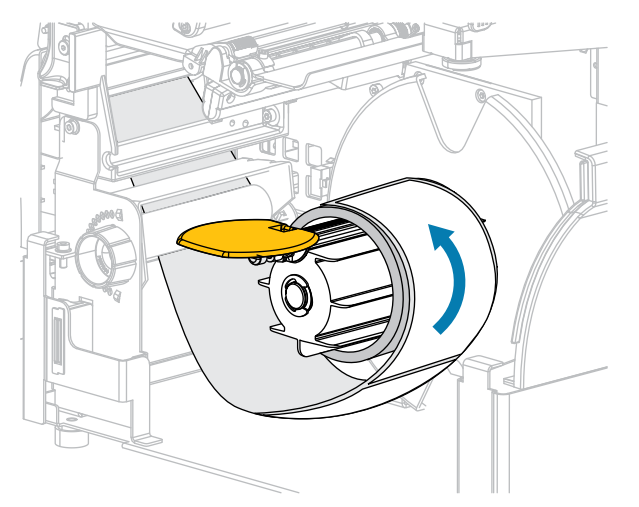

**13.** Fold up the rewind media guide, and then slide it in until it touches the media.

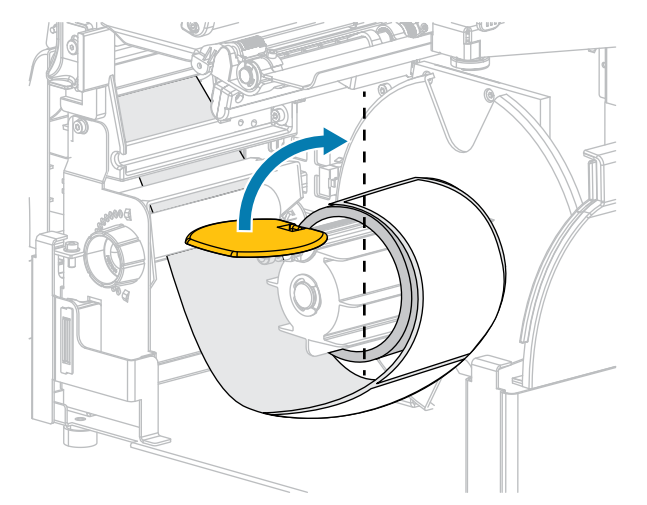

**14.** Tighten the thumbscrew on the rewind media guide.

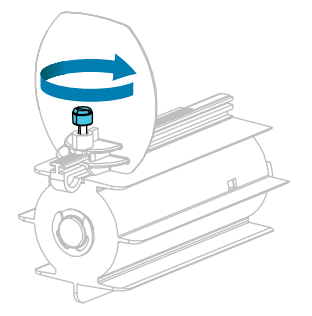

**15.** Slide in the media guide until it just touches the edge of the media.

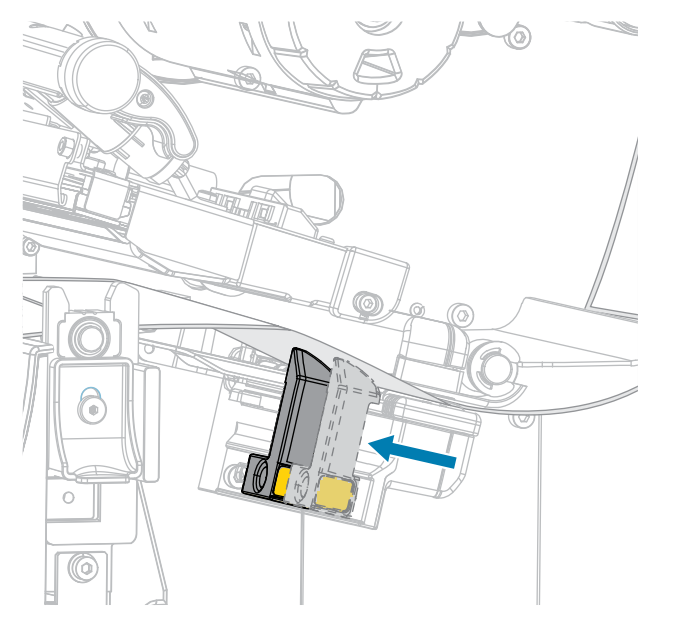

**16.** Does the media that you are using require ribbon for printing? If you are not sure, see [Ribbon](#page-10-0) on page 11.

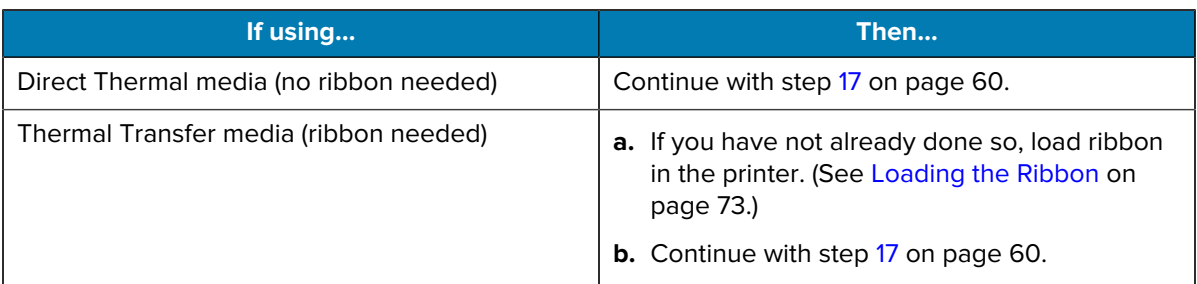

<span id="page-59-0"></span>**17.** Rotate the printhead-open lever downward until it locks the printhead in place.

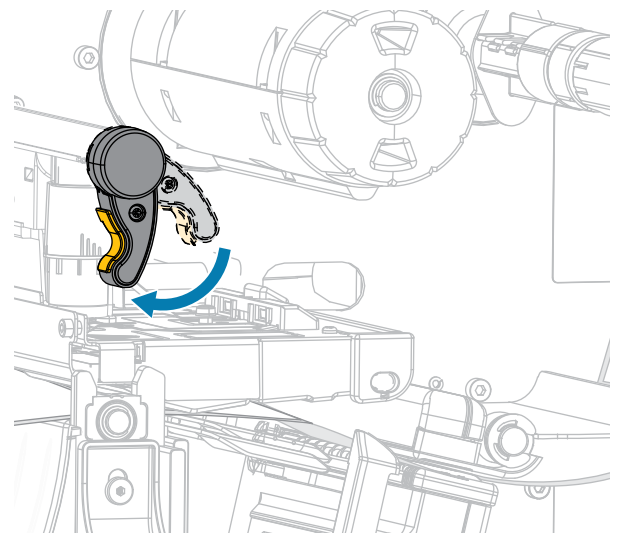

**18.** Close the media door and the rewind base door.

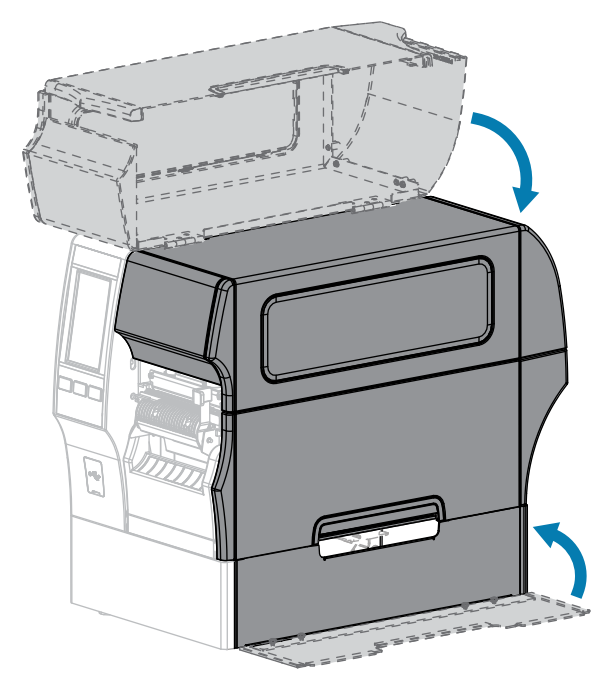

**19.** Set the printer to Rewind mode. (For more information, see Print > Label Position > Collection Method.)

**20.** Press **PAUSE** to exit pause mode and enable printing.

The printer may perform a label calibration or feed a label, depending on your settings.

- **21.** For optimal results, calibrate the printer. (See [Calibrating the Ribbon and Media Sensors](#page-130-0) on page 131.)
- **22.** Verify that your printer can print a configuration label by holding both the **FEED** and **CANCEL** keys for 2 seconds.

Media loading in Rewind mode is complete.

## <span id="page-61-0"></span>**Using Cutter Mode or Delayed Cut Mode**

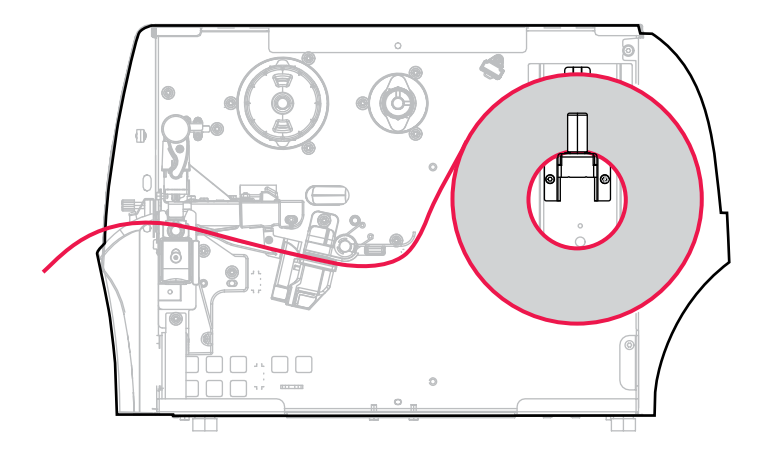

- **1.** If you have not already done so, follow the instructions in [Inserting the Media into the Printer](#page-35-0) on page 36.
- **2.** Open the printhead assembly by rotating the printhead-open lever upward.

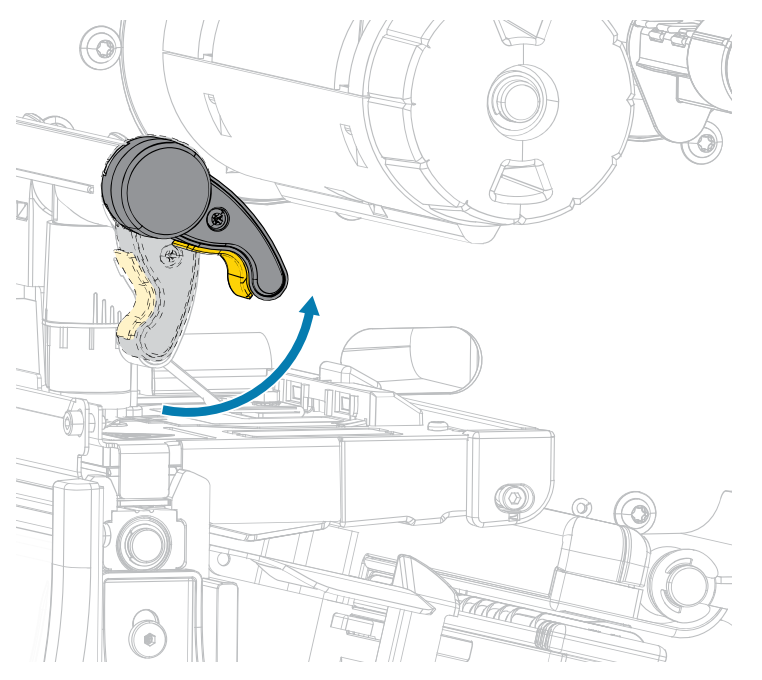

**3.** Slide the media guide all the way out.

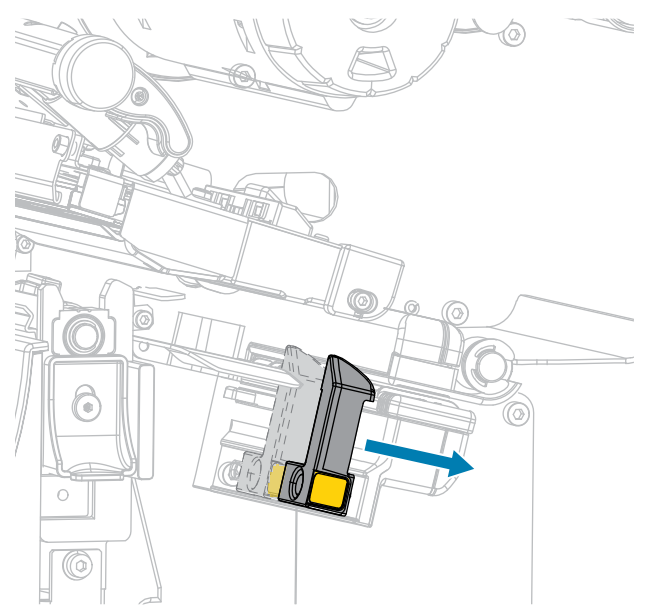

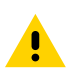

A

**CAUTION: HOT SURFACE:** The printhead may be hot and could cause severe burns. Allow the printhead to cool.

**4.** From the media hanger (1), feed the media under the dancer assembly (2), through the media sensor (3), and under the printhead assembly (4). Slide the media back until it touches the inside back wall of the media sensor.

**CAUTION:** The cutter blade is sharp. Do NOT touch or rub the blade with your fingers.

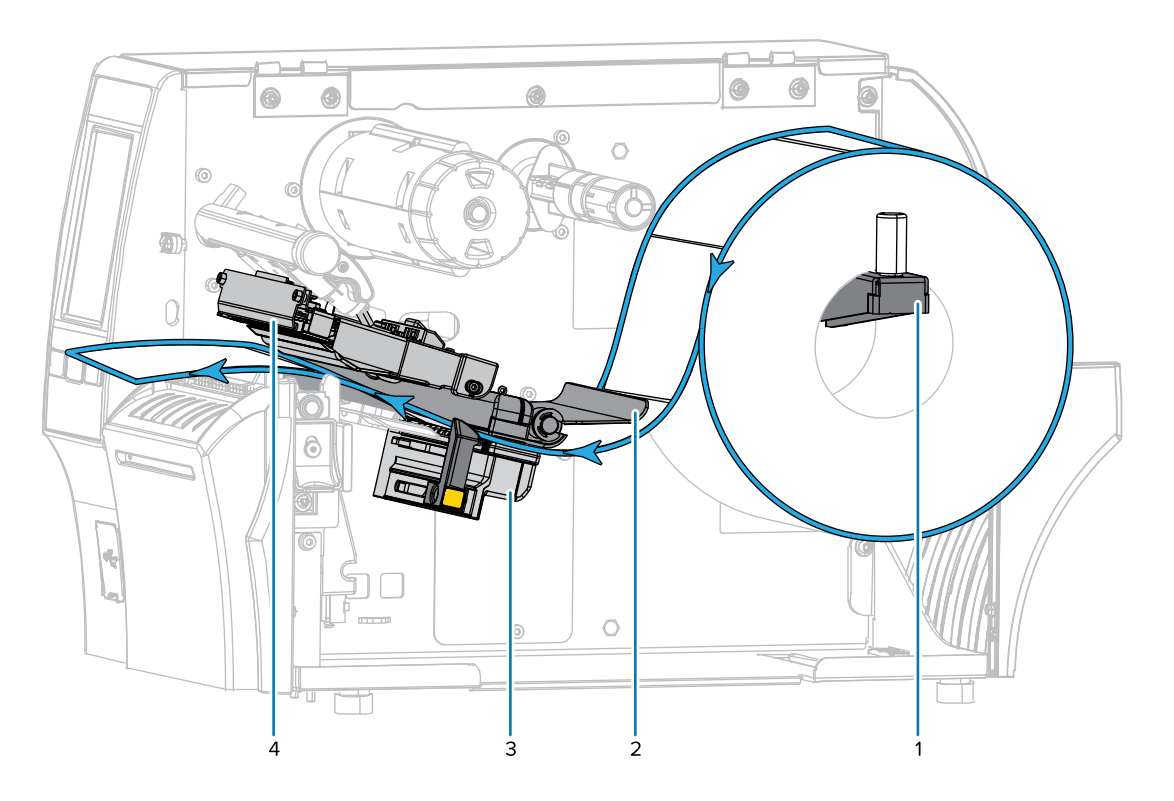

**5.** Feed the media through the cutter.

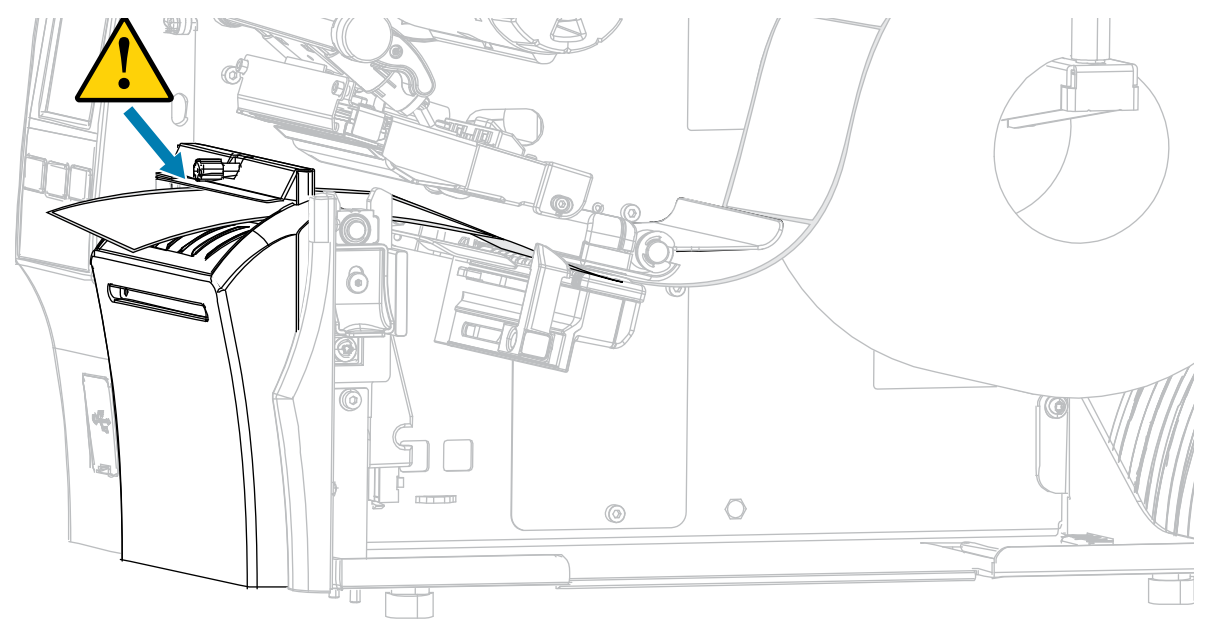

**6.** Slide in the media guide until it just touches the edge of the media.

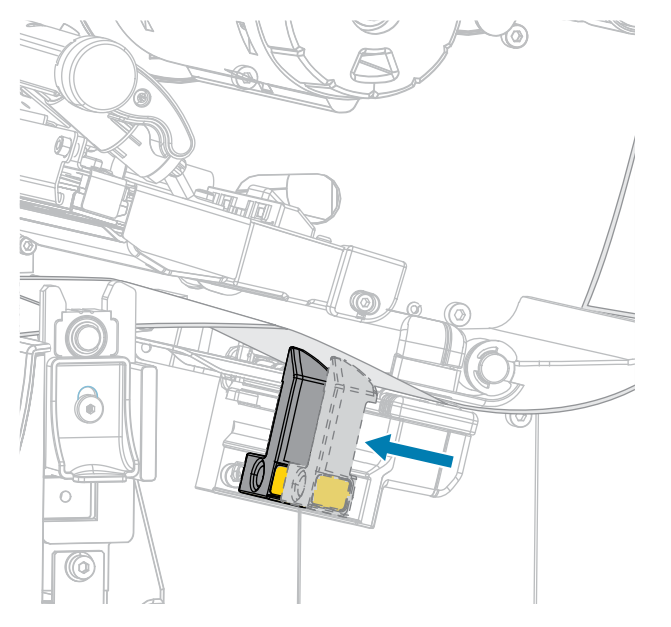

**7.** Does the media that you are using require ribbon for printing? If you are not sure, see [Ribbon](#page-10-0) on page 11.

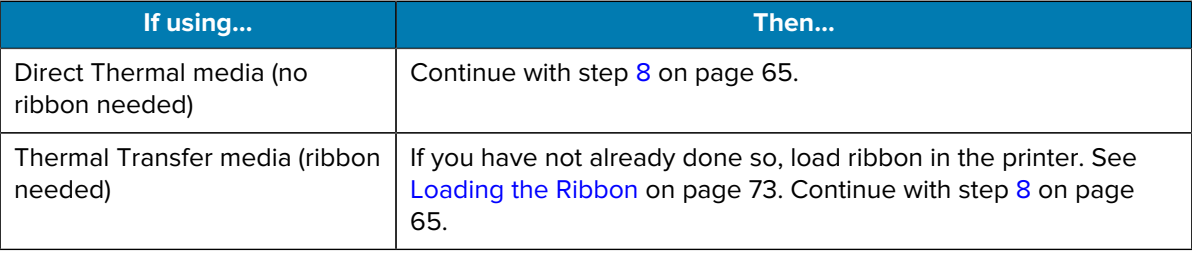

<span id="page-64-0"></span>**8.** Rotate the printhead-open lever downward until it locks the printhead in place.

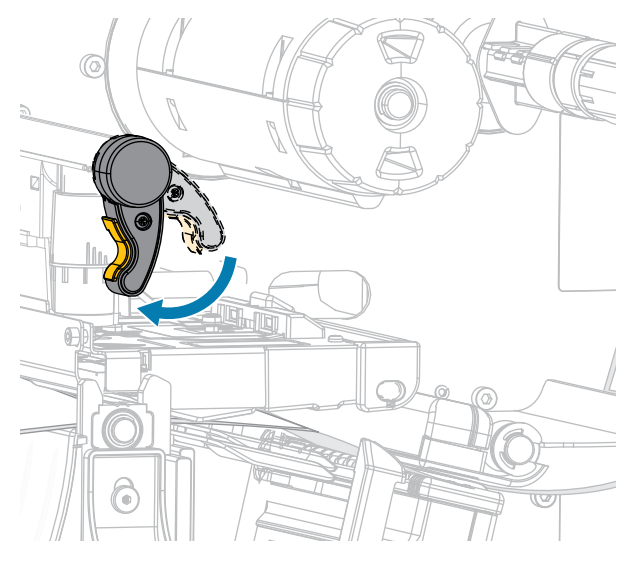

**9.** Close the media door.

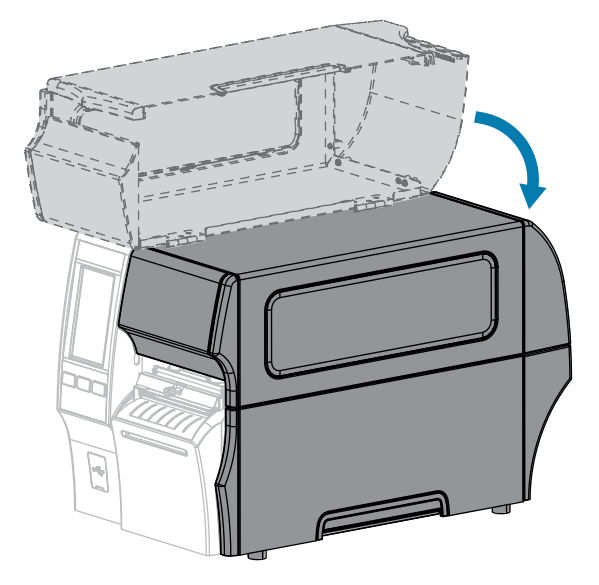

- **10.** Set the printer to the appropriate collection method (for more information, see Print > Label Position > Collection Method).
- **11.** Press **PAUSE** to exit pause mode and enable printing.

The printer may perform a label calibration or feed a label, depending on your settings.

- **12.** For optimal results, calibrate the printer (see [Calibrating the Ribbon and Media Sensors](#page-130-0) on page 131).
- **13.** Verify that your printer can print a configuration label by holding both the **FEED** and **CANCEL** keys for 2 seconds.

Media loading in Cutter mode is complete.

## <span id="page-65-0"></span>**Using Linerless Cut Mode**

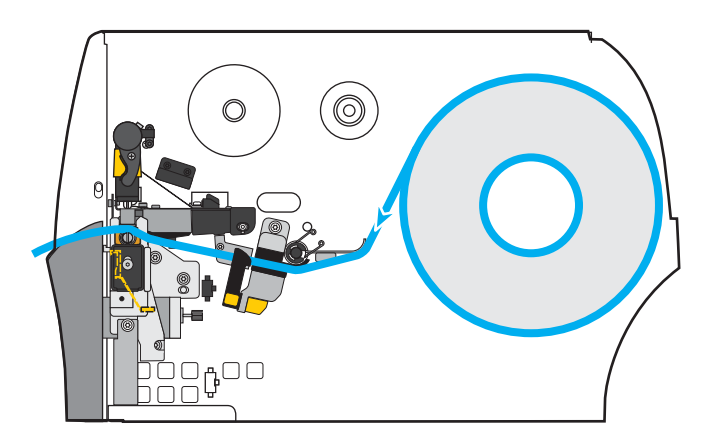

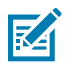

**NOTE:** Zebra recommends using Zebra ZeroLiner direct thermal linerless media.

- **1.** If you have not already done so, follow the instructions in [Inserting the Media into the Printer](#page-35-0) on page 36.
- **2.** Open the printhead assembly by rotating the printhead-open lever upward.

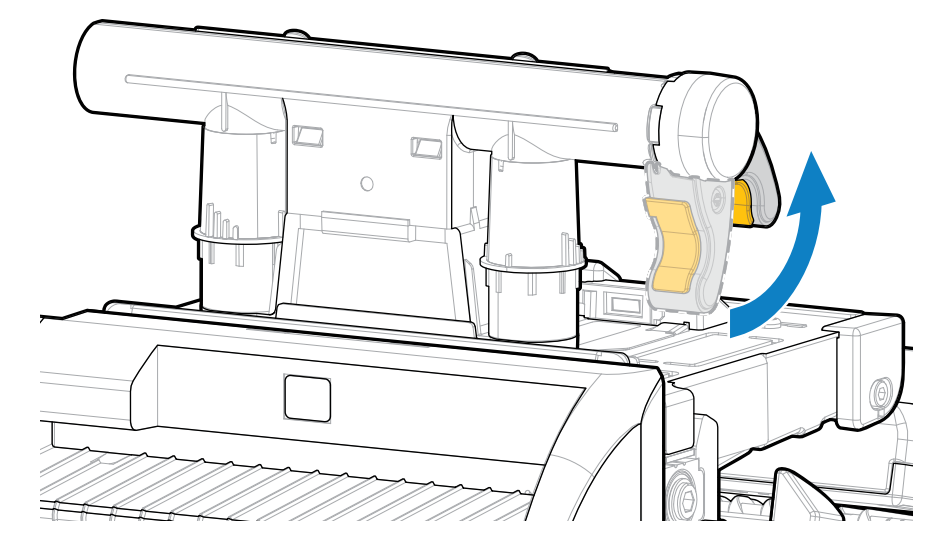

**3.** Slide the media guide all the way out.

 $\mathbf{A}$ 

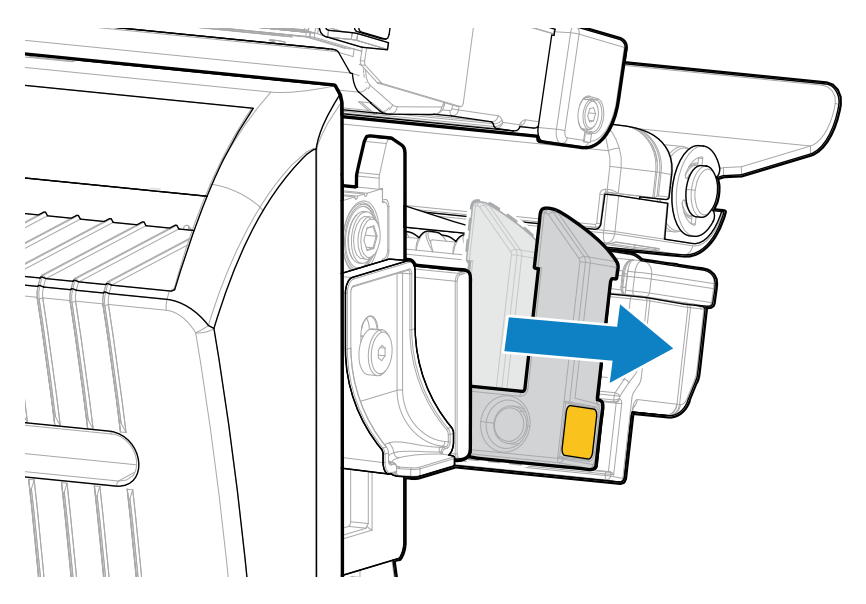

**CAUTION: HOT SURFACE:** The printhead may be hot and could cause severe burns. Allow the printhead to cool.

**4.** Press down on the cutter release lever, and then pivot the cutter forward.

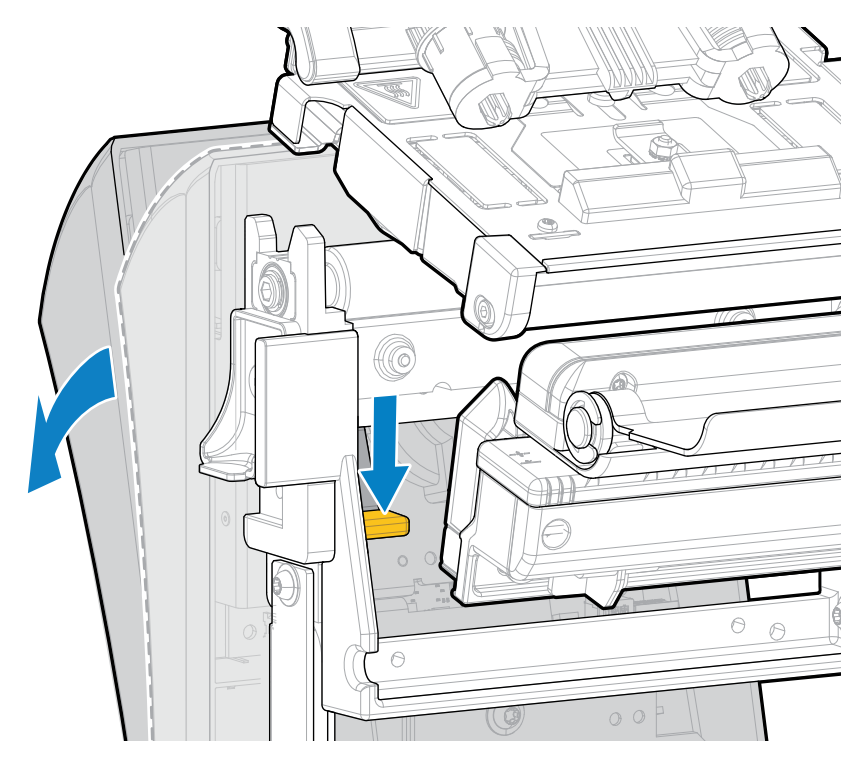

- **5.** Load the media as shown.
	- **a)** From the media hanger (1), feed the media under the dancer assembly (2), through the media sensor (3), under the printhead assembly (4), and through the cutter (5).

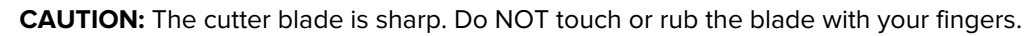

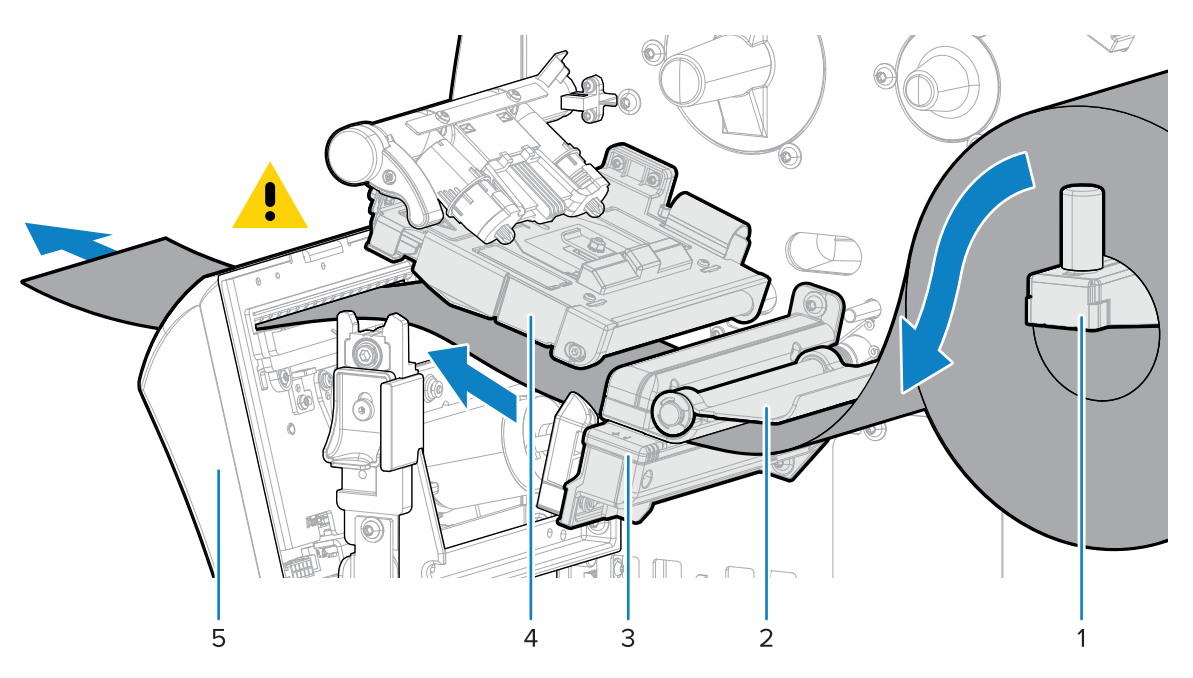

- **b)** Slide the media back until it touches the inside back wall of the media sensor.
- **c)** Pivot the cutter back, and then apply pressure to the gold square on the front of the cutter to secure the cutter back into place.

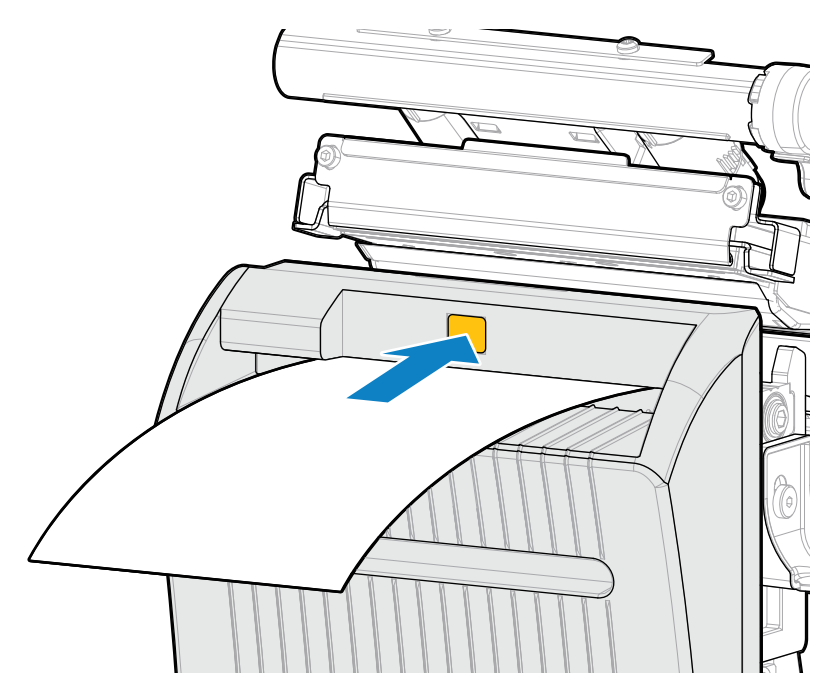

**d)** Ensure that the inboard edge of the media is fully under the label-taken sensor (1). If it is not, check that the roll of media is placed correctly on the media hanger and adjust the media inward along the entire path.

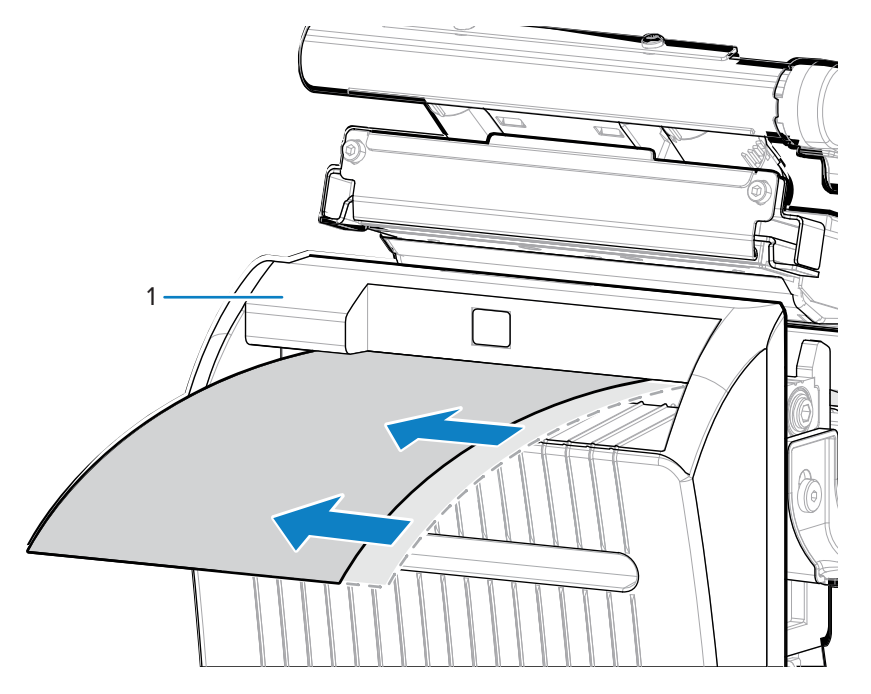

**6.** Slide in the media guide until it just touches the edge of the media.

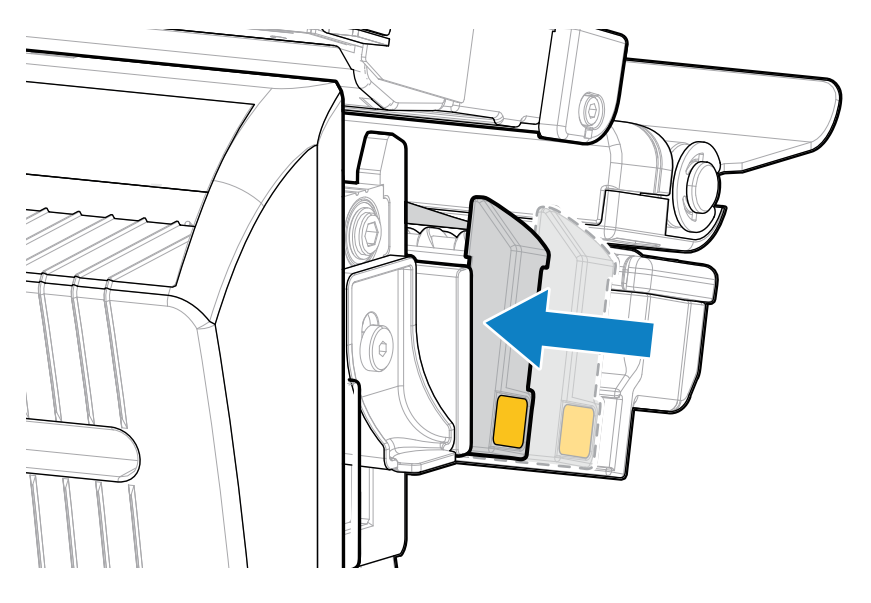

**7.** Rotate the printhead-open lever downward until it locks the printhead in place.

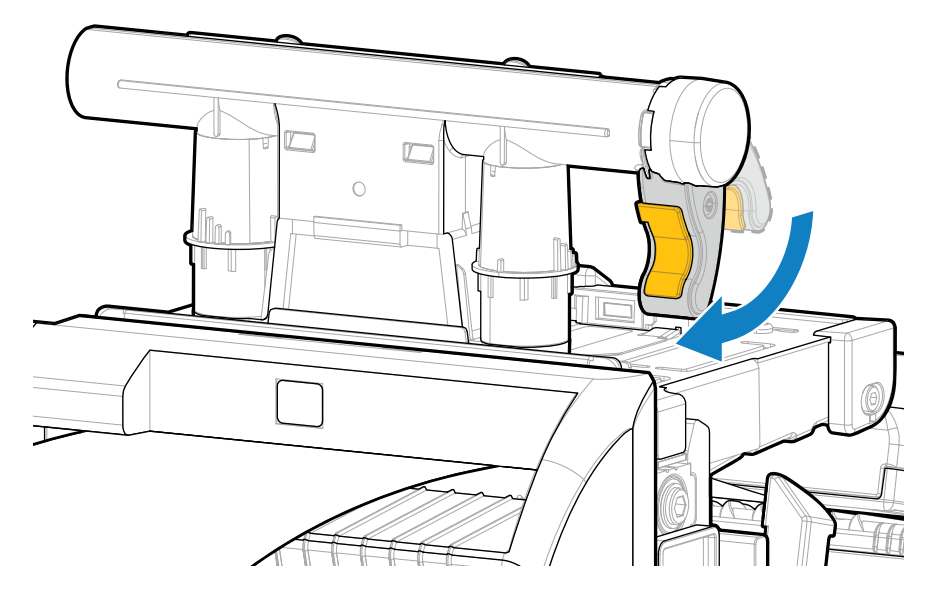

**8.** Close the media door.

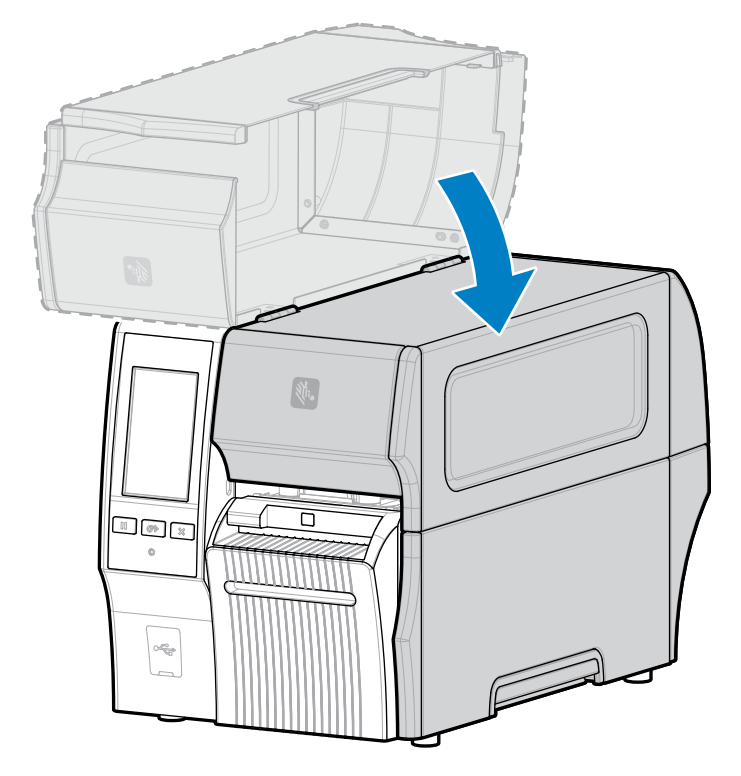

**9.** For the linerless cutter option to operate as designed, make sure that the firmware version is Link-OS 7.0 or later. Go to [Upgrading the Printer Firmware](#page-31-0) for firmware updating instructions. See the note in the following step for older firmware versions.

**10.** Set the following parameters through the control panel for linerless operation:

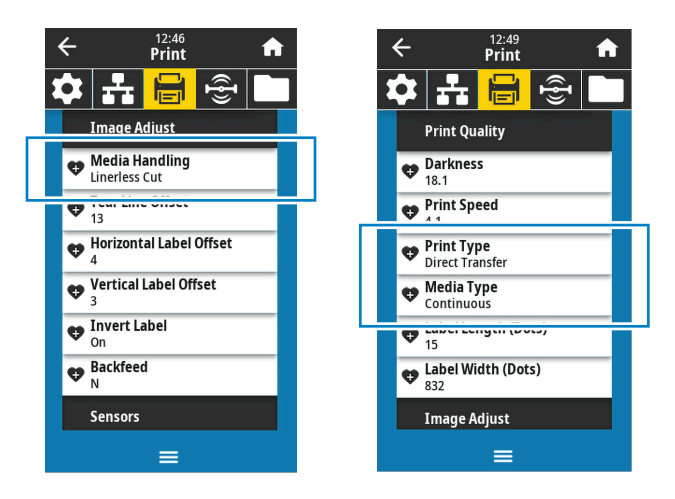

**a)** Set the printer to **Linerless Cut** mode by touching **Menu** > **Print** > **Image Adjust** > **Media Handling**.

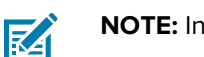

**NOTE:** In the following situations, set the printer to **Cutter** instead of **Linerless Cut**:

- For the linerless cutter to behave as a standard cutter on a printer with older firmware
- When using standard media (with a liner) with the linerless cutter
	- **b)** Set the printer to **Direct Thermal** mode by touching **Menu** > **Print** > **Print Quality** > **Print Type**.
	- **c)** Set the printer to **Continuous** mode by touching **Menu** > **Print** > **Print Quality** > **Media Type**.
- **11.** Press **PAUSE** to exit pause mode and enable printing.

The printer may perform a label calibration or feed a label, depending on your settings.

- **12.** For optimal results, calibrate the printer (see [Calibrating the Ribbon and Media Sensors](#page-130-0) on page 131).
- **13.** Verify that your printer can print a configuration label by holding both the **FEED** and **CANCEL** keys for 2 seconds.

Media loading in Linerless Cut mode is complete.

### **Determining the Type of Ribbon to Use**

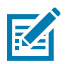

**NOTE:** This section applies only to printers that have the Thermal Transfer option installed.

### **What Kind of Ribbon Can I Use?**

Rolls of ribbon are wound with the coated surface of ink on the inside of the roll or on the outside of the roll. This printer with a standard Thermal Transfer option uses ribbon that is coated on the outside. An optional ribbon spindle is available to use ribbon that is coated on the inside. Contact your authorized Zebra reseller for ordering information.

If you are unsure which side of a particular roll of ribbon is coated, perform an adhesive test or a ribbon scratch test to determine which side is coated.

#### **Performing an Adhesive Test**

If you have labels available, perform the adhesive test to determine which side of a ribbon is coated. This method works well for ribbon that is already installed.

- **1.** Peel a label from its liner.
- **2.** Press a corner of the sticky side of the label to the outer surface of the roll of ribbon.
- **3.** Peel the label off the ribbon.
- **4.** Observe the results.

Did flakes or particles of ink from the ribbon adhere to the label?

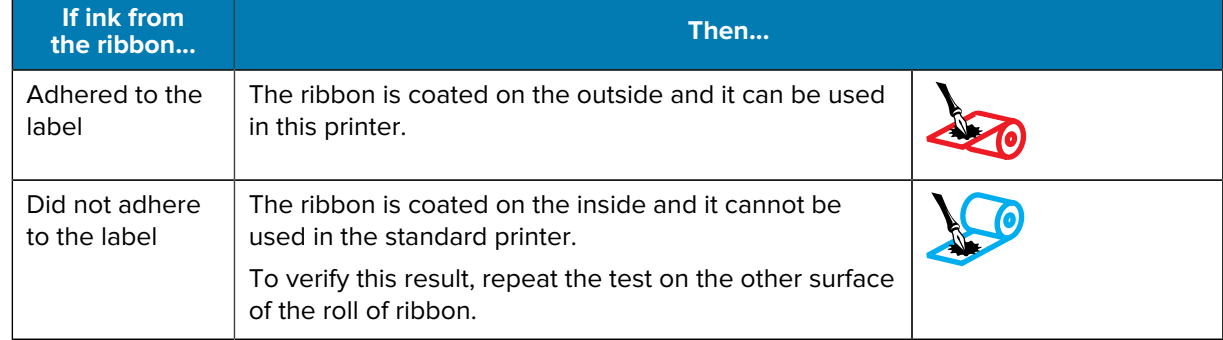

#### **Performing a Ribbon Scratch Test**

Perform the ribbon scratch test when labels are unavailable.

- **1.** Unroll a short length of ribbon.
- **2.** Place the unrolled section of ribbon on a piece of paper with the outer surface of the ribbon in contact with the paper.
- **3.** Scratch the inner surface of the unrolled ribbon with your fingernail.
- **4.** Lift the ribbon from the paper.
**5.** Observe the results.

Did the ribbon leave a mark on the paper?

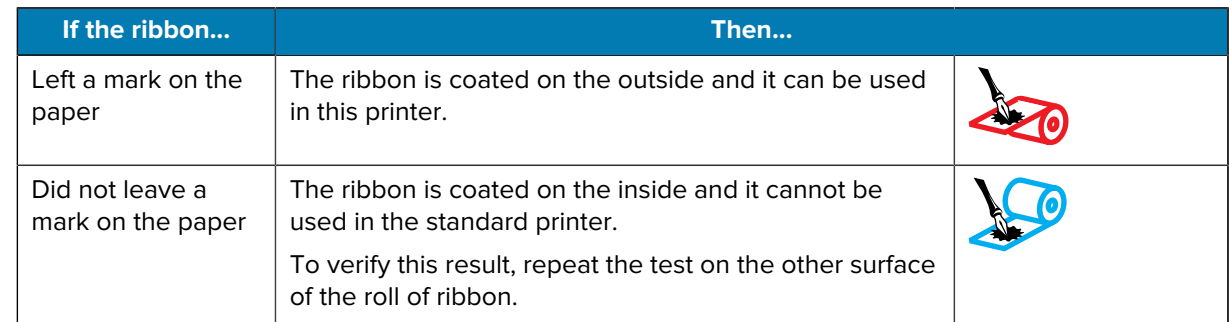

# **Loading the Ribbon**

 $\mathbf{I}$ 

**IMPORTANT:** You are not required to turn off the printer power when working near an open printhead, but Zebra recommends it as a precaution. If you turn off the power, you will lose all temporary settings, such as label formats, and you must reload them before you resume printing.

Use ribbon that is wider than the media to protect the printhead from wear. Ribbon must be coated on the outside for use in a standard printer. For more information, see [What Kind of Ribbon Can I Use?](#page-71-0) on page 72.

**1.** Raise the media door.

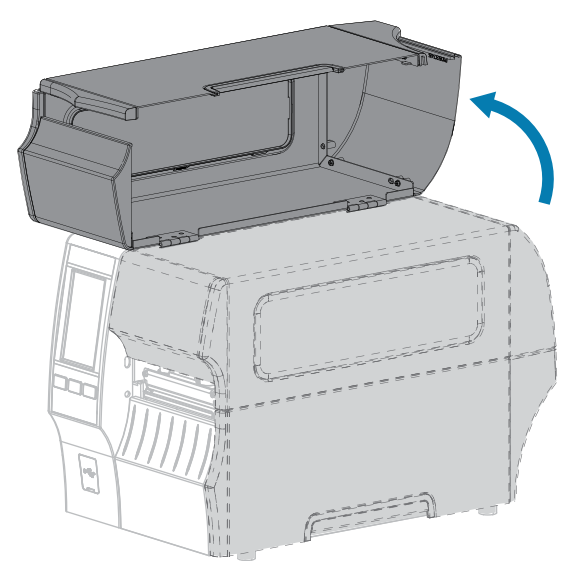

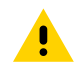

**CAUTION: HOT SURFACE:** The printhead may be hot and could cause severe burns. Allow the printhead to cool.

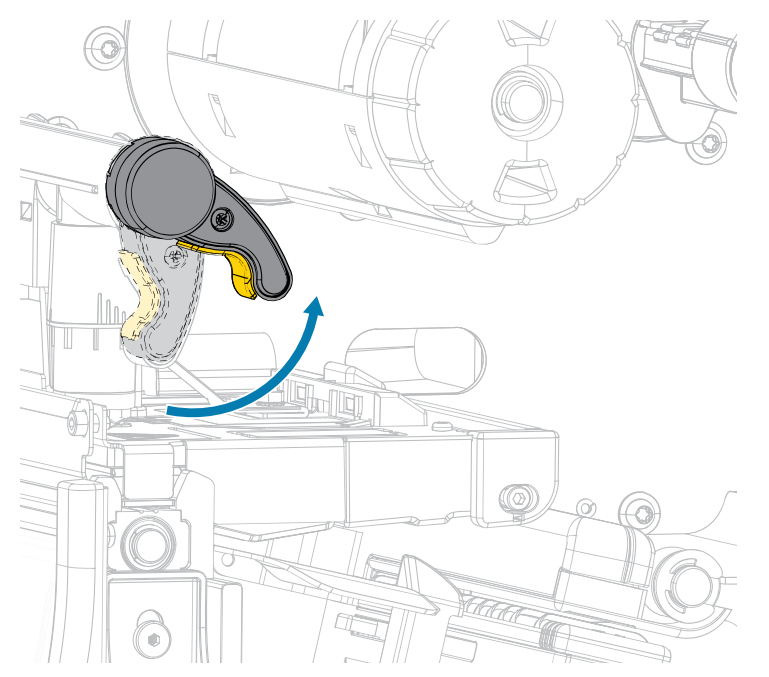

**2.** Open the printhead assembly by rotating the printhead-open lever upward.

**3.** Place the roll of ribbon on the ribbon supply spindle with the loose end of the ribbon unrolling as shown. Push the roll back as far as it will go.

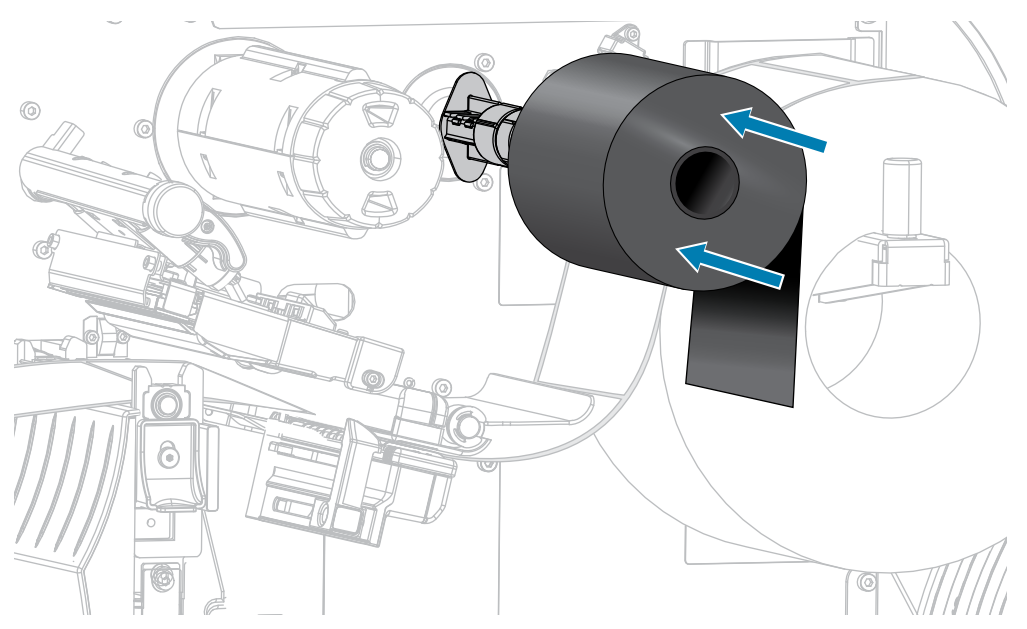

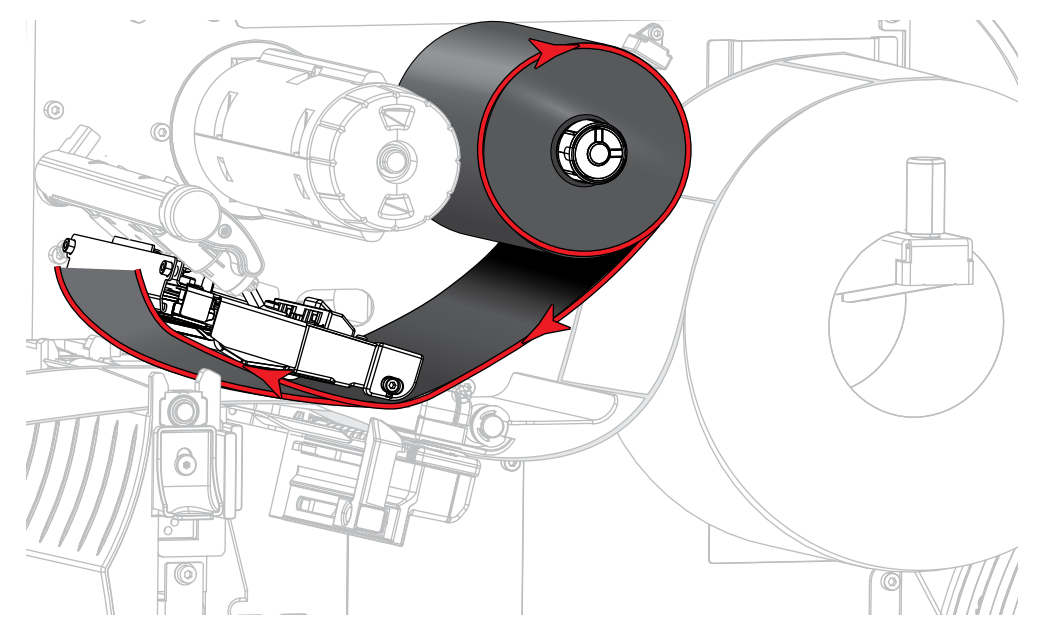

**4.** Bring the ribbon under the printhead assembly and around its left side, as shown.

**5.** With the ribbon tracking as far back as it can under the printhead assembly, wrap the ribbon around the ribbon take-up spindle. Rotate the spindle several turns in the direction shown to tighten and align the ribbon.

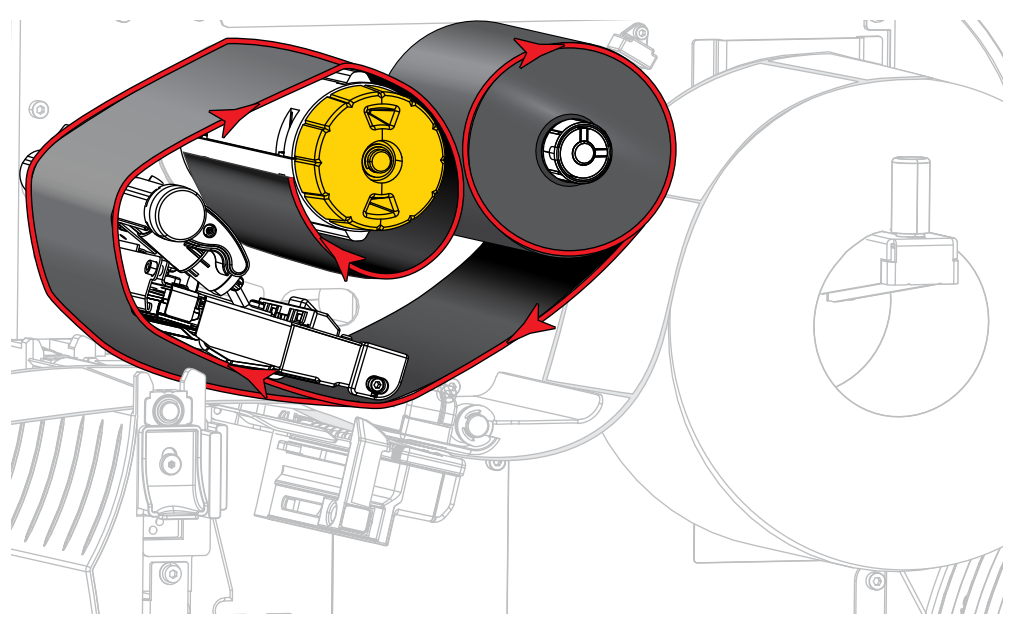

**6.** Is media already loaded in the printer?

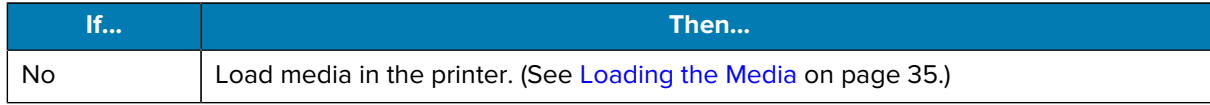

# Printer Setup

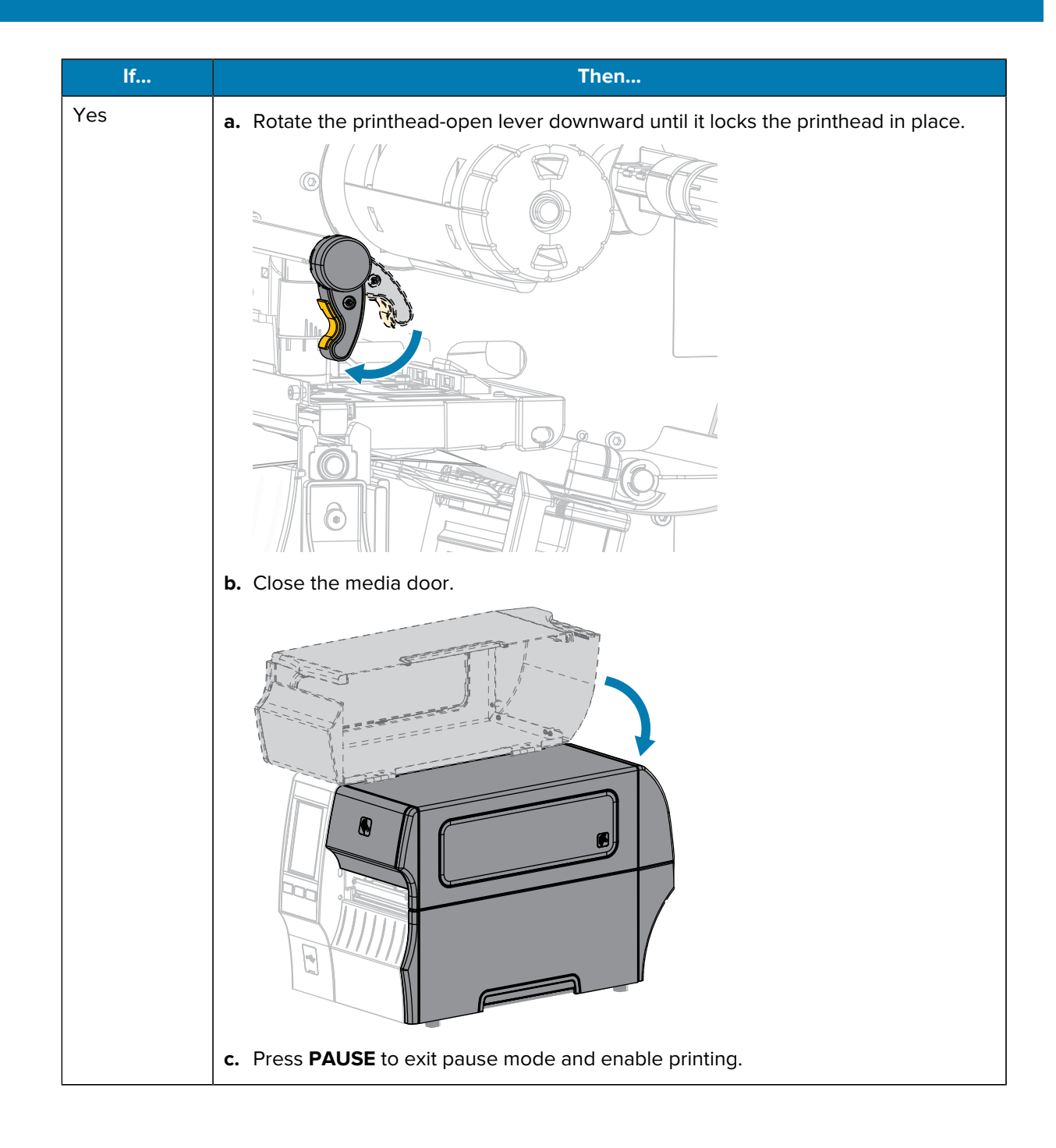

# <span id="page-76-0"></span>**Running the Print Wizard and Printing a Test Label**

The Print Wizard configures the printer, prints test labels, and adjusts print quality based on the results of the test labels.

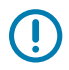

**IMPORTANT:** When using the Wizards, do not send data to the printer from the host.

For optimal results, use full-width media running the **Print Wizard** or **Set All Wizard**. If the media is smaller than an image to be printed, the results may be truncated or print across multiple labels.

After you have completed the printer setup procedures and run the printer setup wizard, use this section to print a test label. Printing this label allows you to see if your connection is working and if you need to adjust any of the print settings.

- **1.** On the Home screen, touch **Wizards** > **Print** > **Start Print**.
- **2.** Follow the prompts to specify the following information:
	- print type (Thermal Transfer or Direct Thermal)
	- label type (Continuous, Gap/Notch, or Mark)
	- label width
	- collection method (tear off, peel-off, rewind, cutter, delayed cut, linerless peel, linerless rewind, linerless tear, or applicator)

After you have specified these, the wizard instructs you to load media and then to place a label over the media sensor.

**3.** [Load media](#page-34-0) so that a label is over the green light from the media sensor, and then touch the checkmark.

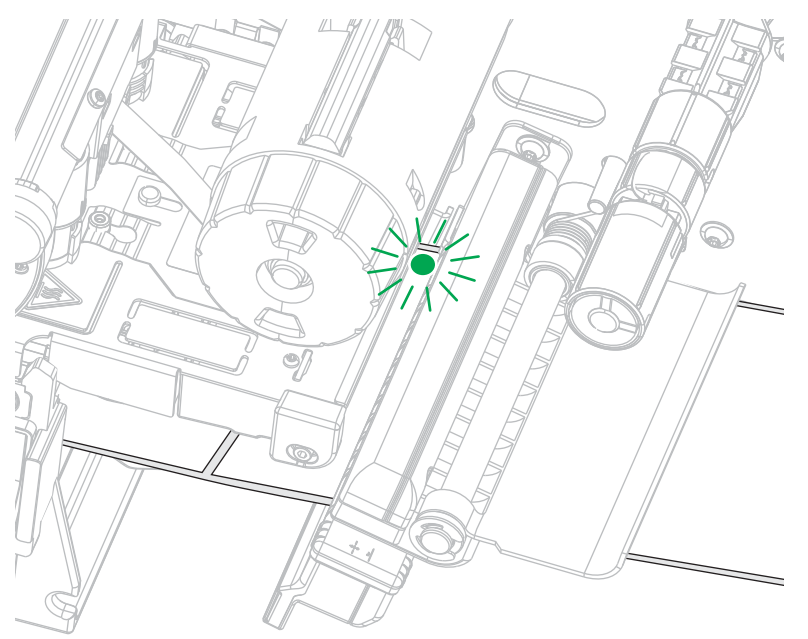

- **4.** At the prompt, close the printhead, and then touch the next checkmark. The printer calibrates and then asks if you would like to print a test label.
- **5.** Follow the prompts until the printer completes auto calibration.

**6.** When asked to print a test label, touch the checkmark.

A test label similar to this one prints. If your labels are smaller than the image, only a portion of the test label will print.

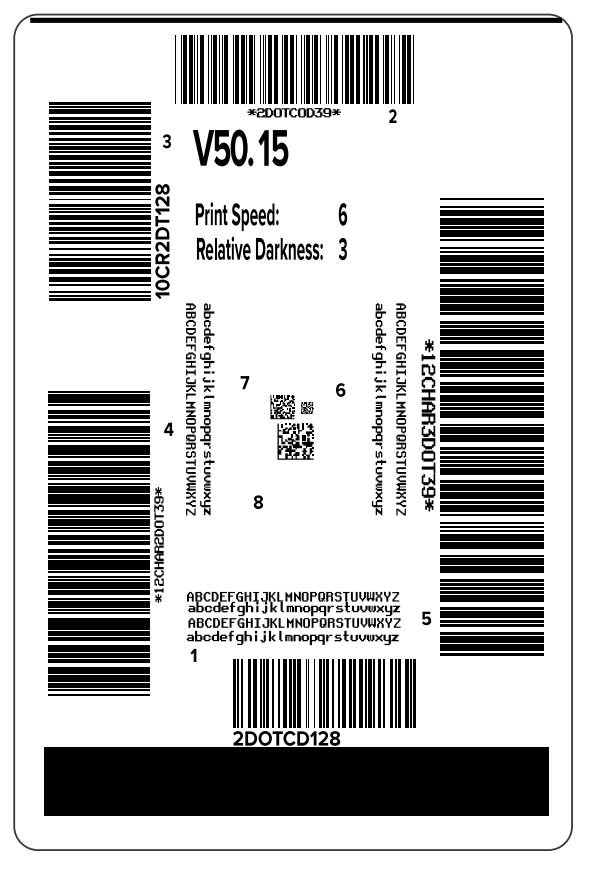

- **7.** Examine the position of the label over the tear bar. If necessary, shift the position of the media over the tear-off bar after printing.
	- If the space between labels falls on the tear bar, continue with the next step.
	- If the space between labels does not fall directly on the tear bar, shift the position of the media over the tear bar after printing.

Lower numbers move the media into the printer by the specified number of dots (the tear line moves closer to the edge of the label just printed).

Higher numbers move the media out of the printer (the tear line moves closer to the leading edge of the next label).

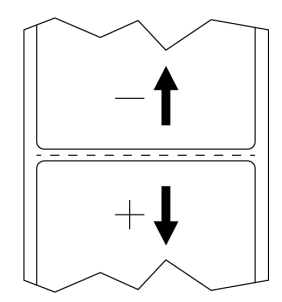

- **8.** Examine the quality of the image on the test label. Is the quality of the barcode and text on the test label acceptable? See [Evaluating Barcode Quality](#page-159-0) on page 160 for assistance.
	- If yes, touch the check mark, and then check what other issues may be affecting your print quality. See [Printing or Print Quality Issues](#page-175-0) on page 176.
	- If no, adjust the print quality manually by changing darkness and speed settings through the printer's menu system, or run the Print Quality Assistance wizard. See [Using the Print Quality Assistance](#page-78-0) [Wizard](#page-78-0) on page 79.

#### <span id="page-78-0"></span>**Using the Print Quality Assistance Wizard**

**1.** From the last step of the Print wizard, touch **Print Quality Assistance**.

The printer prompts for the number of test labels to print. The more labels you choose to print, the more choices that you will have available to decide on label quality. In general, if your test label from the previous wizard was acceptable, a lower number of test labels in this step will probably suffice.

**2.** Select a number of test labels to print.

The printer prints the specified number of test labels and prompts you for the preferred test label.

- **3.** Decide which test label is the optimal quality. (Refer to [Evaluating Barcode Quality](#page-159-0) on page 160 for assistance.) If none of the labels are acceptable, use the arrow to back up a screen in the wizard, and select a larger number of test labels.
- **4.** In the list on the display, select the identifier for the test label with the specified quality, and then touch the checkmark.

The printer changes the darkness and speed to the levels used on the preferred test label.

**5.** If necessary, see [Printing or Print Quality Issues](#page-175-1) on page 176 to see what other issues may be affecting your print quality.

The print setup procedure is complete.

# **Installing Label Design Software**

Select and install the software that you will use to create label formats for your printer.

One option is ZebraDesigner, which you can download from **zebra.com/zebradesigner**. You can choose to use ZebraDesigner Essentials for free or purchase ZebraDesigner Professional for a more robust toolset.

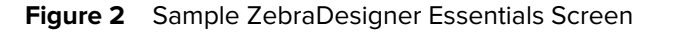

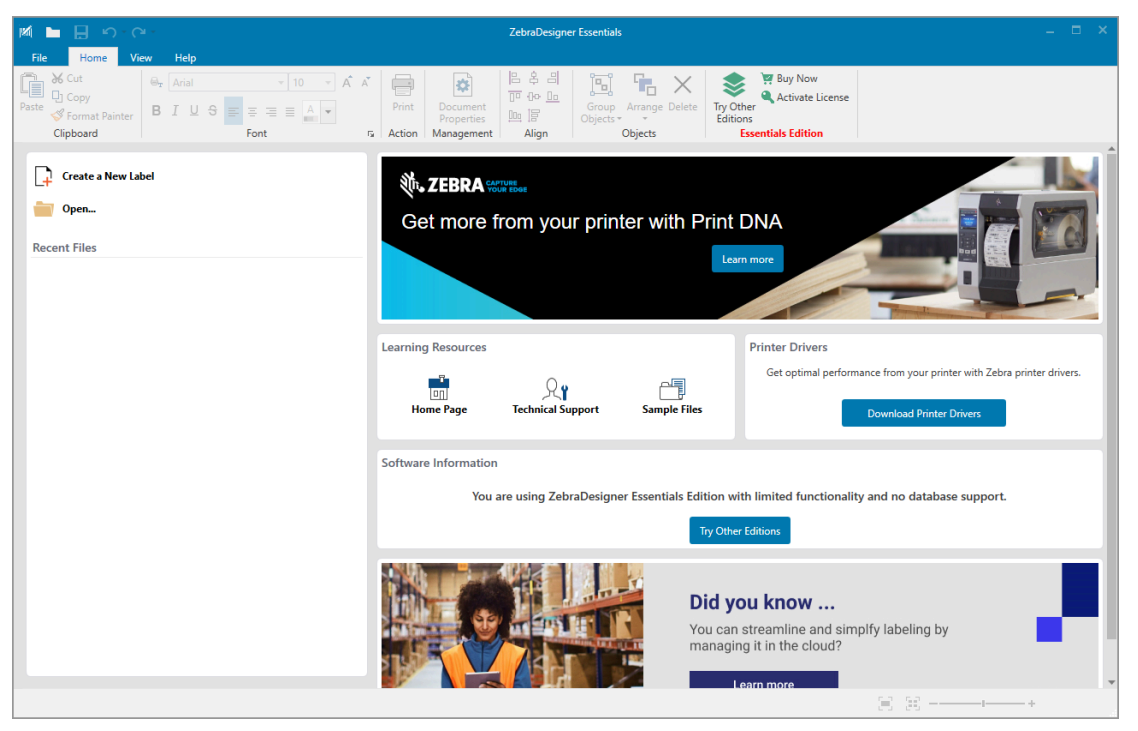

#### **ZebraDesigner System Requirements**

System requirements for the ZebraDesigner label-format design application are listed below:

- 32-bit or 64-bit Windows 10 desktop editions, Windows 11 desktop editions, Windows Server 2016, Windows Server 2019, Windows Server 2022 operating systems.
- CPU: Intel or compatible x86 family processor
- Memory: 2 GB or more RAM
- Hard drive: 1 GB of available disk space
- Microsoft.NET Framework Version 4.7.2
- Display: 1366 × 768 or higher resolution monitor
- ZDesigner printer drivers

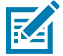

**NOTE:** Remote Desktop Services and Virtual Machines are not supported.

# **Printer Configuration and Adjustment**

This section assists you with configuration of the printer and adjustments to the printer.

## **Home Screen**

The printer's Home screen shows you the printer's current status and allows you to access the printer's menus. You can rotate the image of the printer 360 degrees to view it from all angles.

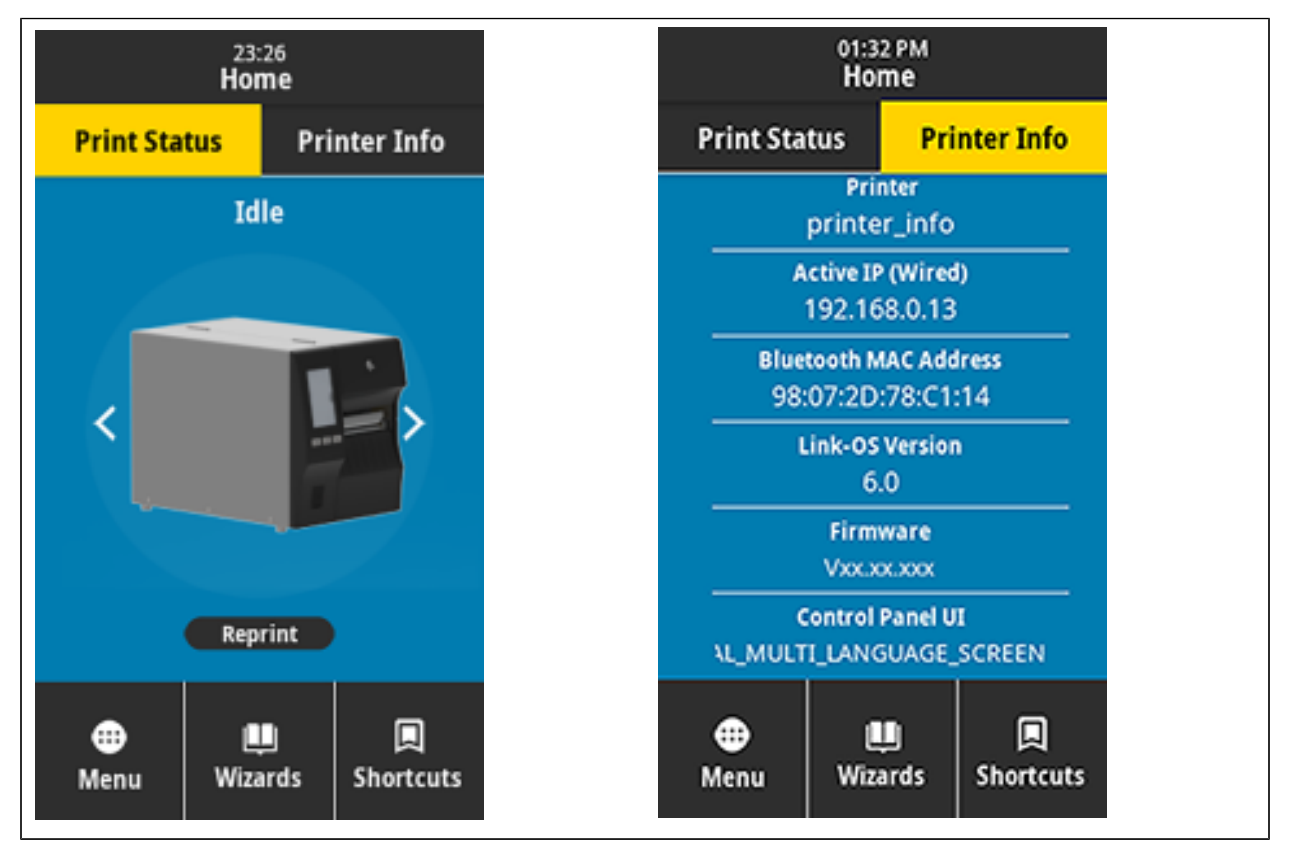

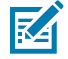

**NOTE:** If the background color of the Home screen is yellow or red, the printer is in an alert or error state. For more information, see [Alert and Error States](#page-166-0).

The following items are located on the Home screen **Print Status** tab:

• Menu-Allows you to change the printer settings. See [User Menus](#page-84-0).

• Wizards—Allows you to change printer settings by going through prompts. See [Printer Wizards](#page-83-0).

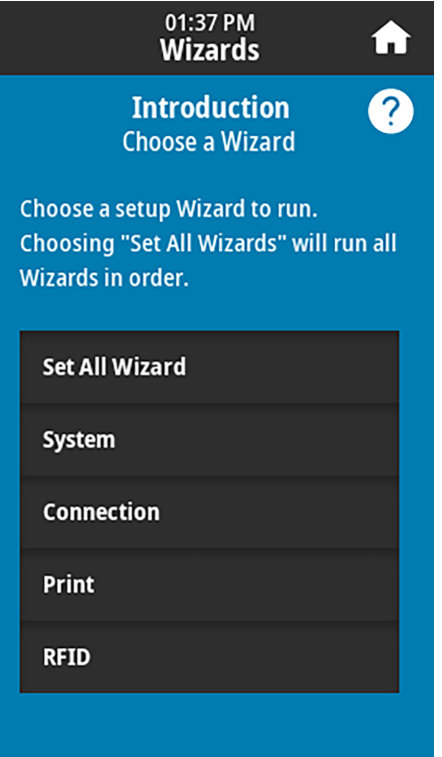

• Shortcuts—Allows you to quickly access the most recent menu items and to save your favorites. Touch the darkened heart icon next to a menu item to save it to your list of favorites. Items in the favorites are shown in the order in which they were saved.

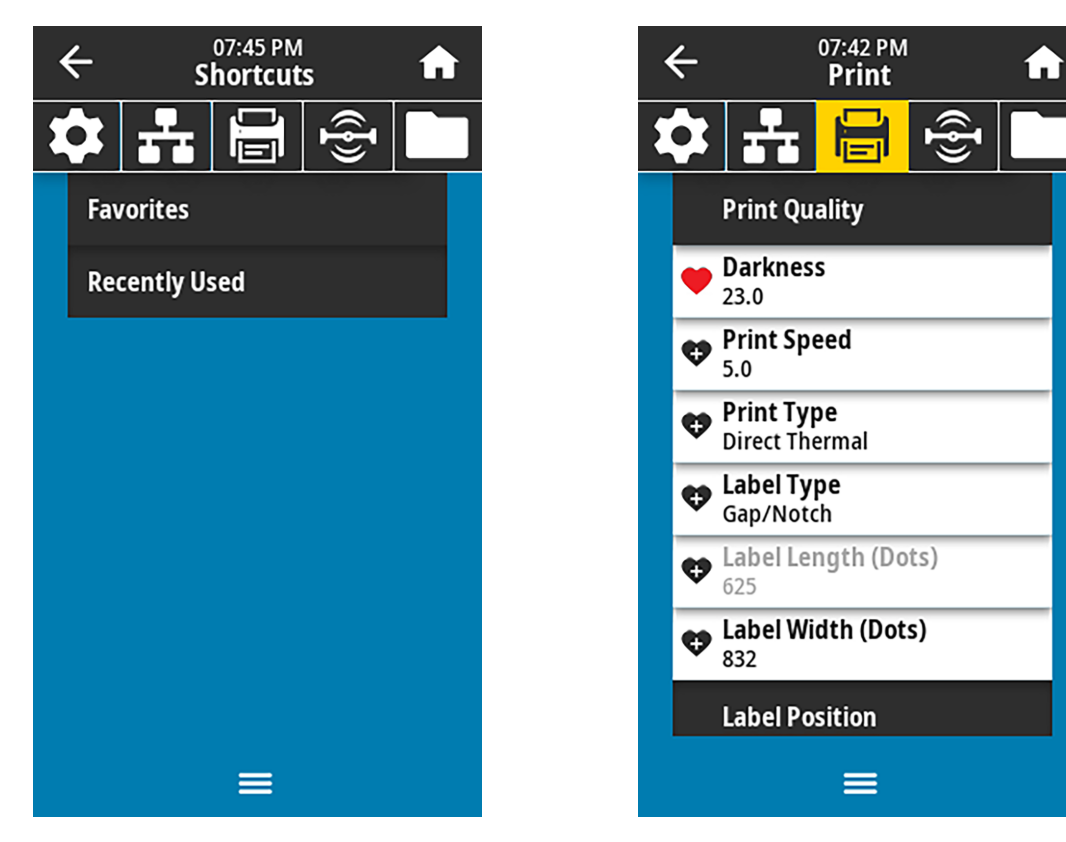

# **Changing Printer Settings**

This section presents the printer settings that you can change and identifies tools for changing them.These tools include the following:

- The Windows driver installed previously. (See [Changing Printer Settings through the Windows Driver](#page-83-1) on page 84 for more information.)
- The printer wizards. (See [Printer Wizards](#page-83-0) on page 84.)
- The printer's user menus (See [User Menus](#page-84-0) on page 85 for more information.)
- Zebra Printer Setup Utilities:
	- [Windows computers](https://www.zebra.com/setup)
	- [Android devices](http://play.google.com/store/apps/details?id=com.zebra.printersetup)
	- [Apple devices](https://apps.apple.com/us/app/zebra-printer-setup-utility/id1454308745)
- ZPL and Set/Get/Do (SGD) commands (See the Zebra Programming Guide for more information.)
- The printer's web pages when the printer has an active wired or wireless print server connection (See the ZebraNet Wired and Wireless Print Servers User Guide for more information.)

#### <span id="page-83-1"></span>**Changing Printer Settings through the Windows Driver**

- **1.** From the Windows Start Menu, go to **Printers & Scanners**.
- **2.** Click your printer in the list of available printers, and then click **Manage**.
- **3.** Click **Printing Preferences**.

The ZDesigner window for your printer displays.

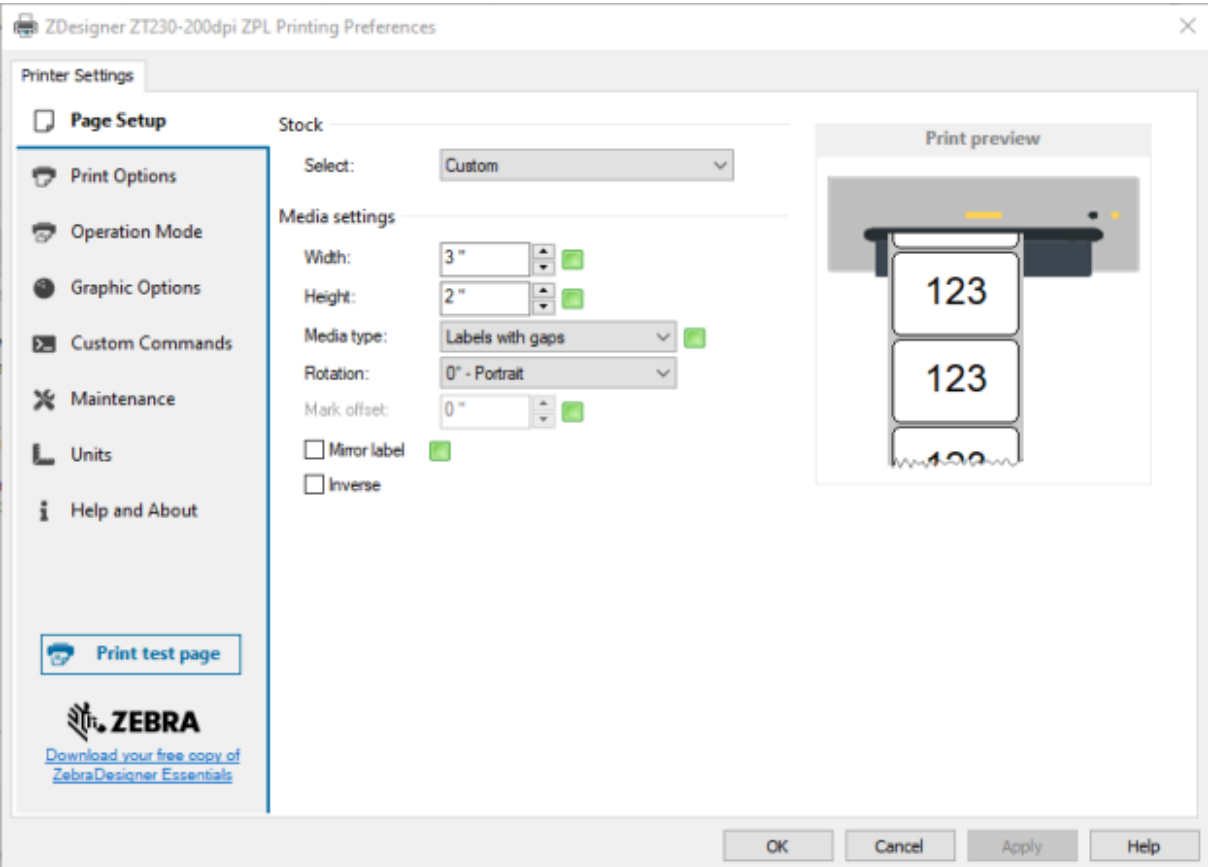

**4.** Change the settings as desired, and then click **OK**.

#### <span id="page-83-2"></span><span id="page-83-0"></span>**Printer Wizards**

Printer wizards walk you through the setup process for various printer settings and features.

The following wizards are available:

- Set All Wizard—runs all the wizards in sequence.
- System Wizard—sets up non-print related operating system settings.
- Connection Wizard—configures the printer's connectivity options.
- Print Wizard—configures key printing parameters and features. See [Running the Print Wizard and](#page-76-0) [Printing a Test Label](#page-76-0) on page 77.
- RFID Wizard—sets up the RFID subsystem's operations.

On the Home screen, touch **Wizards** to see the available options.

For more information about individual settings set by any of the wizards, see [User Menus](#page-84-1) on page 85.

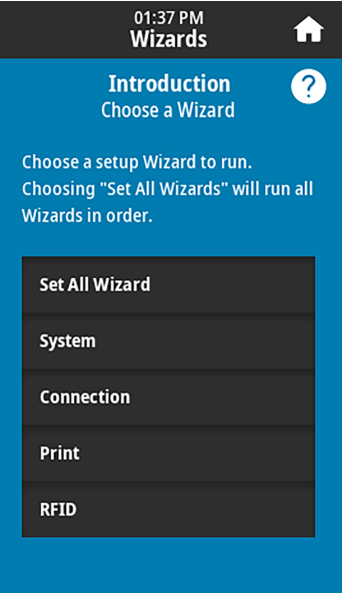

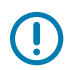

#### **IMPORTANT:**

When using the Wizards, do not send data to the printer from the host.

For optimal results, use full-width media running Print Wizard or Set All Wizards. If the media is shorter than an image to be printed, the image may be truncated or print across multiple labels.

## <span id="page-84-1"></span><span id="page-84-0"></span>**User Menus**

Use the printer's user menus to configure the printer as needed.

For detailed information on each of these menus, see [System Menu](#page-86-0) on page 87, [Connection Menu](#page-94-0) on page 95, [Print Menu](#page-109-0) on page 110, [RFID Menu](#page-120-0) on page 121, and [Storage Menu](#page-127-0) on page 128.

#### Printer Configuration and Adjustment

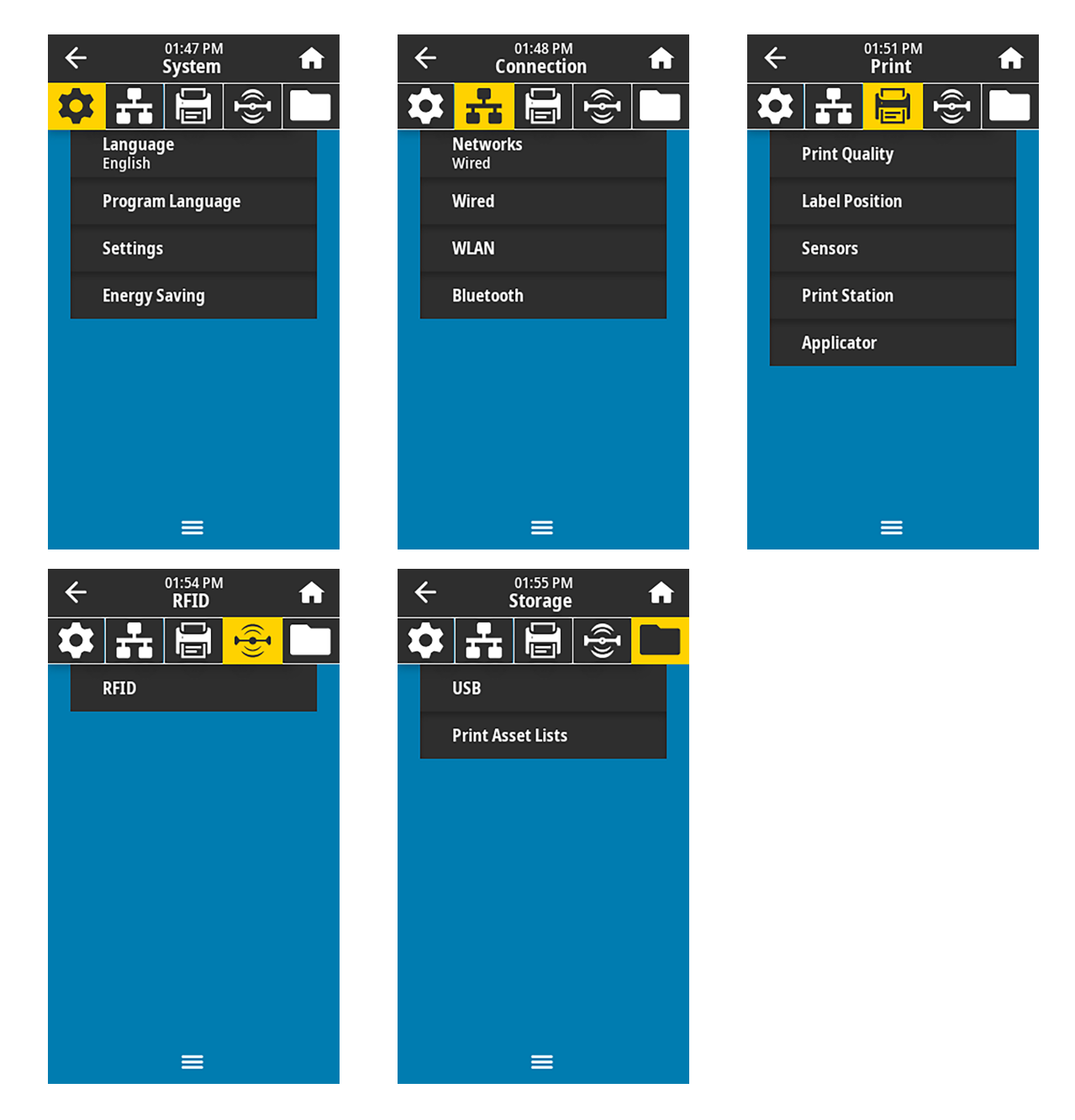

You can modify printer settings through the user menus or optionally using the methods listed below. (The user menu descriptions in this section include information on these optional methods where applicable.)

- ZPL and Set/Get/Do (SGD) commands. (See the Zebra Programming Guide at [zebra.com/manuals](http://www.zebra.com/manuals) for more information.)
- The printer's web pages, in cases where the printer has an active wired or wireless print server connection. (See the ZebraNet Wired and Wireless Print Servers User Guide at [zebra.com/manuals](http://www.zebra.com/manuals) for more information.)

You can also use the printer's task wizards to change some settings (see [Printer Wizards](#page-83-2) on page 84).

#### <span id="page-86-0"></span>**System Menu**

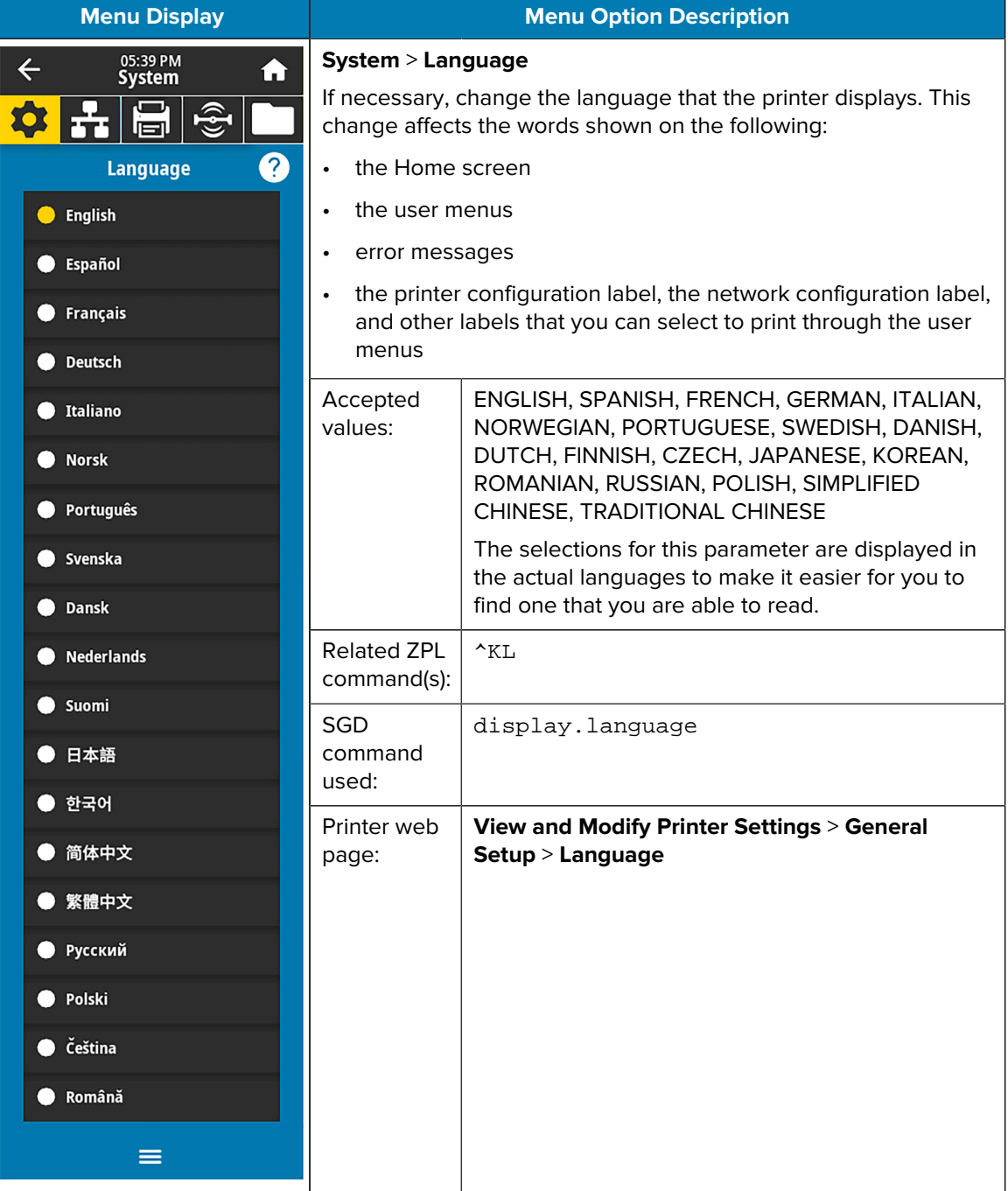

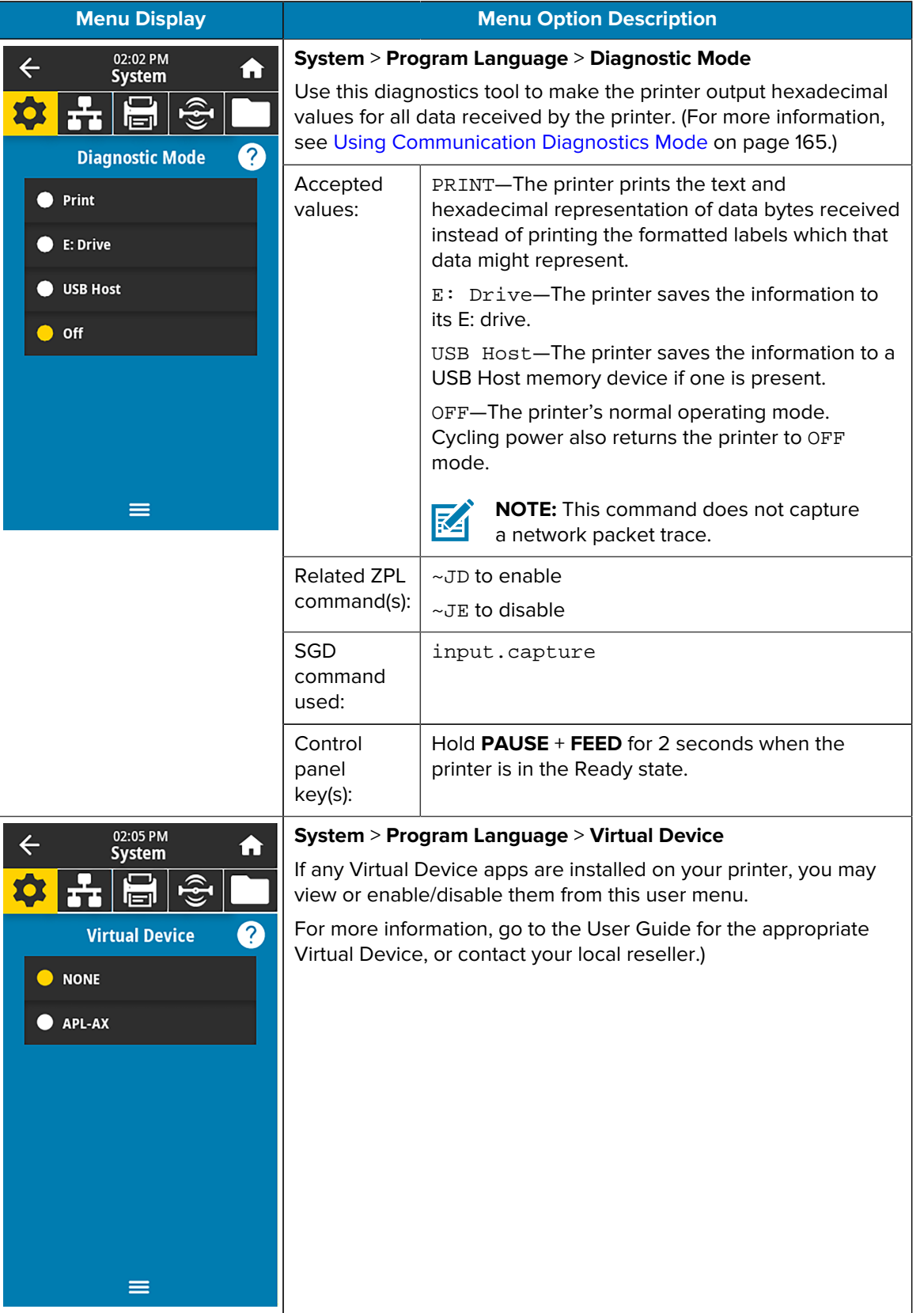

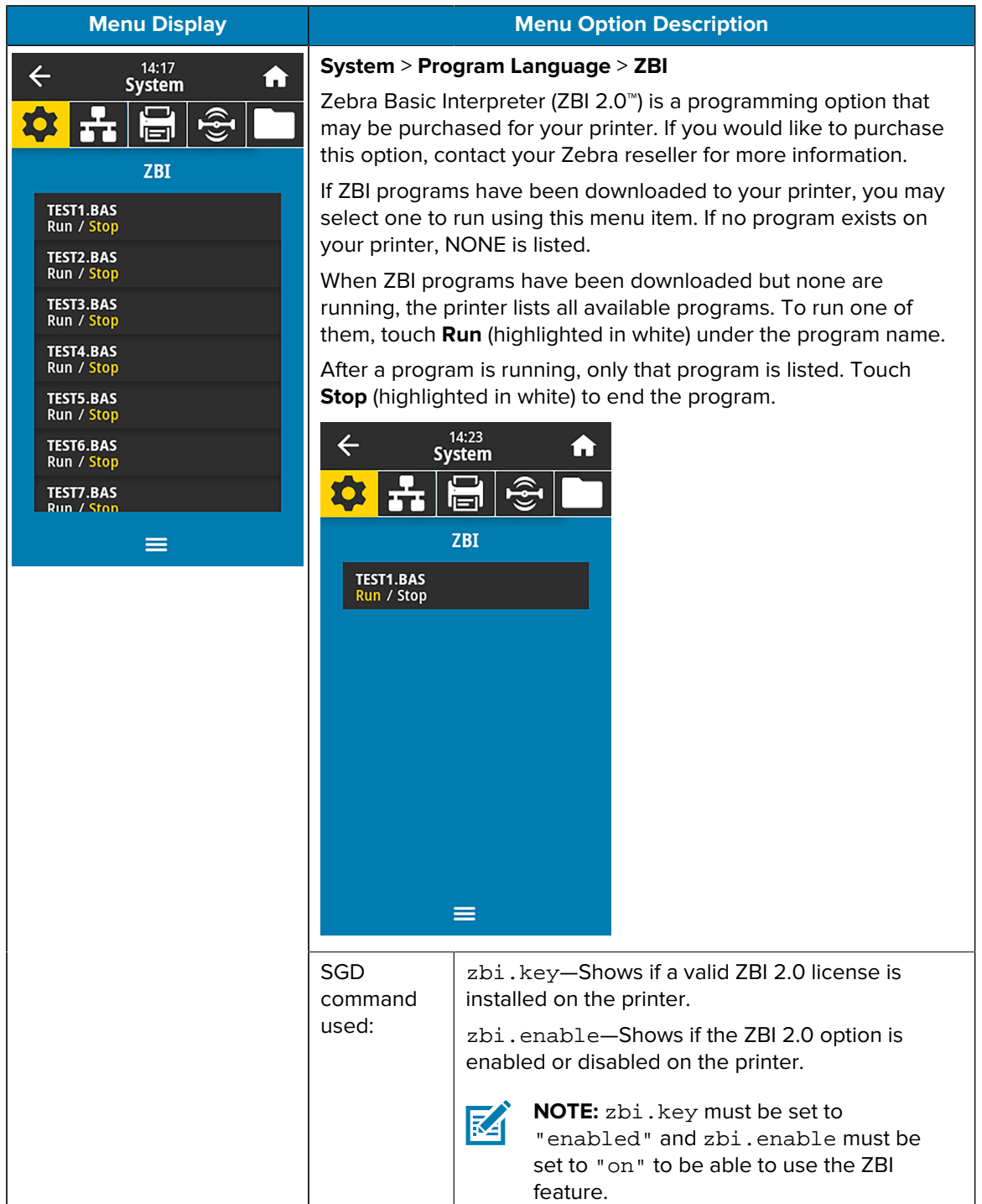

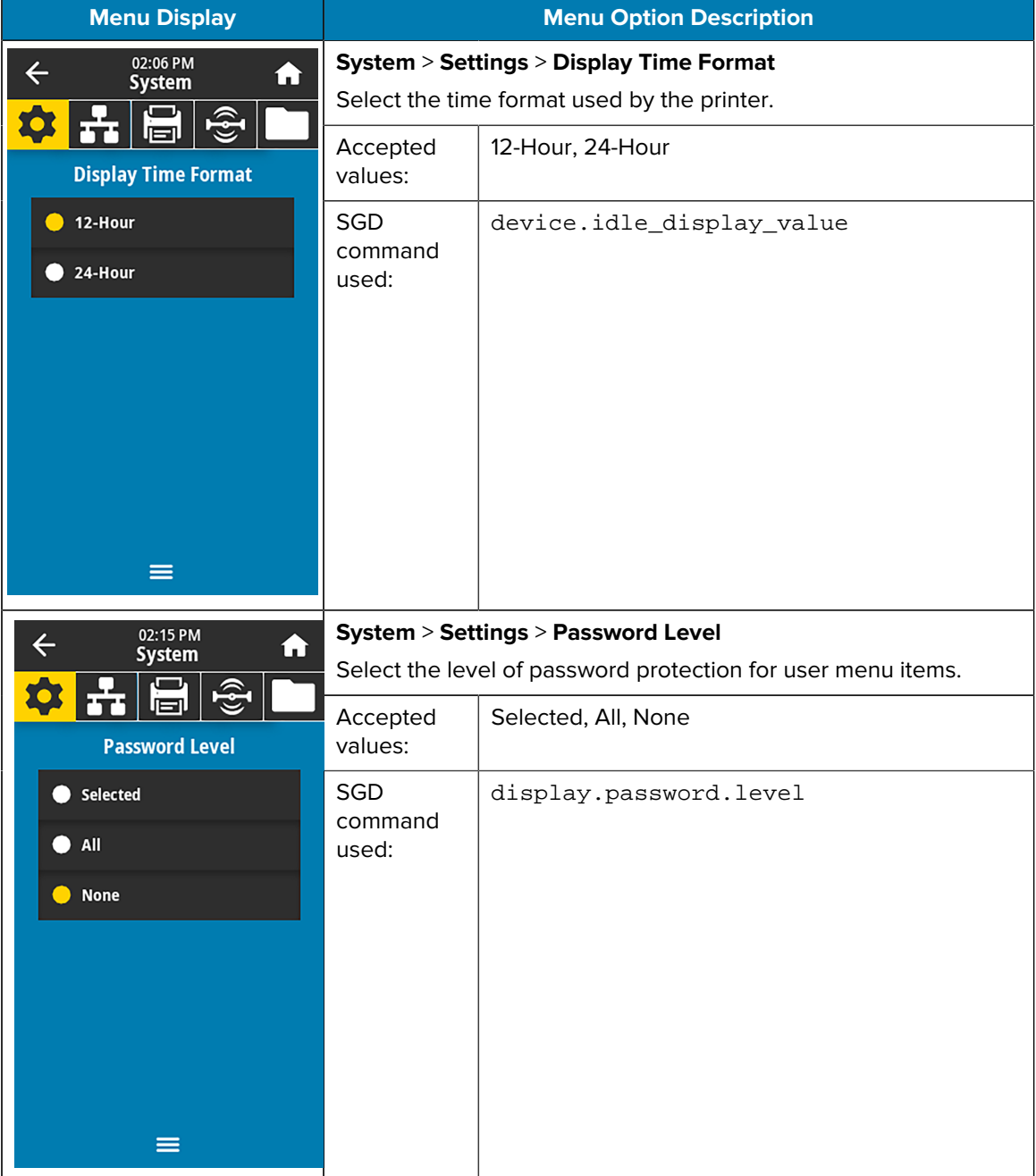

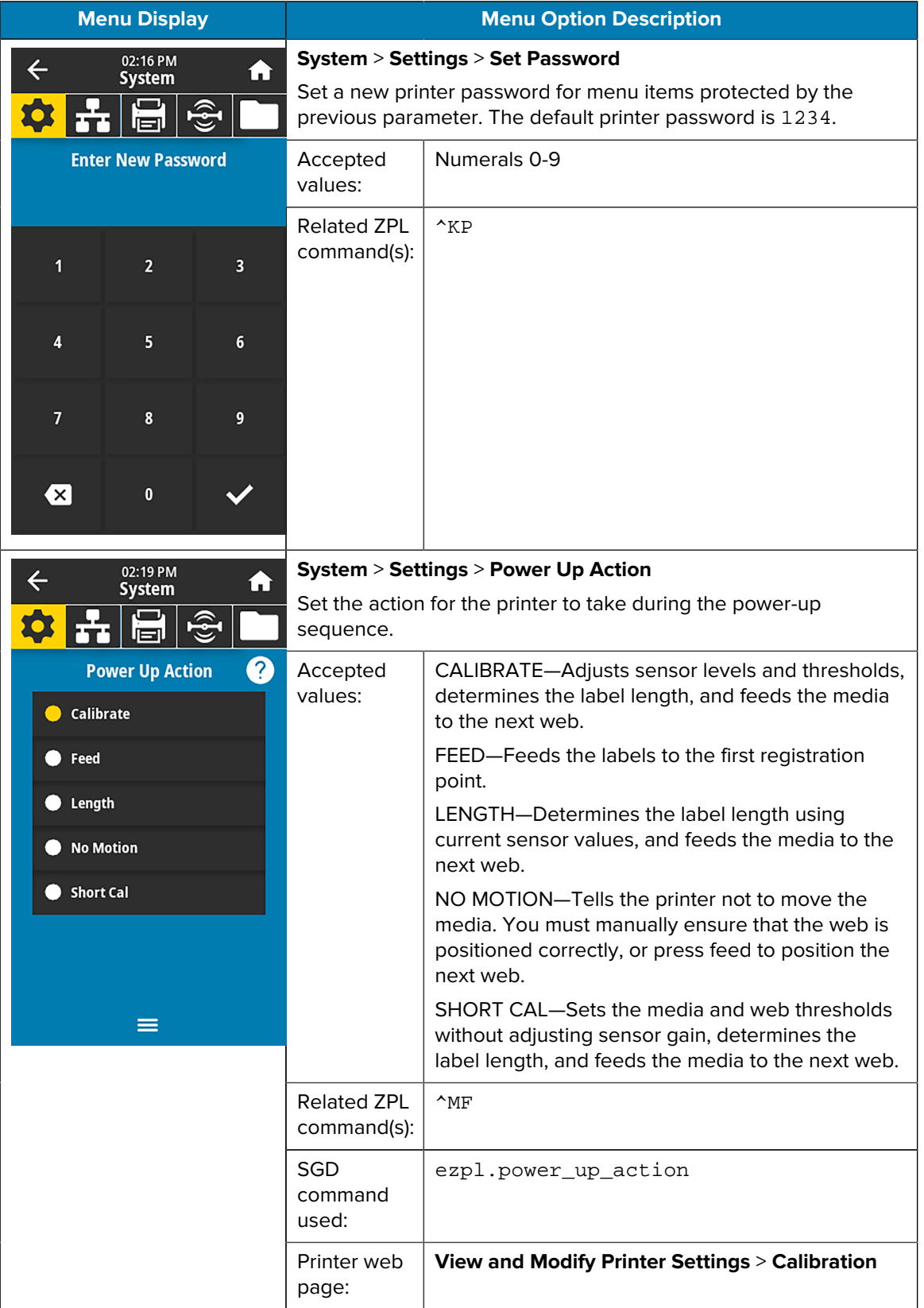

# Printer Configuration and Adjustment

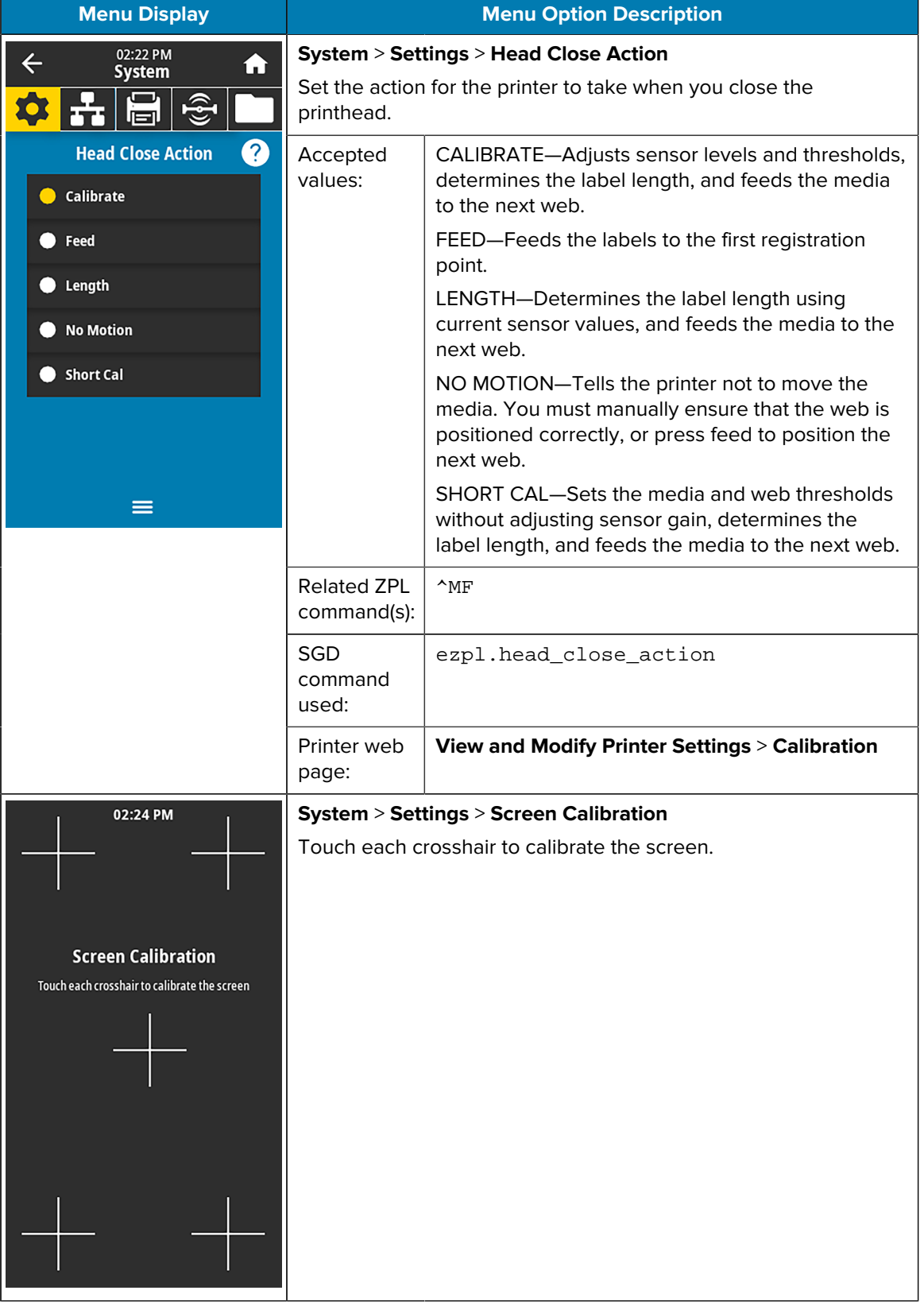

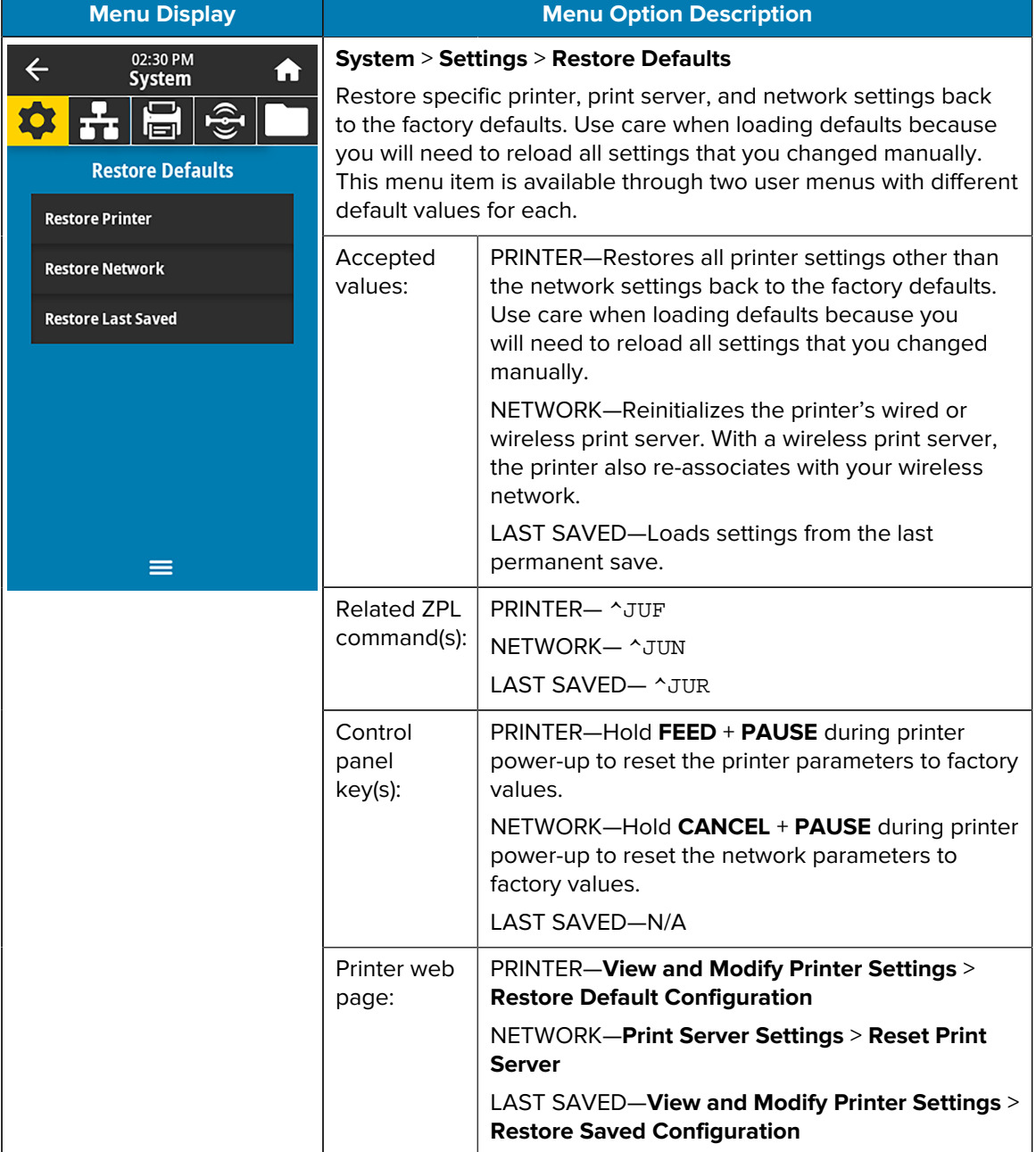

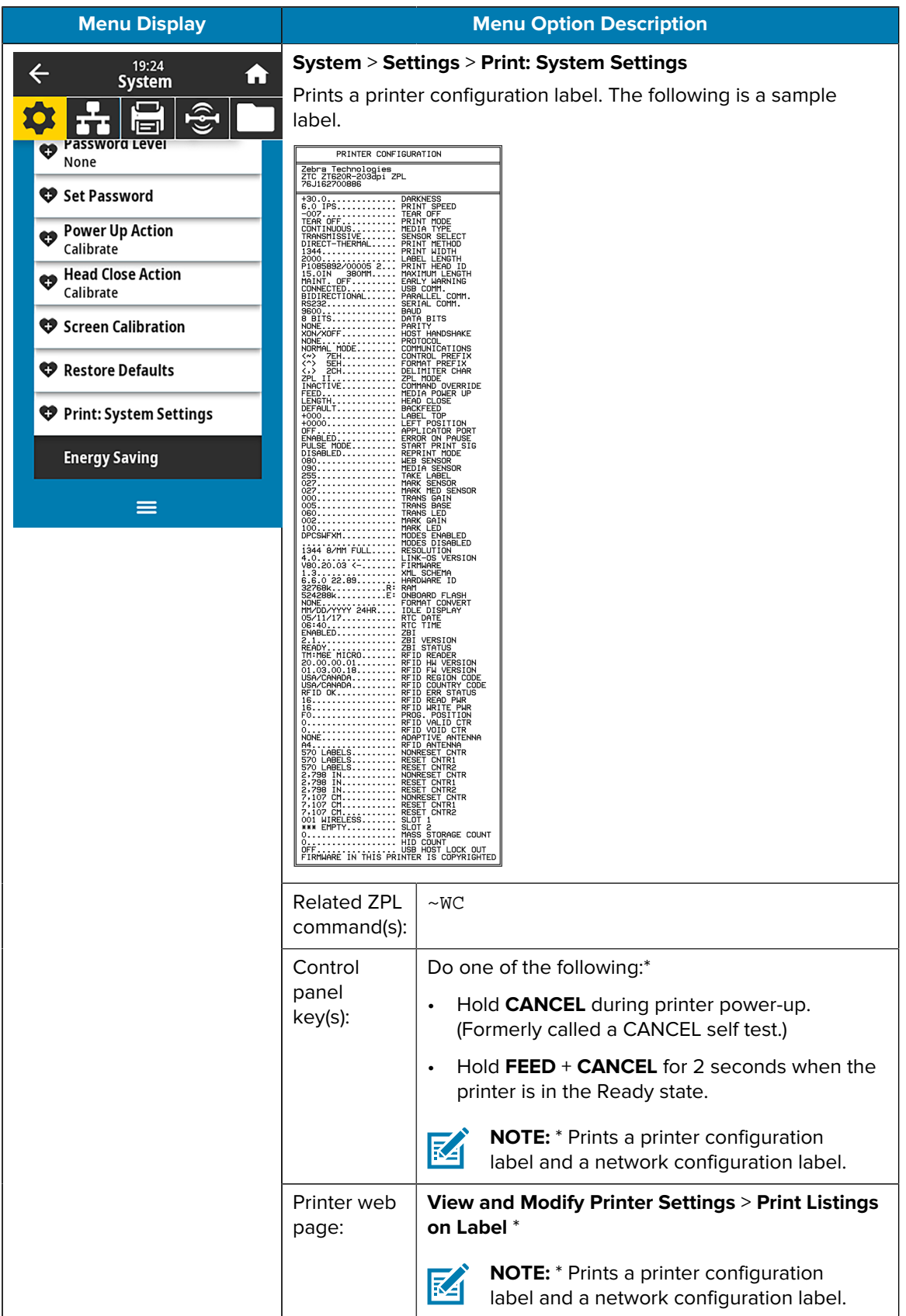

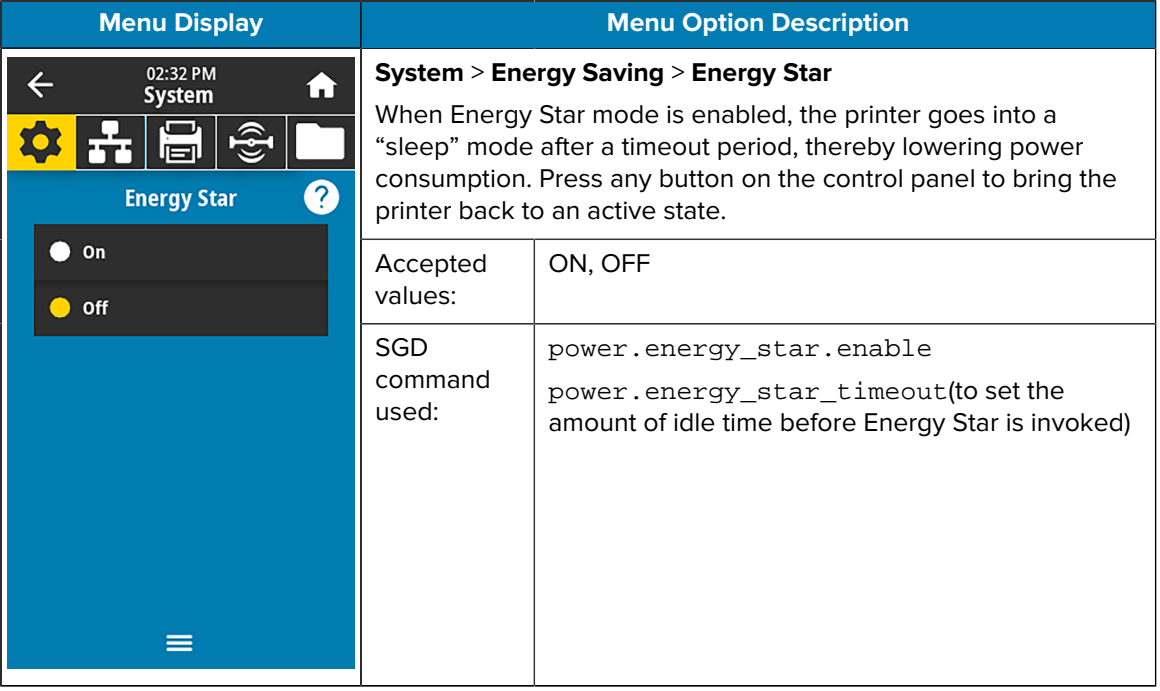

#### <span id="page-94-0"></span>**Connection Menu**

<span id="page-94-1"></span>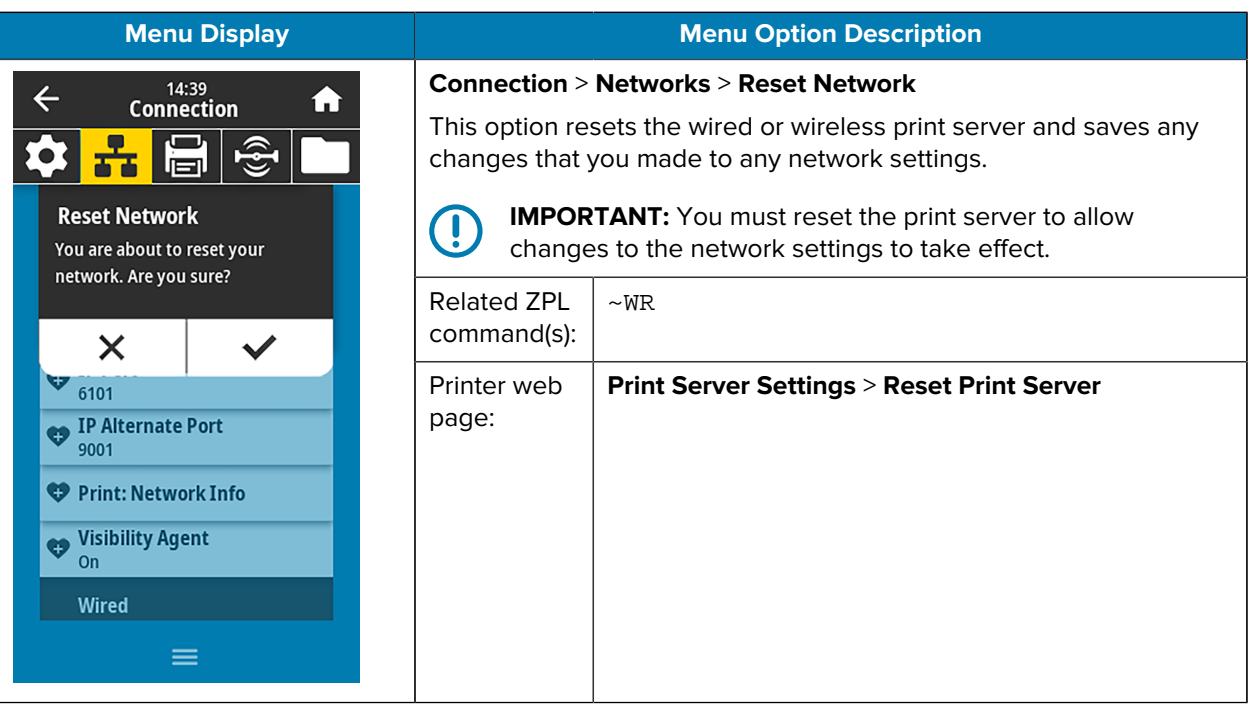

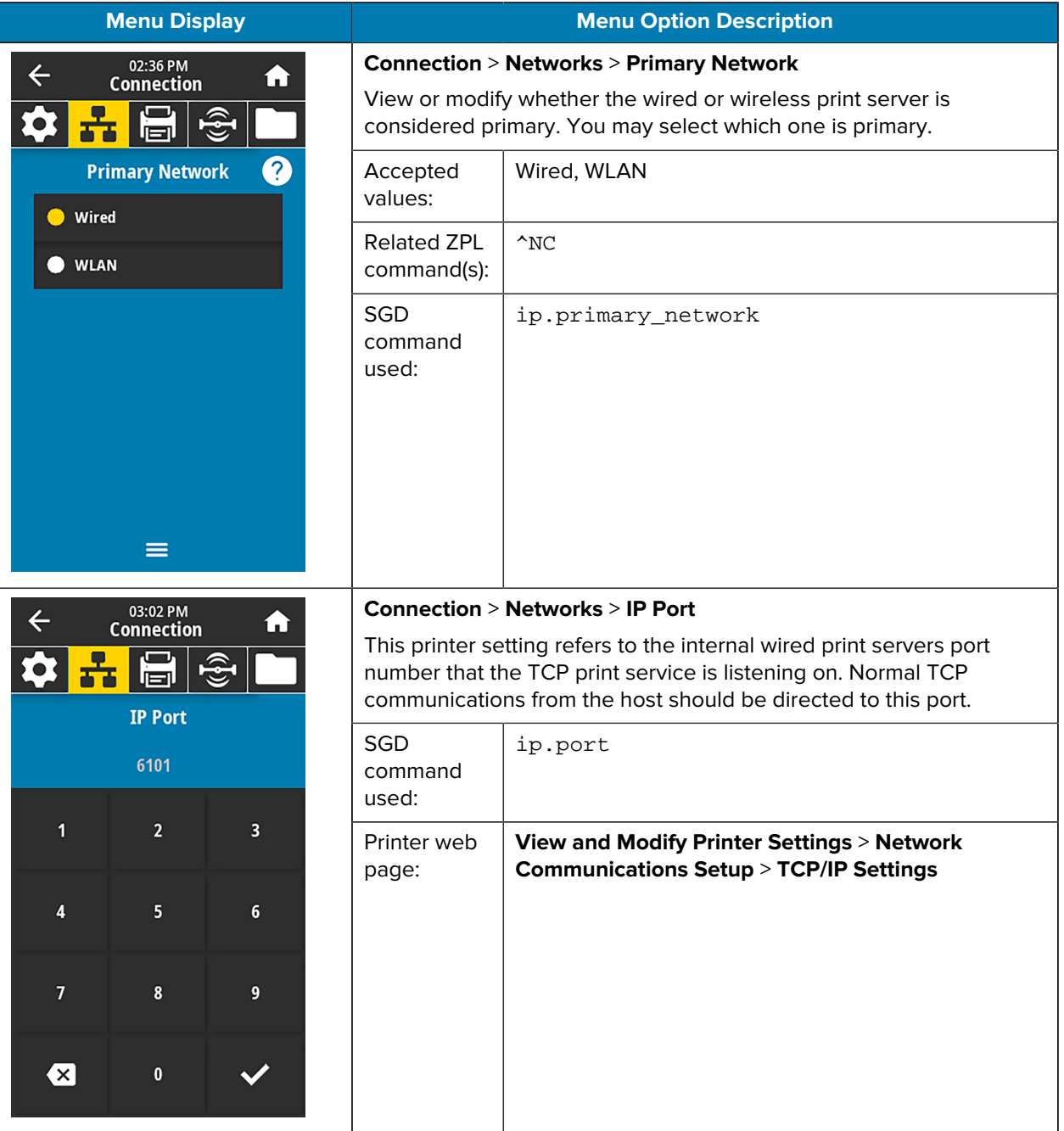

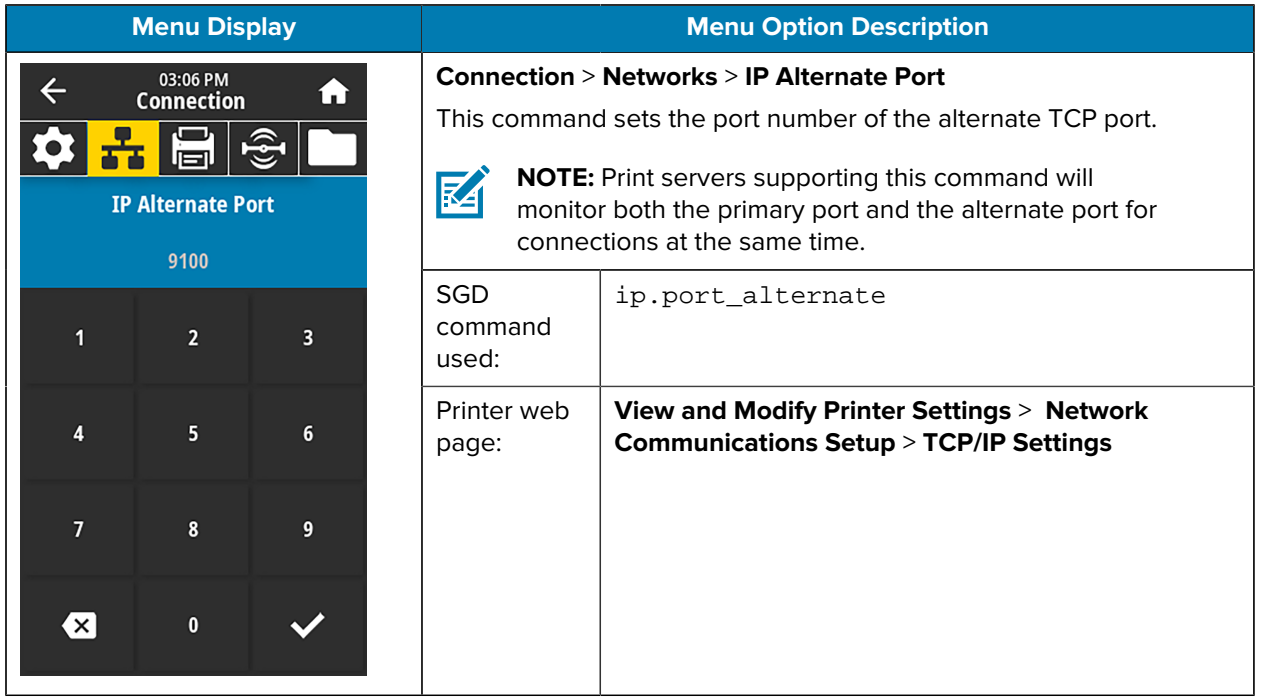

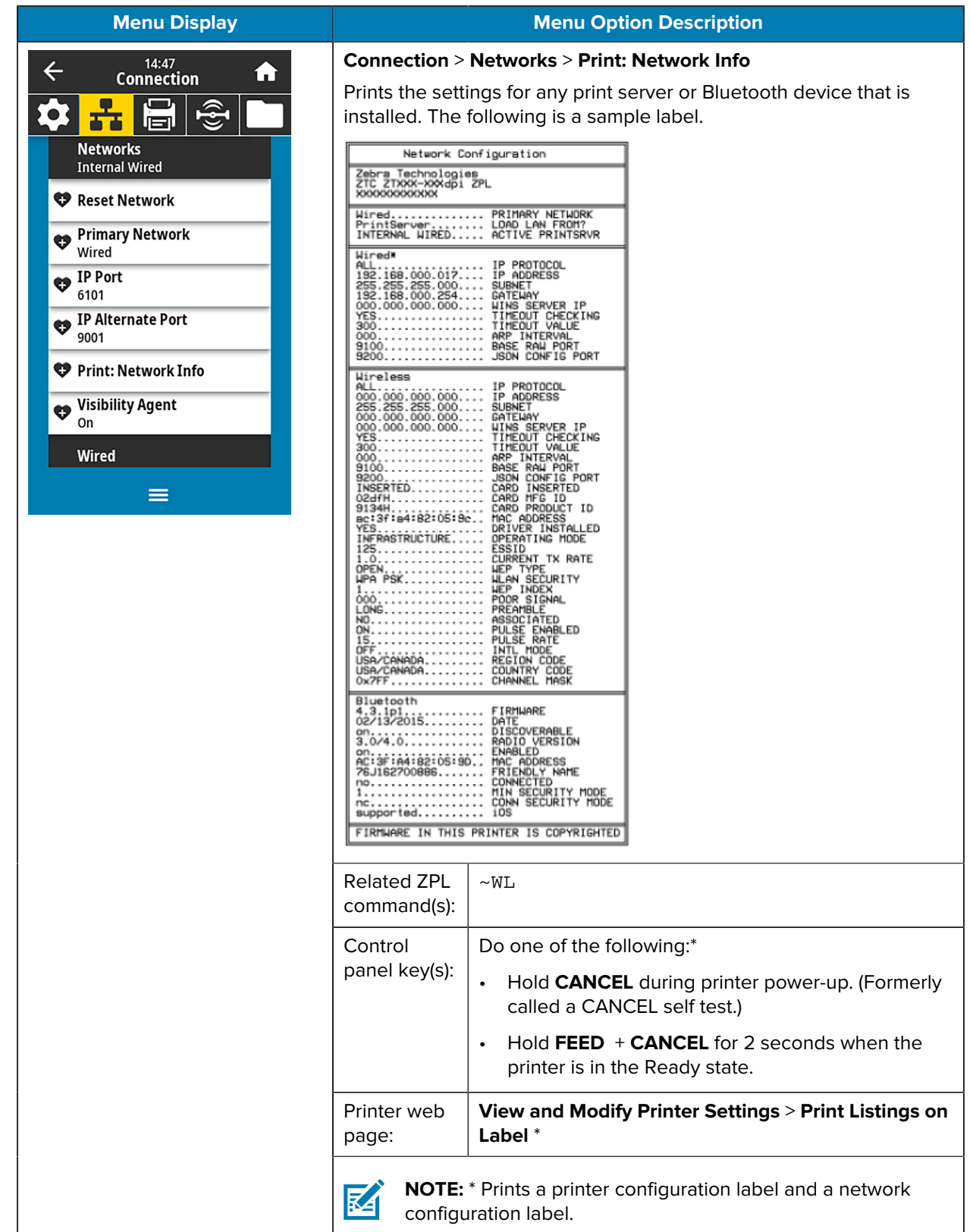

<span id="page-98-0"></span>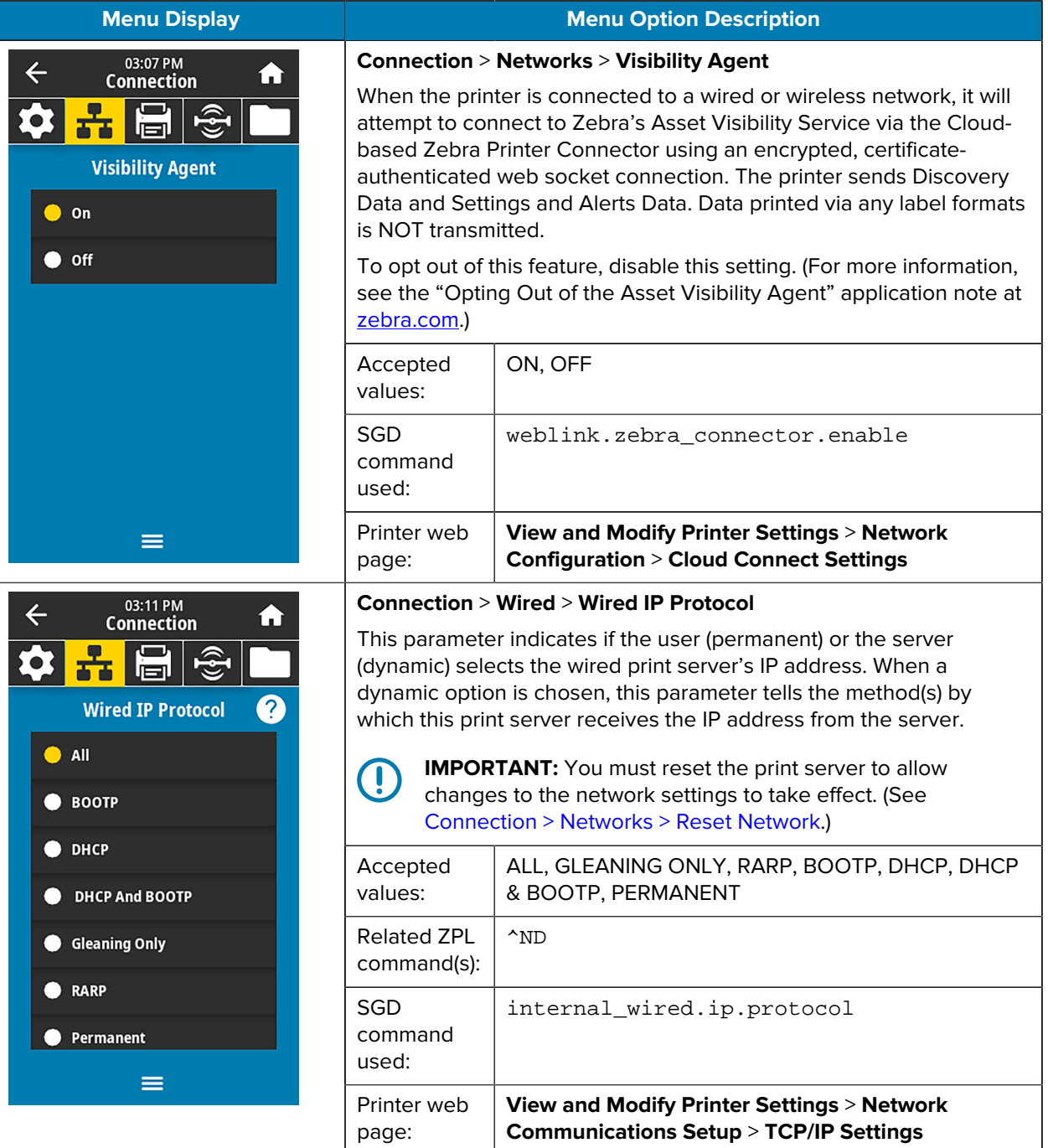

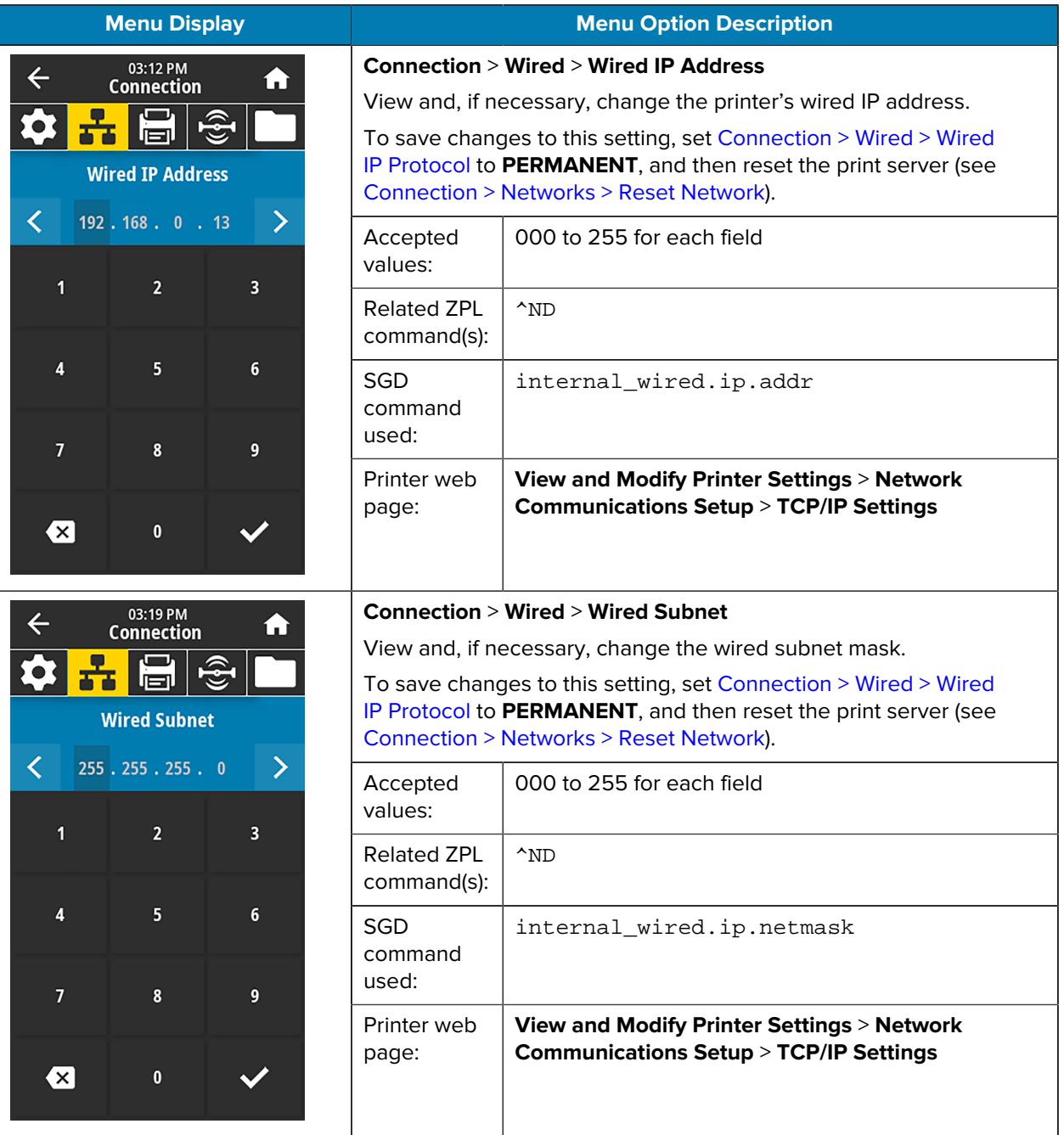

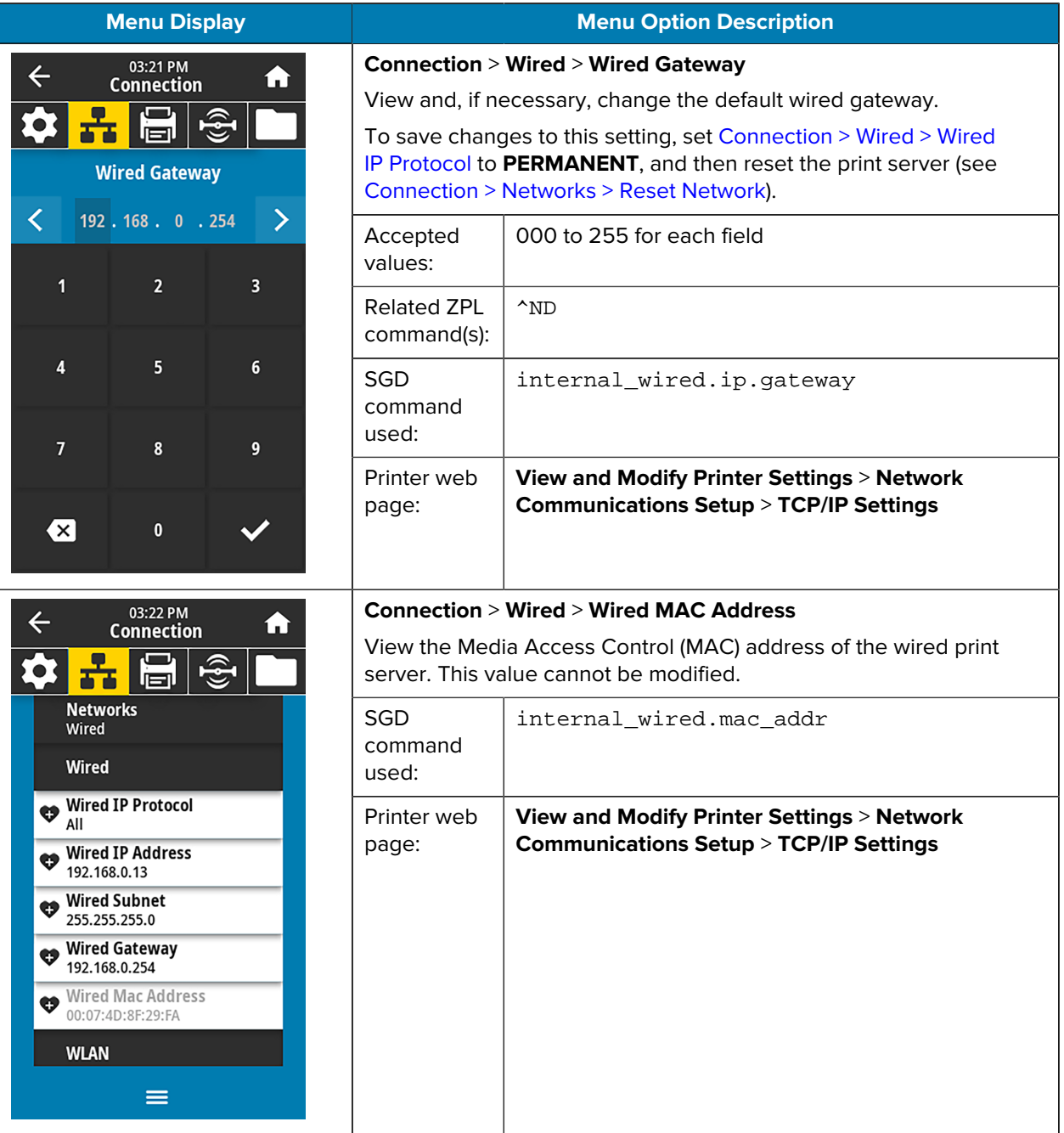

<span id="page-101-0"></span>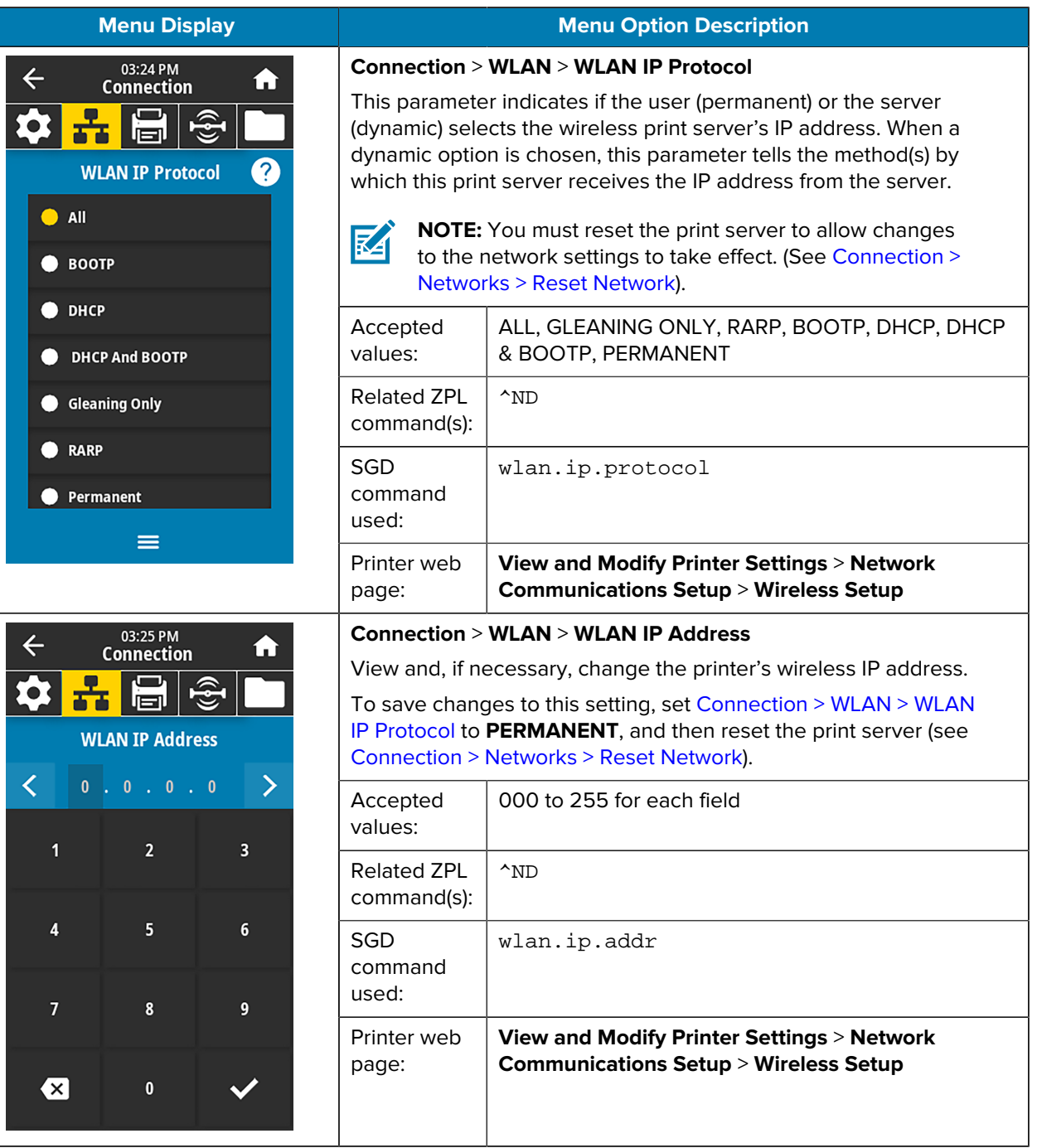

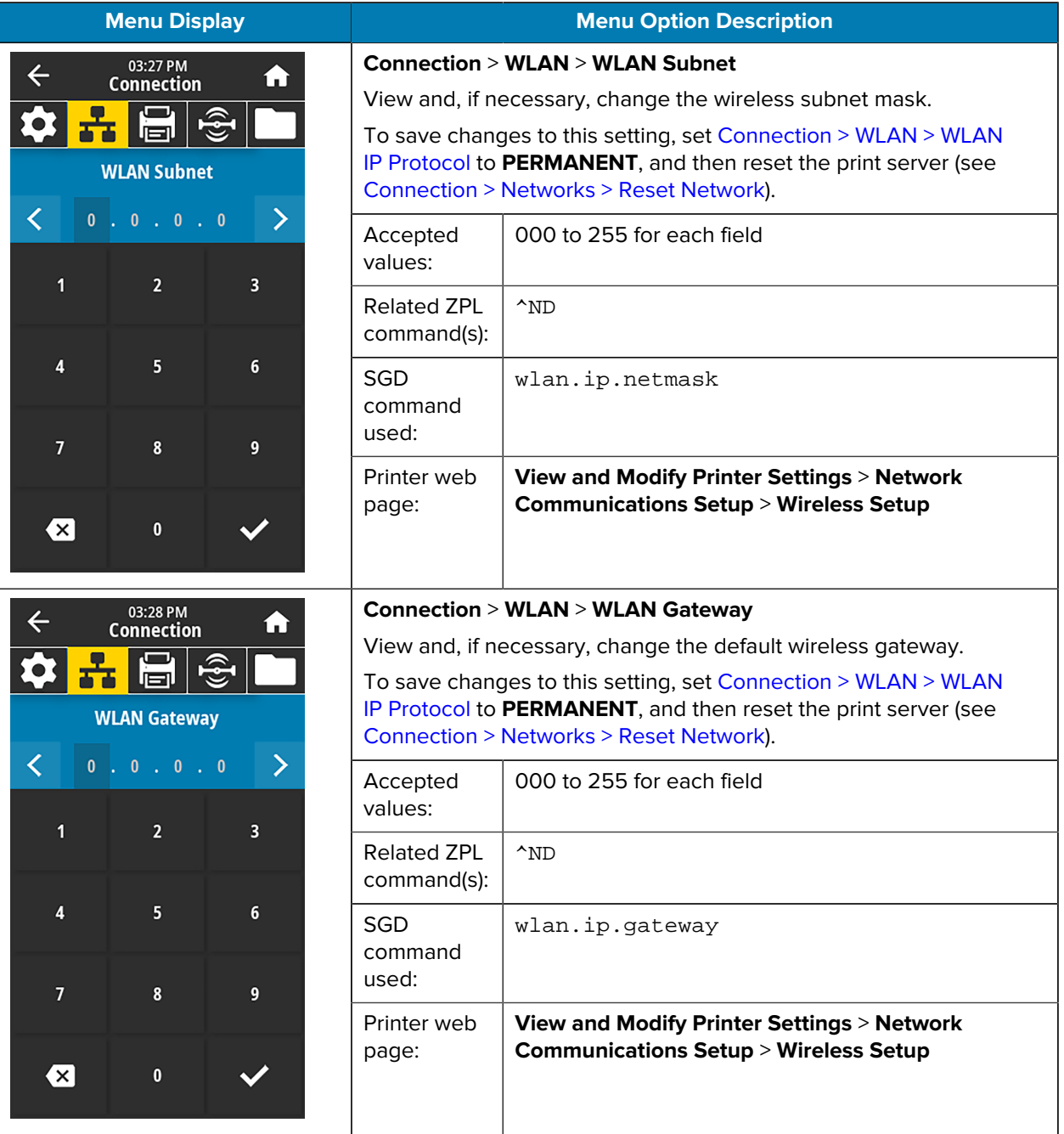

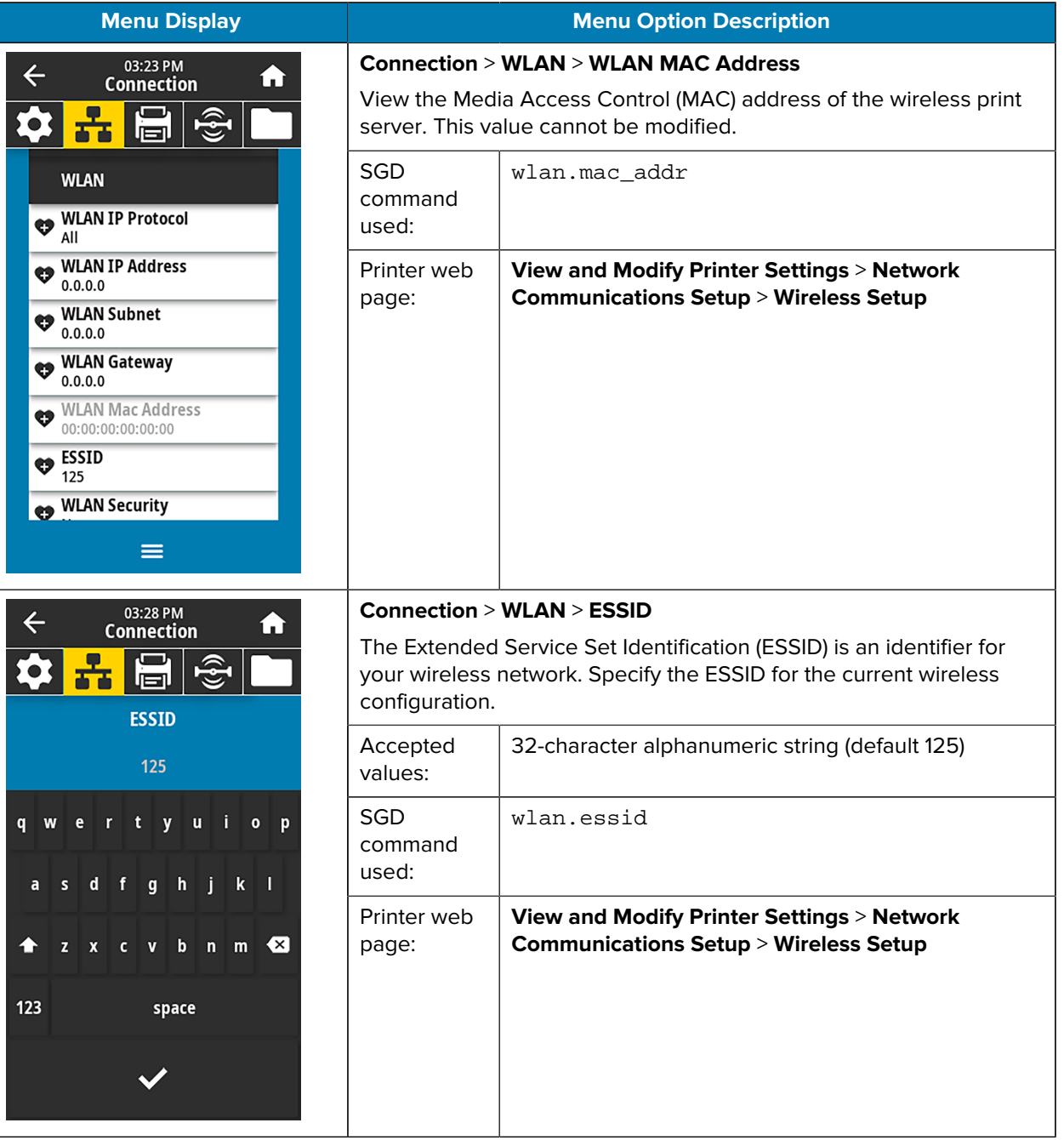

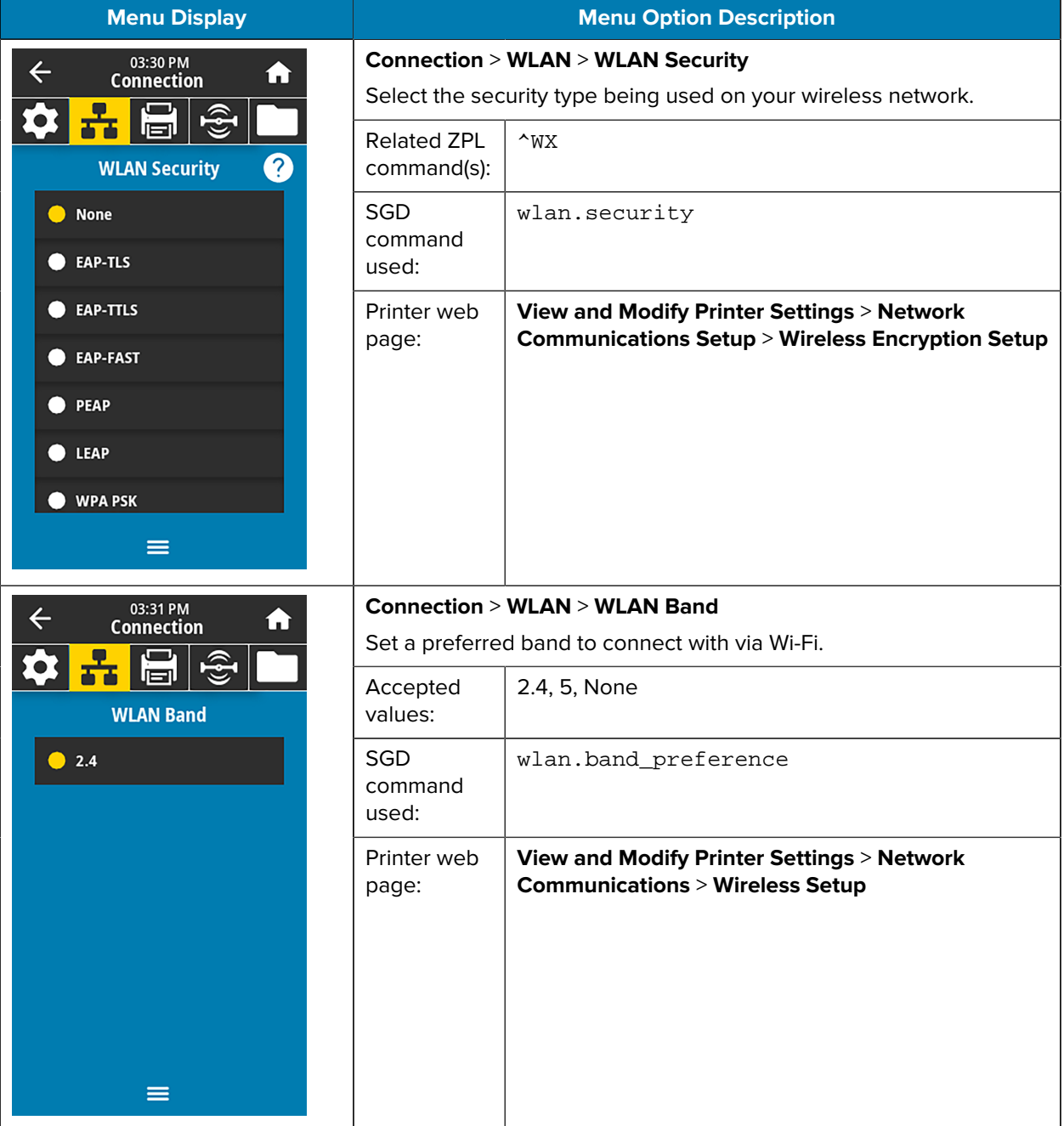

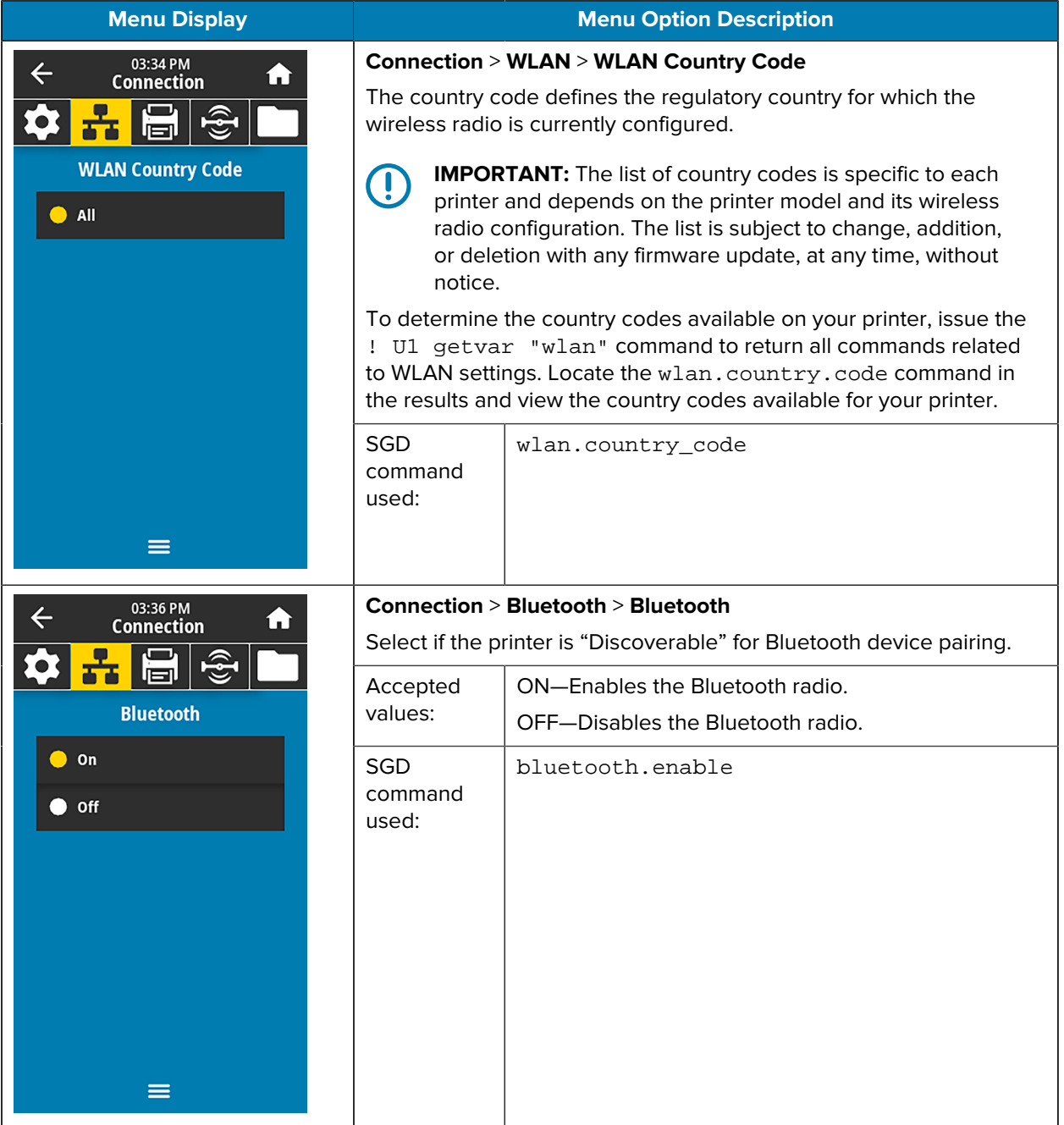

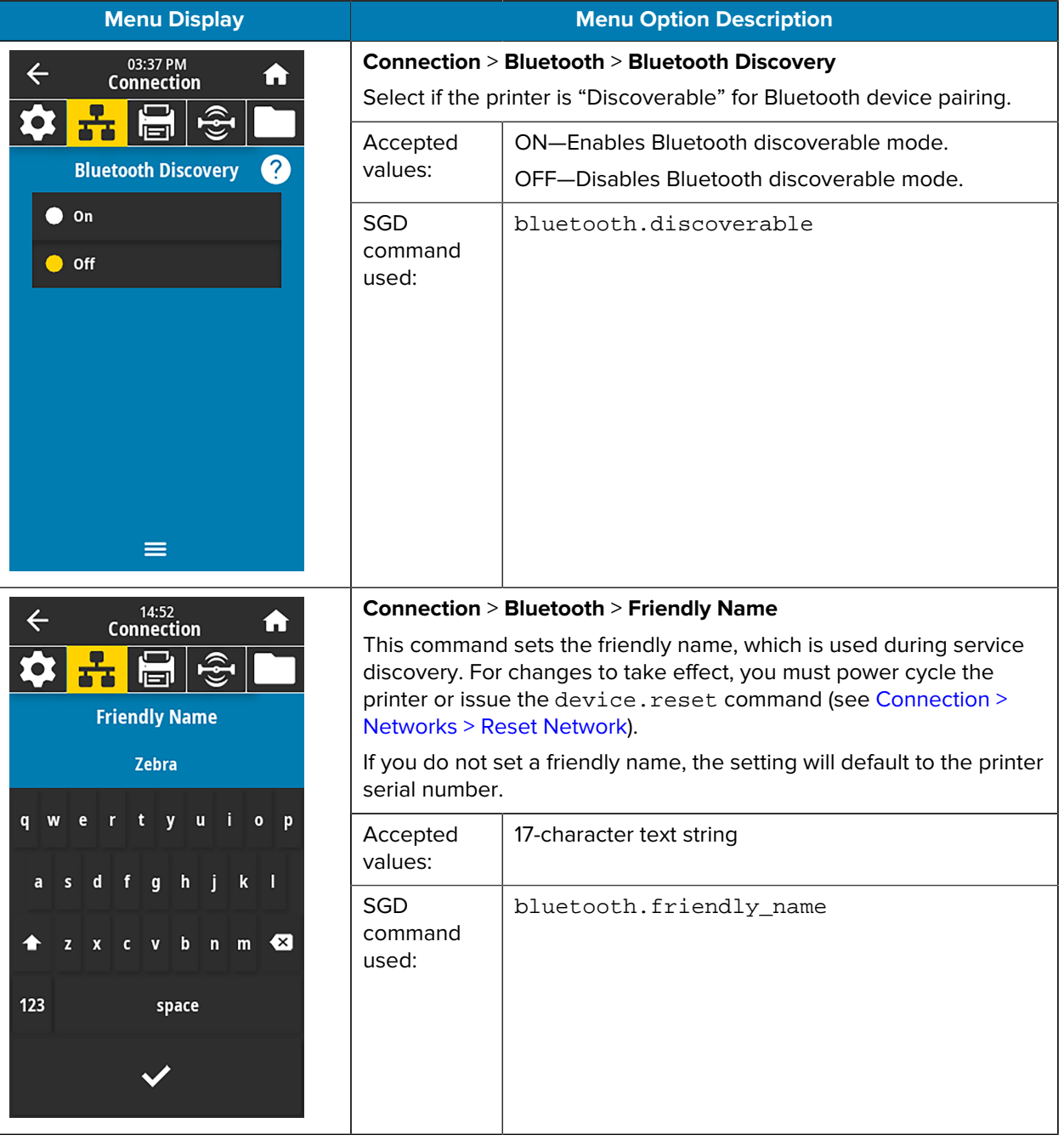

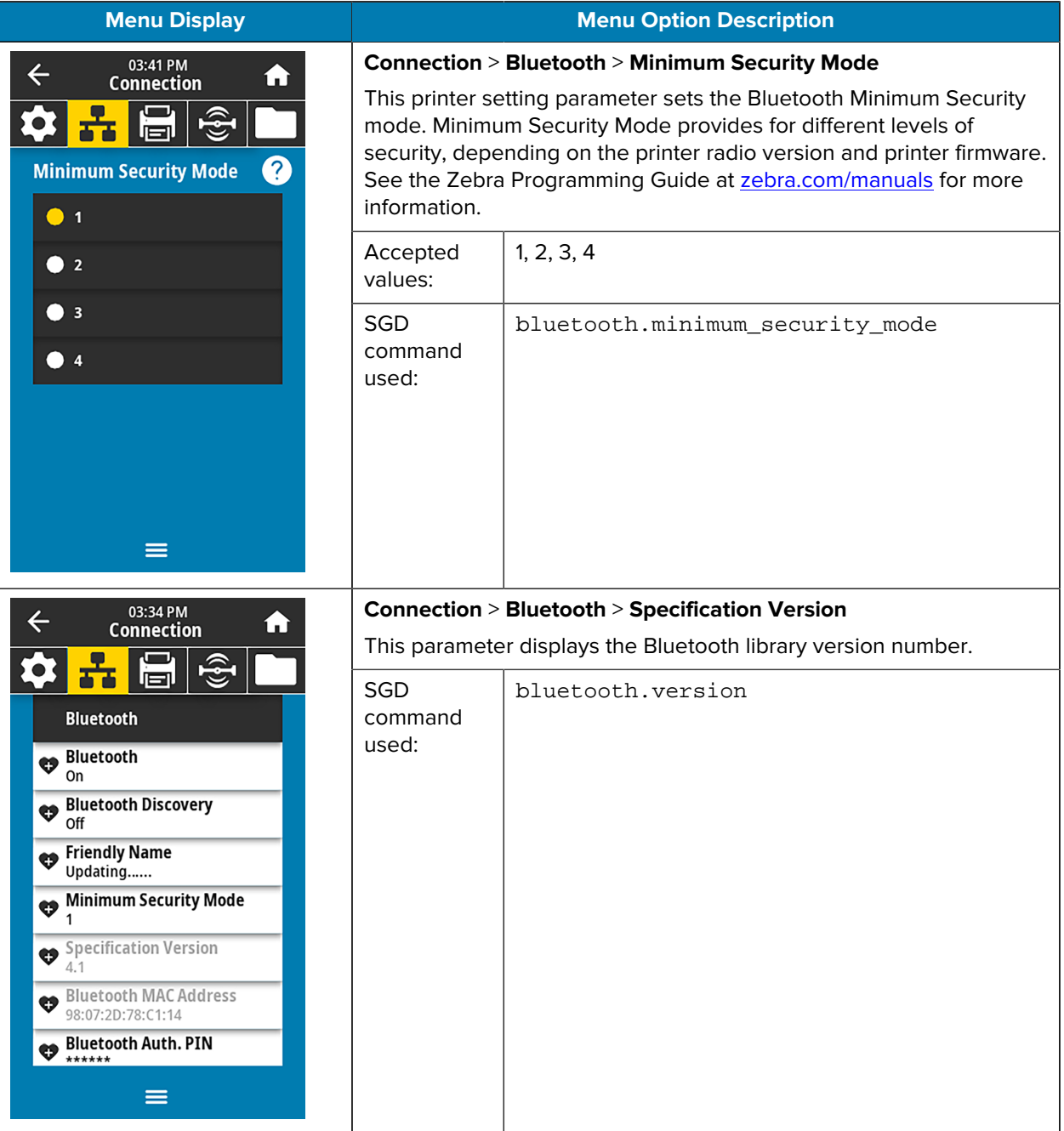
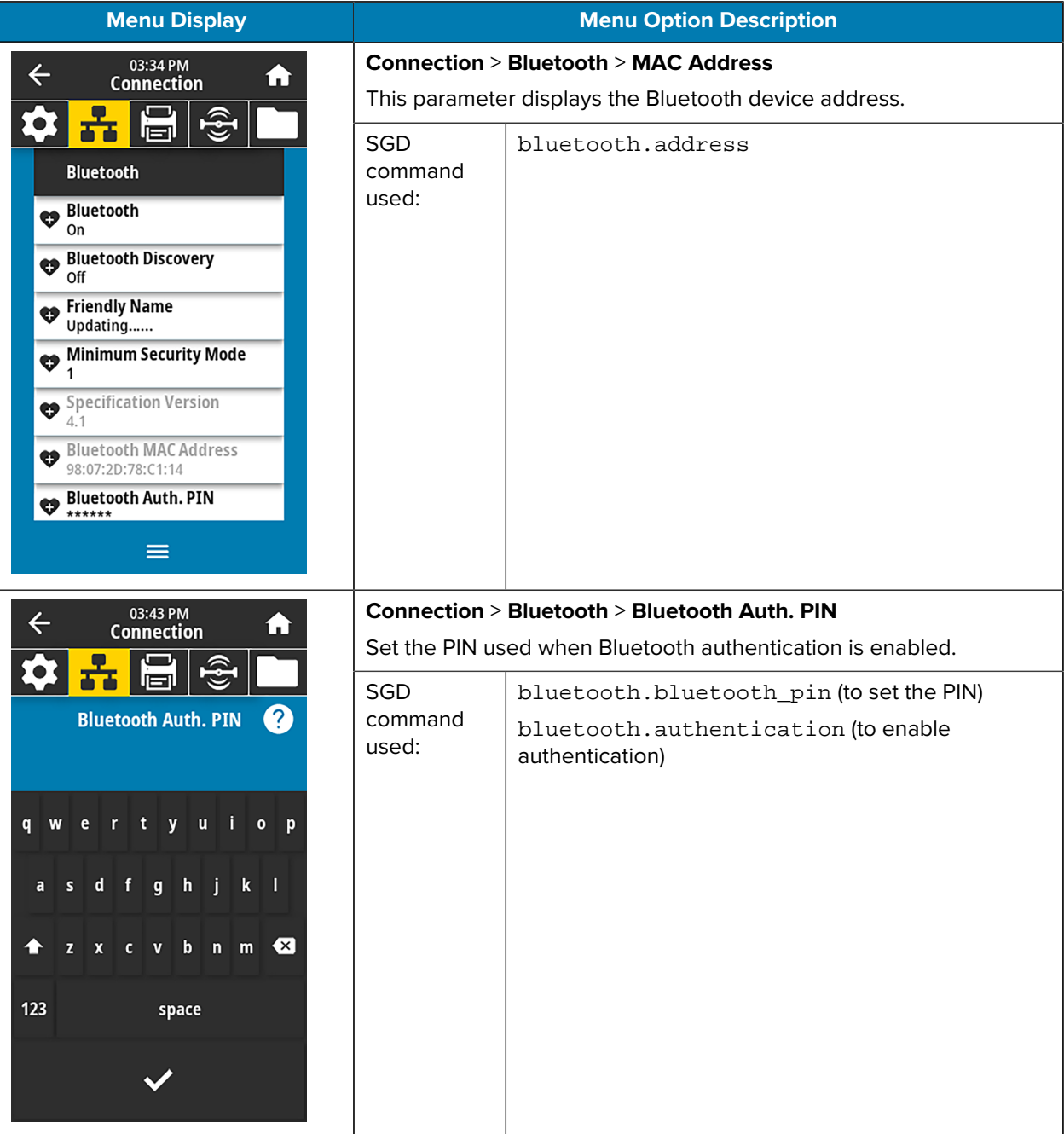

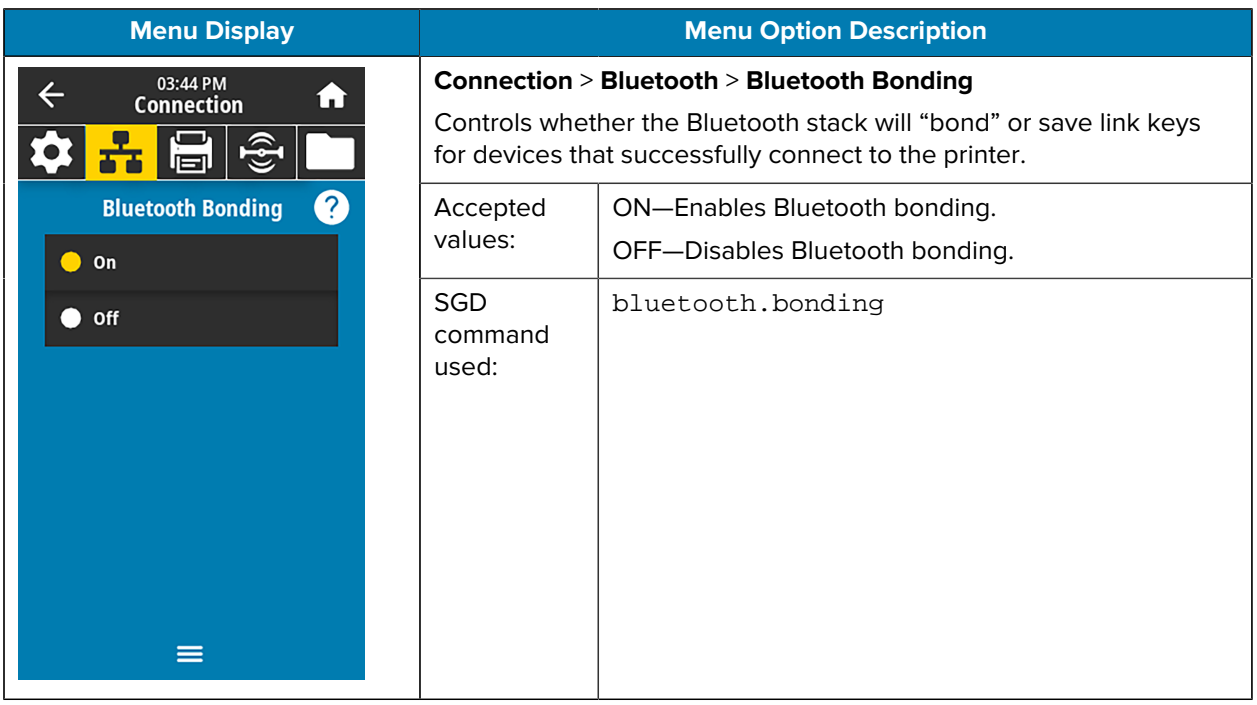

#### **Print Menu**

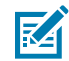

**NOTE:** if your printer's display does not match the items in this section, update the printer firmware.

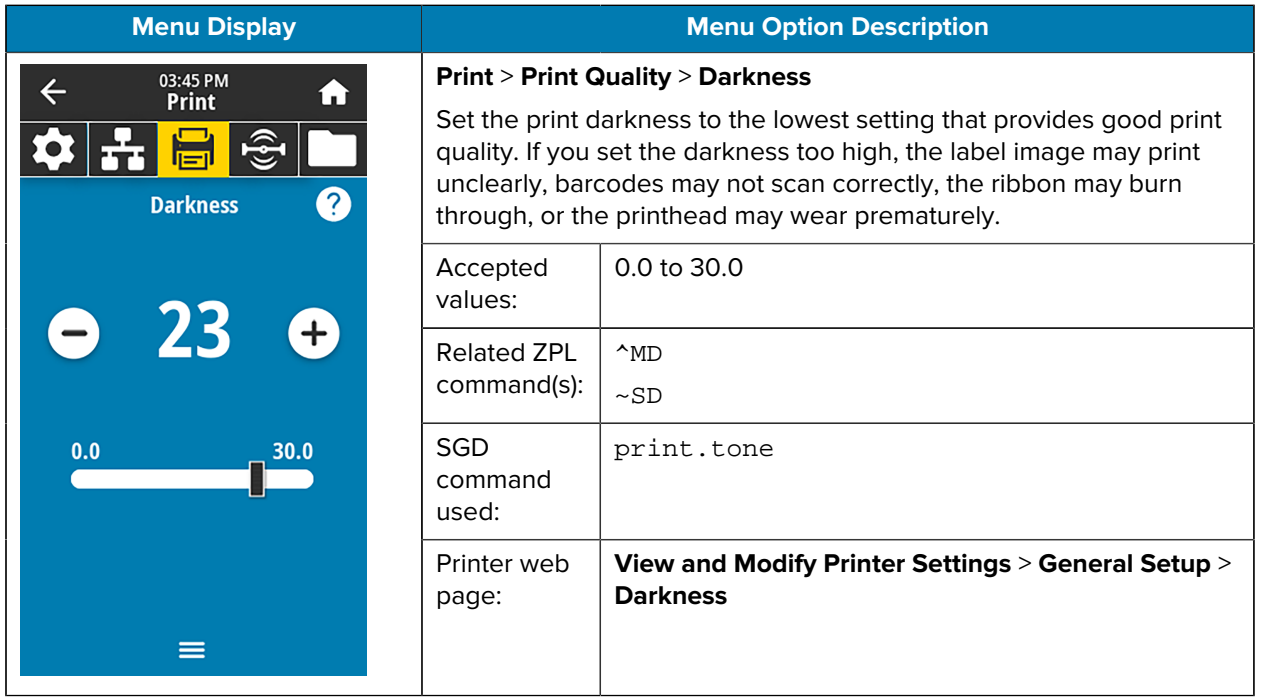

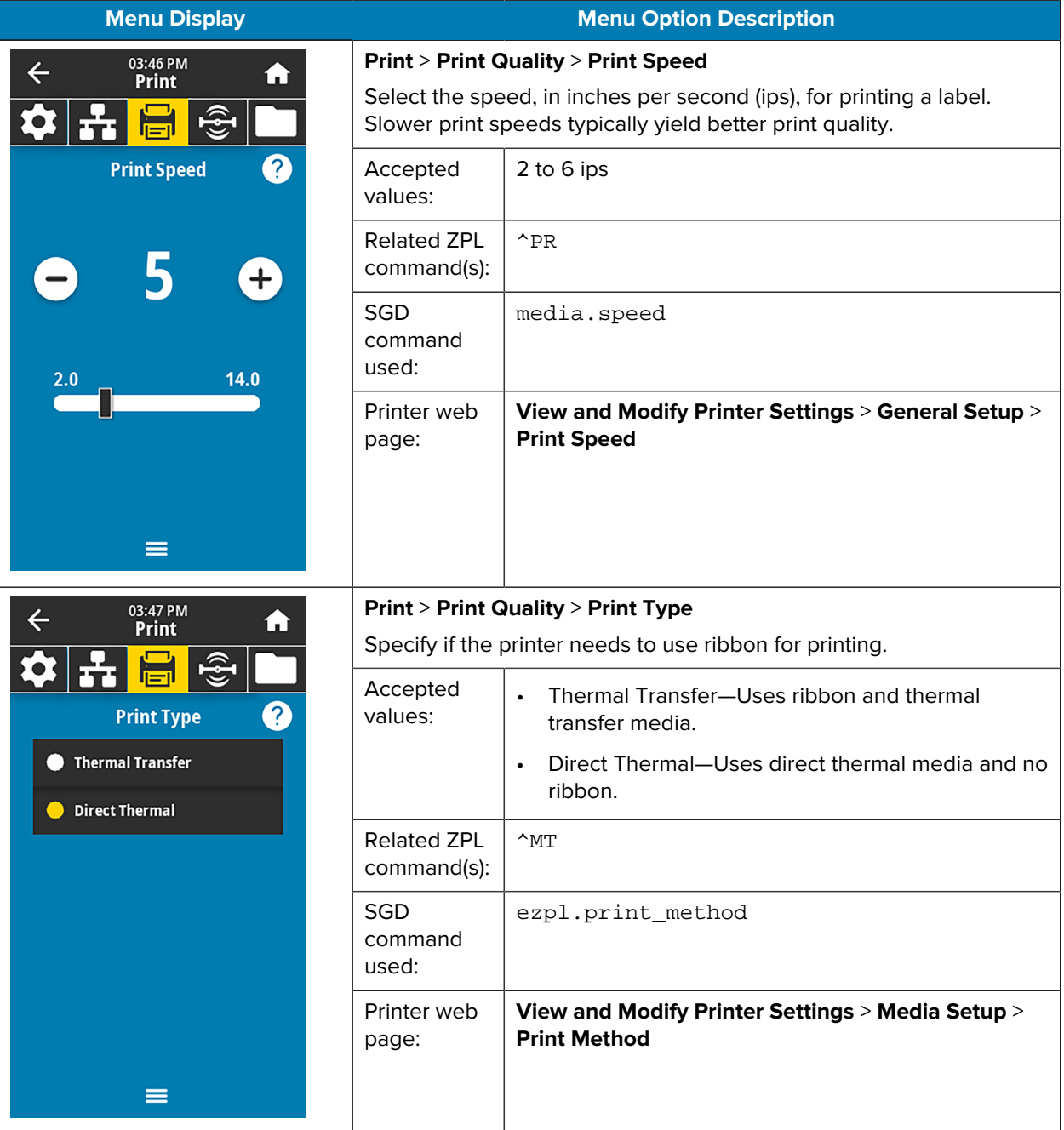

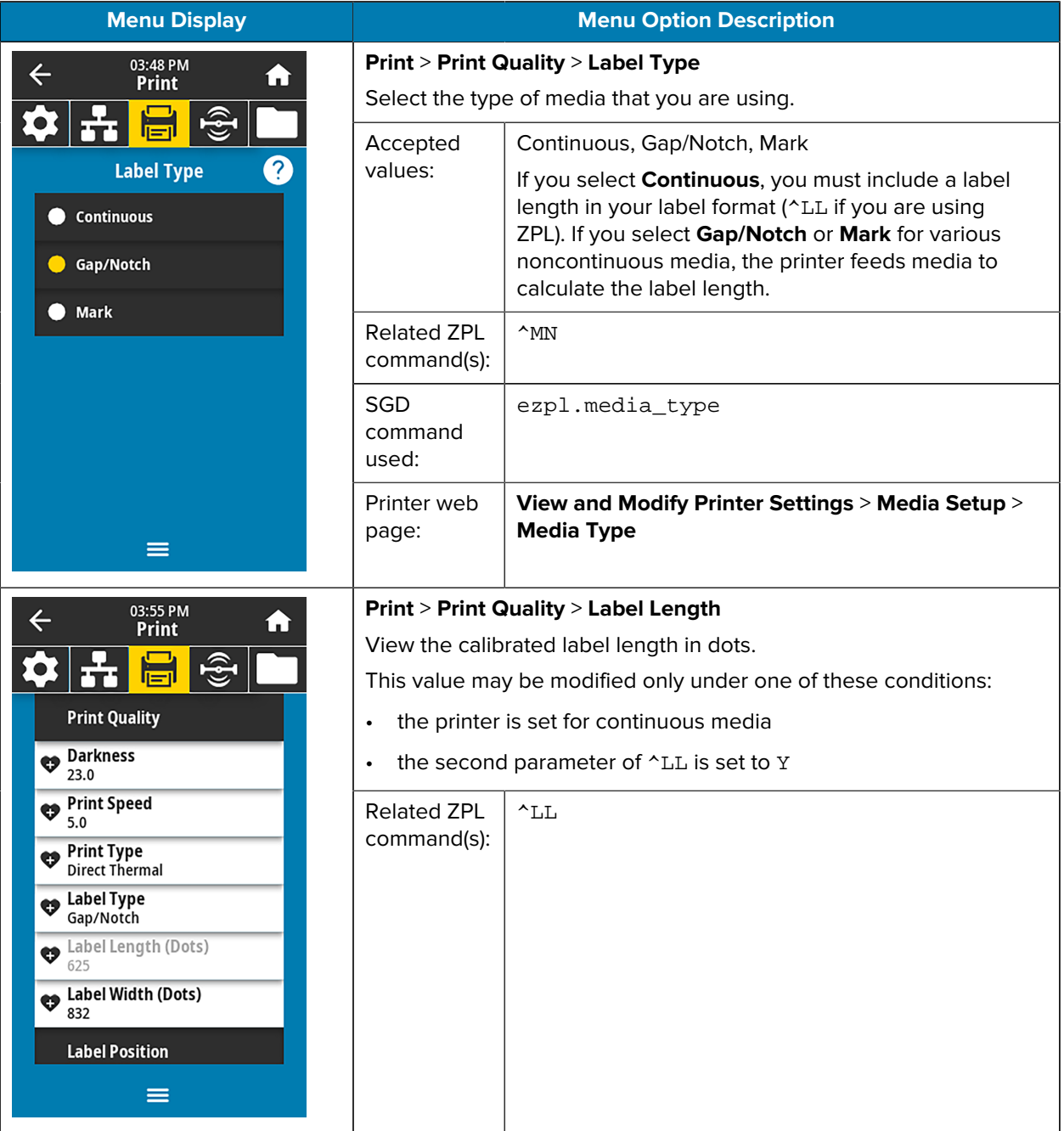

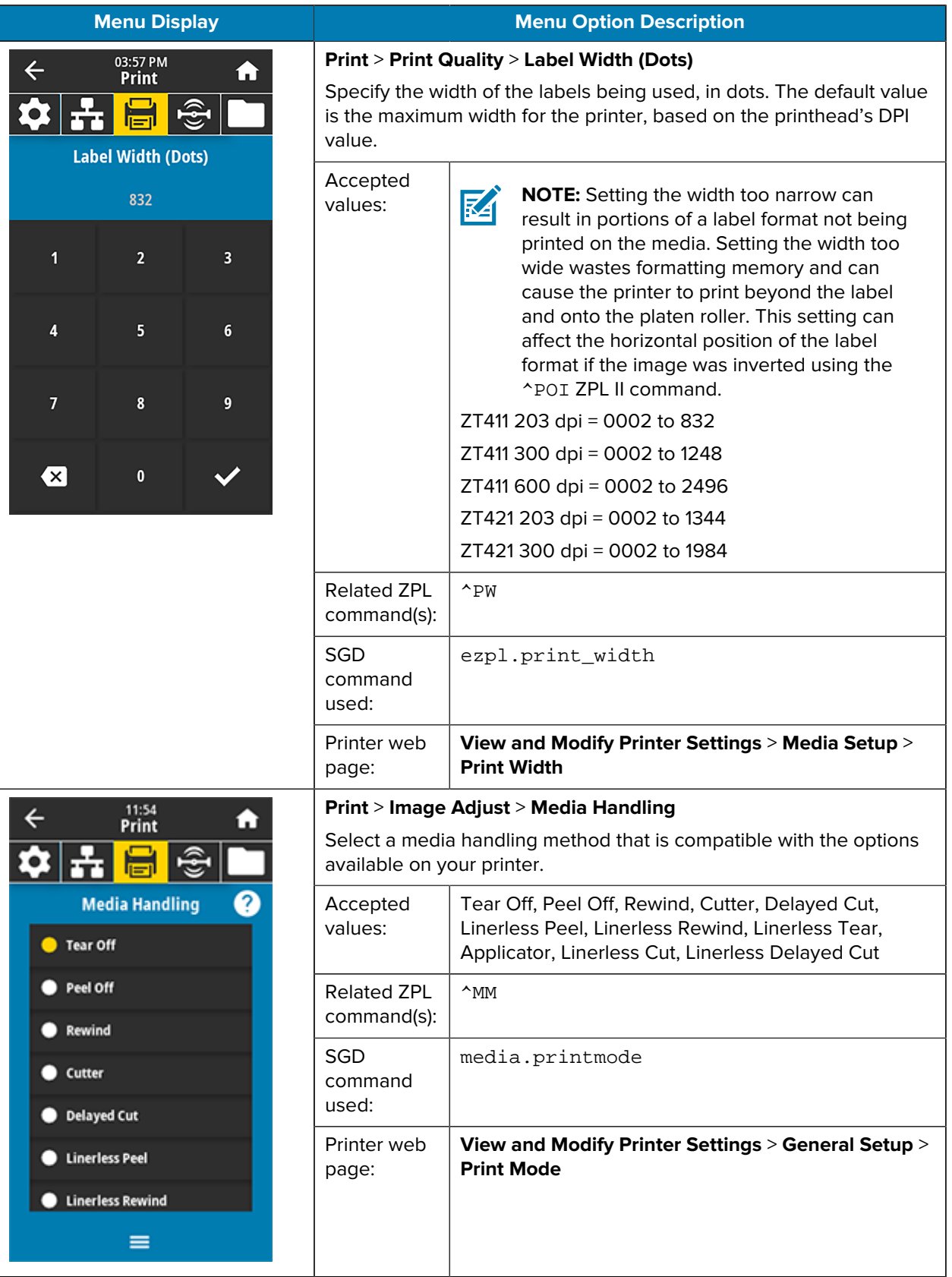

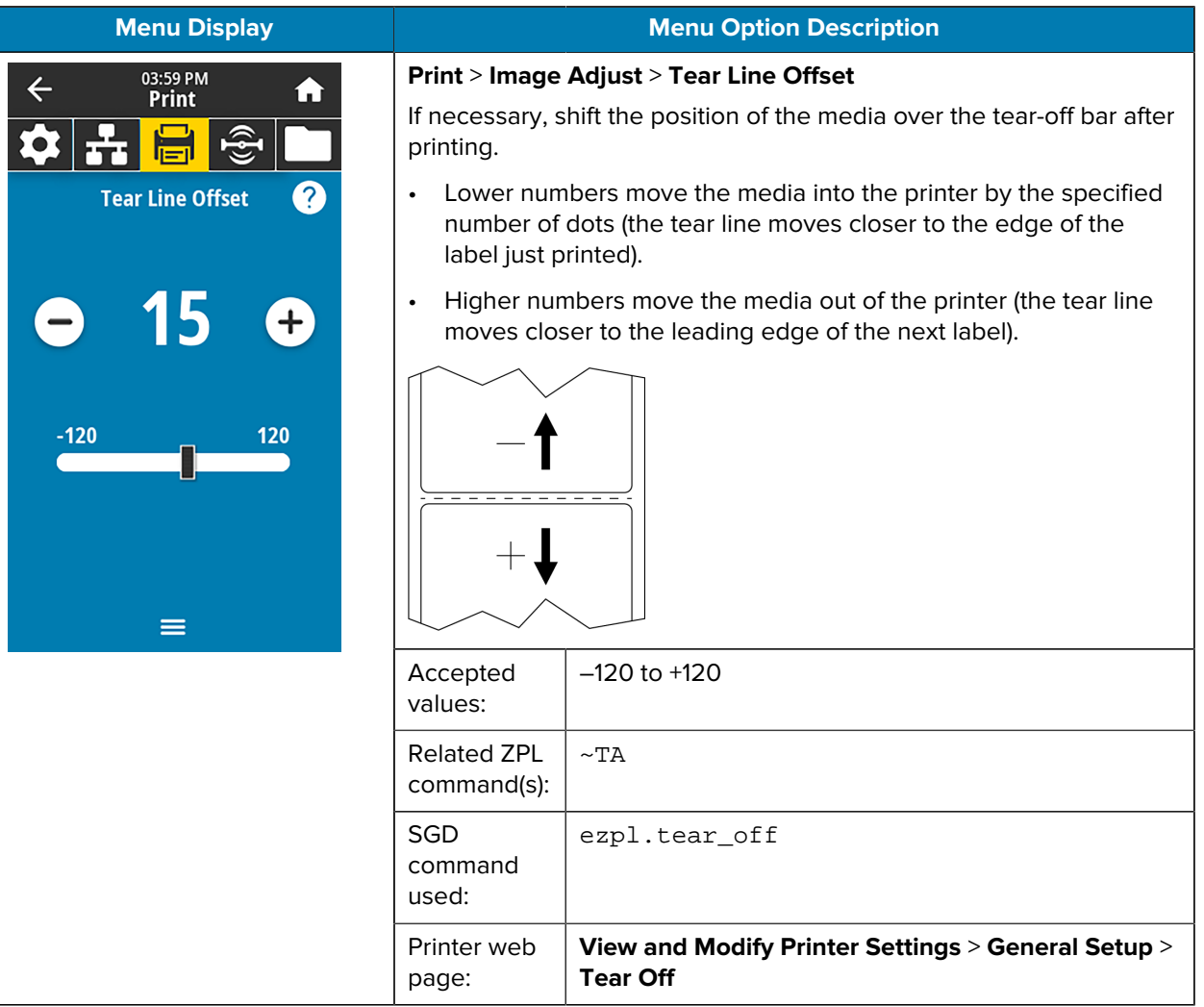

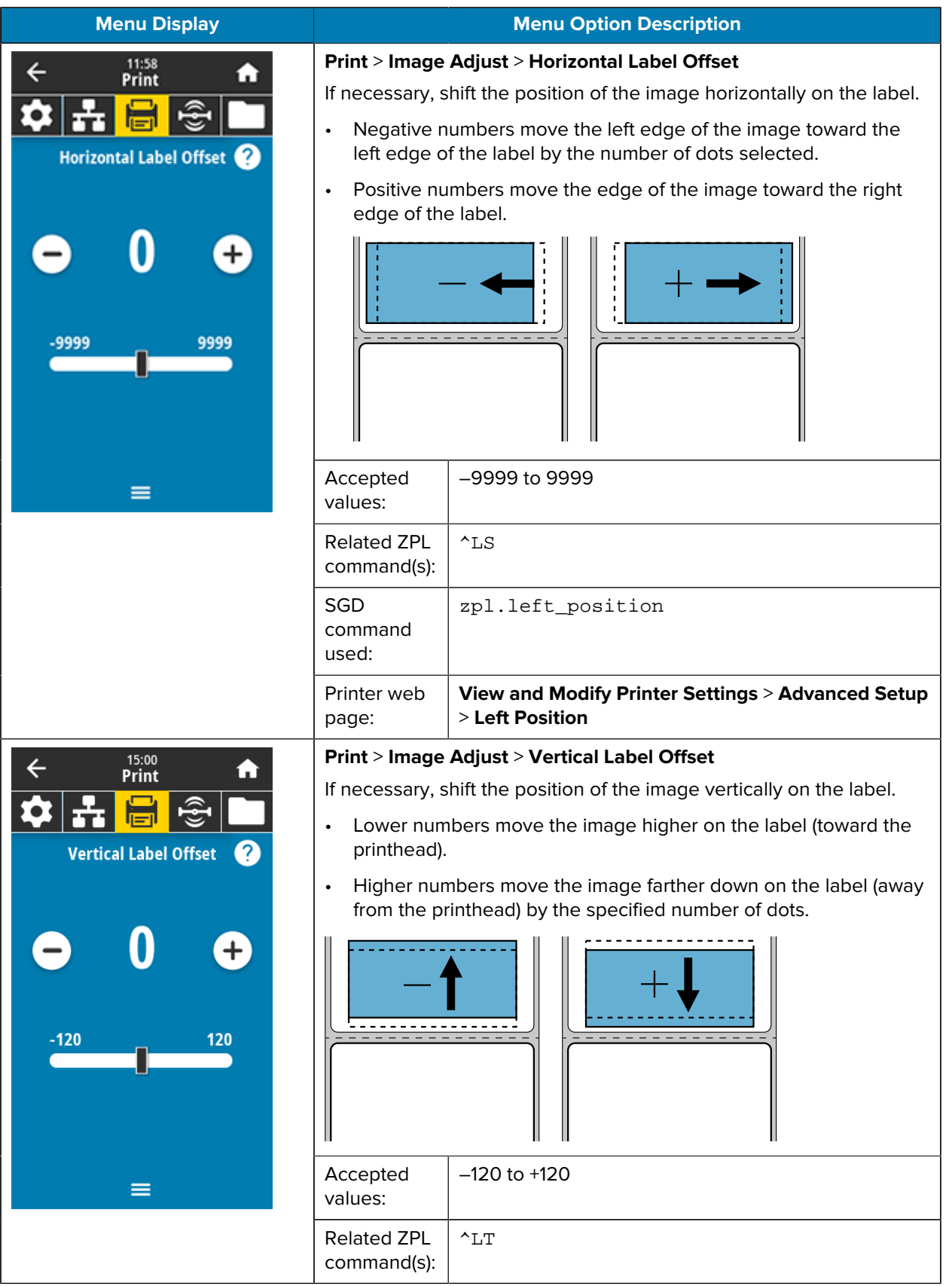

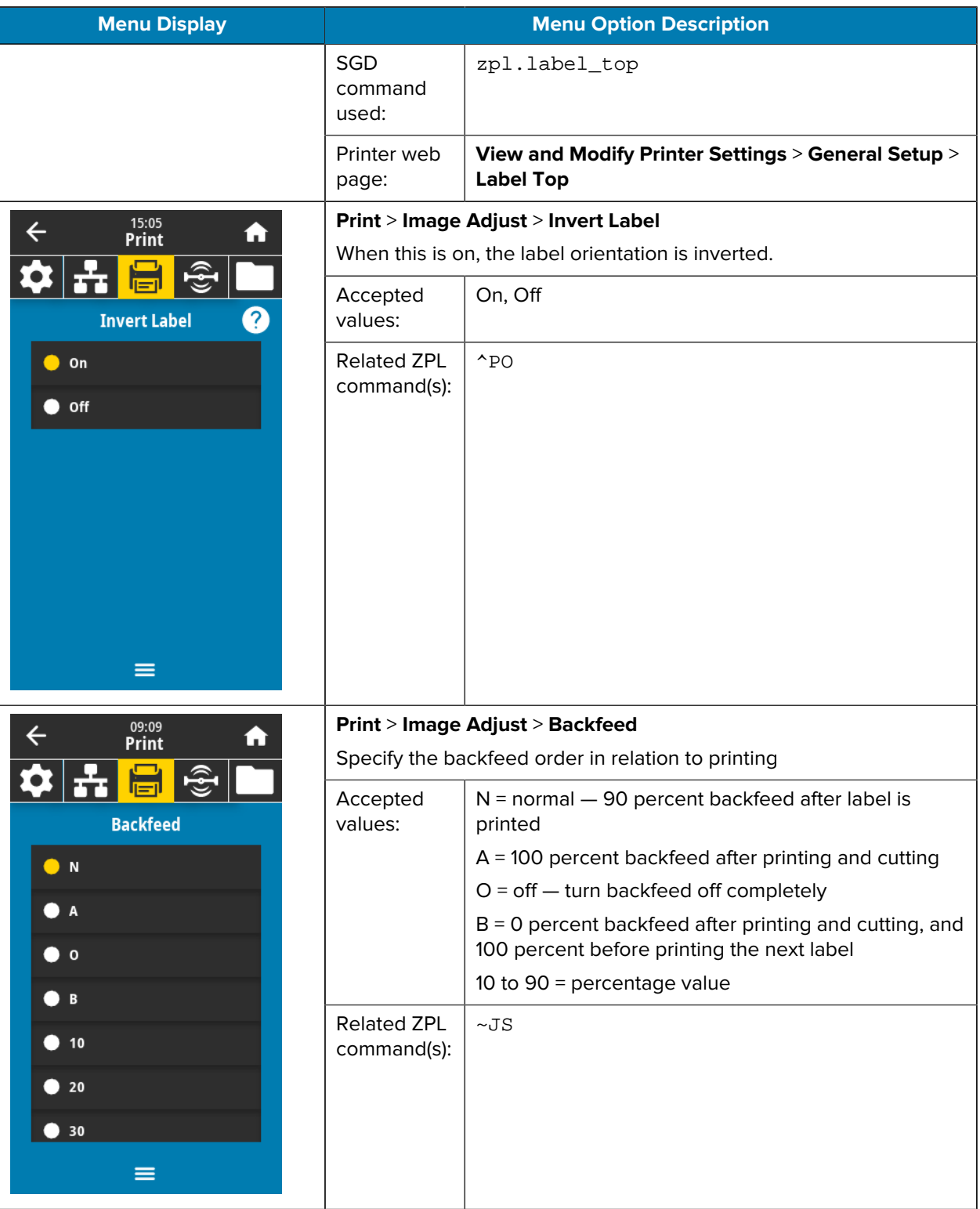

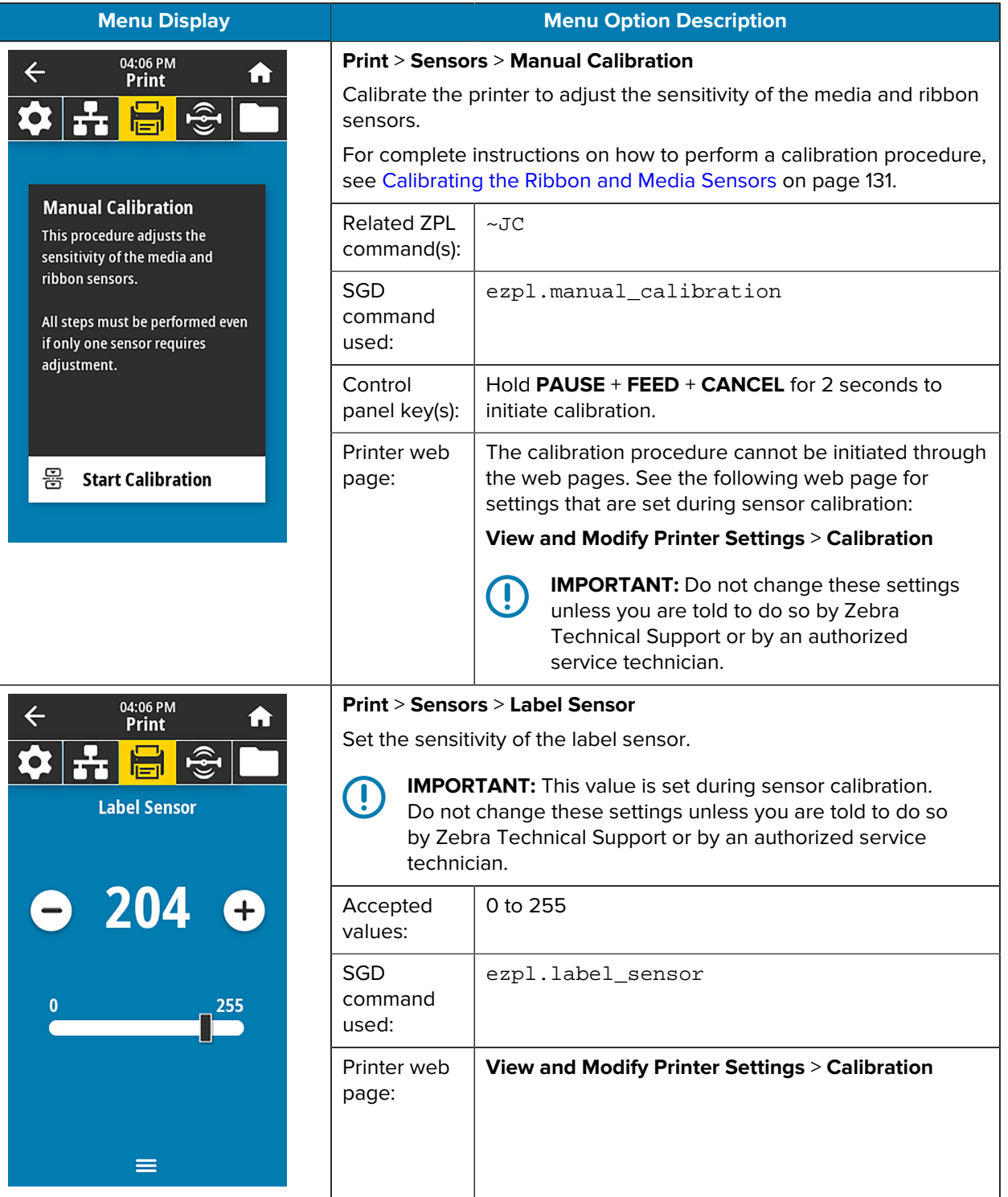

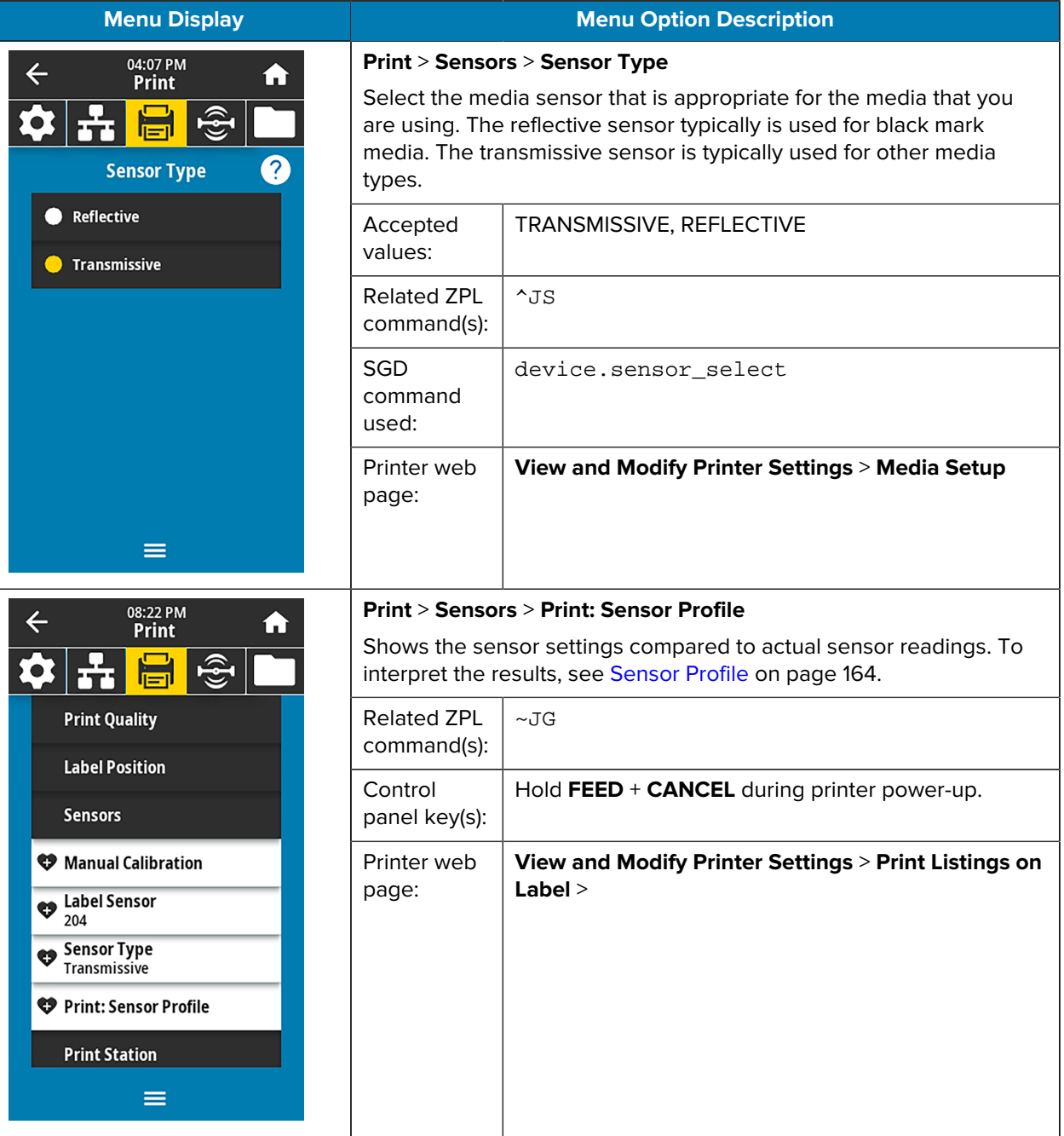

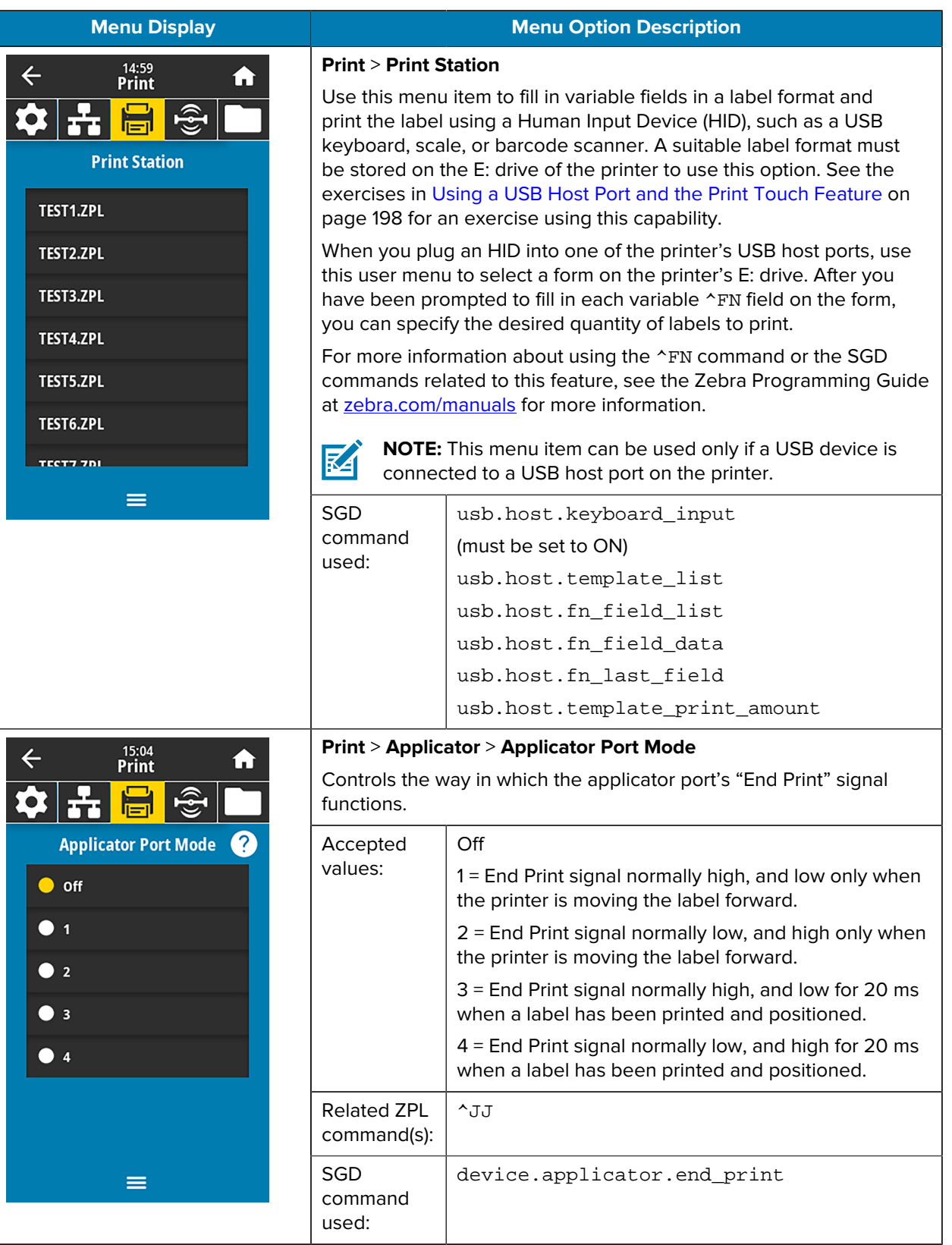

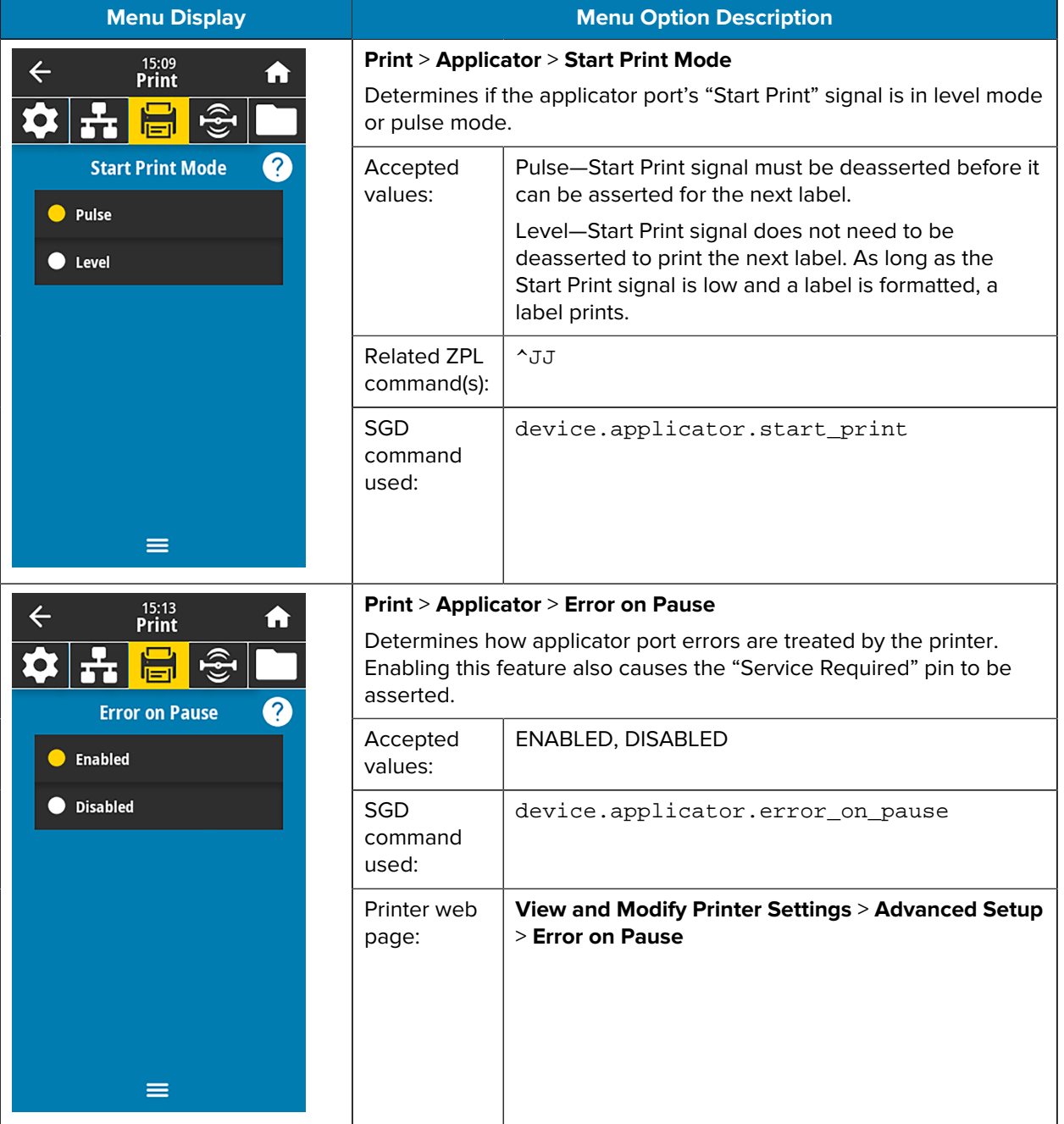

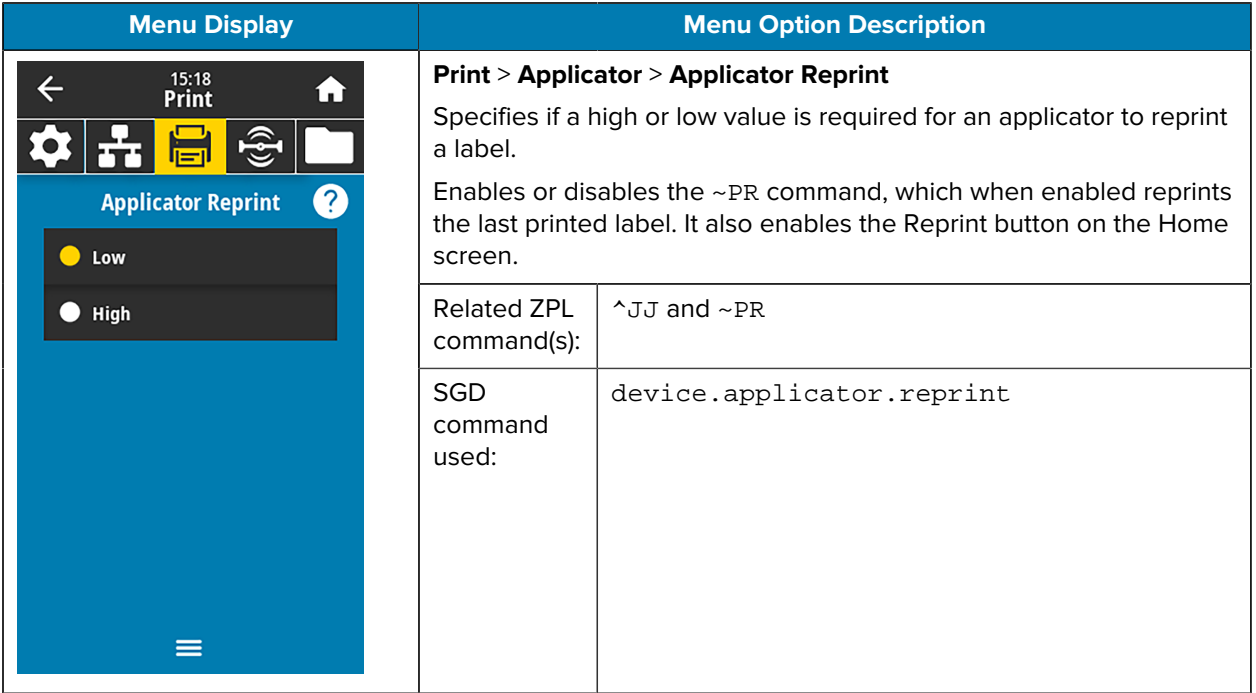

#### **RFID Menu**

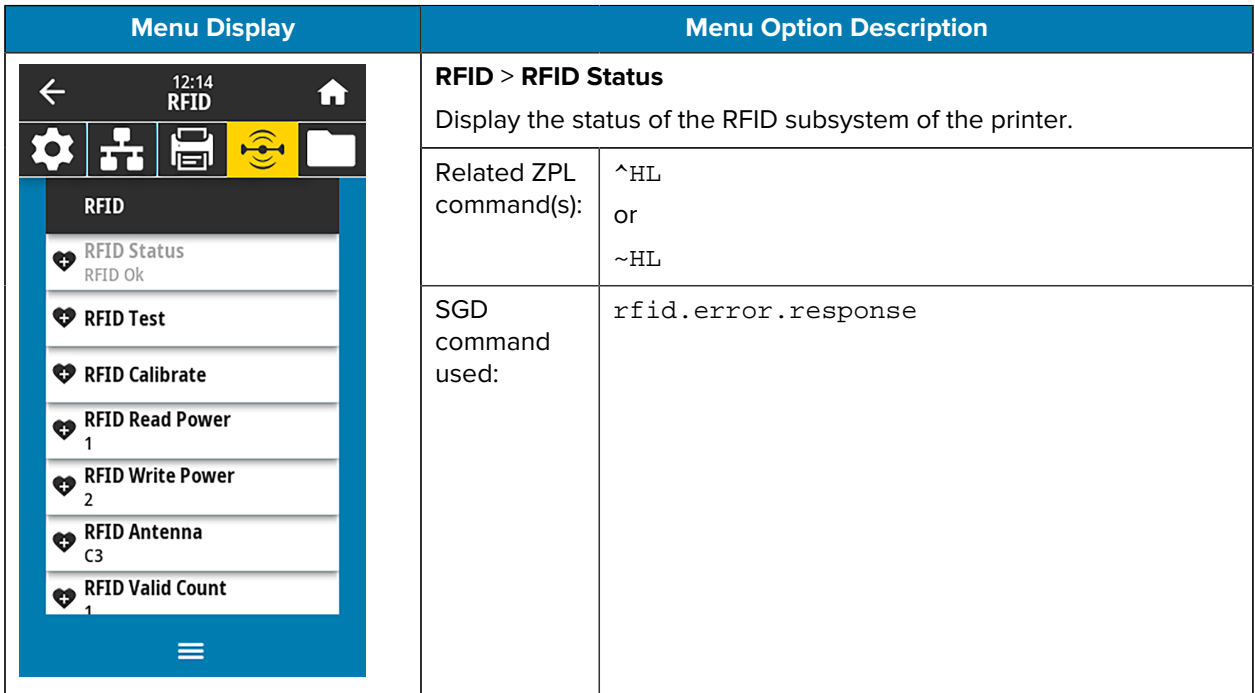

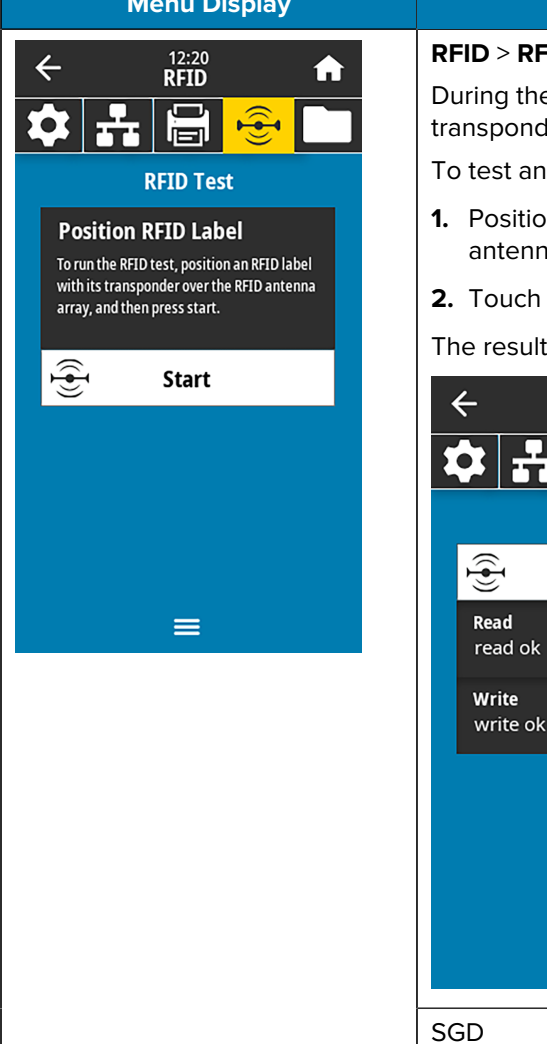

#### **Menu Option Description**

#### **FID** Test

e RFID test, the printer attempts to read and write to a ter. No printer movement occurs with this test.

RFID label:

- In the RFID label with its transponder over the RFID ha array<mark>.</mark>
- **Start** .

ts of the test appear on the display.

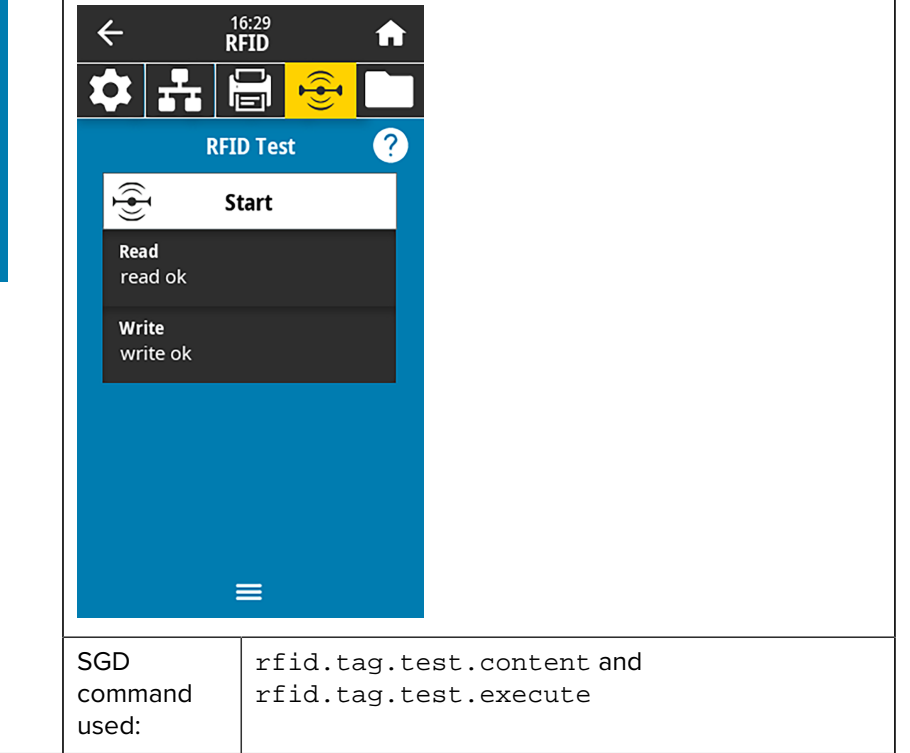

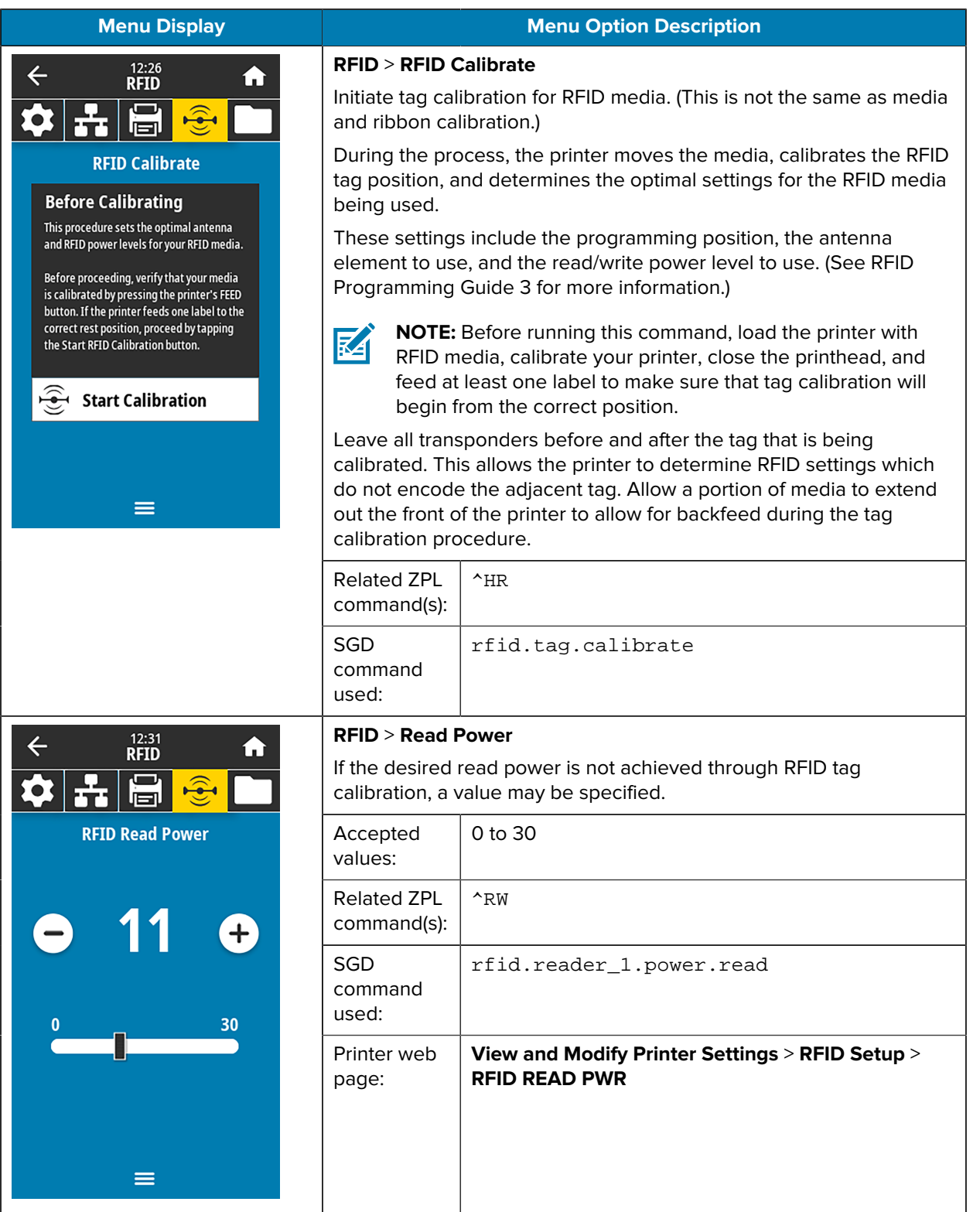

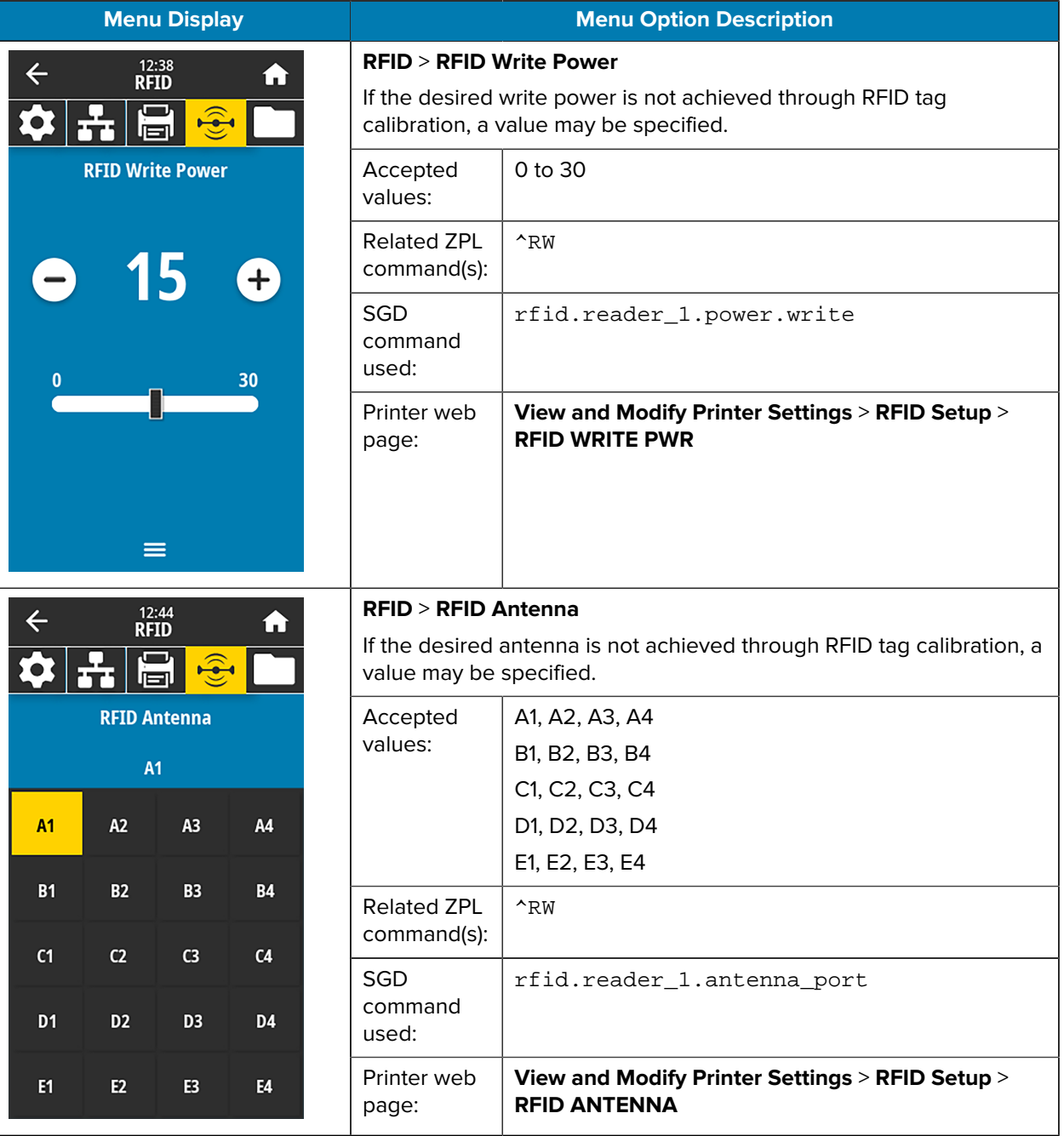

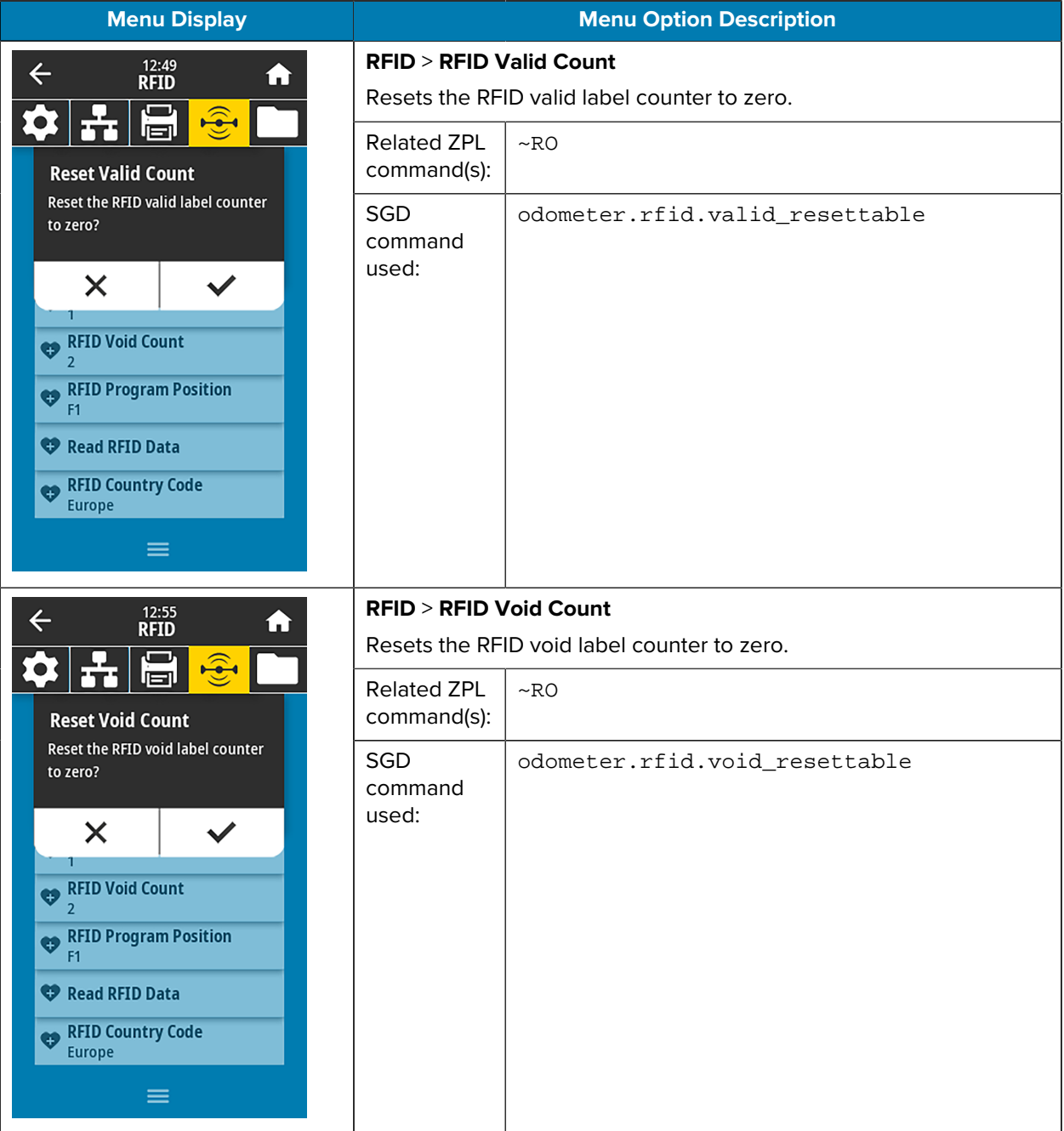

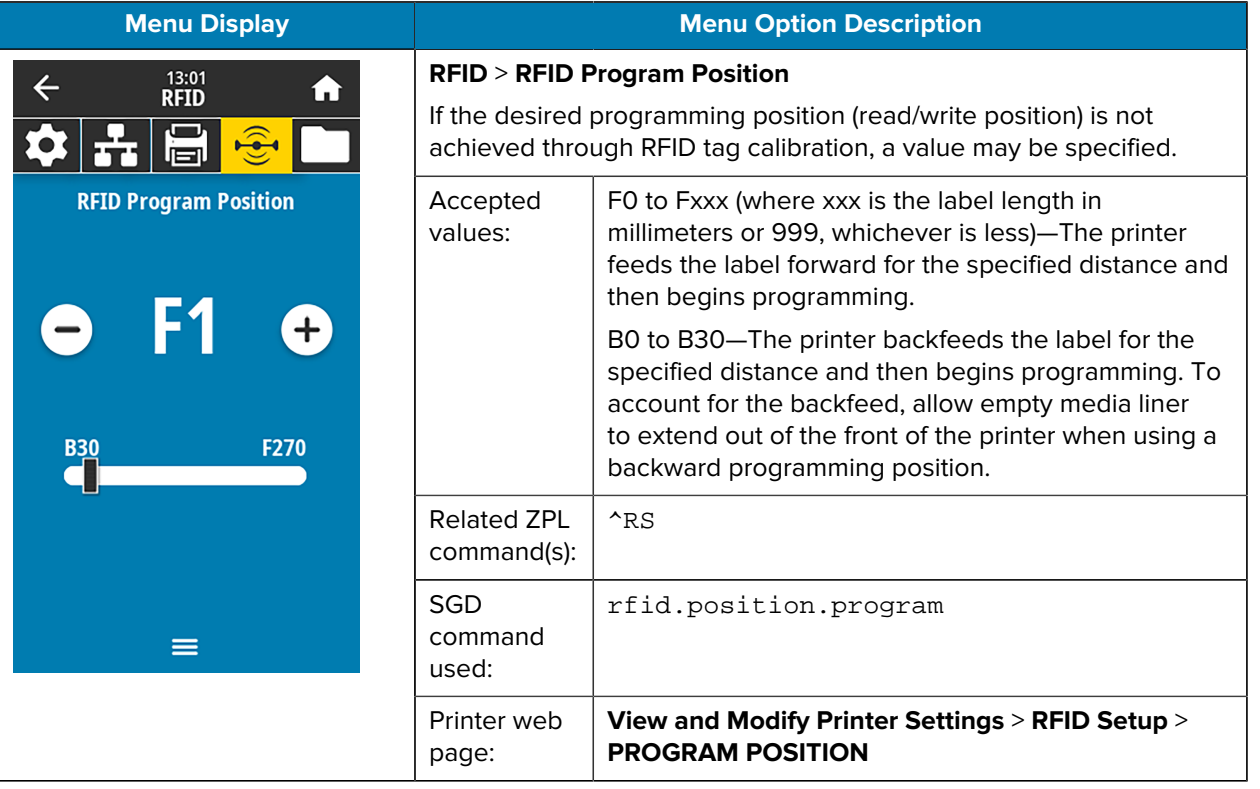

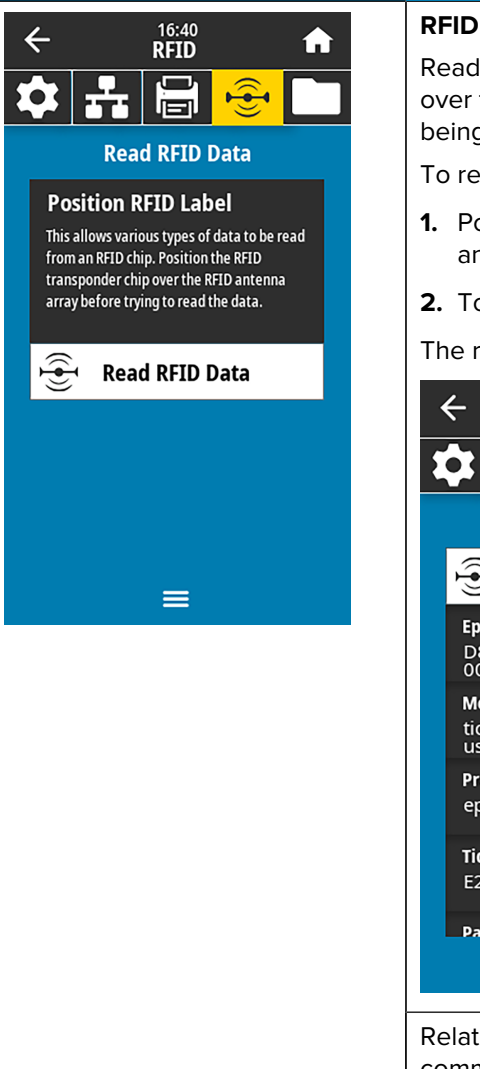

#### **Menu Display Menu Option Description**

#### **RFID** > **Read RFID Data**

Read and return the specified tag data from the RFID tag located over the RFID antenna. No printer movement occurs while tag data is being read. The printhead can be open or closed.

To read and display the information stored on an RFID tag:

- **1.** Position the RFID label with its transponder over the RFID antenna.
- **2.** Touch **Read RFID Data**.

The results of the test are shown on the display.

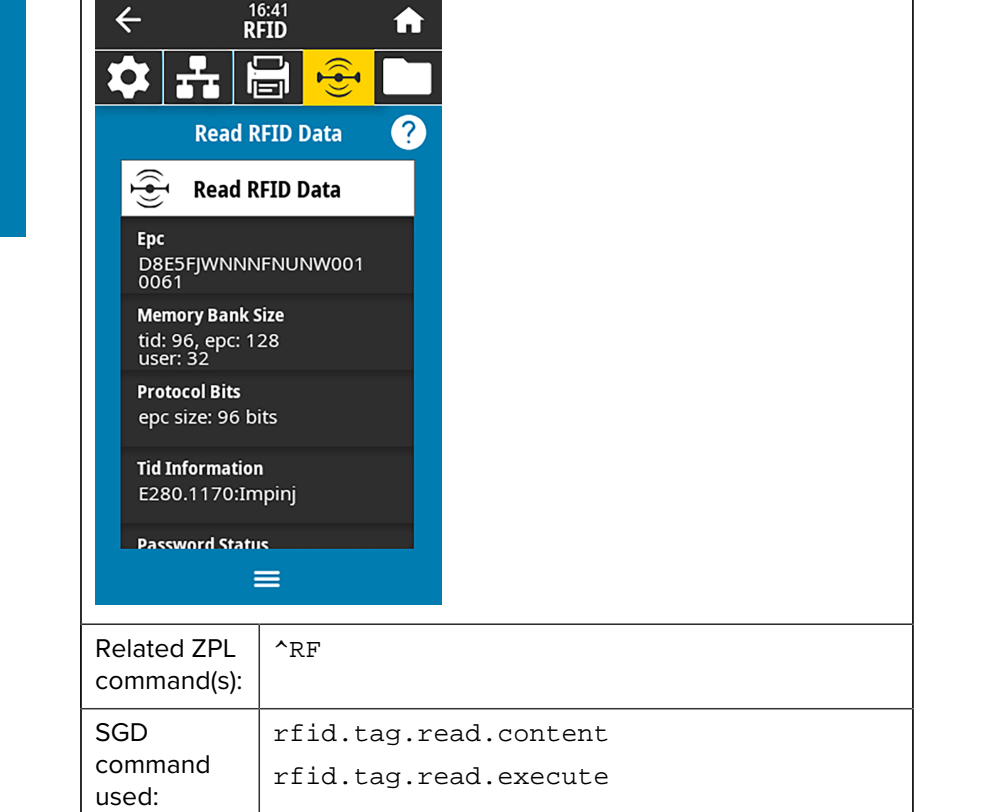

## **Storage Menu**

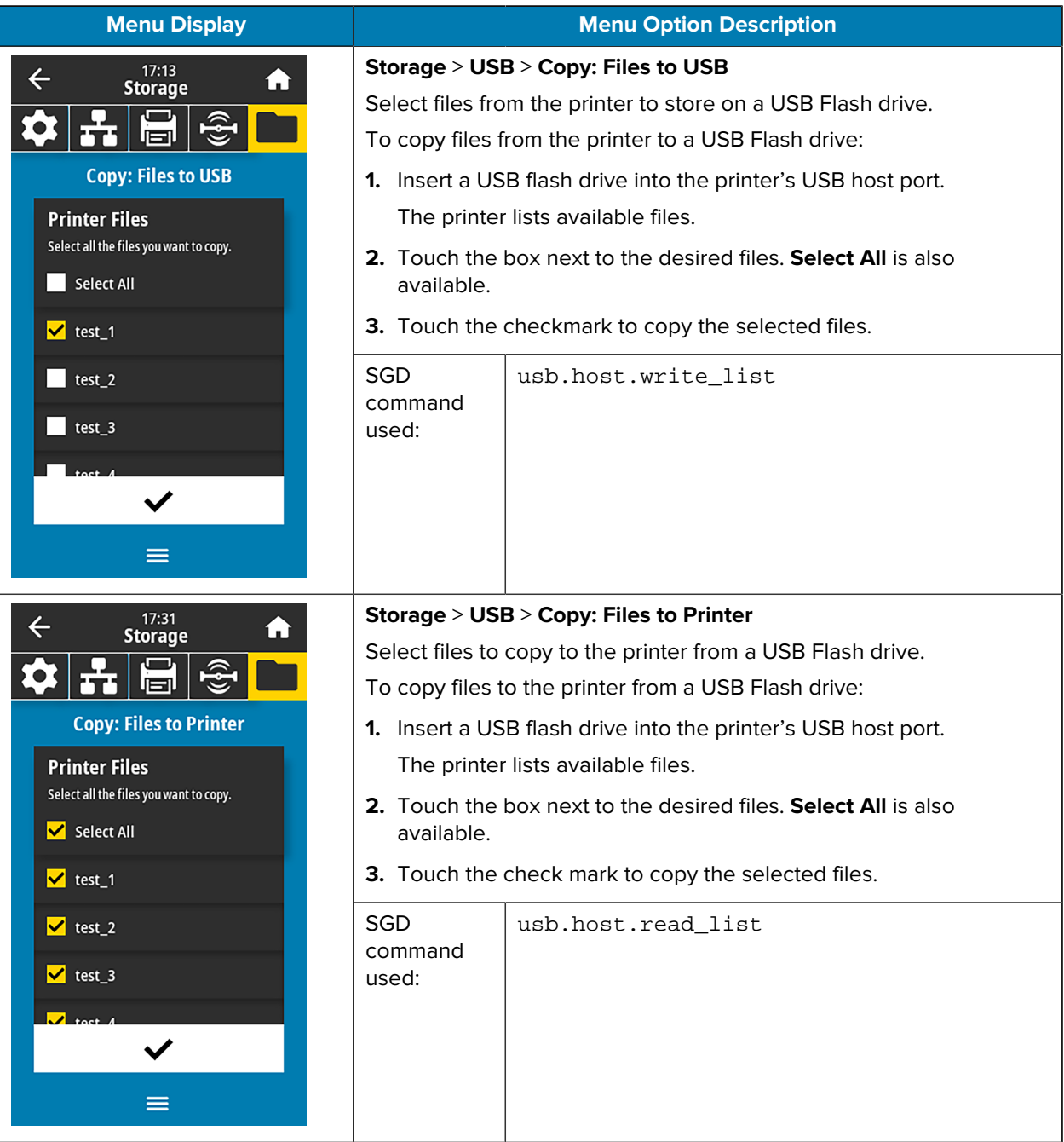

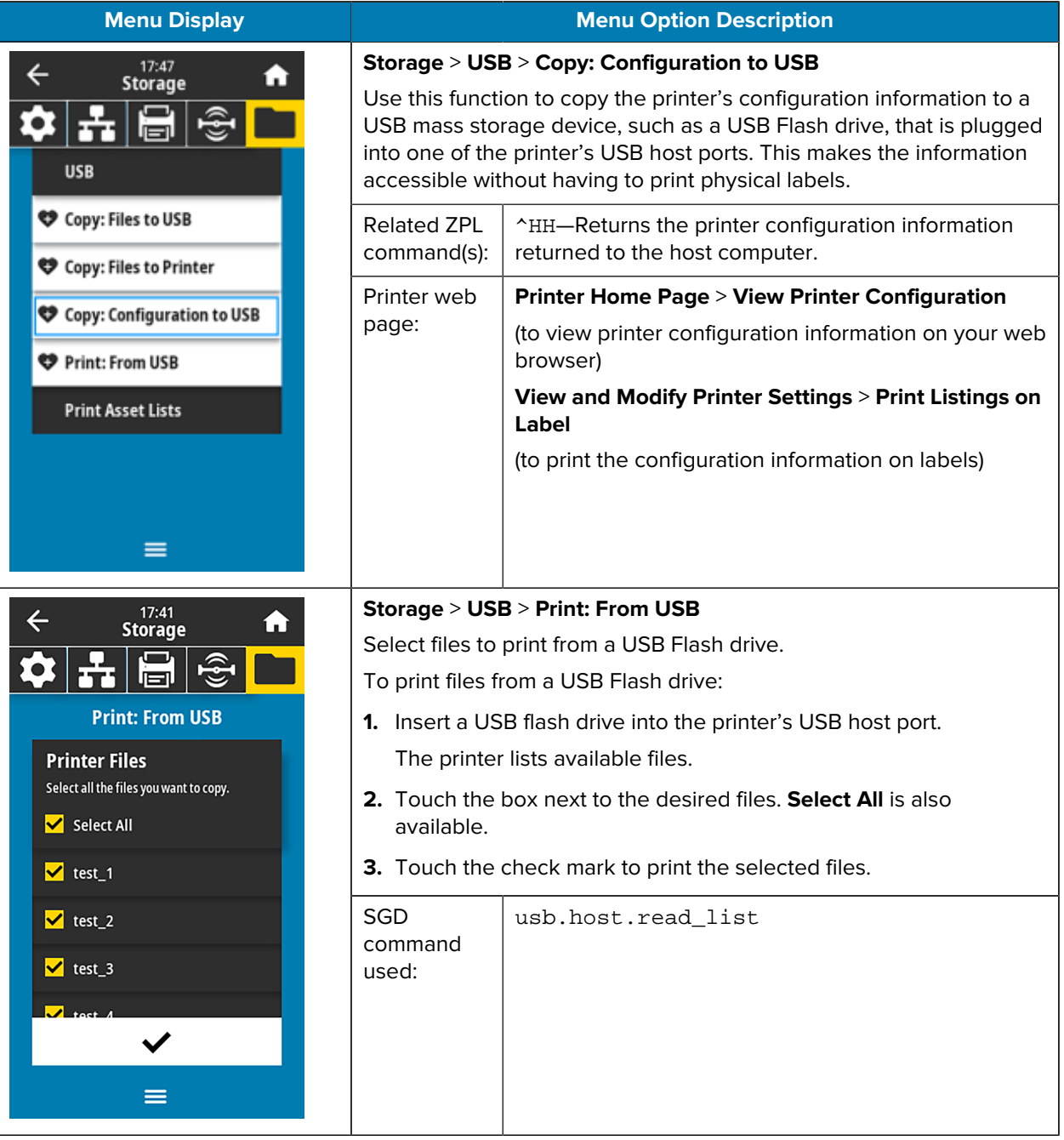

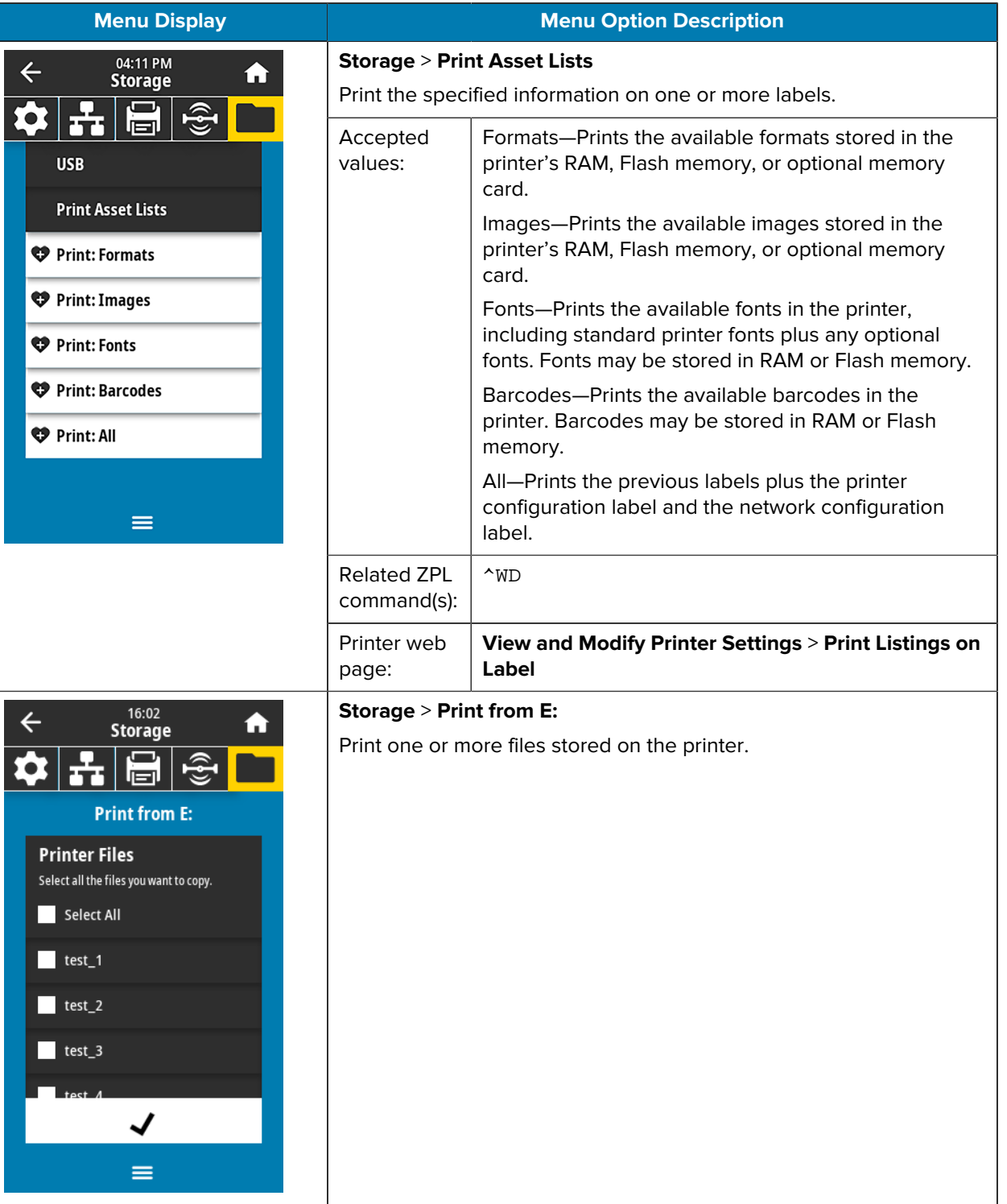

## <span id="page-130-0"></span>**Calibrating the Ribbon and Media Sensors**

Printer calibration adjusts the sensitivity of the media and ribbon sensors. It also helps ensure proper alignment of the image being printed and optimal print quality.

Perform calibration in the following situations:

- You switched to a different size or type of ribbon or media.
- The printer experiences any of the following issues:
	- Skips labels.
	- The printed image wanders or drifts side to side or up and down.
	- Ribbon is not being detected either when it is installed or when it runs out.
	- Non-continuous labels are being treated as continuous labels.

## **Performing Auto Calibration**

You can set the printer to perform an auto calibration (CALIBRATE) or a short calibration (SHORT CAL) using the POWER UP ACTION or HEAD CLOSE ACTION parameters.

- CALIBRATE—Adjusts sensor levels and thresholds, determines the label length, and feeds the media to the next web.
- SHORT CAL—Sets the media and web thresholds without adjusting sensor gain, determines the label length, and feeds the media to the next web.

#### **Performing Manual Sensor Calibration**

You may need to manually calibrate the printer if you see issues with the print output.

T

**IMPORTANT:** When performing manual calibration with a linerless cutter, remove any media that extends out of the cutter. Leaving any media sticking out can block the label taken sensor (1), so calibration will fail.

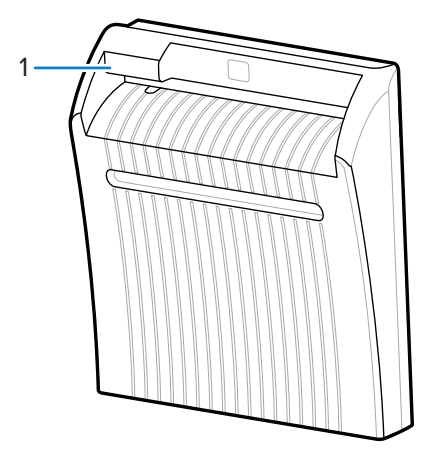

During the calibration sequence, when you are prompted to remove labels from the backing and to move the backing under the sensor, simply remove the linerless media from the media path and close the printhead assembly.

**1.** Touch **Print** > **Sensors** > **Manual Calibration**.

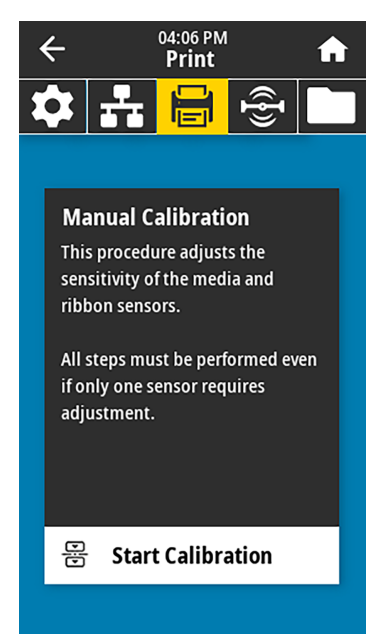

- **2.** Touch **Start Calibration**.
- **3.** Follow the steps in the calibration procedure as prompted.

**IMPORTANT:** Follow the calibration procedure exactly as presented.

- Touch **Next** to advance to the next prompt.
- You may press and hold **CANCEL** on the control panel at any step in the procedure to cancel the calibration process.
- **4.** When calibration is complete, press **PAUSE** to exit pause mode and enable printing.

## **Adjusting the Printhead Pressure**

You may need to adjust printhead pressure if:

- printing is too light on one side
- you use thick media, or
- if the media drifts from side to side during printing

Use the inside and outside printhead pressure adjustment dials to set the printhead pressure. Set the pressure to the lowest level necessary to achieve good print quality. The setting marks on these dials range from 1 to 4.

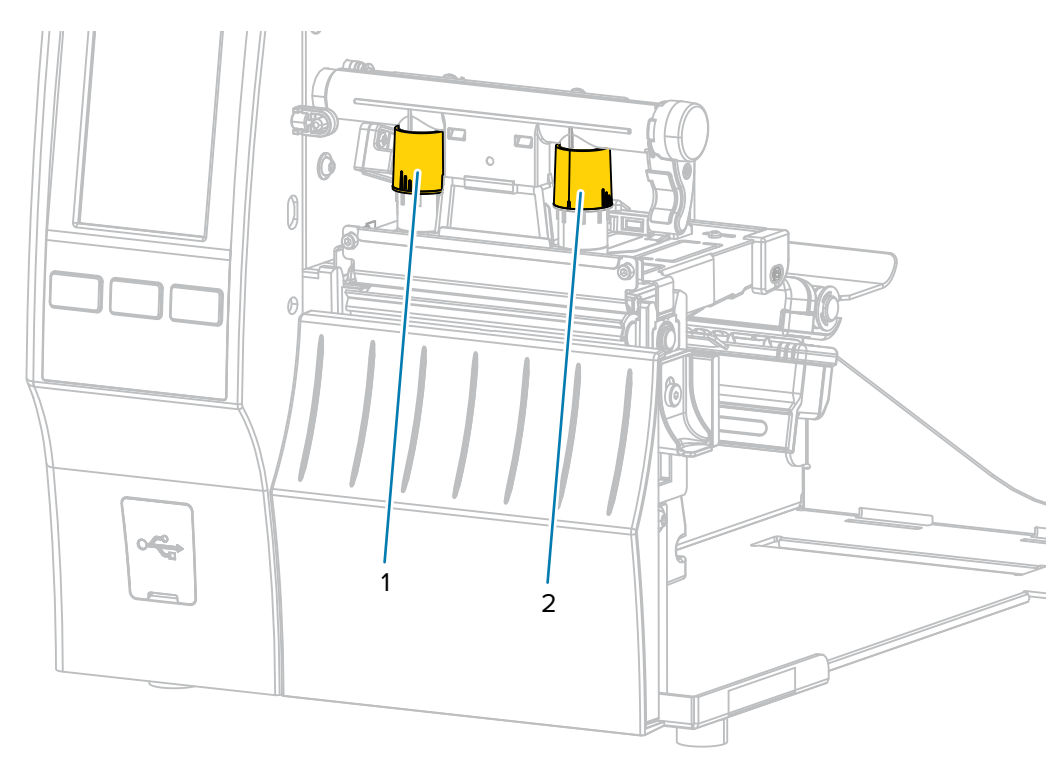

**Figure 3** Printhead Pressure Adjustment Dials

Begin with the pressure settings for your printer model and media width as specified in the following table, and make adjustments to the inside dial (1) and the outside dial (2) as necessary.

| <b>Printer</b> | <b>Media Width</b>        | <b>Inside Dial Setting</b> | <b>Outside Dial Setting</b> |
|----------------|---------------------------|----------------------------|-----------------------------|
| ZT411          | 1 in. $(25 \, \text{mm})$ | 4                          |                             |
|                | 2 in. (51 mm)             | 3                          |                             |
|                | 3 in. (76 mm)             | 2.5                        | 1.5                         |
|                | ≥ 3.5 in. (89 mm)         | 2                          | $\overline{2}$              |
| ZT421          | 2 in. $(51$ mm)           | 4                          |                             |
|                | 3 in. (76 mm)             | 3.5                        |                             |
|                | 4 in. (102 mm)            | 3                          | $\overline{2}$              |
|                | $≥ 5$ in. (127 mm)        | 2.5                        | 2.5                         |

**Table 3** Pressure Setting Starting Points

If necessary, adjust the printhead pressure adjustment dials as follows:

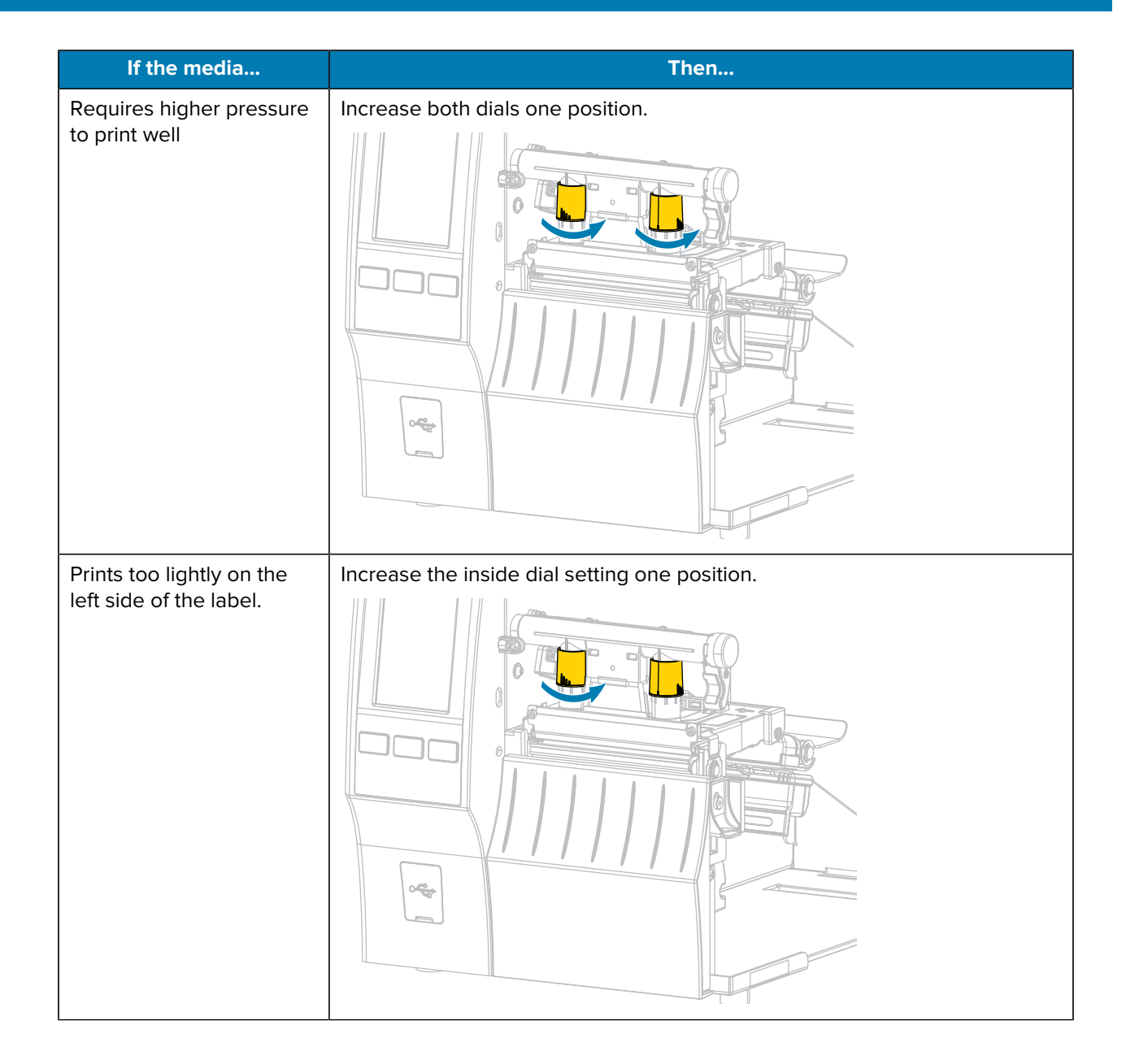

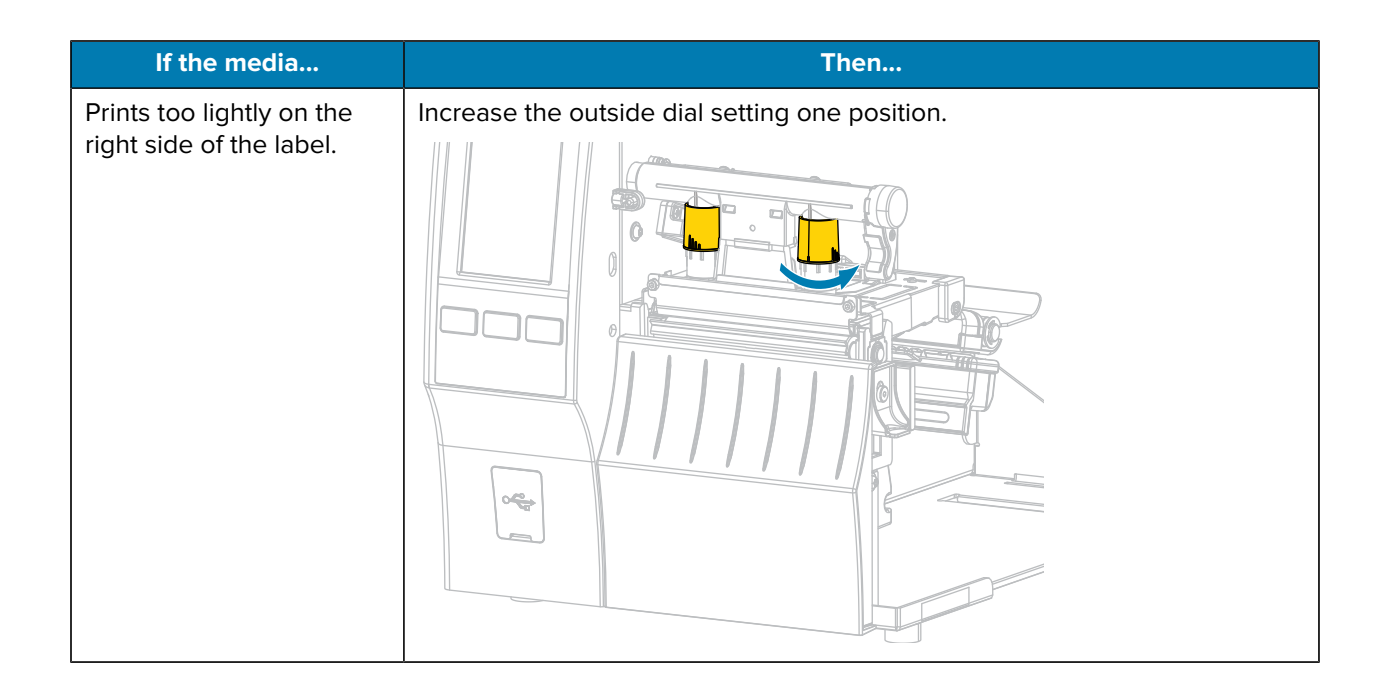

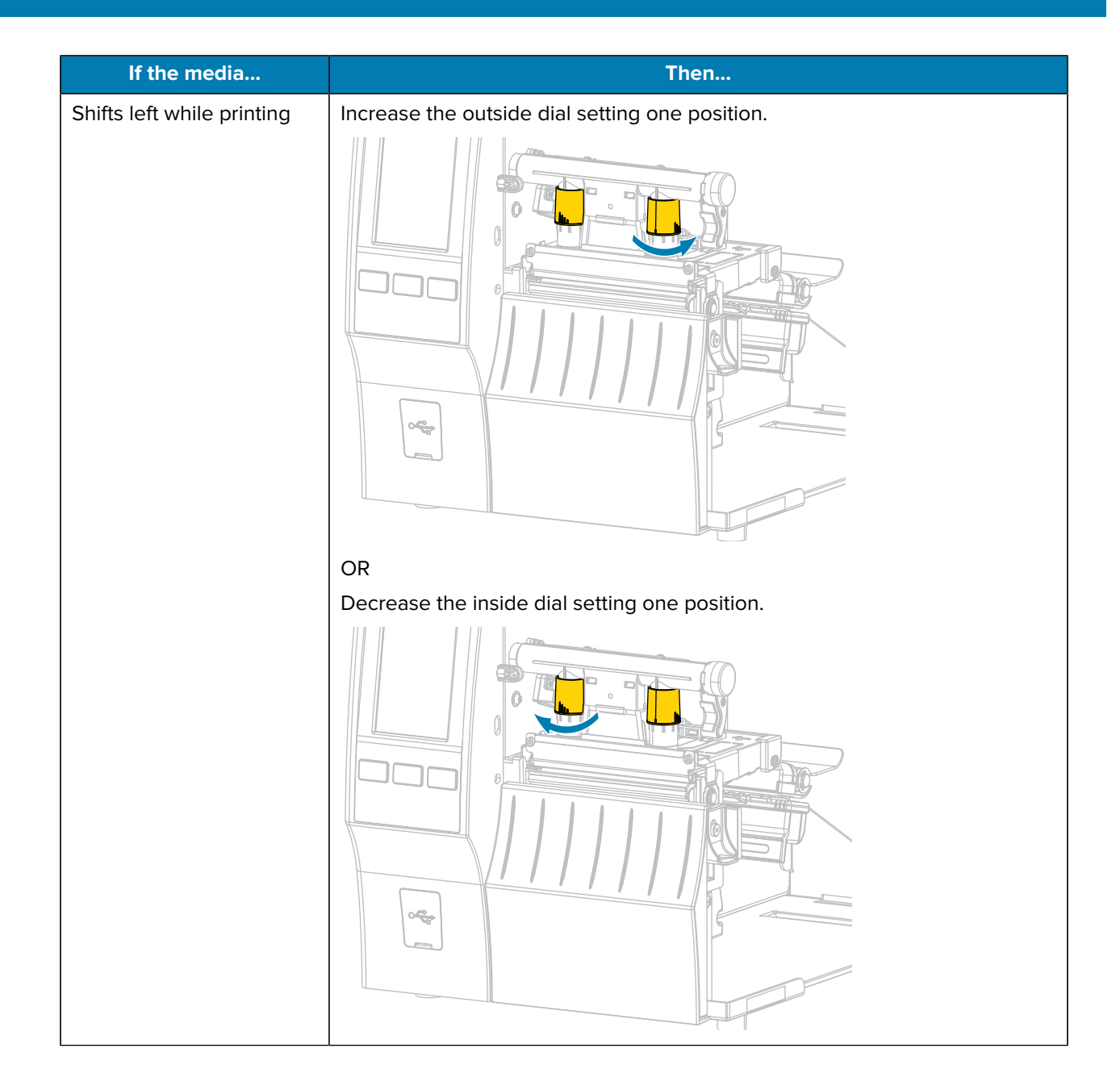

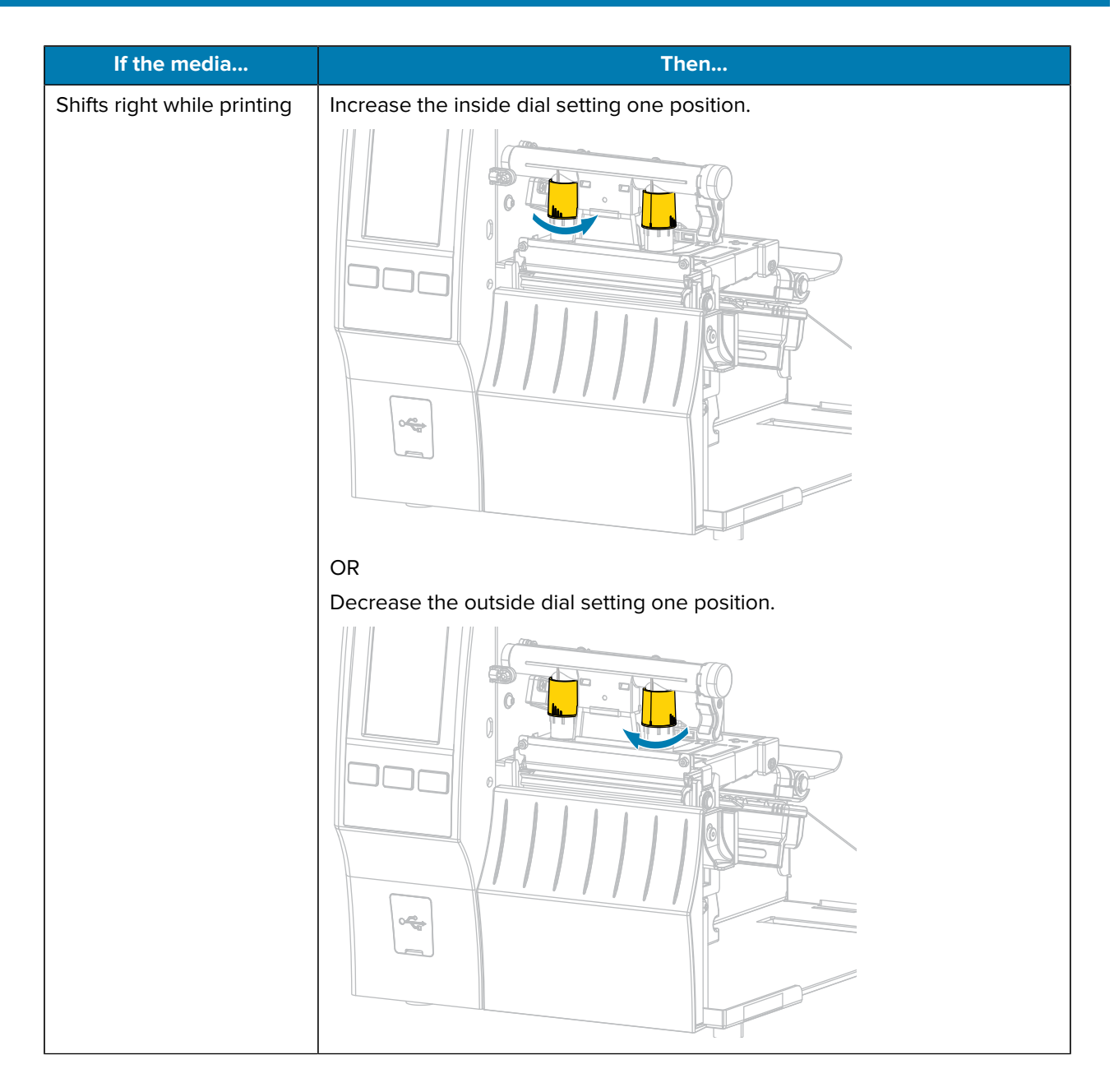

## **Adjusting the Sensor Position**

The transmissive media sensor assembly consists of two parts:

- Light source (lower part of the media sensor)
- Light sensor (upper part of the media sensor)

The media passes between these two parts.

Adjust the position of the sensor only if the printer cannot detect the top of the labels. If that occurs, the printer display shows a "media out error" despite media being loaded.

For non-continuous media with a notch or hole, the sensor must be positioned directly at the notch or hole.

**1.** Remove the ribbon so you can clearly see the media path.

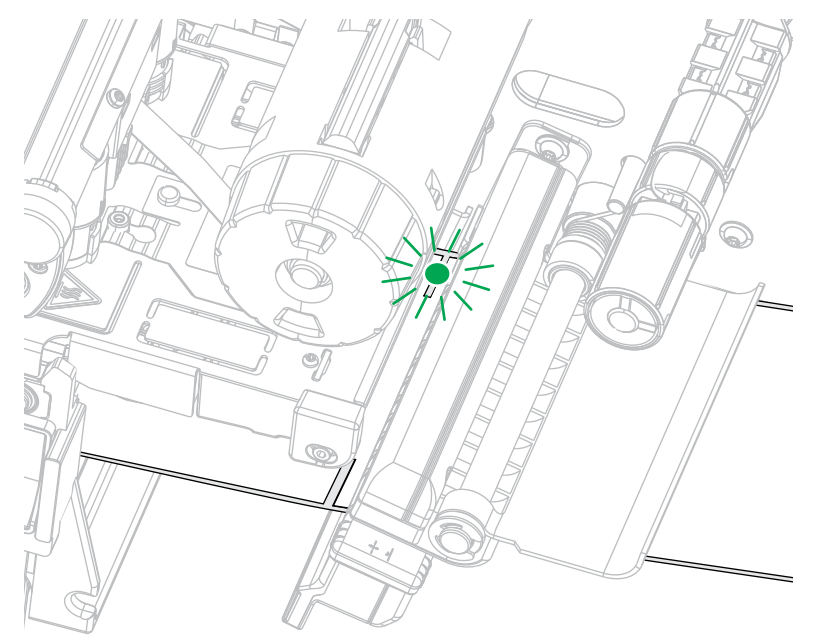

**2.** Load the media so that the green light from the media sensor is shining through a gap, notch, or hole.

**3.** If necessary, slide the media sensor horizontally using the media sensor adjustment.

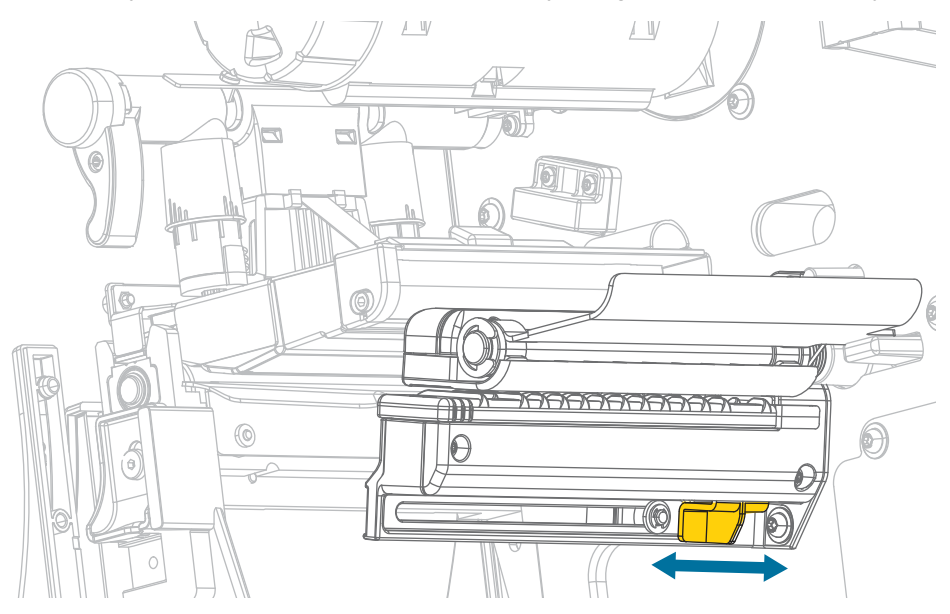

# **Routine Maintenance**

This section provides routine cleaning and maintenance procedures.

## <span id="page-139-0"></span>**Cleaning Schedule and Procedures**

Routine preventive maintenance is a crucial part of normal printer operation. By taking good care of your printer, you can minimize potential problems and achieve/maintain the desired print quality standards.

Over time, the movement of media or ribbon across the printhead wears through the protective ceramic coating, exposing and eventually damaging the print elements (dots). To avoid abrasion:

- Clean the printhead frequently.
- Minimize printhead pressure and burn temperature (darkness) settings by optimizing the balance between the two.
- When using Thermal Transfer mode, ensure that the ribbon is either as wide or wider than the media. This is to avoid exposing printhead elements to the more abrasive label material.

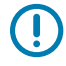

**IMPORTANT:** Zebra is not responsible for damage caused by the use of cleaning fluids on this printer.

Specific cleaning procedures are included in this section. Follow the recommended cleaning schedule listed in the table below.

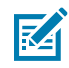

**NOTE:** These recommended cleaning intervals are intended as guidelines only. You may have to clean more often depending on your specific application and the media you use for printing.

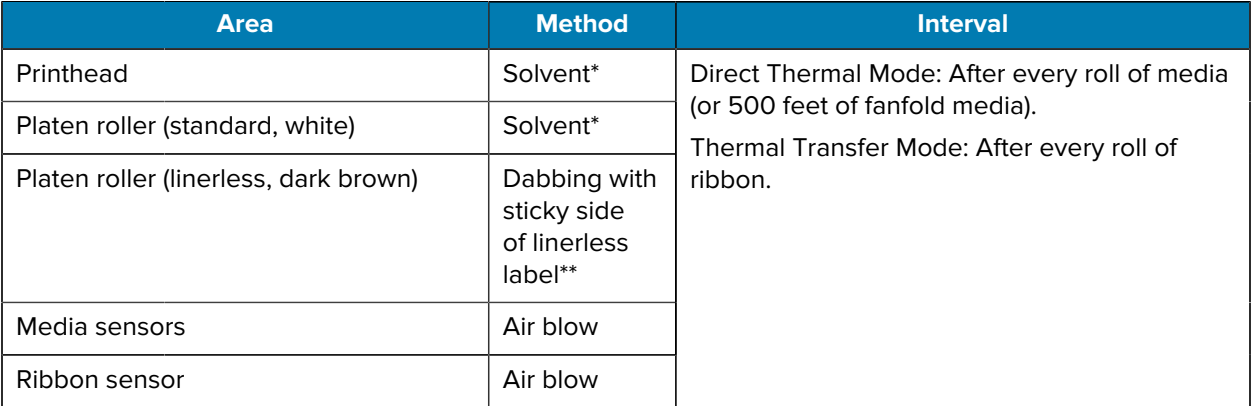

#### Table 4 Recommended Cleaning Schedule

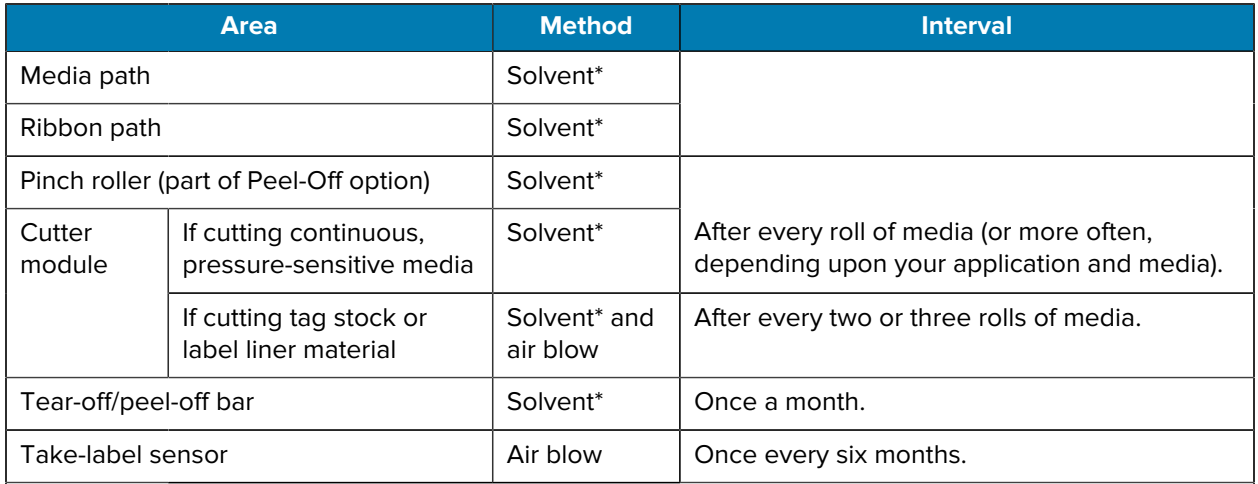

#### Table 4 **Recommended Cleaning Schedule (Continued)**

#### **NOTE:**

\* Zebra recommends using the Preventive Maintenance Kit (p/n 47362 or p/n 105950-035 multipack). In place of the Preventive Maintenance Kit, you may use a lint-free cloth dipped in 99.7% isopropyl alcohol.

For 600 dpi printers, use Save-a-Printhead cleaning film. This specially-coated material removes contamination buildup without damaging the printhead. Call your authorized reseller or distributor for more information.

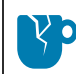

K

**CAUTION—PRODUCT DAMAGE:** \*\* Do not use solvents, including isopropyl alcohol or the Preventive Maintenance Kit swab, on a linerless platen roller as this could damage the finish.

## **Clean the Exterior, the Media Compartment, and the Sensors**

Over time, dust, grime, and other debris may build up on the outside and inside of your printer, particularly in a harsh operating environment.

#### **Clean the Printer Exterior**

You may clean the exterior surfaces of the printer with a lint-free cloth and a small amount of a mild detergent, if necessary. Do not use harsh or abrasive cleaning agents or solvents.

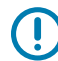

**IMPORTANT:** Zebra is not responsible for damage caused by the use of cleaning fluids on this printer.

#### **Cleaning the Media Compartment and Sensors**

- **1.** Brush, air blow, or vacuum any accumulated paper lint and dust away from the media and ribbon paths.
- **2.** Brush, air blow, or vacuum any accumulated paper lint and dust away from the sensors. (ZT410 shown)

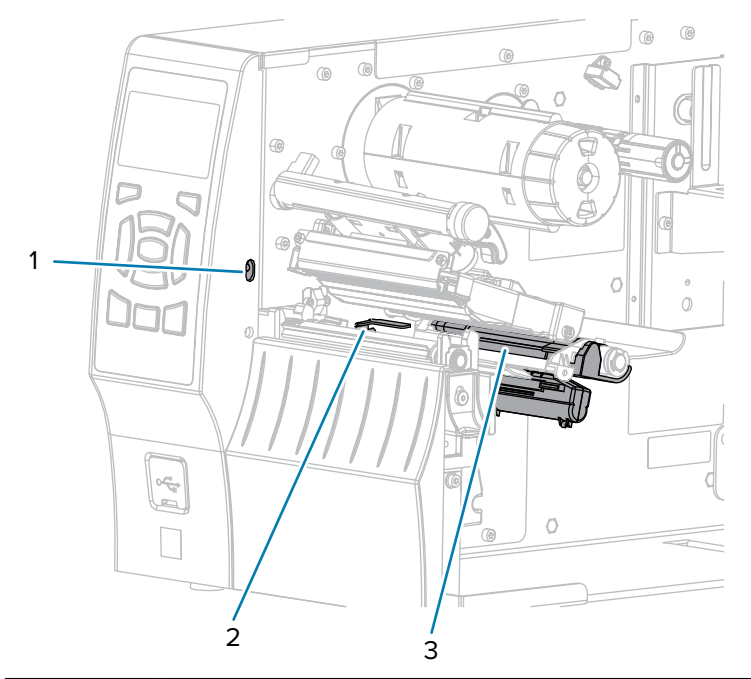

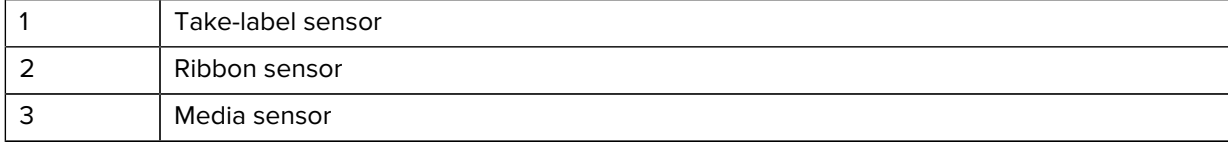

## **Cleaning the Printhead and Platen Roller**

Inconsistent print quality, such as voids in the barcode or graphics, may indicate a dirty printhead. For the recommended cleaning schedule, see [Cleaning Schedule and Procedures](#page-139-0) on page 140.

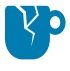

**CAUTION—PRODUCT DAMAGE:** When cleaning a linerless platen roller, do not wash or scrub, which can damage the platen roller. Remove particles using the adhesive side of linerless media.

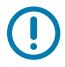

#### **IMPORTANT:**

While you are not required to turn off printer power when working near an open printhead, Zebra recommends it as a precaution.

If you turn off power, you will lose all temporary settings, such as label formats, and you must reload them before you resume printing.

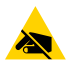

**CAUTION—ESD:** Before touching the printhead assembly, discharge any built-up static electricity by touching the metal printer frame or by using an anti-static wrist-strap and mat.

**1.** Raise the media door.

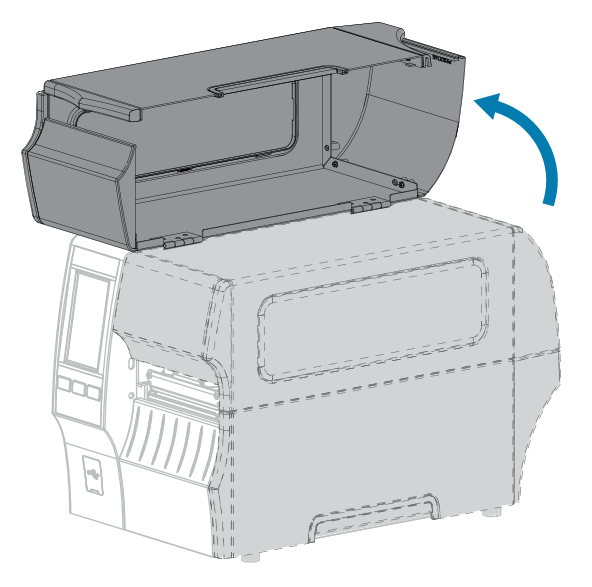

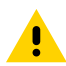

**CAUTION: HOT SURFACE:** The printhead may be hot and could cause severe burns. Allow the printhead to cool.

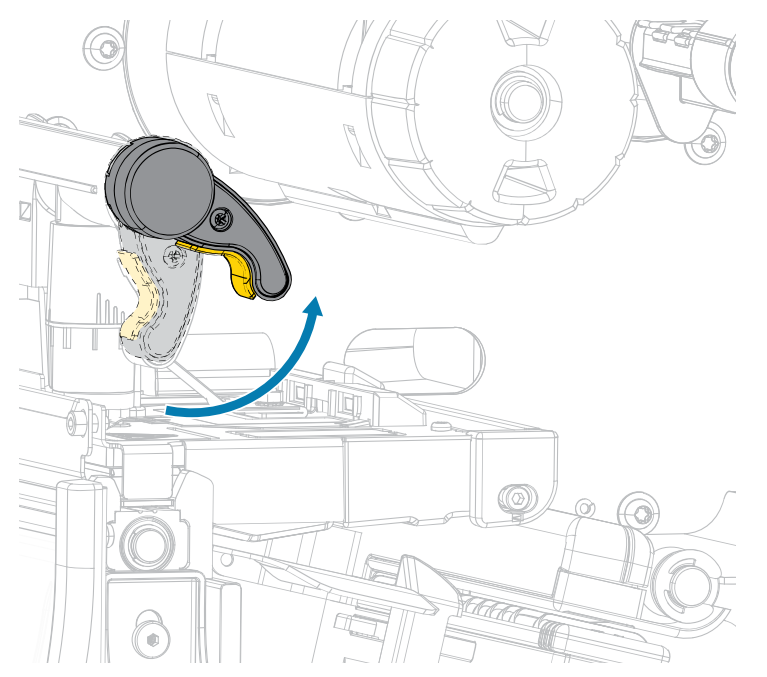

**2.** Open the printhead assembly by rotating the printhead-open lever upward.

- **3.** Remove the ribbon (if used) and the media.
- **4.** Using the swab from a Zebra Preventive Maintenance Kit, wipe along the brown strip on the printhead assembly from end to end. In place of the Preventive Maintenance Kit, you may use a clean swab dipped in 99.7% isopropyl alcohol. Allow the solvent to evaporate.

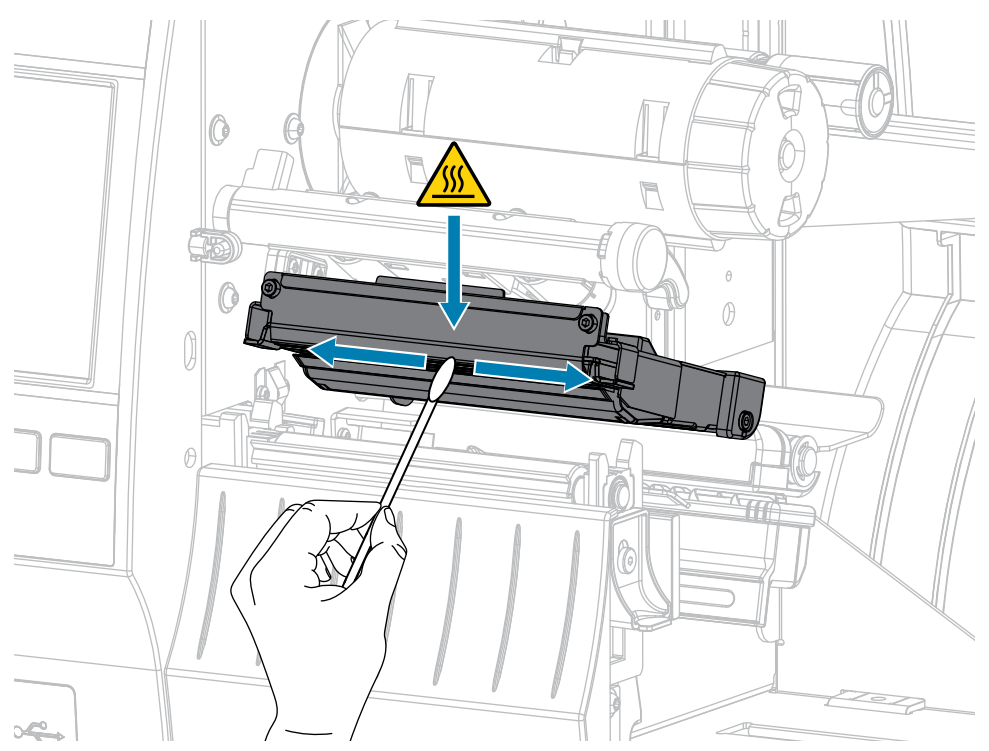
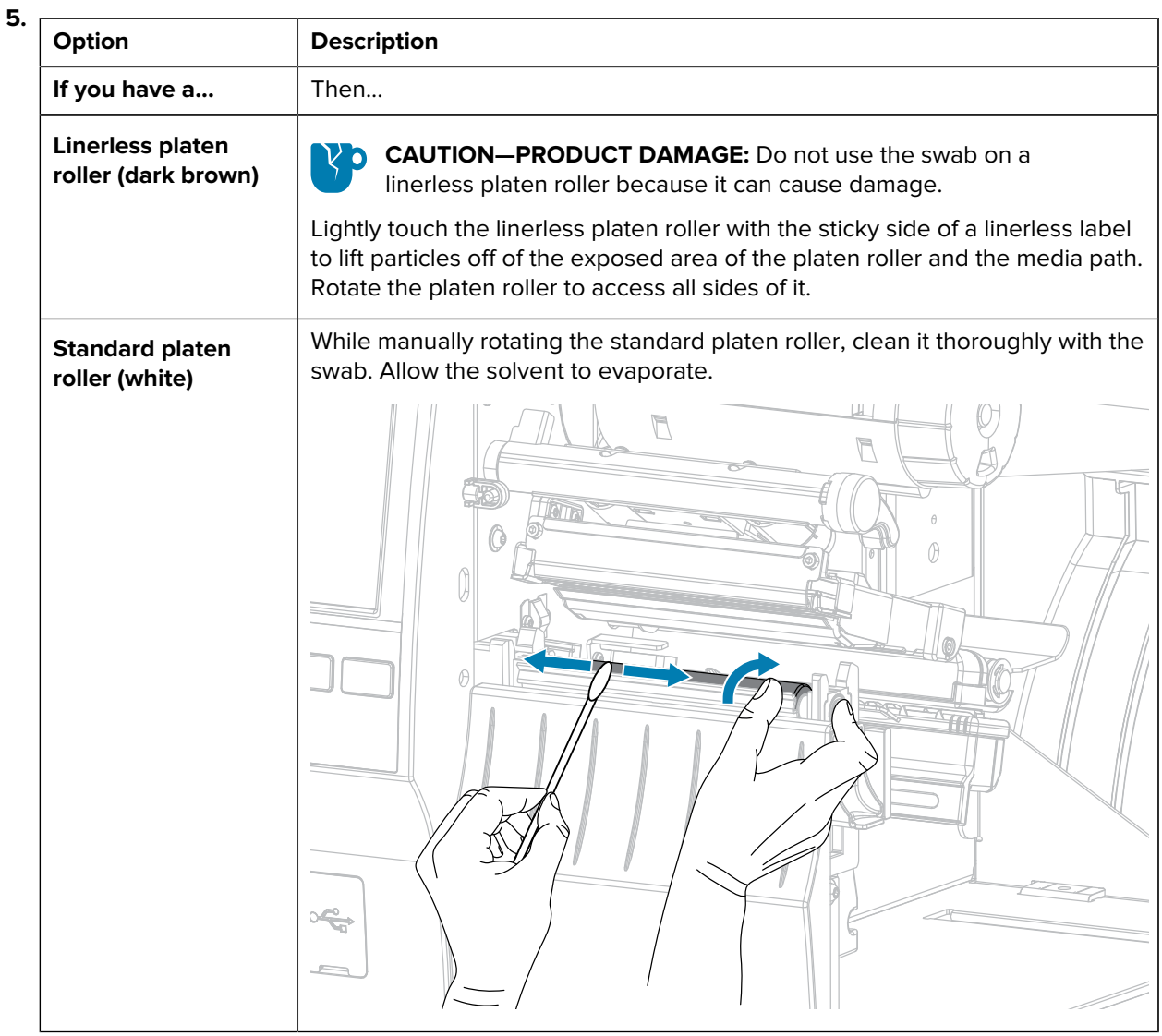

**6.** Reload the ribbon (if used) and the media. For instructions, see [Loading the Ribbon](#page-72-0) on page 73 or [Loading the Media](#page-34-0) on page 35.

**7.** Rotate the printhead-open lever downward until it locks the printhead in place.

- Œ
- **8.** Close the media door.

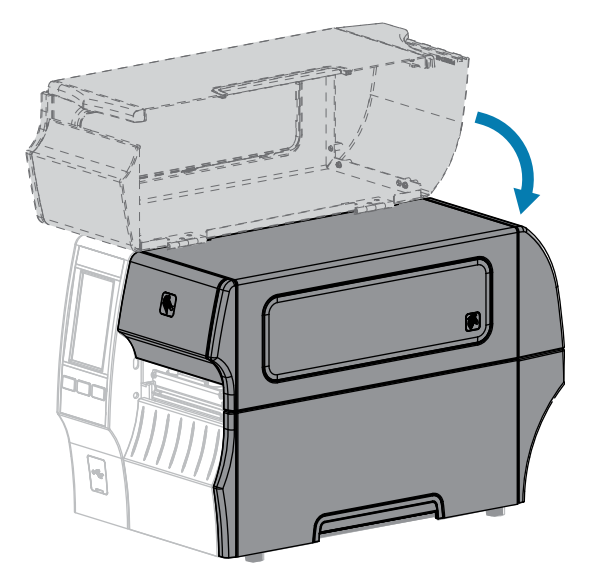

The printer is ready to operate.

**9.** Press **PAUSE** to exit pause mode and enable printing.

The printer may perform a label calibration or feed a label, depending on your settings.

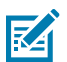

#### **NOTE:**

If performing this procedure does not improve print quality, try cleaning the printhead with Save-A-Printhead cleaning film. This specially coated material removes contamination buildup without damaging the printhead.

Call your authorized Zebra reseller for more information.

## <span id="page-146-0"></span>**Cleaning and Lubricating the Standard Cutter Module**

If the cutter is not cutting the labels cleanly or if it jams with labels, clean the cutter blades. After cleaning the blades, apply lubrication to them to help extend the life of your cutter module.

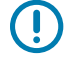

**IMPORTANT:** This procedure does not apply to the linerless cutter. For the linerless cutter, go to [Cleaning and Lubricating the Linerless Cutter](#page-151-0).

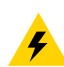

**CAUTION—ELECTRIC SHOCK:** Turn off the printer (**O**) and disconnect it from the power source before performing the following procedure.

- **1.** Turn off (**O**) the printer and disconnect the AC power cord.
- **2.** Raise the media door.

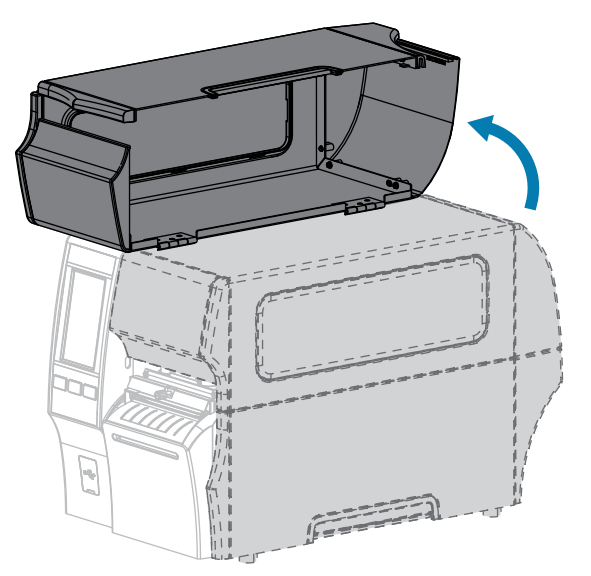

**3.** Remove media that is loaded through the cutter module.

**CAUTION:** The cutter blade is sharp. Do not touch or rub the blade with your fingers.

**4.** Loosen and remove the thumbscrew and lock washer on the cutter shield.

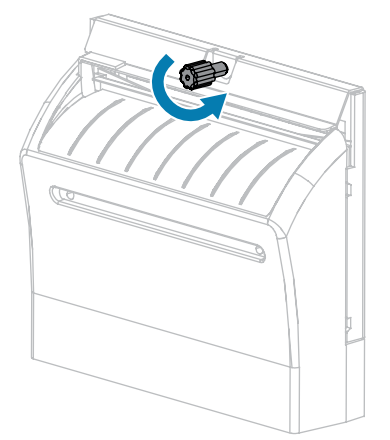

**5.** Remove the cutter shield.

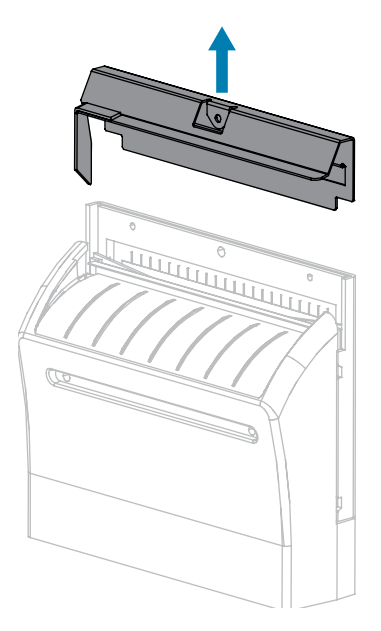

**6.** If necessary, rotate the cutter motor thumbscrew to fully expose the V-shaped cutter blade (**1**).

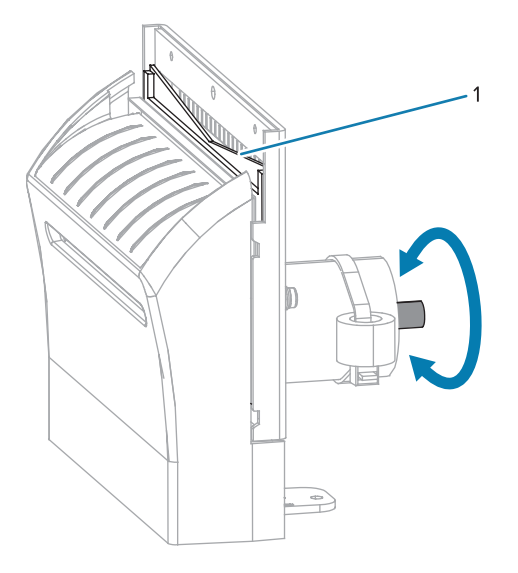

**7.** Using the swab from the Preventive Maintenance Kit (part number 47362), wipe along the upper cutting surface and the cutter blade. In place of the Preventive Maintenance Kit , you may use a clean swab dipped in 99.7% isopropyl alcohol. Allow the solvent to evaporate.

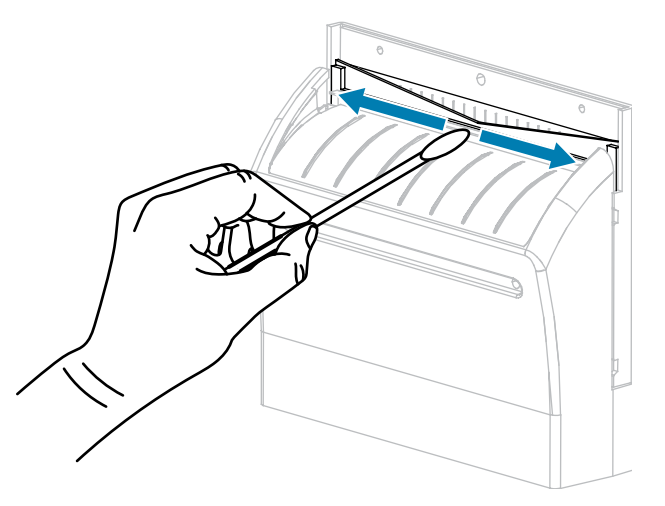

**8.** When the solvent has evaporated, soak a clean swab in a general-purpose, higher-viscosity silicone or PTFE oil lubricant.

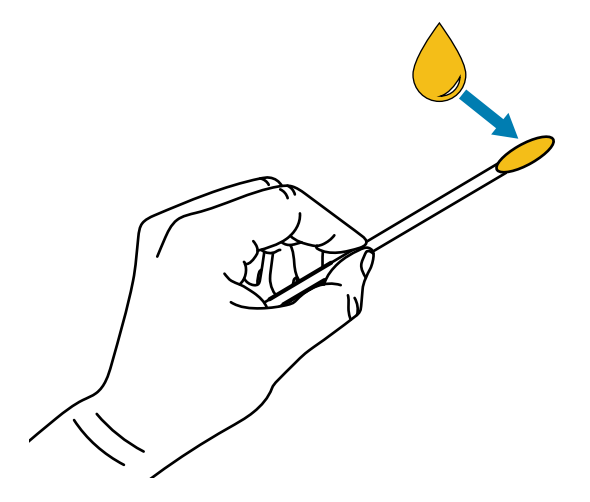

**9.** Apply an even layer along all exposed surfaces of both cutter blades. Remove any excess oil so that none of it comes in contact with the printhead or platen roller.

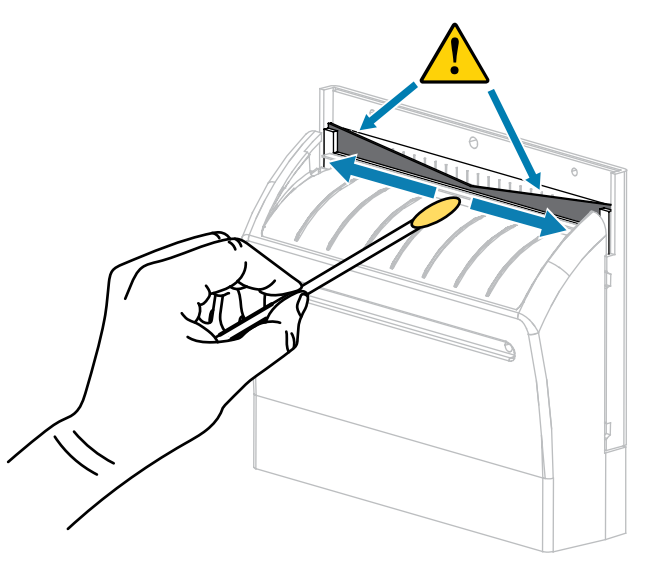

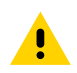

**CAUTION:** The cutter blade is sharp. For operator safety, replace the cutter shield.

**10.** Replace the cutter shield.

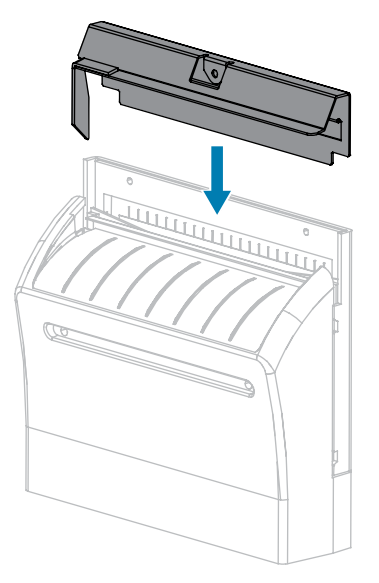

**11.** Secure it with the thumbscrew and lock washer that you removed earlier.

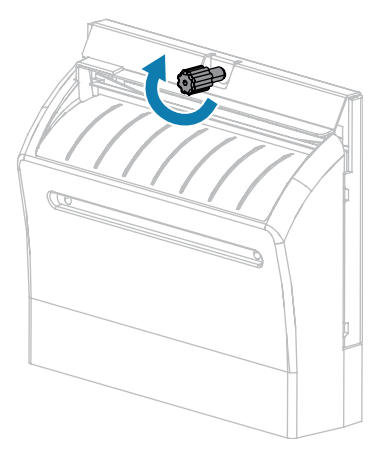

- **12.** Reload the media.
- **13.** Close the media door.

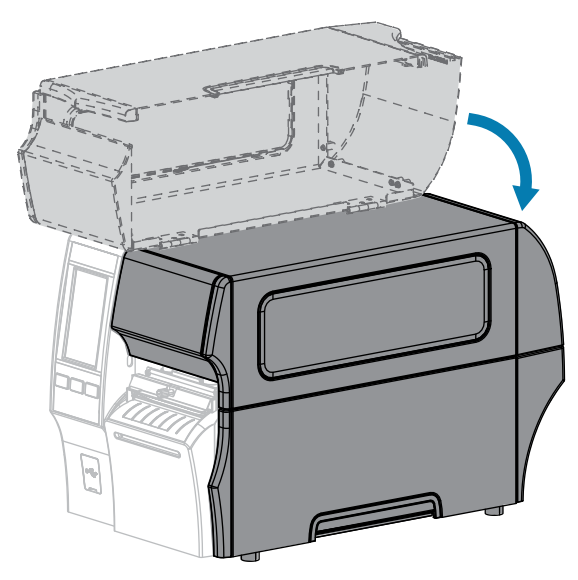

**14.** Plug the printer into its power source, and then turn on (**I**) the printer.

The cutter blade returns to its operating position.

**15.** If the cutter continues to perform unsatisfactorily, contact an authorized service technician for assistance.

## <span id="page-151-0"></span>**Cleaning and Lubricating the Linerless Cutter**

If the linerless cutter is not cutting the labels cleanly or if it jams with labels, clean the cutter blade. After cleaning the blade, apply lubrication to the blade to help extend the life of your cutter module.

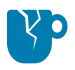

**CAUTION—PRODUCT DAMAGE:** Do not use oil or solvents (including isopropyl alcohol or the Preventive Maintenance Kit swab) on a linerless platen roller, as this could damage the finish.

- **1.** Turn off (**O**) the printer and disconnect the AC power cord.
- **2.** Raise the media door.

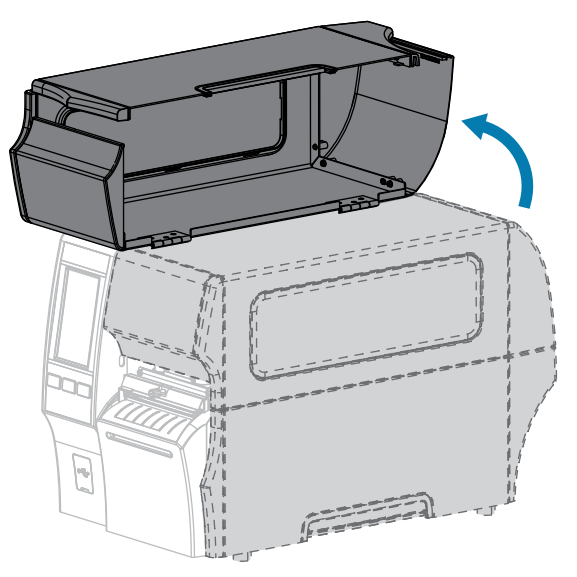

- **3.** Remove media that is loaded through the cutter module.
- **4.** During this procedure, rotate the cutter motor thumbscrew as needed to expose the surfaces of the cutter blade.

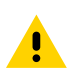

**CAUTION:** The cutter blade is sharp. Do not touch or rub the blade with your fingers.

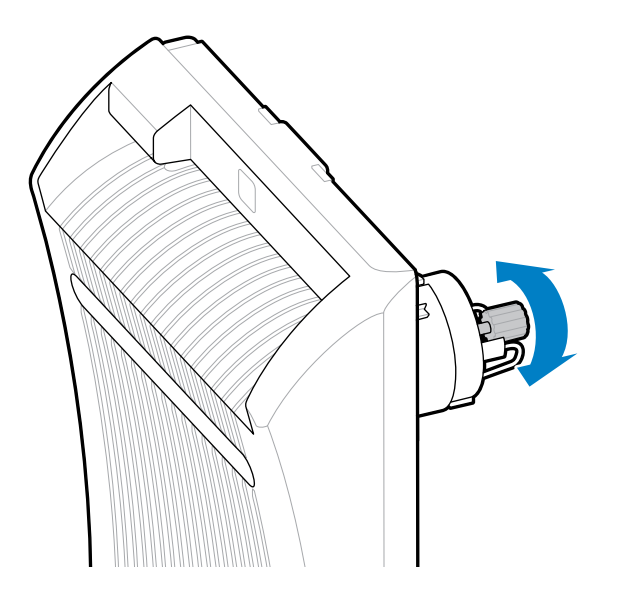

**5.** Using the swab from a Preventive Maintenance Kit (part number 47362), wipe along the upper cutting surface and the cutter blade. In place of the Preventive Maintenance Kit , you may use a clean swab dipped in 99.7% isopropyl alcohol. Allow the solvent to evaporate. If particles or adhesive are visible and cannot be removed with the swab, gently try to remove them with a plastic spudger (no metal).

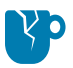

**CAUTION—PRODUCT DAMAGE:** Do not touch the swab to the linerless platen roller because doing so could damage the platen roller finish.

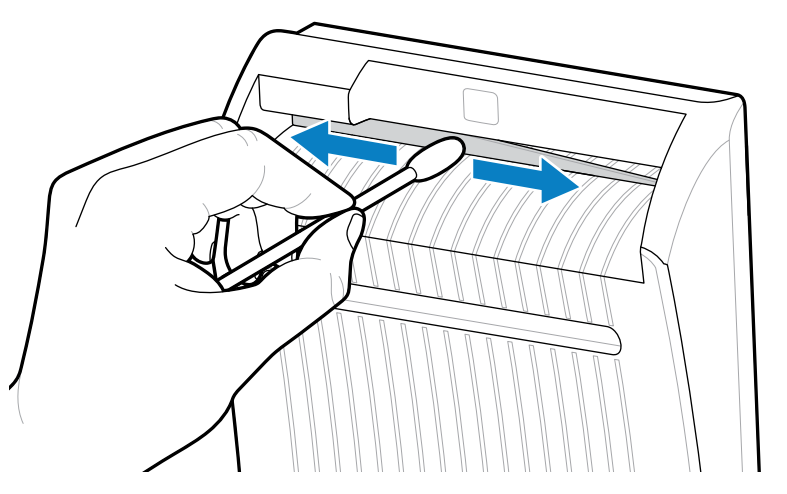

**6.** Press down on the cutter release lever, and then pivot the cutter forward.

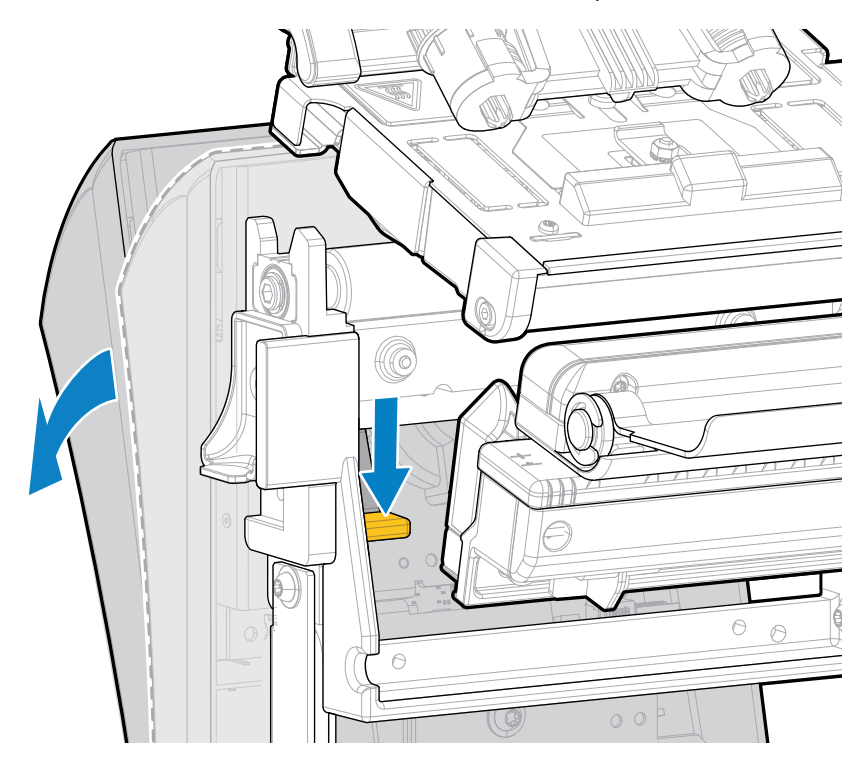

**7.** Using the swab, wipe along the upper cutting surface and the cutter blade from the back of the cutter. Allow the solvent to evaporate. If particles are visible and cannot be removed with the swab, gently try to remove them with a plastic spudger (no metal).

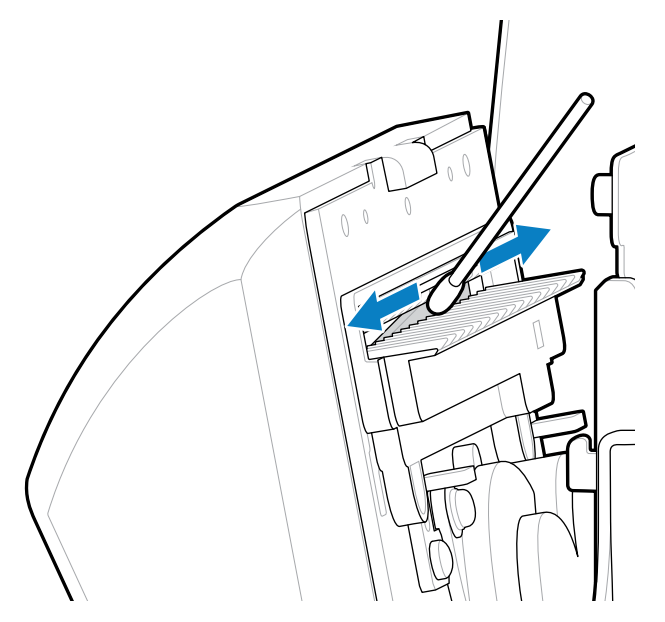

**8.** When the solvent has evaporated, soak a clean swab in a general-purpose, higher-viscosity silicone or PTFE oil lubricant.

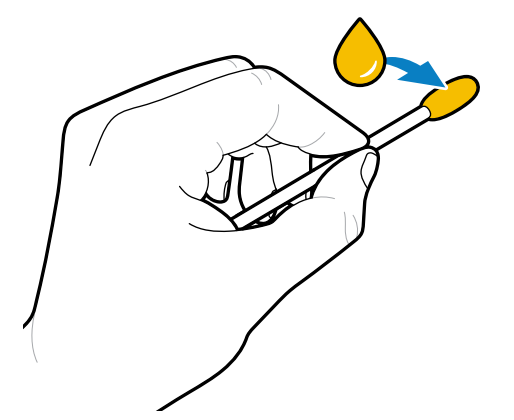

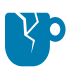

**CAUTION—PRODUCT DAMAGE:** Do not touch the swab to the linerless platen roller because doing so could damage the platen roller finish.

**9.** Apply an even layer along all exposed surfaces of the cutter blade, front and back. Remove any excess oil so that none of it comes in contact with the printhead or platen roller.

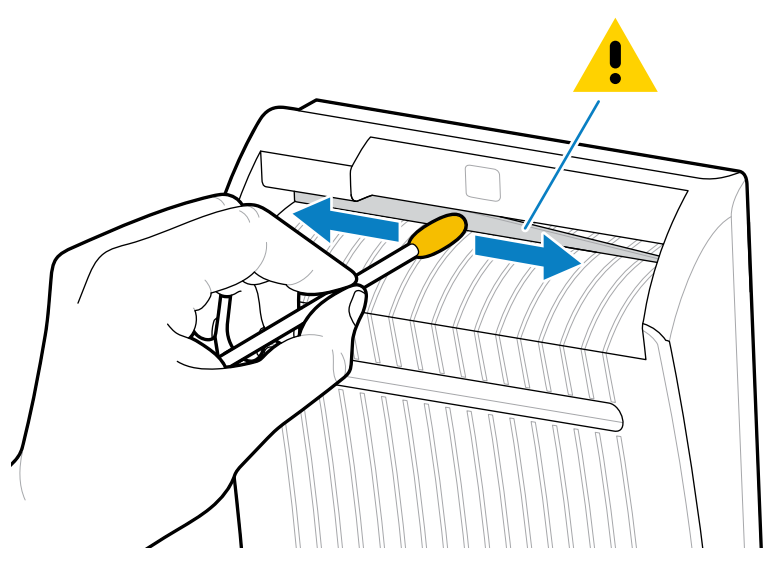

- **10.** Reload the media.
- **11.** Close the media door.

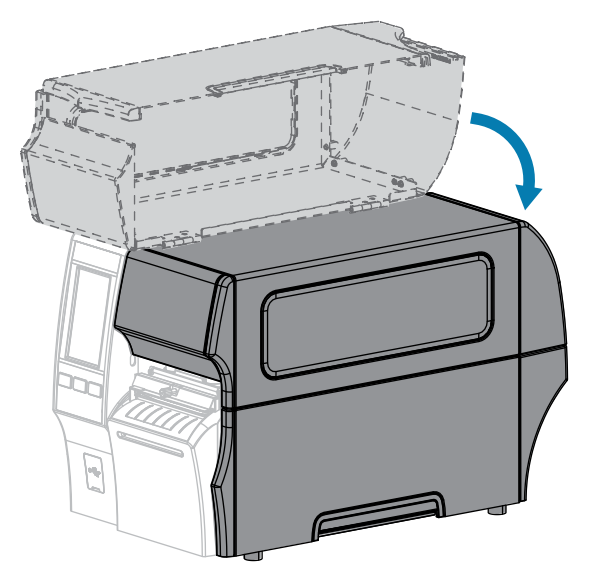

**12.** Plug the printer into its power source, and then turn on (**I**) the printer.

The cutter blade returns to its operating position.

**13.** If the cutter continues to perform unsatisfactorily, contact an authorized service technician for assistance.

# **Removing Used Ribbon**

At minimum, remove used ribbon from the ribbon take-up spindle each time you change the roll of ribbon.

With ribbon that is half or less the width of the printhead, remove used ribbon each time you load a new roll of media. This ensures that uneven pressure on the ribbon take-up spindle does not interfere with the ribbon release bars on the spindle.

**1.** Has the ribbon run out?

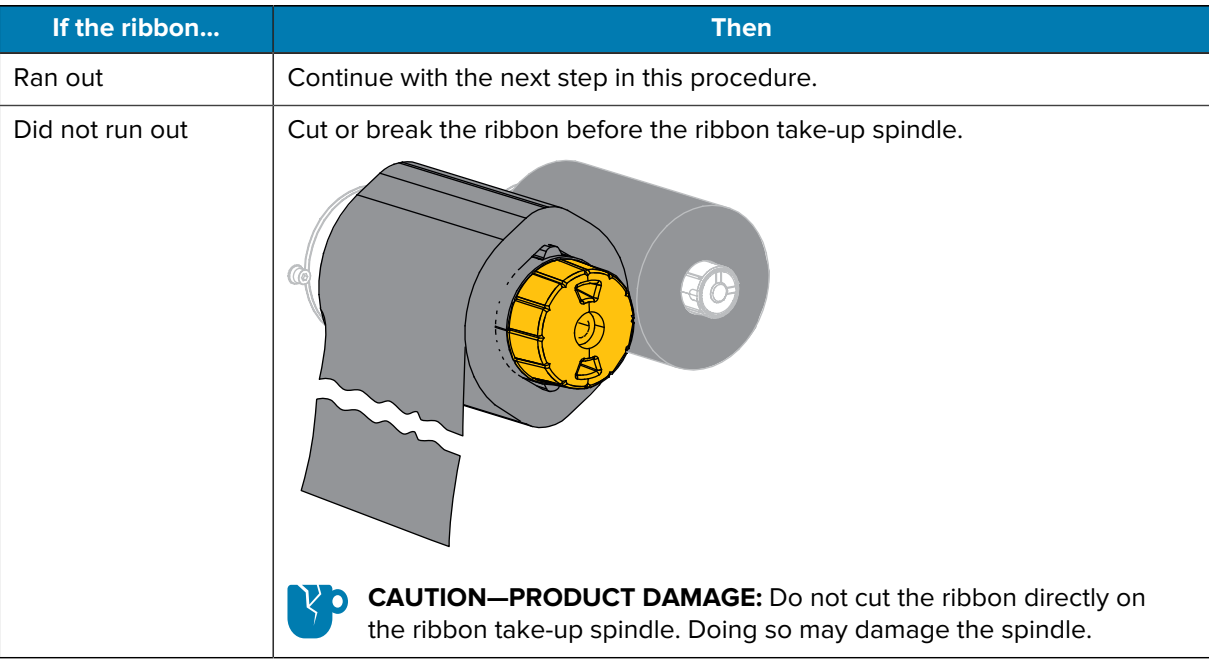

**2.** While holding the ribbon take-up spindle, turn the ribbon release knob to the left until it stops.

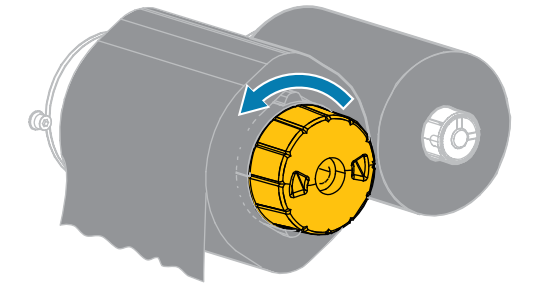

The ribbon release bars pivot down, easing the spindle's grip on the used ribbon.

**3.** After the ribbon release bars have pivoted down, if possible, turn the ribbon take-up spindle one full turn to the right to help loosen the ribbon on the spindle.

**4.** Slide the used ribbon off the ribbon take-up spindle and discard.

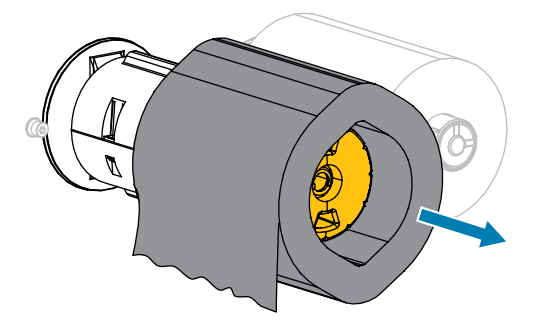

## **Replacing Printer Components**

Some printer components, such as the printhead and platen roller, may wear out over time and can be replaced easily. Regular cleaning may extend the life of some of these components.

See [Cleaning Schedule and Procedures](#page-139-0) on page 140 for the recommended cleaning intervals.

## **Ordering Replacement Parts**

Zebra printers are designed to work only with genuine Zebra printheads, thus maximizing safety and print quality. Contact your authorized Zebra reseller for part ordering information.

## **Recycling Printer Components**

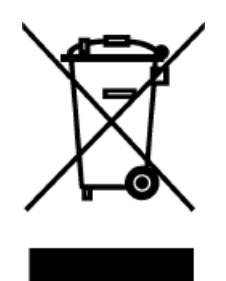

The majority of this printer's components are recyclable. The printer's main logic board may include a battery that you should dispose of properly.

Do not dispose of any printer components in unsorted municipal waste. Please dispose of the battery according to your local regulations, and recycle the other printer components according to your local standards. For more information, see [zebra.com/environment.](http://www.zebra.com/environment)

## **Storing the Printer**

If you are not placing the printer into immediate operation, repackage it using the original packing materials. You may store the printer under the following conditions:

- Temperature: –40°F to 140°F (–40°C to 60°C)
- Relative humidity: 5% to 85% non-condensing

# **Lubrication**

The only lubrication needed for this printer is for the cutter modules. Follow the instructions in [Cleaning](#page-146-0) [and Lubricating the Standard Cutter Module](#page-146-0) on page 147 or [Cleaning and Lubricating the Linerless Cutter](#page-151-0) on page 152.

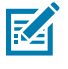

**NOTE:** Do not lubricate any other parts of the printer.

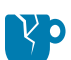

**CAUTION—PRODUCT DAMAGE:** Some commercially available lubricants will damage the finish and the mechanical parts if used on this printer. This includes the linerless platen roller.

# **Diagnostics and Troubleshooting**

This section provides diagnostic tests and other information that may help you to optimize printing or to troubleshoot issues with your printer.

Go to [zebra.com/zt400](http://www.zebra.com/zt400) for access to videos and additional online information designed to assist you.

# **Evaluating Barcode Quality**

The figure below shows how printer settings such as darkness and print speed can affect the quality of the printed barcodes.

Set the print darkness to the lowest setting that delivers good print quality. The Print Quality Assistant in [Running the Print Wizard and Printing a Test Label](#page-76-0) on page 77 can help you determine the most optimal settings.

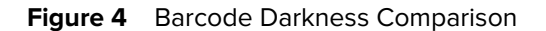

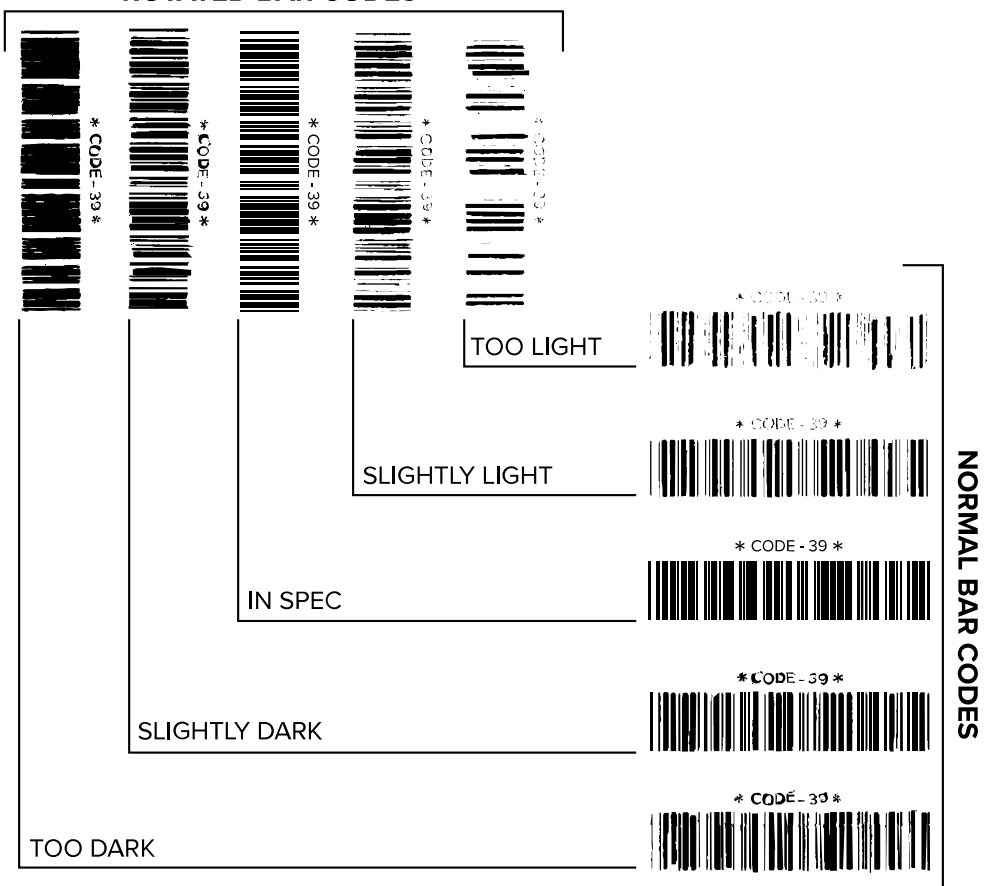

**ROTATED BAR CODES** 

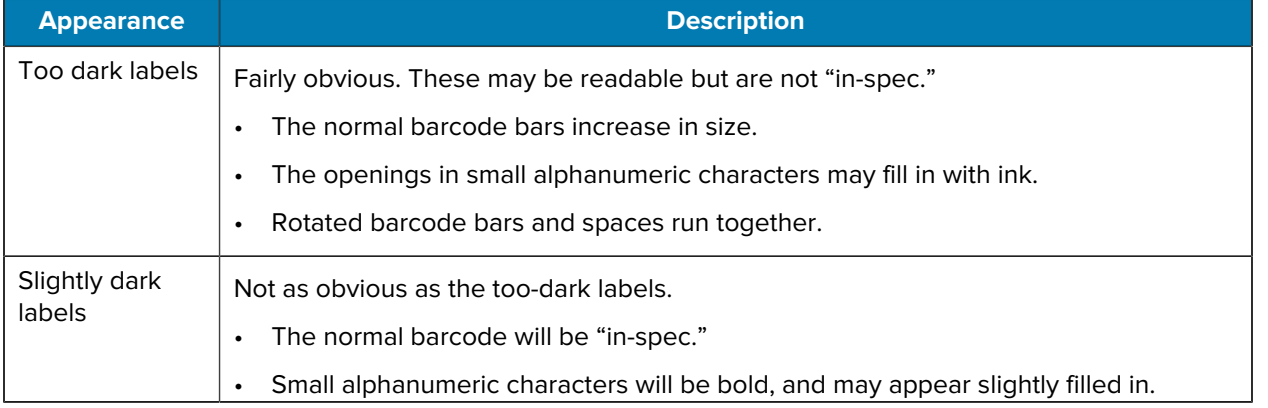

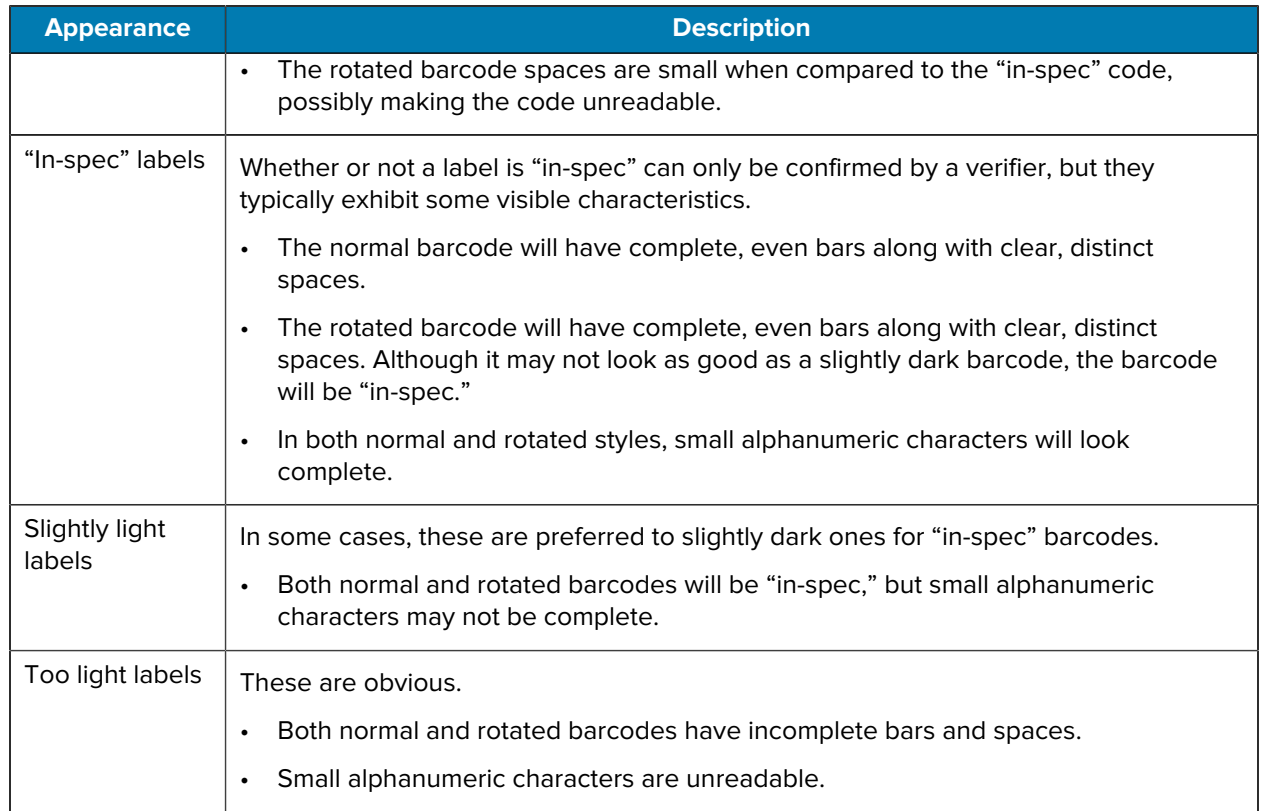

# **Configuration Labels**

Two of the most commonly used printer diagnostic items are the printer and network configuration labels. Analyzing the information on these labels can help you to troubleshoot potential issues.

To print a printer configuration label, touch **Menu** > **Settings** > **Print System Settings**.

**Figure 5** Sample Printer Configuration Label

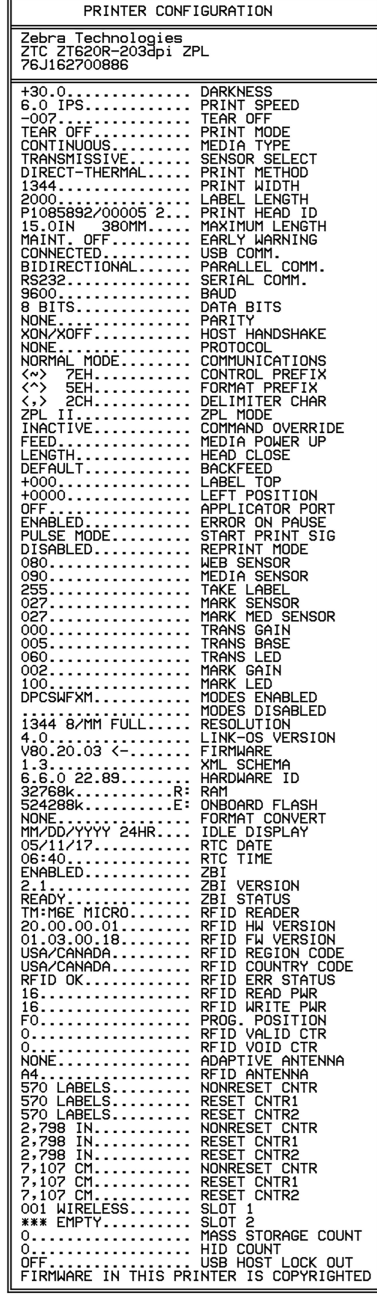

To print a network configuration label, touch **Menu** > **Networks** > **Print: Network Info**.

**Figure 6** Sample Network Configuration Label

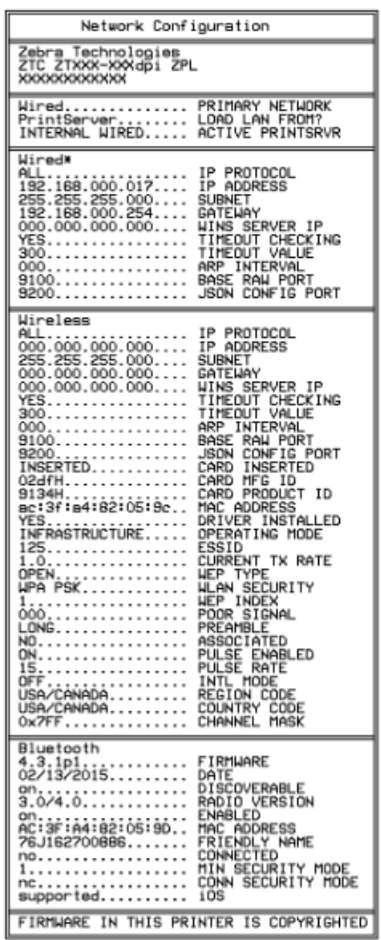

## **PAUSE Self-Test**

This self test can be used to provide the test labels required when making adjustments to the printer's mechanical assemblies or to determine if any printhead elements are not working.

The following shows a sample printout.

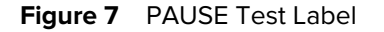

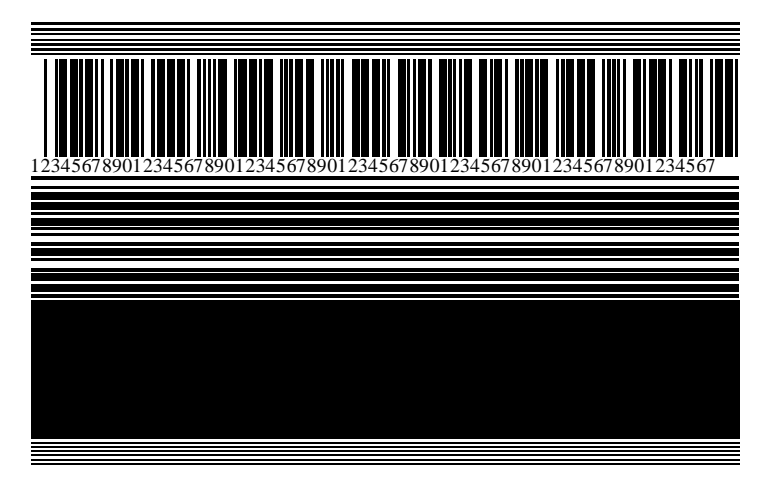

- **1.** Turn off (**O**) the printer.
- **2.** Press and hold **PAUSE** while turning on (**I**) the printer. Hold **PAUSE** until the first control panel light turns off.

The initial self test prints 15 labels at the printer's slowest speed, and then automatically pauses the printer. Each time **PAUSE** is pressed, an additional 15 labels print.

While the printer is paused:

- Pressing **CANCEL** alters the self test. Each time **PAUSE** is pressed, 15 labels print at 152 mm (6 in.) per second.
- Pressing **CANCEL** again alters the self test a second time. Each time **PAUSE** is pressed, 50 labels print at the printer's slowest speed.
- Pressing **CANCEL** again alters the self test a third time. Each time **PAUSE** is pressed, 50 labels print at 152 mm (6 in.) per second.
- Pressing **CANCEL** again alters the self test a fourth time. Each time **PAUSE** is pressed, 15 labels print at the printer's maximum speed.
- **3.** To exit this self test at any time, press and hold **CANCEL**.

## **Sensor Profile**

Tap **Menu** > **Print** > **Sensors** > **Print: Sensor Profile** to print a sensor profile image. The image will extend across several actual labels or tags.

Use the sensor profile image to troubleshoot the following situations:

- The printer experiences difficulty in determining gaps (web) between labels.
- The printer incorrectly identifies preprinted areas on a label as gaps (web).
- The printer cannot detect ribbon.

Compare your results to the examples shown in this section. If the sensitivity of the sensors must be adjusted, calibrate the printer. (See [Calibrating the Ribbon and Media Sensors](#page-130-0) on page 131.)

#### **Ribbon Sensor Profile**

The line labeled RIBBON (1) on the sensor profile indicates the ribbon sensor readings. The ribbon sensor threshold setting is indicated by OUT (2). If the ribbon readings are below the threshold value, the printer does not acknowledge that ribbon is loaded.

**Figure 8** Sensor Profile (Ribbon Section)

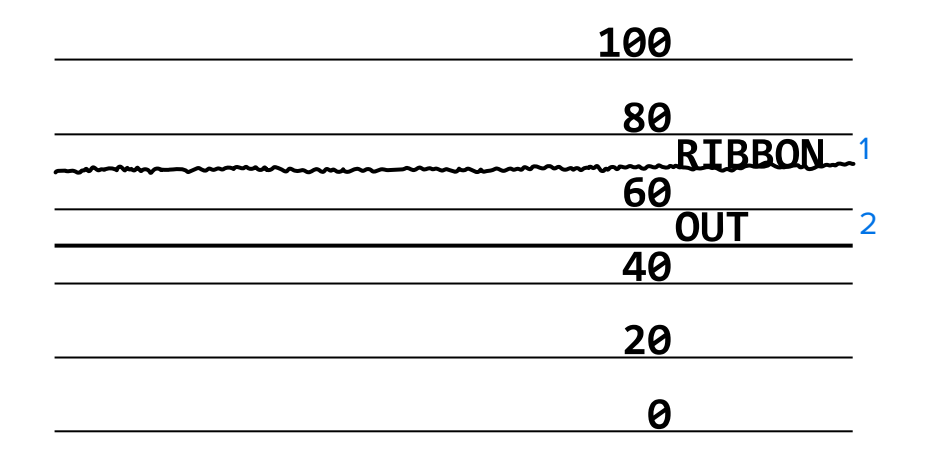

#### **Media Sensor Profile**

The line labeled MEDIA (1) on the sensor profile indicates the media sensor readings. The media sensor threshold settings are indicated by WEB (2). The media out threshold is indicated by OUT (3). The upward or downward spikes (4) indicate divisions between labels (the web, notch, or black mark), and the lines between the spikes (5) indicate where labels are located.

If you compare the sensor profile printout to a length of your media, the spikes should be the same distance apart as the gaps on the media. If the distances are not the same, the printer may be having difficulty determining where the gaps are located.

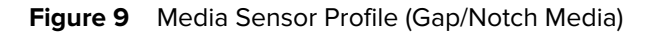

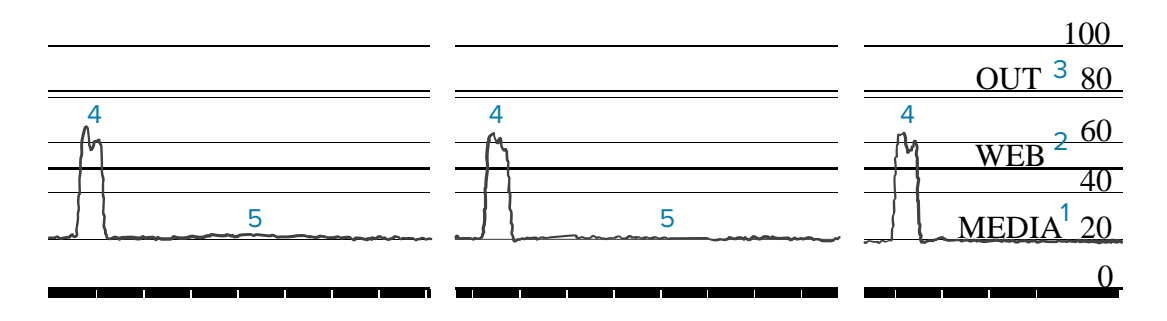

**Figure 10** Media Sensor Profile (Black Mark Media)

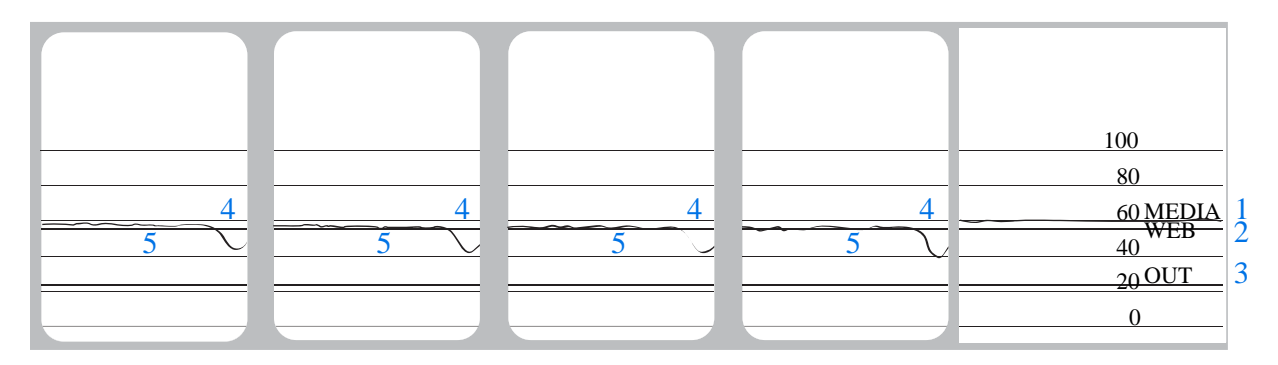

# **Using Communication Diagnostics Mode**

The communication diagnostics test is a troubleshooting tool for checking the interconnection between the printer and the host computer. When the printer is in diagnostics mode, it prints all data received from the host computer as straight ASCII characters with the hex values below the ASCII text. The printer prints all characters received, including control codes such as CR (carriage return). Figure 11 Sample [Communications Diagnostics Mode Label](#page-164-0) on page 165 shows a typical test label from this test.

<span id="page-164-0"></span>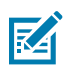

**NOTE:** The test label prints upside-down.

**Figure 11** Sample Communications Diagnostics Mode Label

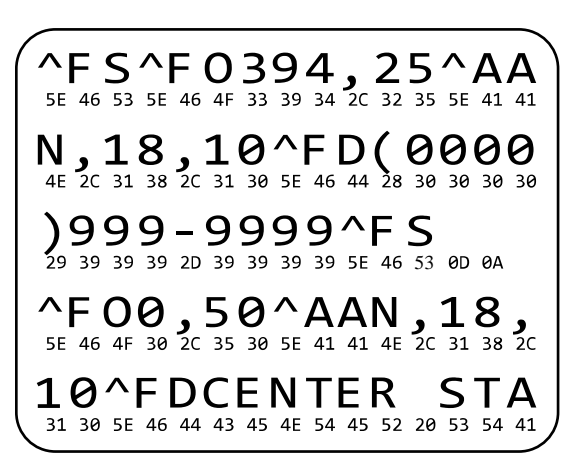

- **1.** Set the label width equal to or less than the actual media width being used for the test. Tap **Menu** > **Print** > **Print Quality** > **Label Width** to access the label width setting.
- **2.** Tap **Menu** > **System** > **Program Language**, and set the **Diagnostic Mode** option to **ENABLED**.

The printer enters diagnostics mode and prints any data received from the host computer on a test label.

**3.** Check the test label for error codes. For any errors, check that your communication parameters are correct.

Errors show on the test label as follows:

- FE indicates a framing error.
- OE indicates an overrun error.
- PE indicates a parity error.
- NE indicates noise.
- **4.** To exit this self test and return to normal operation, power cycle the printer or set the Diagnostic Mode option to **DISABLED**.

## **Loading Defaults or Last Saved Values**

 $\equiv$ 

 $\leftarrow$ 

Restoring the printer to default values or to the last saved values can help if things are not working as expected.

Touch **Menu** > **System** > **Settings** > **Restore Defaults** to see the available options.

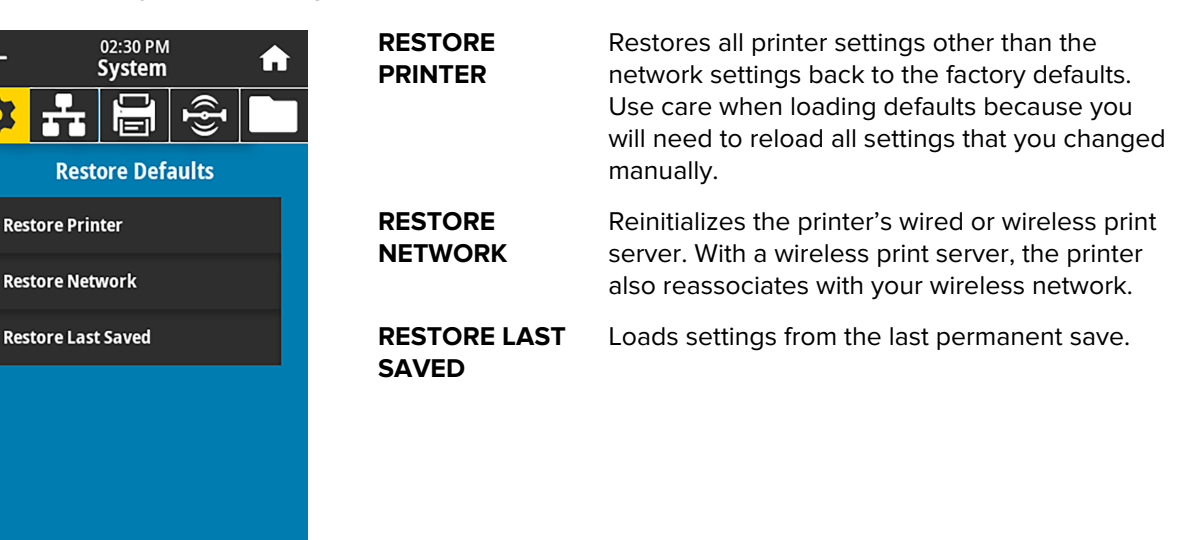

See [System > Settings > Restore Defaults](#page-92-0) for additional ways to restore these values.

## **Alert and Error States**

If the background color of the Home screen changes, you may need to take an action to restore the printer to a Ready status.

- Red and yellow backgrounds typically halt printing until the issue is resolved.
- Informational messages with a green background usually disappear without user intervention, and printing continues as normal.
- Touch **Reprint** to print the last label printed. If the button is not visible, no label format is available to reprint

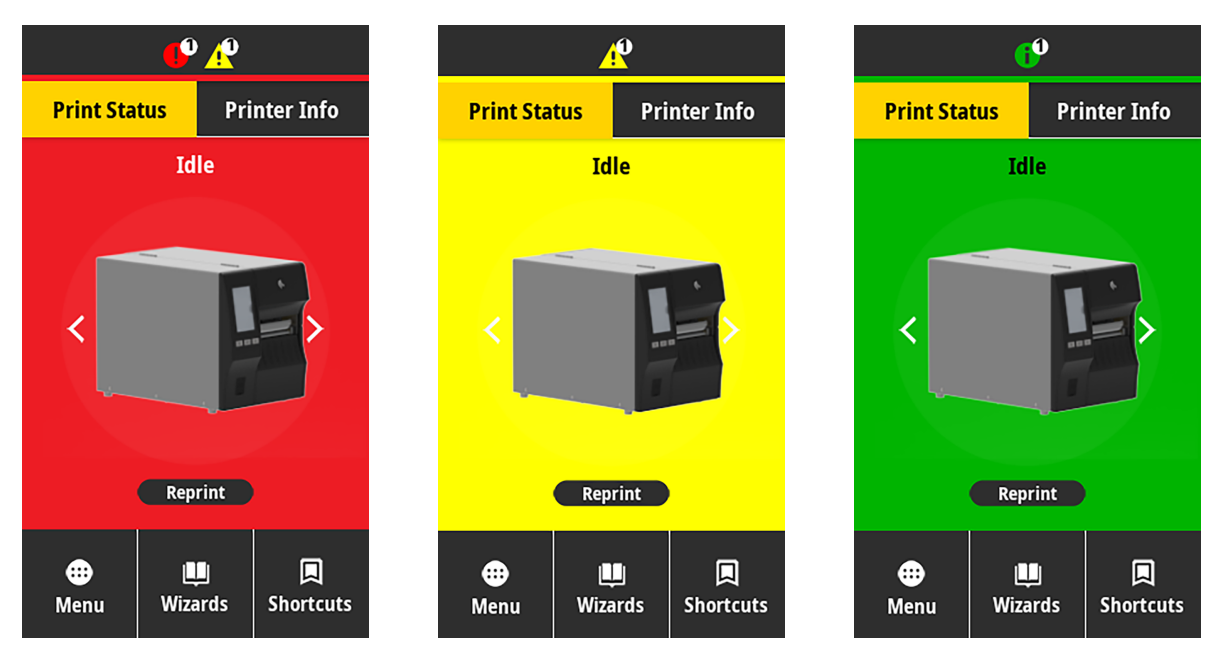

Touch the icons in the bar at the top of the Home screen to view the error, alert, or informational message. See [Alerts and Error Messages](#page-167-0) on page 168 for recommended actions.

## Diagnostics and Troubleshooting

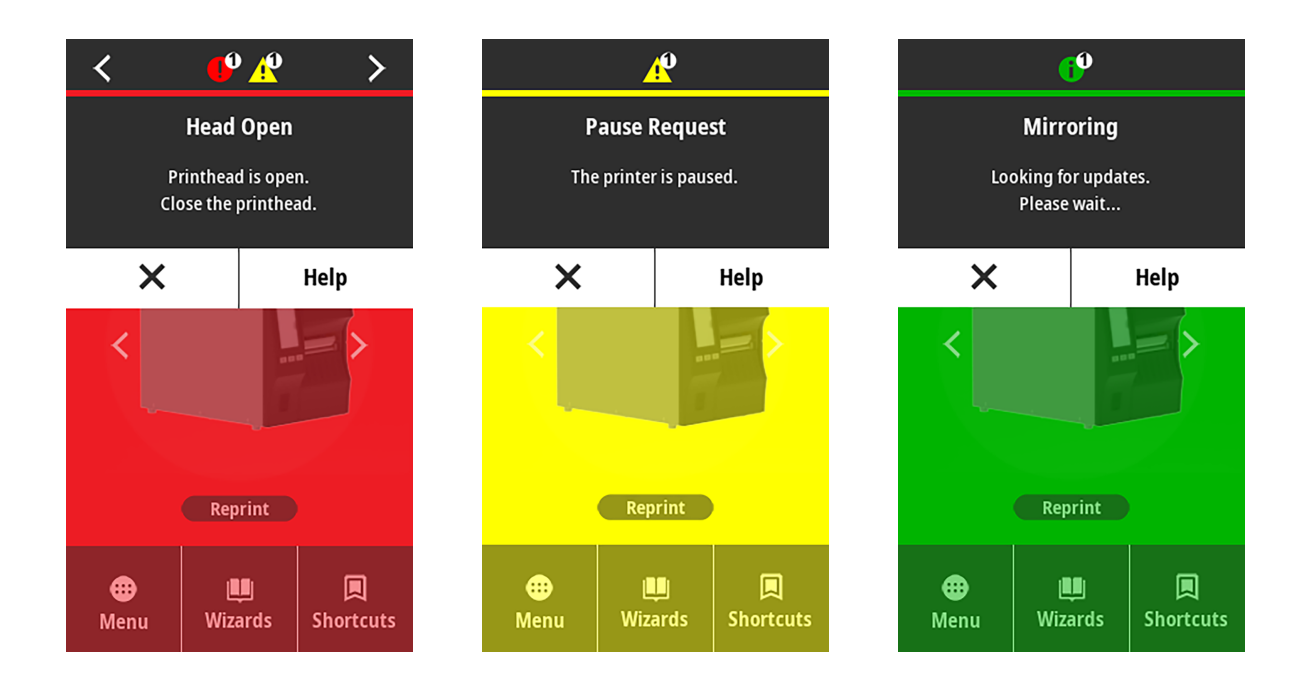

## <span id="page-167-0"></span>**Alerts and Error Messages**

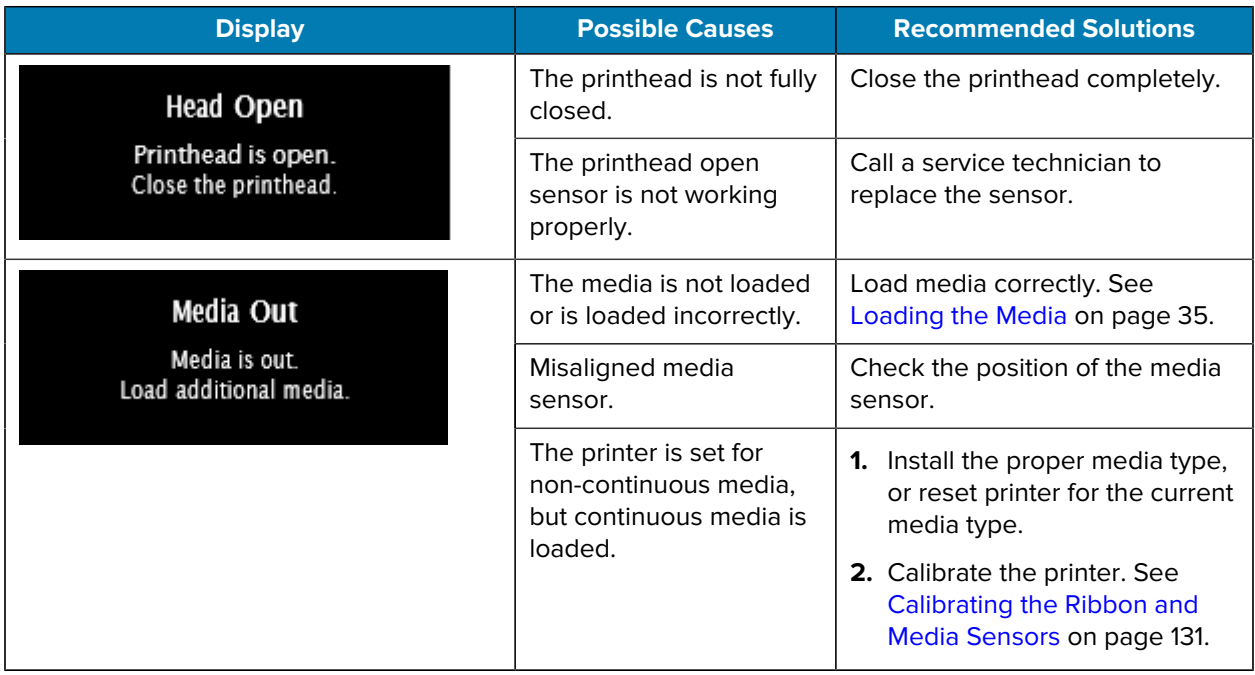

# Diagnostics and Troubleshooting

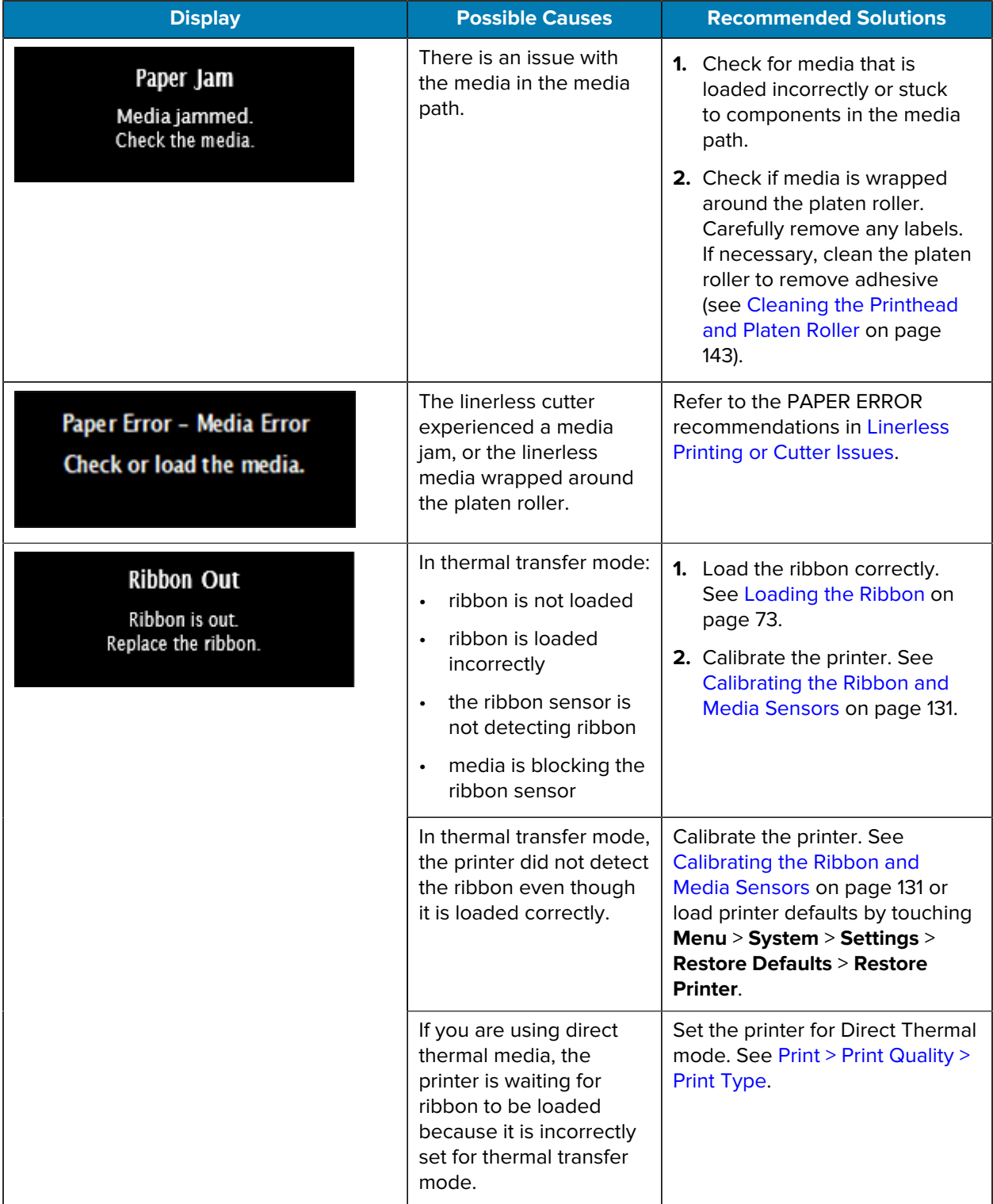

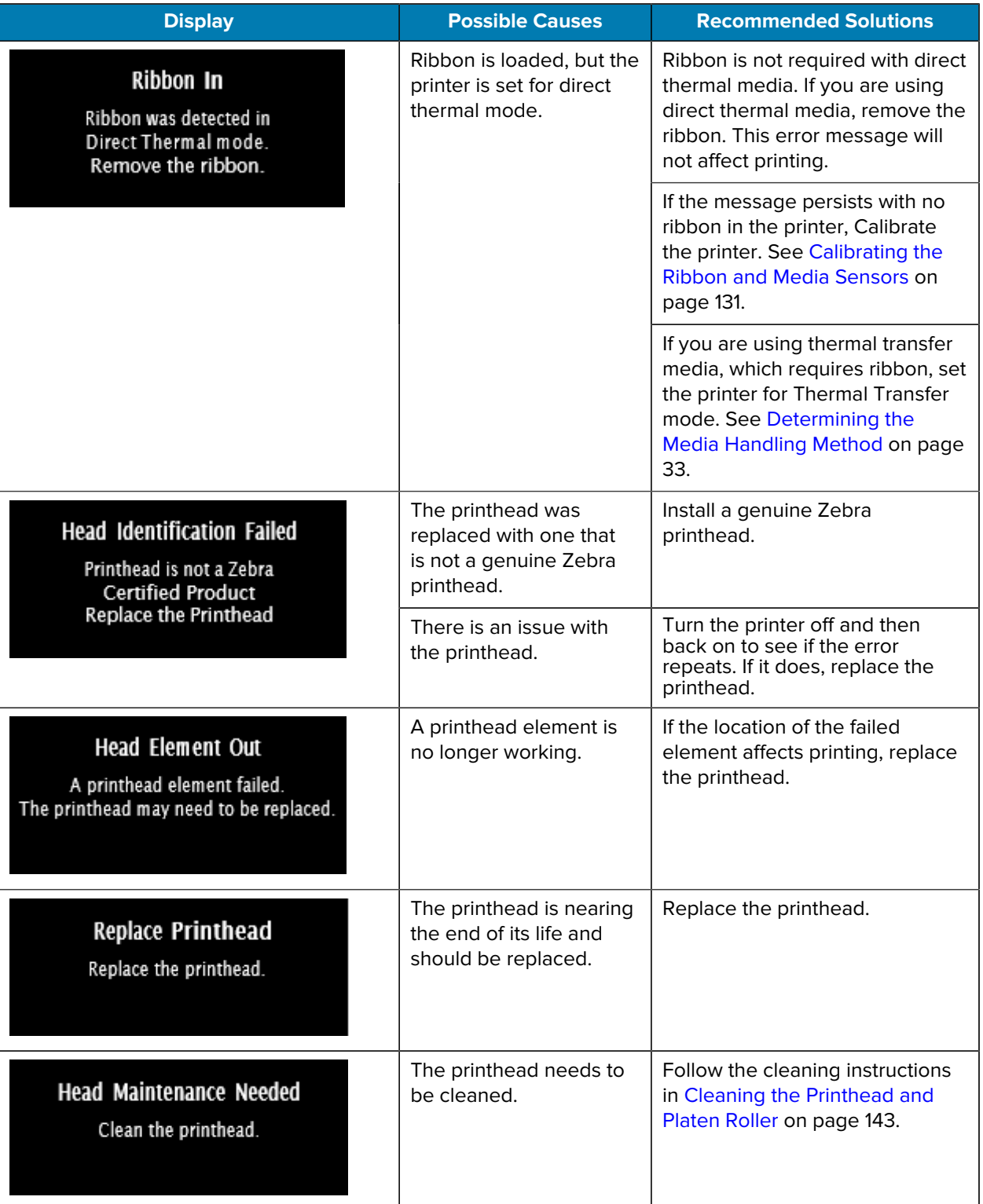

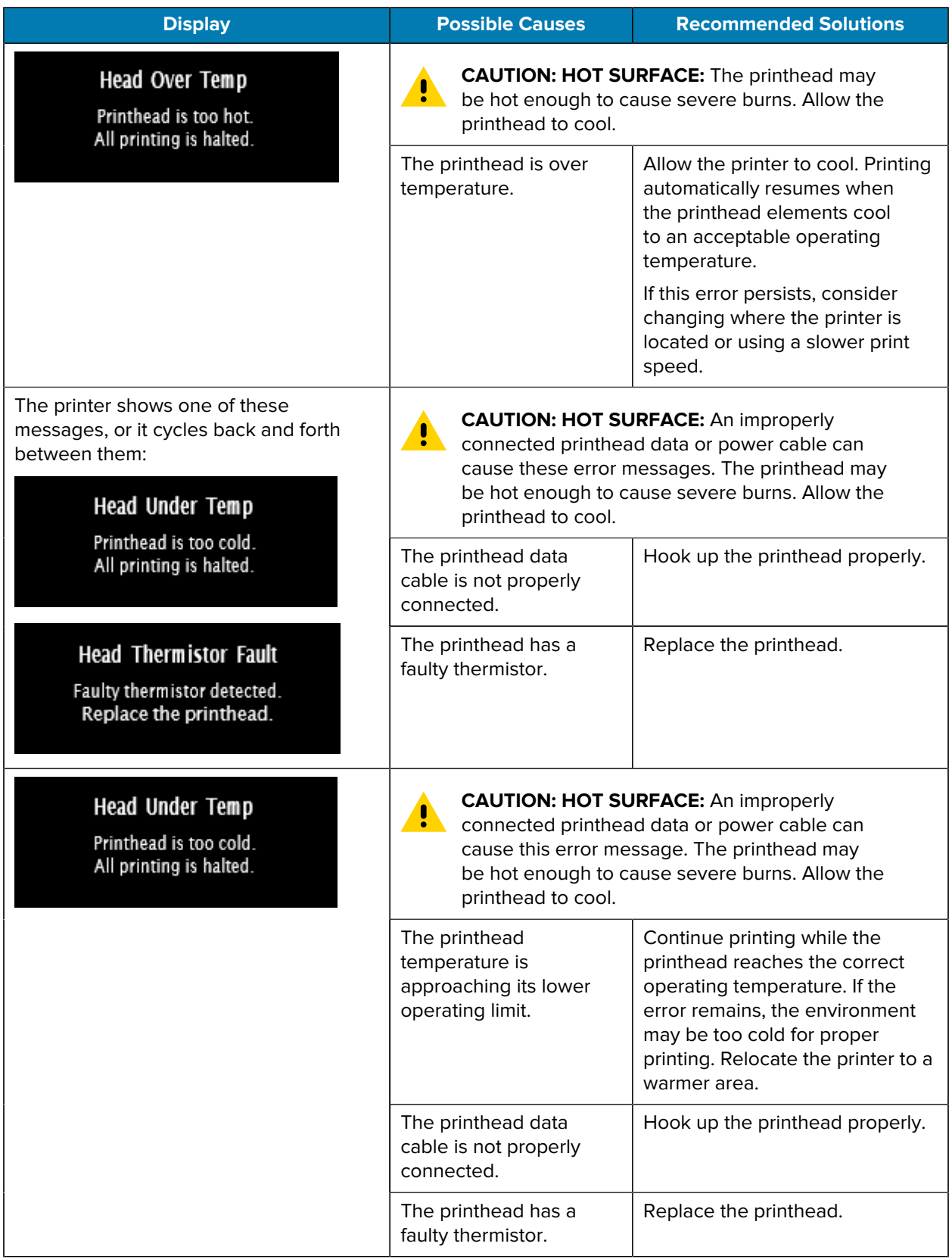

# Diagnostics and Troubleshooting

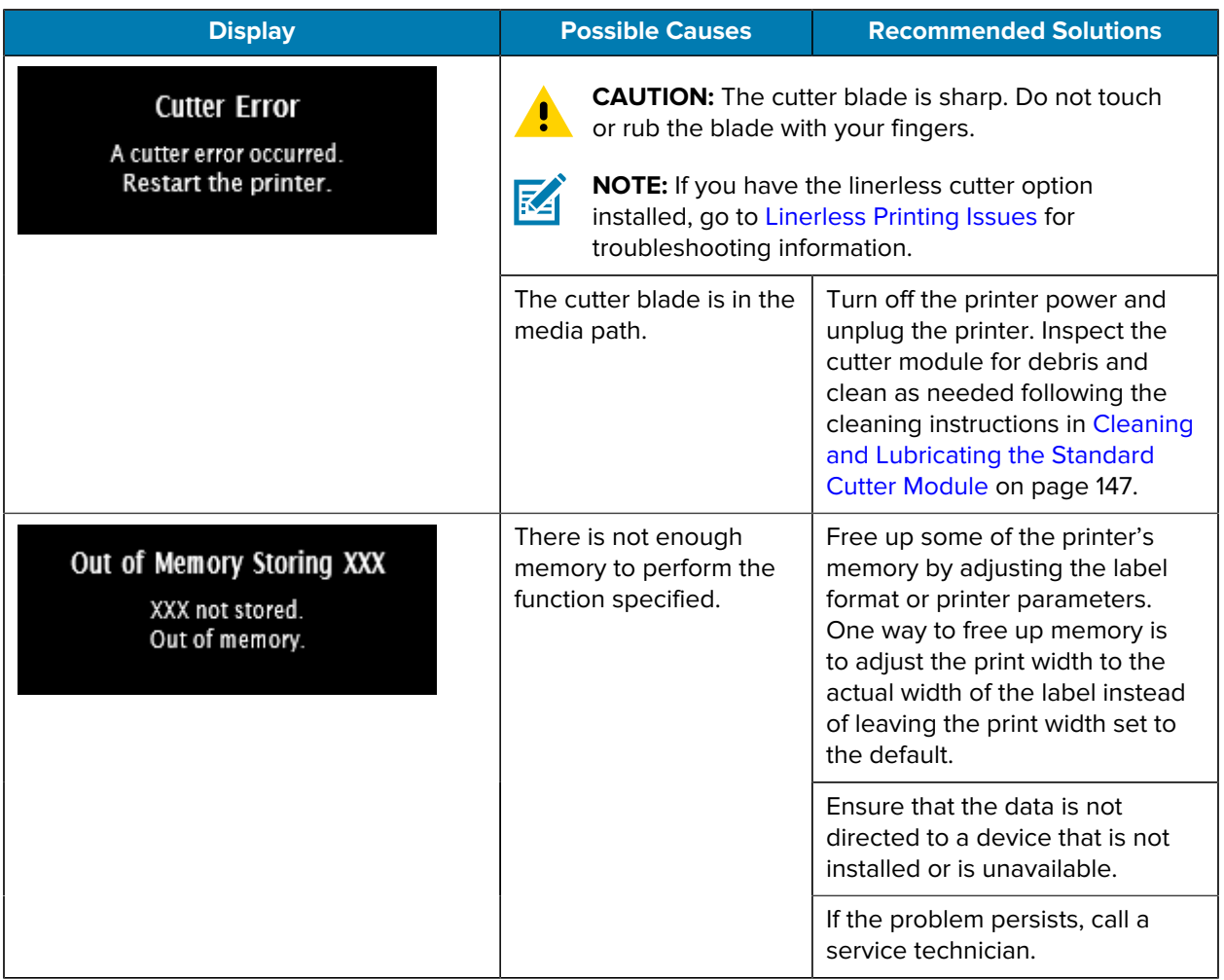

# **Indicator Lights**

The indicator lights located above the printer's display also communicate the printer's status.

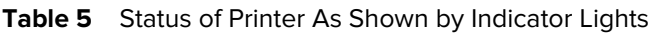

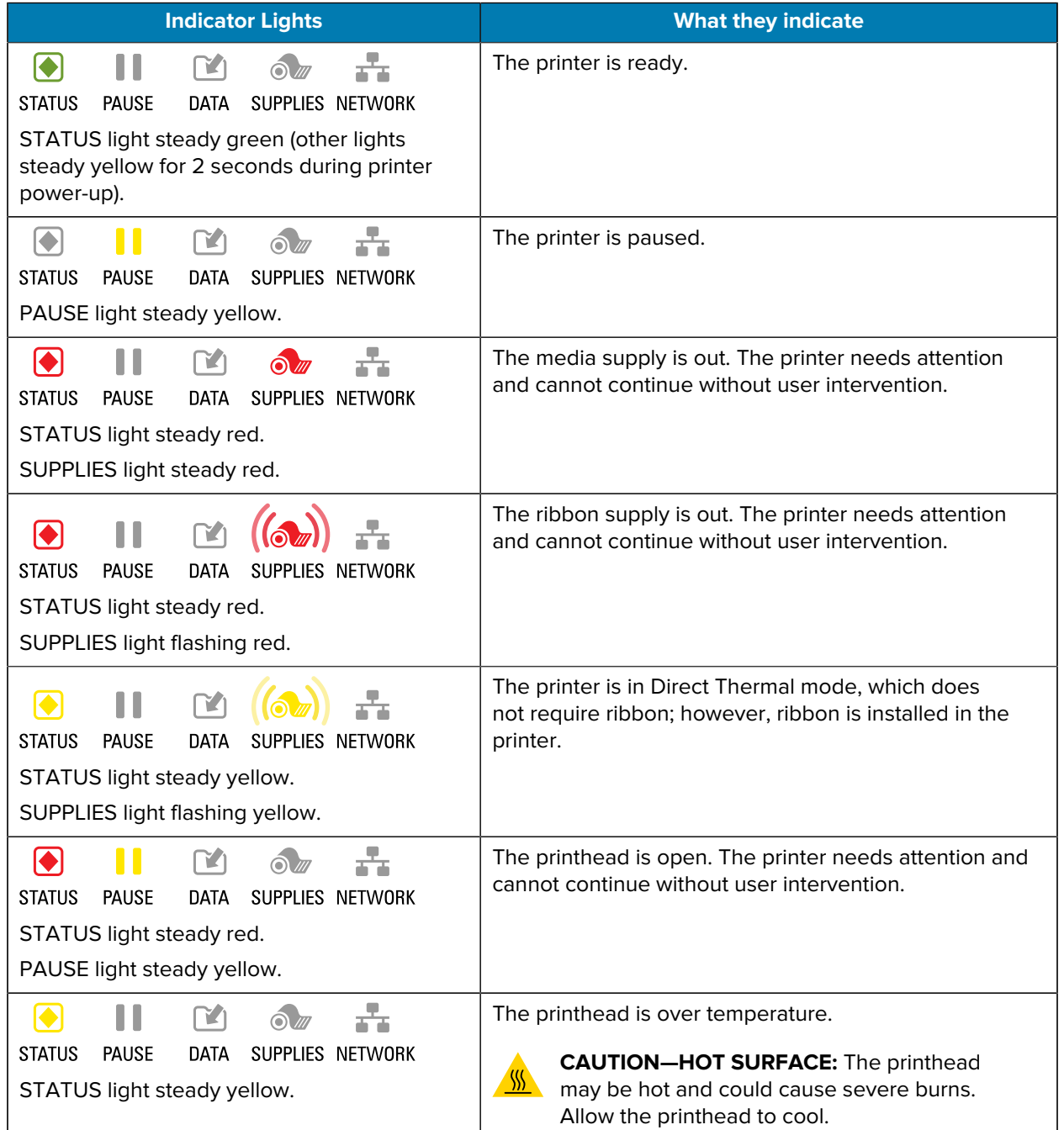

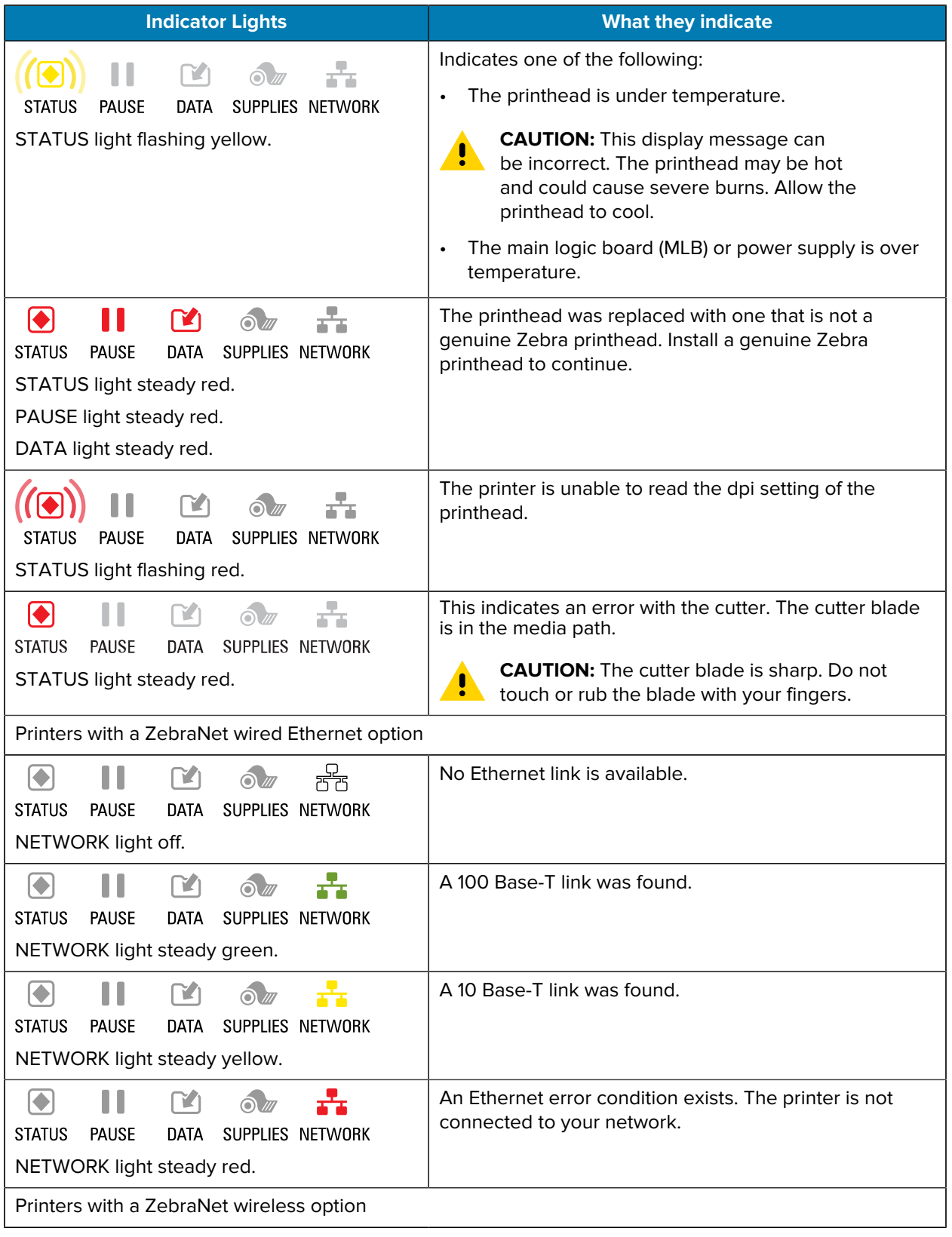

### Table 5 Status of Printer As Shown by Indicator Lights (Continued)

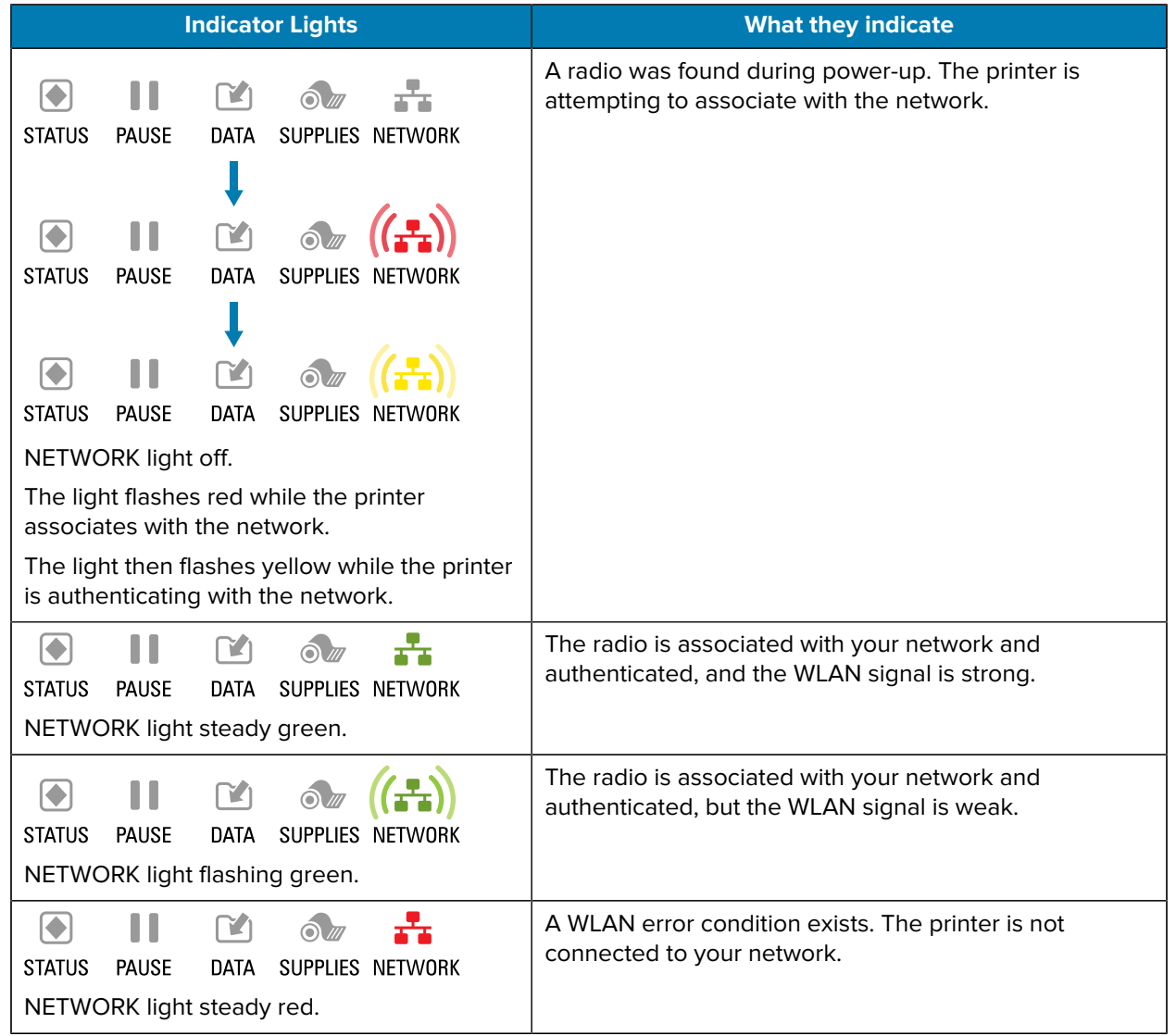

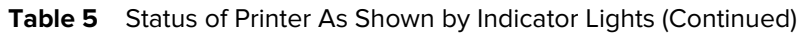

# **Troubleshooting**

Use this information to troubleshoot issues with the printer.

# **Printing or Print Quality Issues**

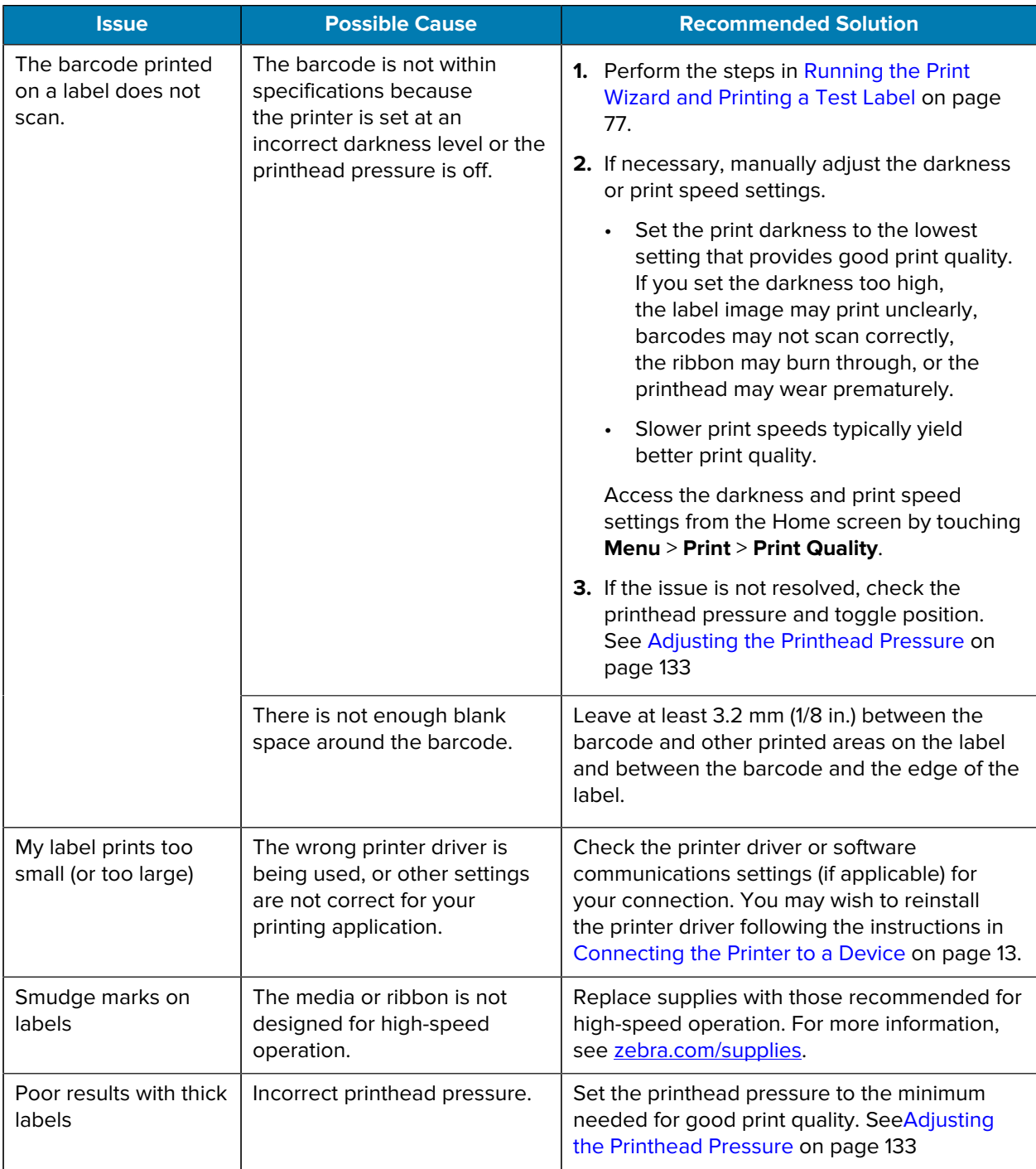

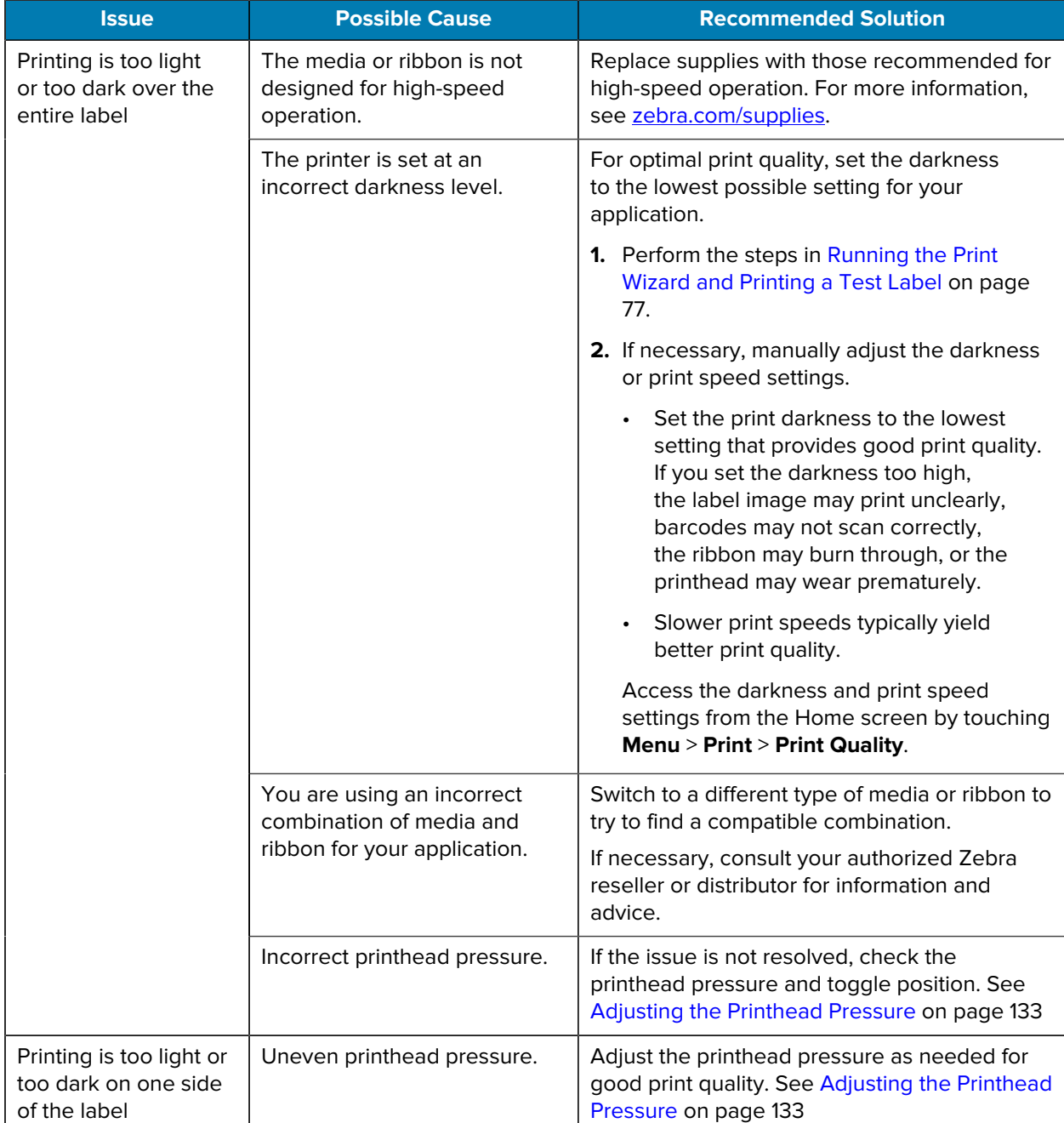

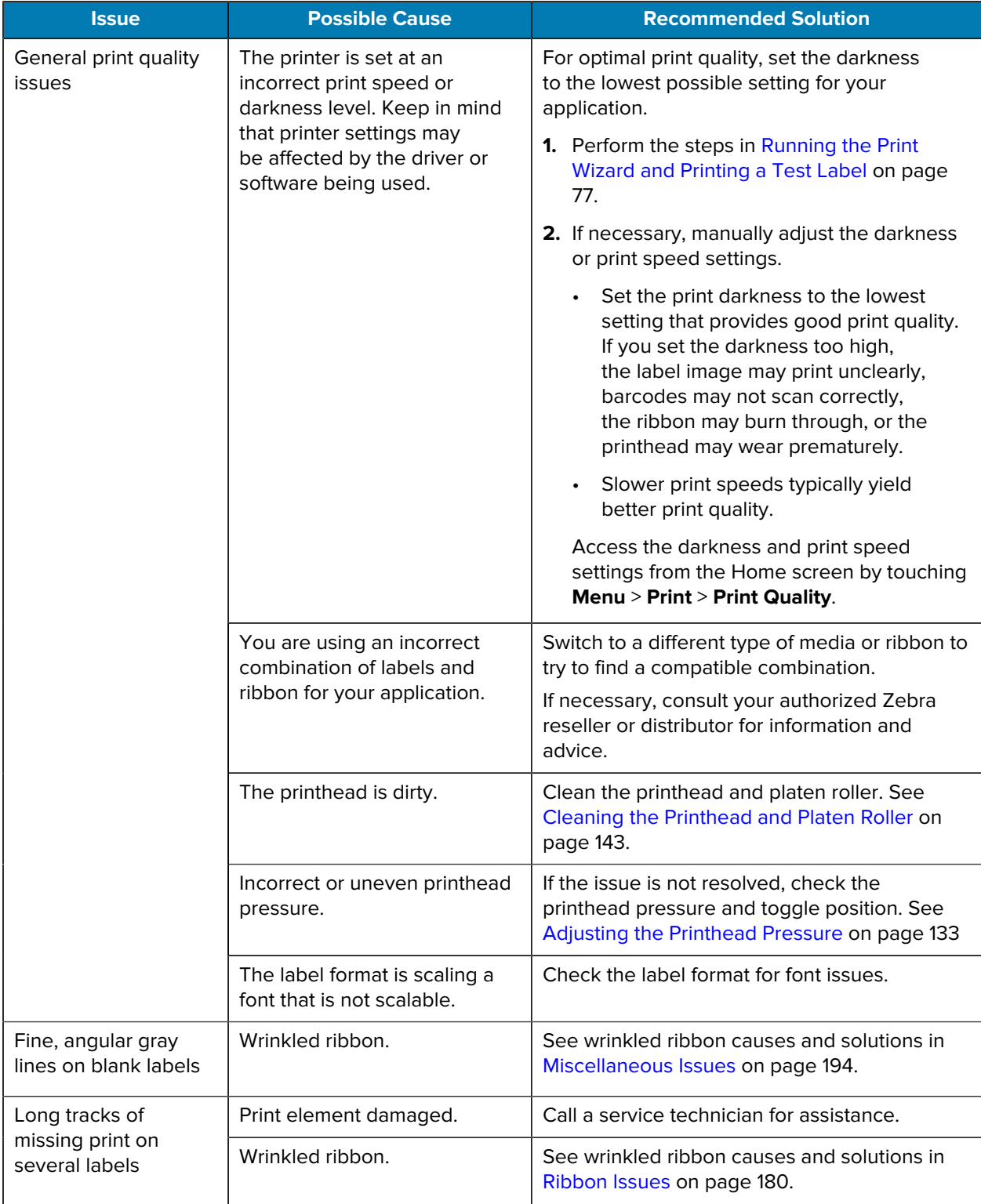

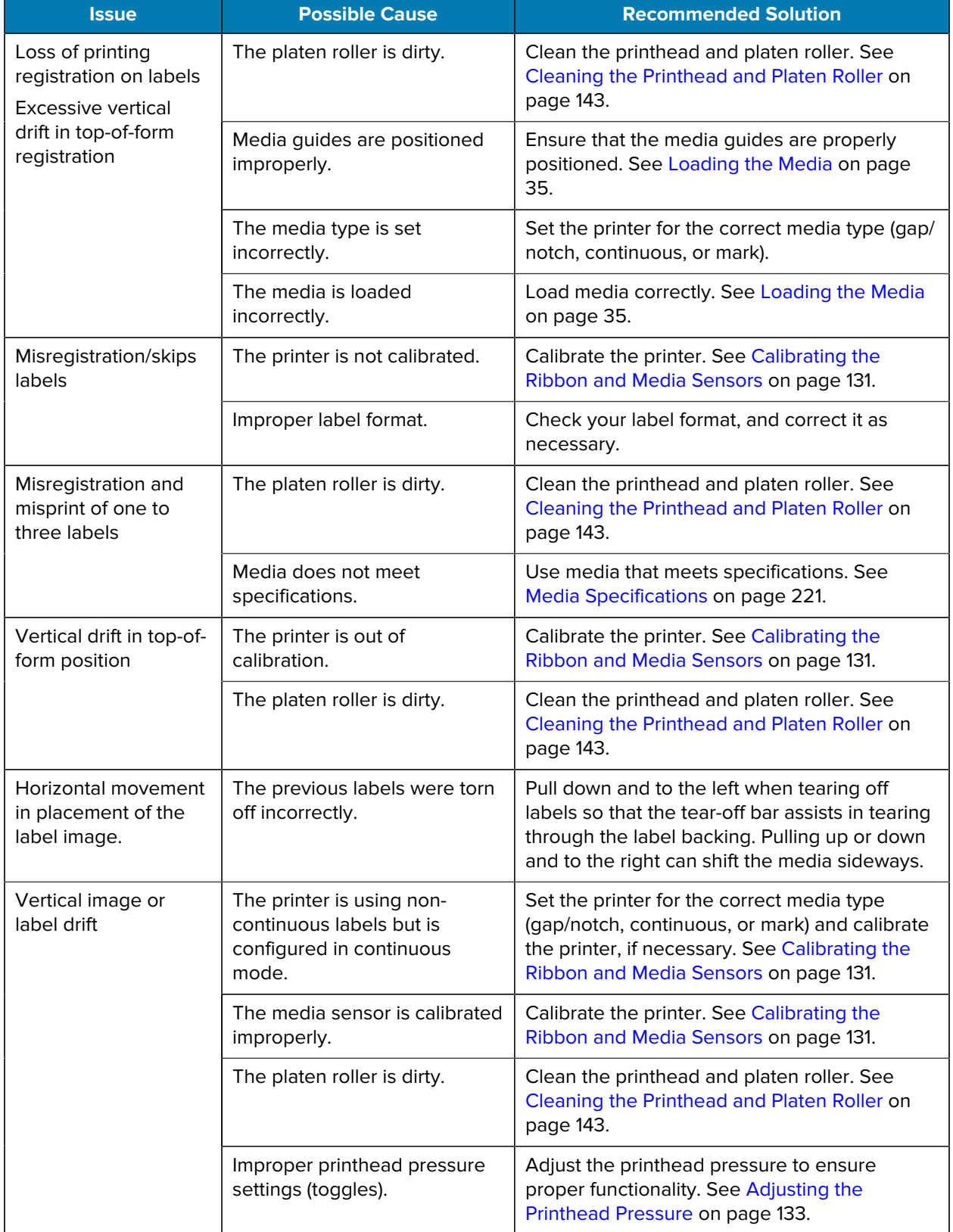

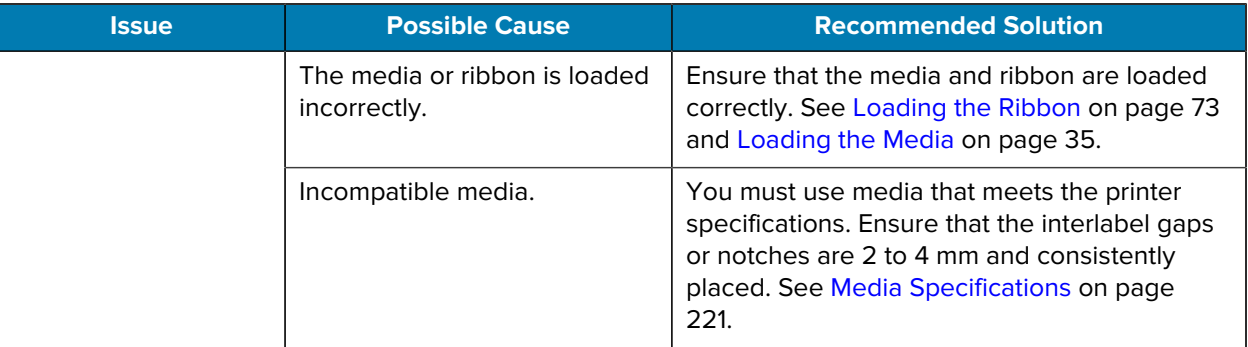

## <span id="page-179-0"></span>**Ribbon Issues**

See [zebra.com/zt400-info](http://zebra.com/zt400-info) for videos on resolving commonly-encountered issues.

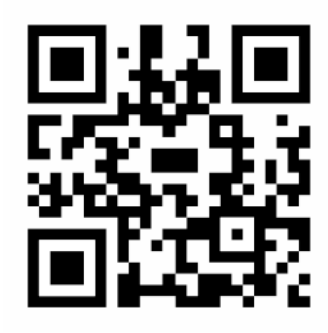

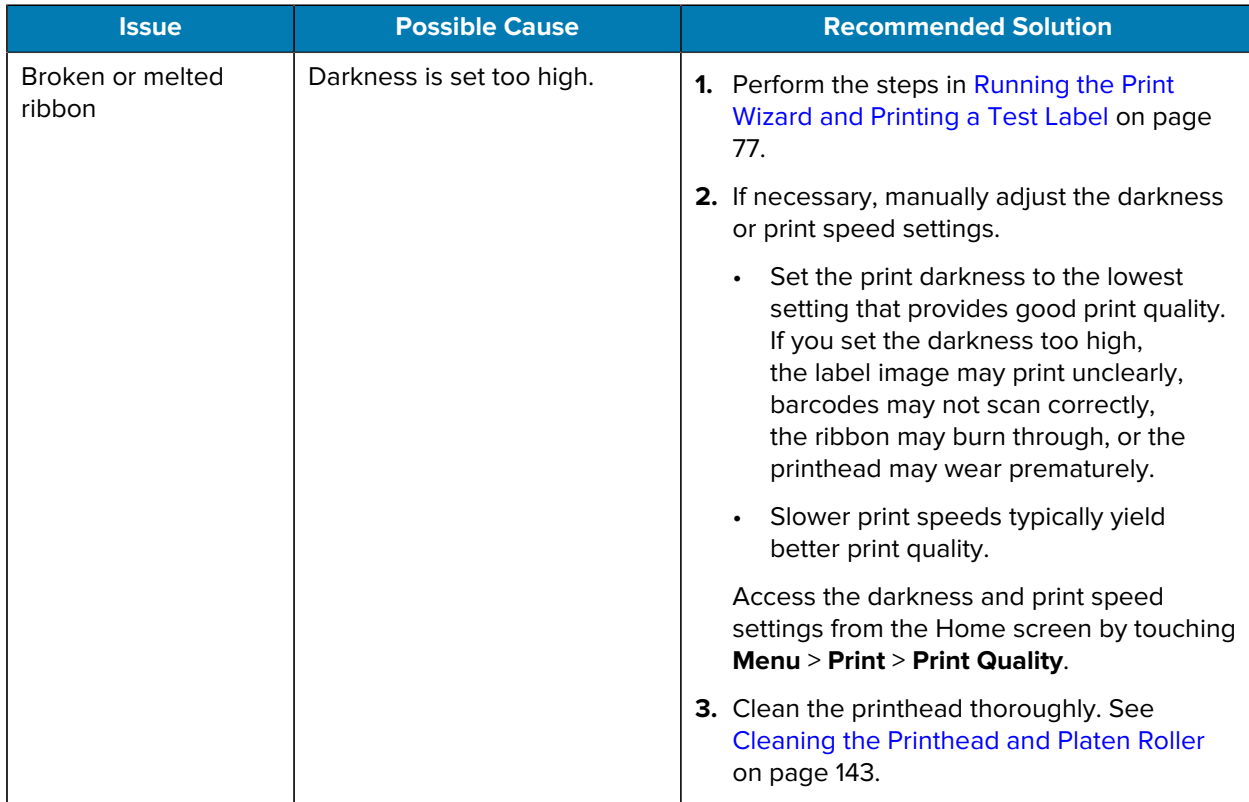
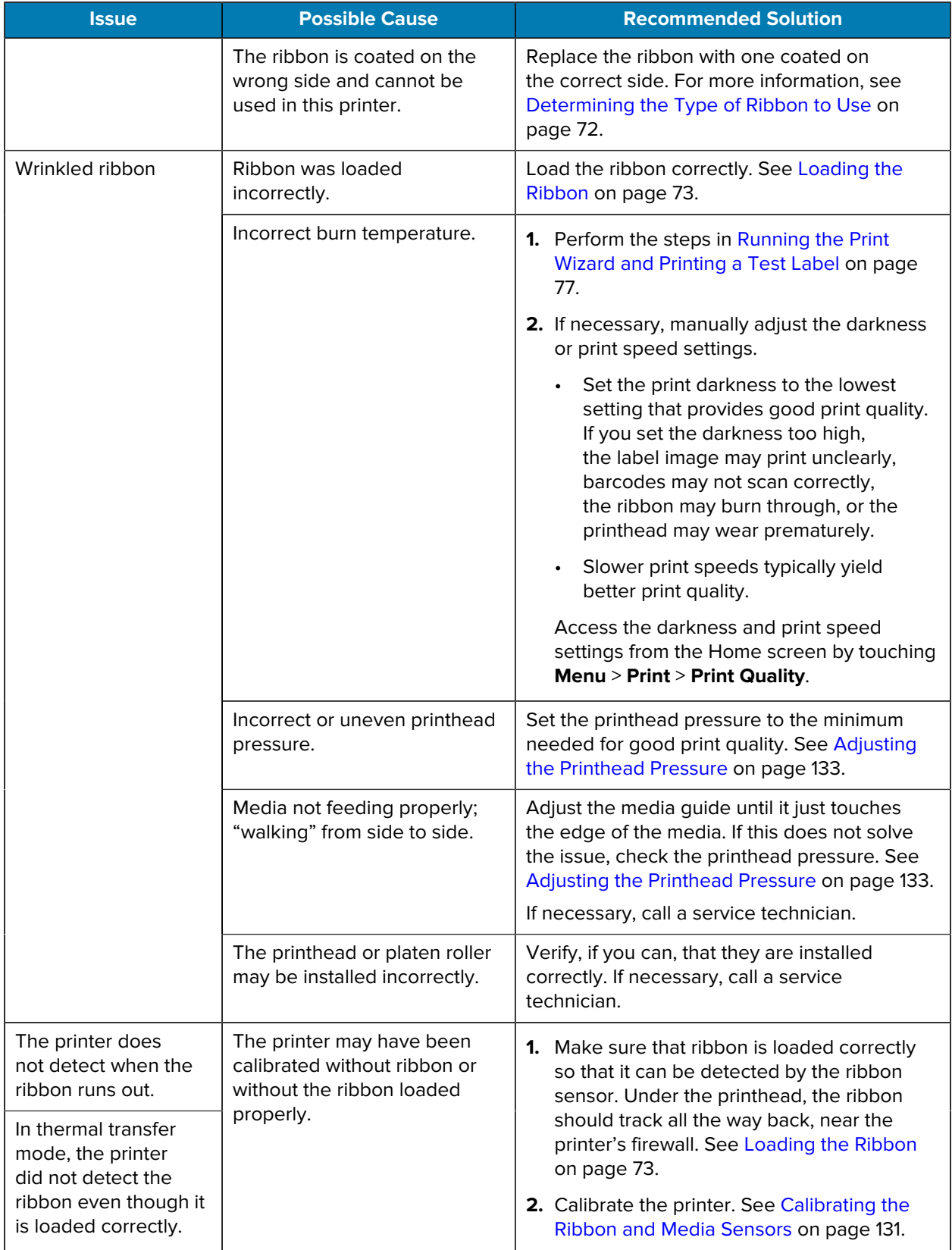

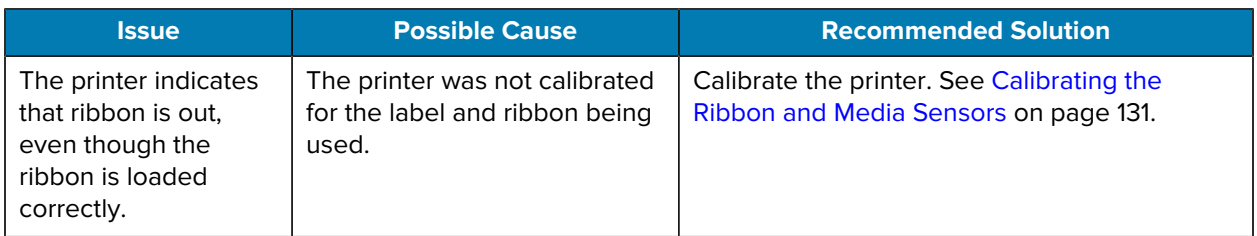

## **Linerless Printing Issues**

This section provides operating information and troubleshooting related to the linerless cutter option.

#### **Cutter LED**

The linerless cutter provides an LED that indicates the cutter status. You can view the glow from the LED (1) from the side of the cutter.

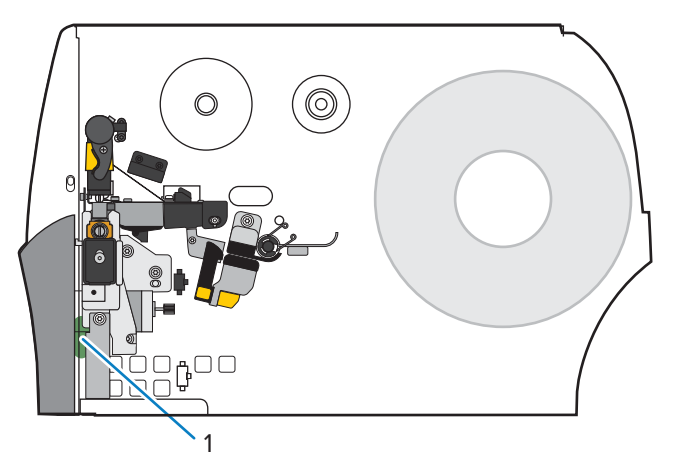

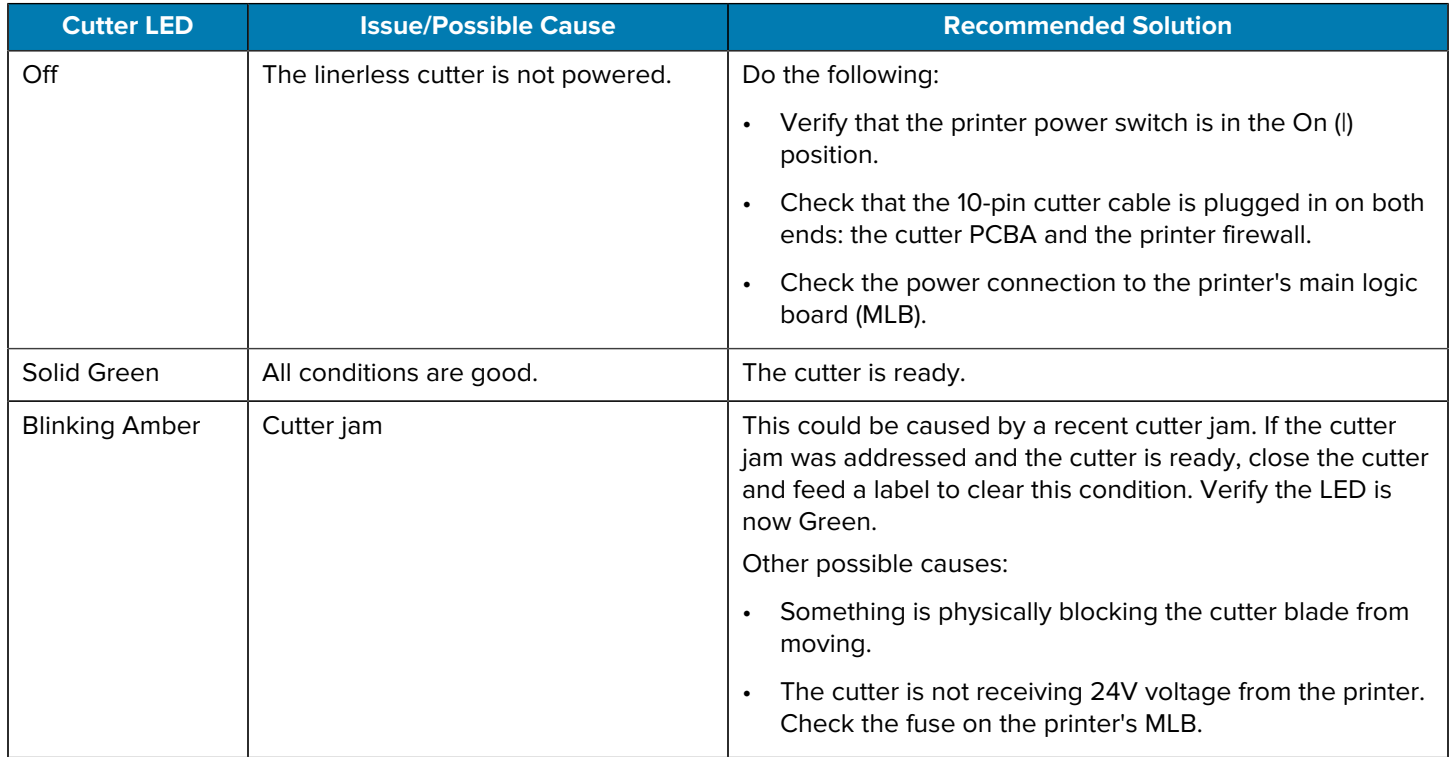

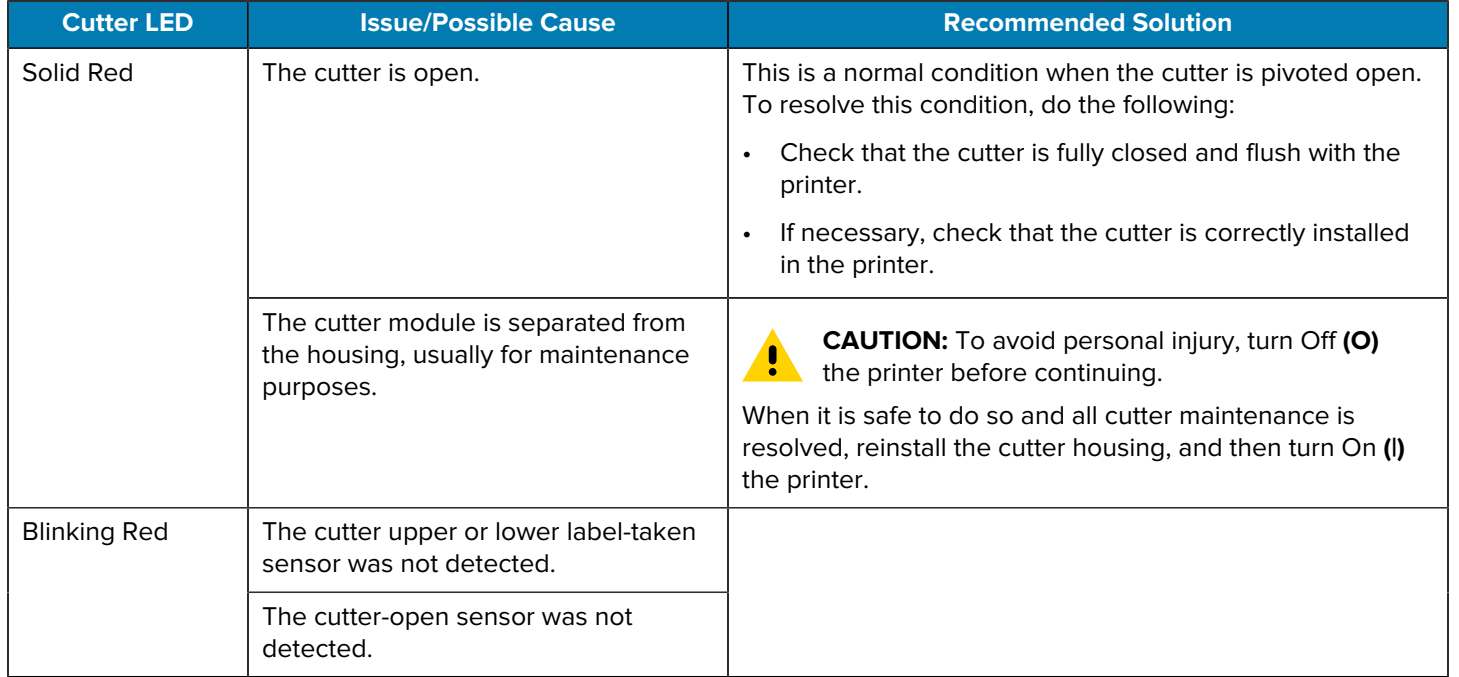

#### **Linerless Printing or Cutter Issues**

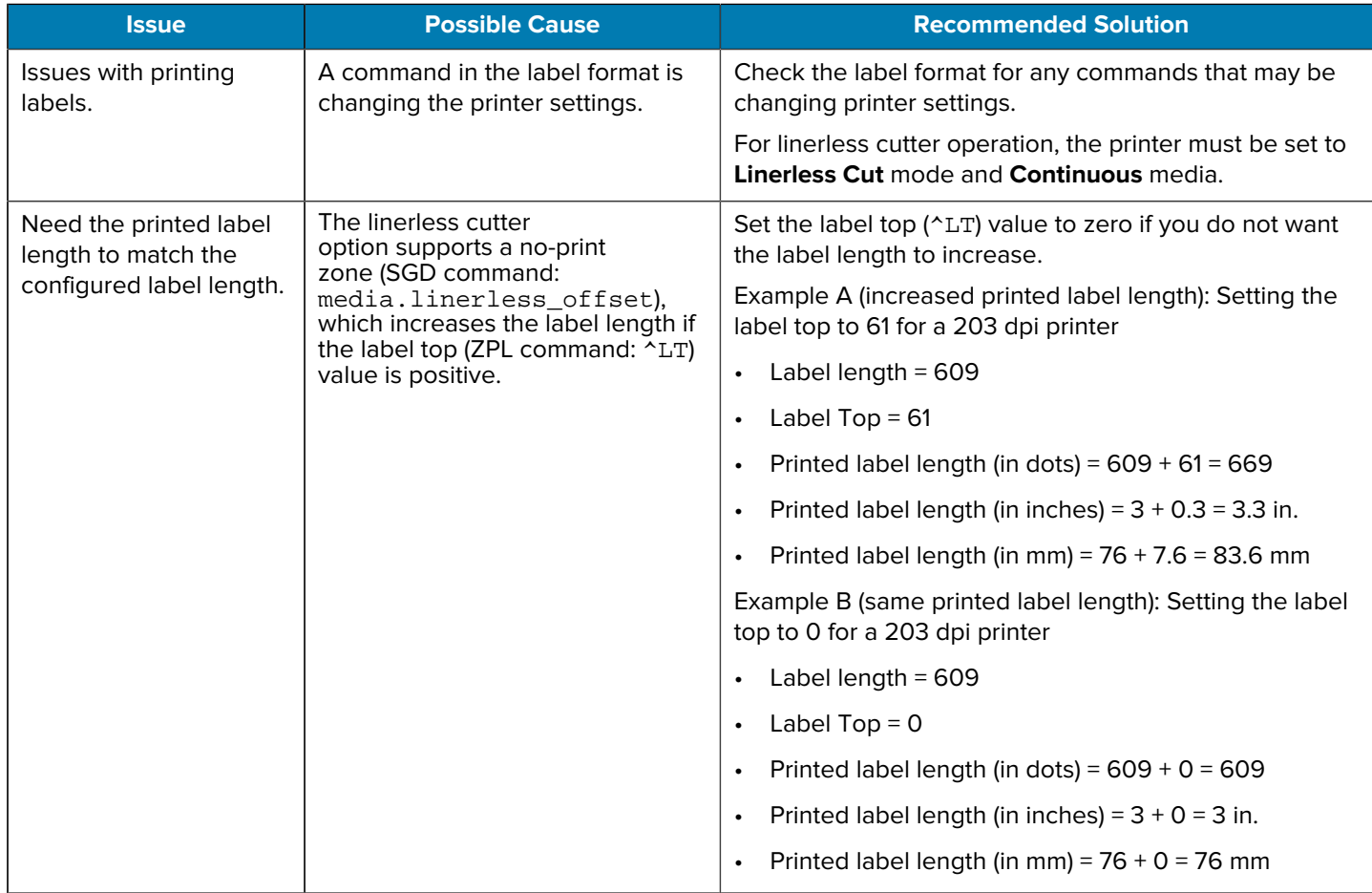

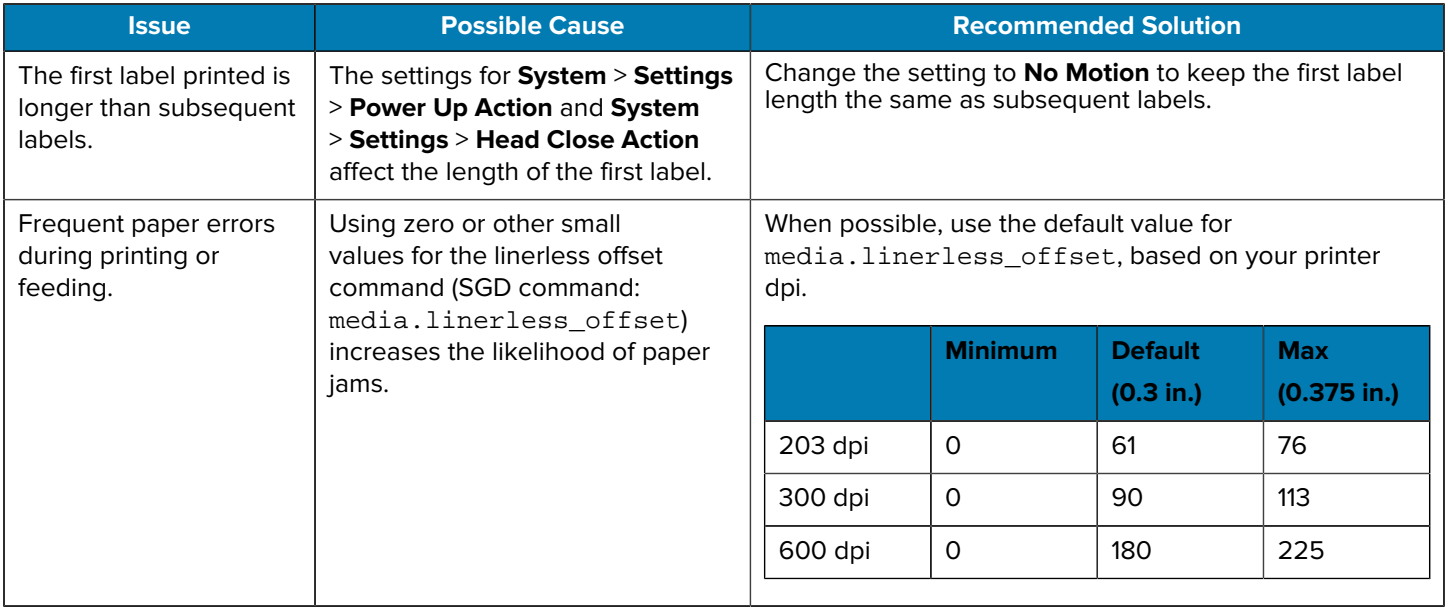

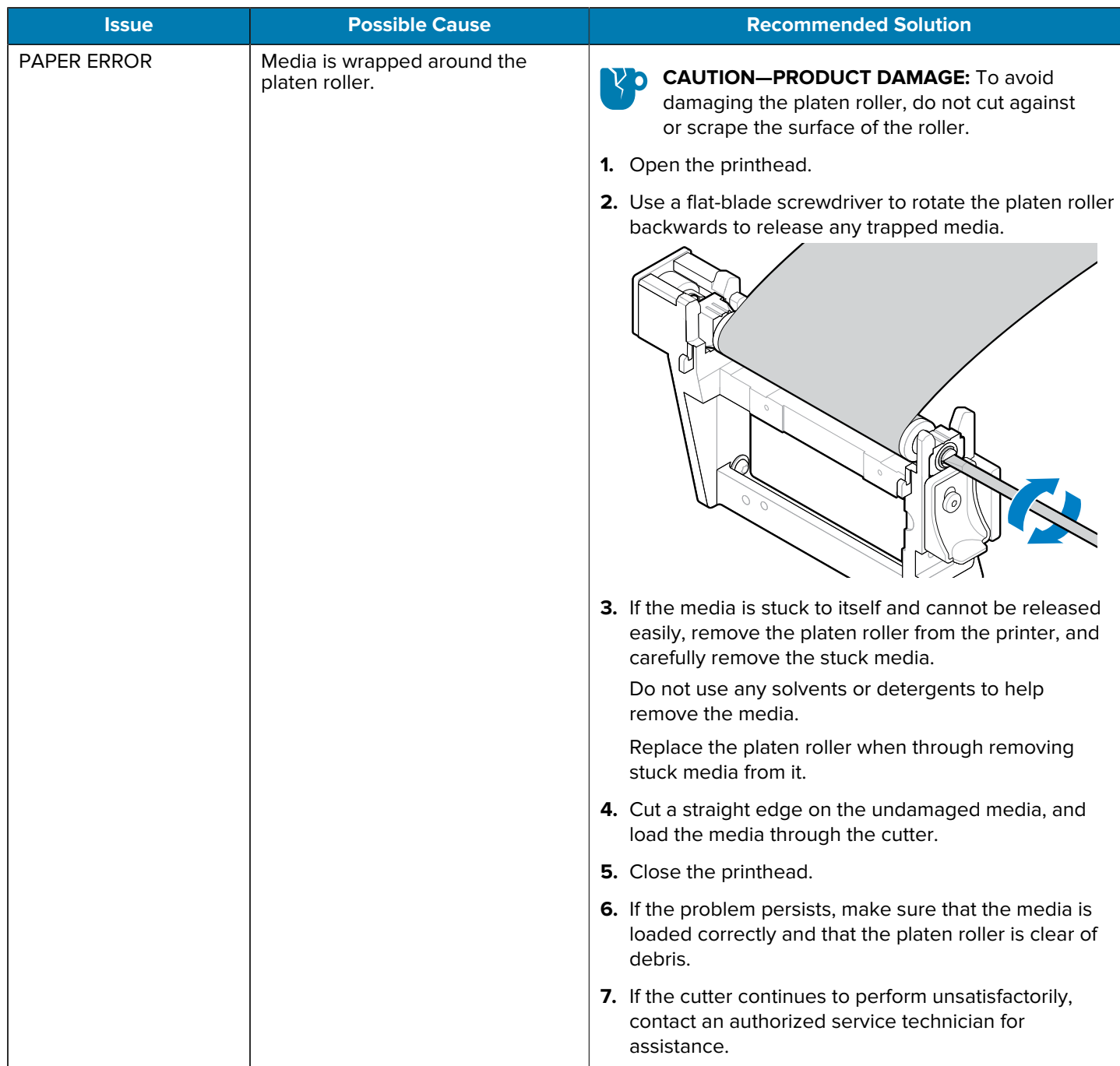

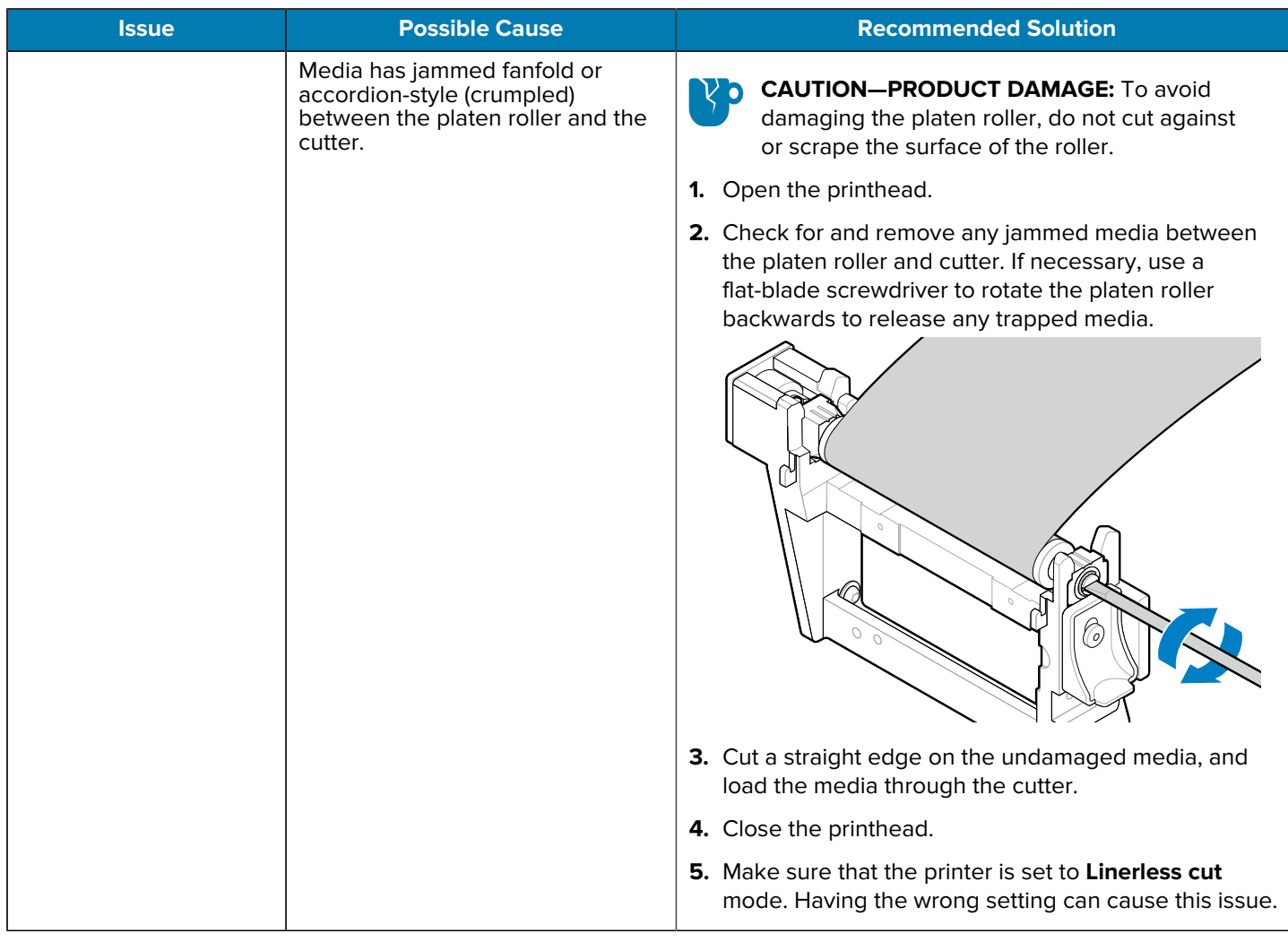

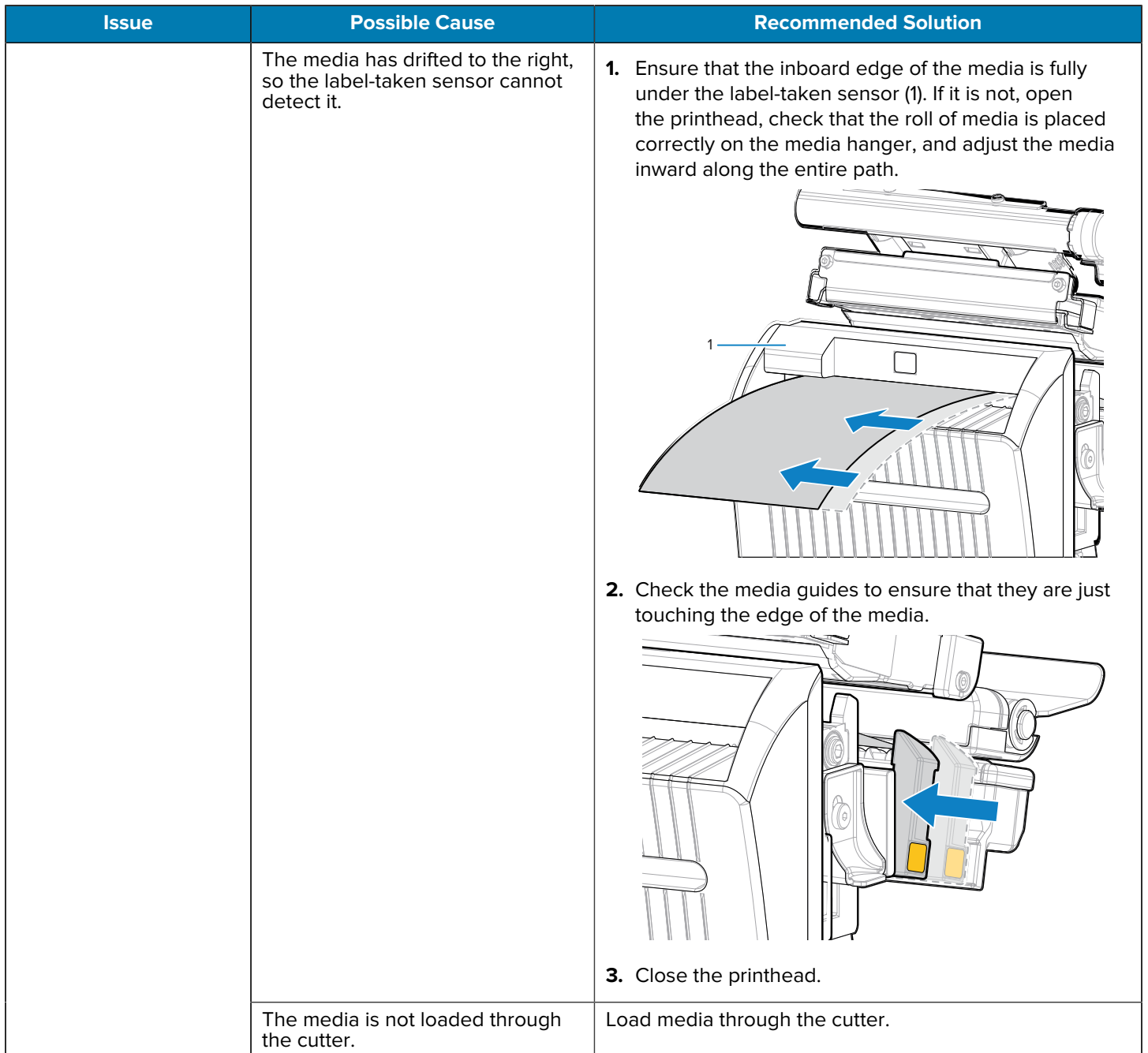

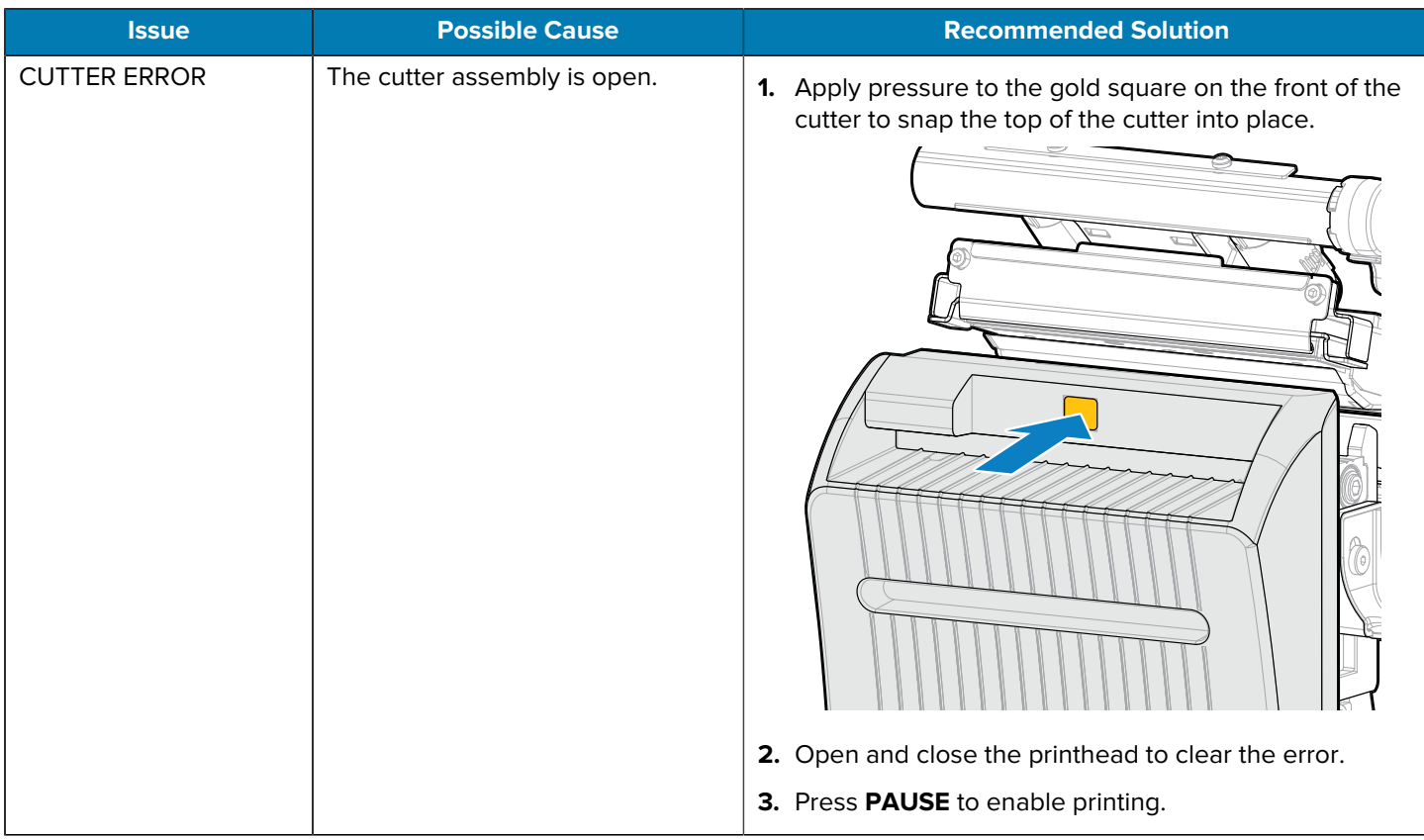

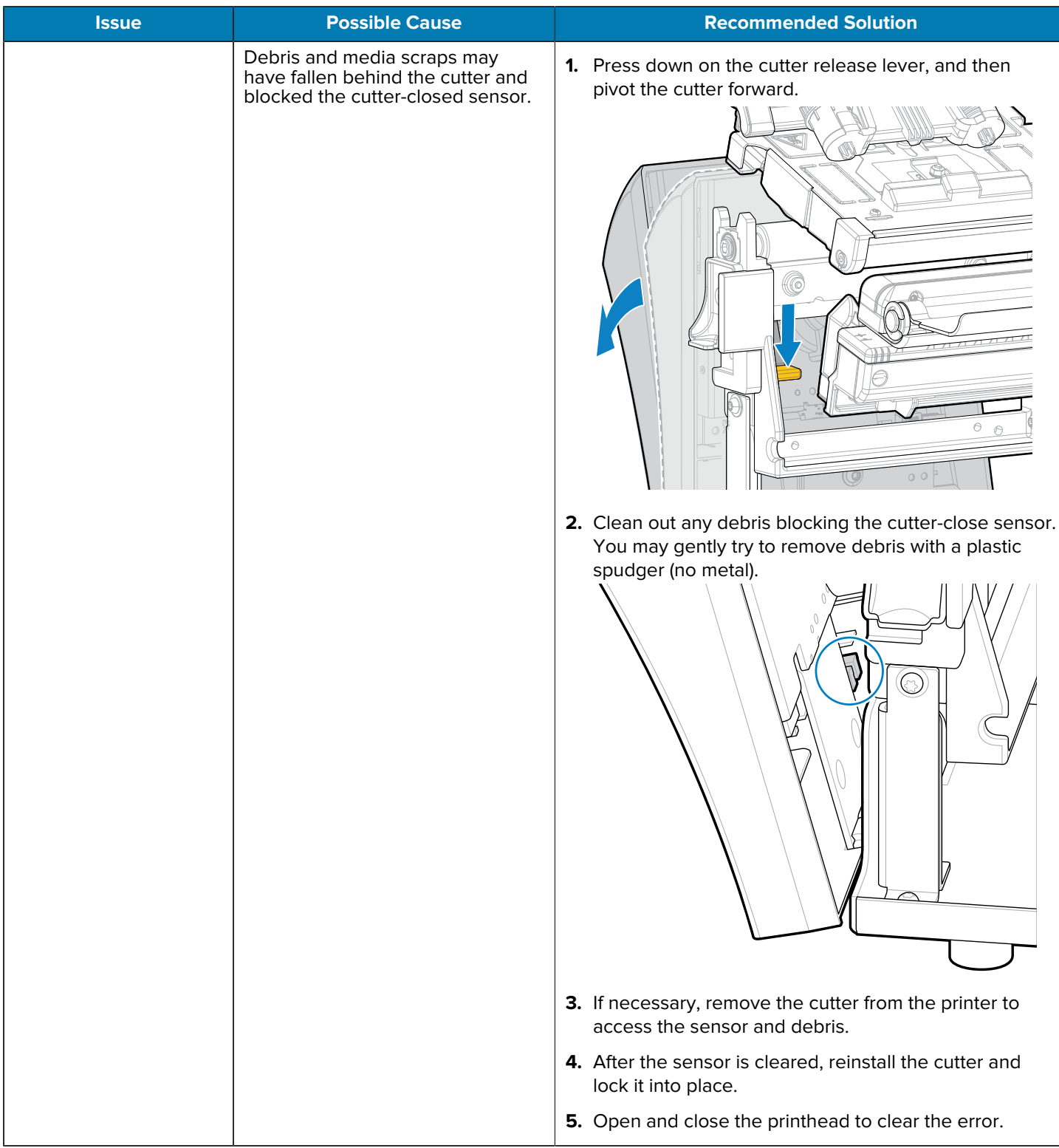

## **RFID Issues**

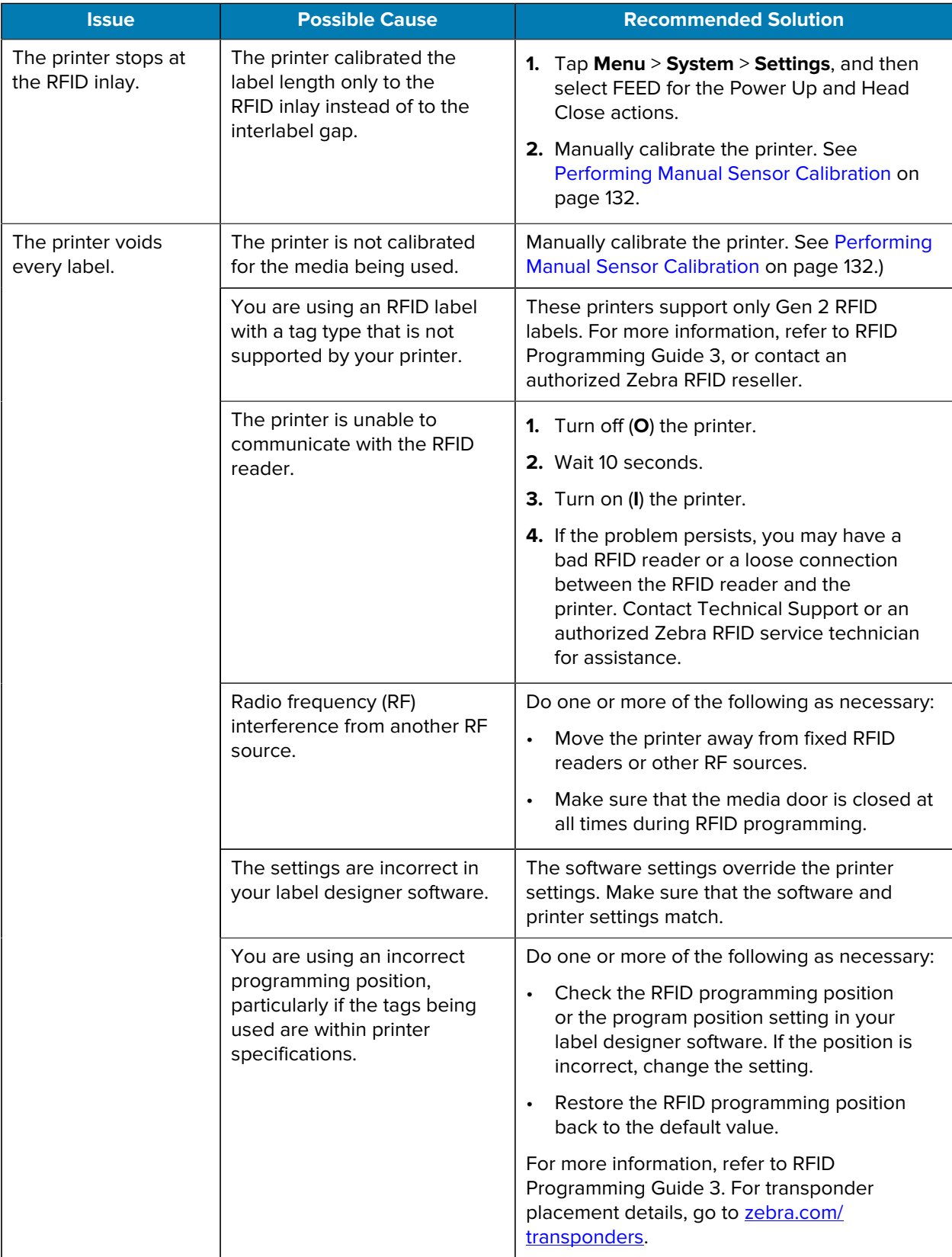

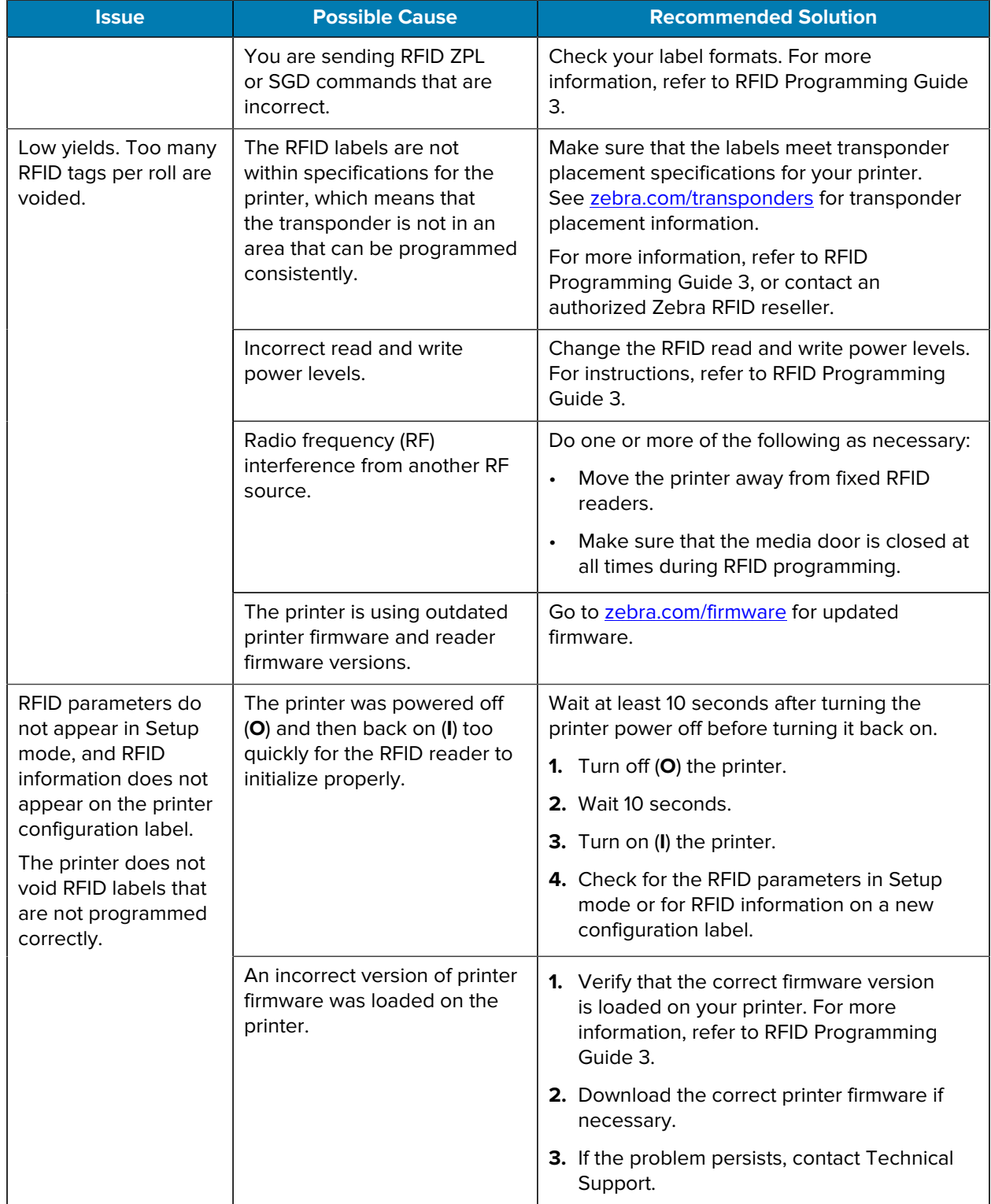

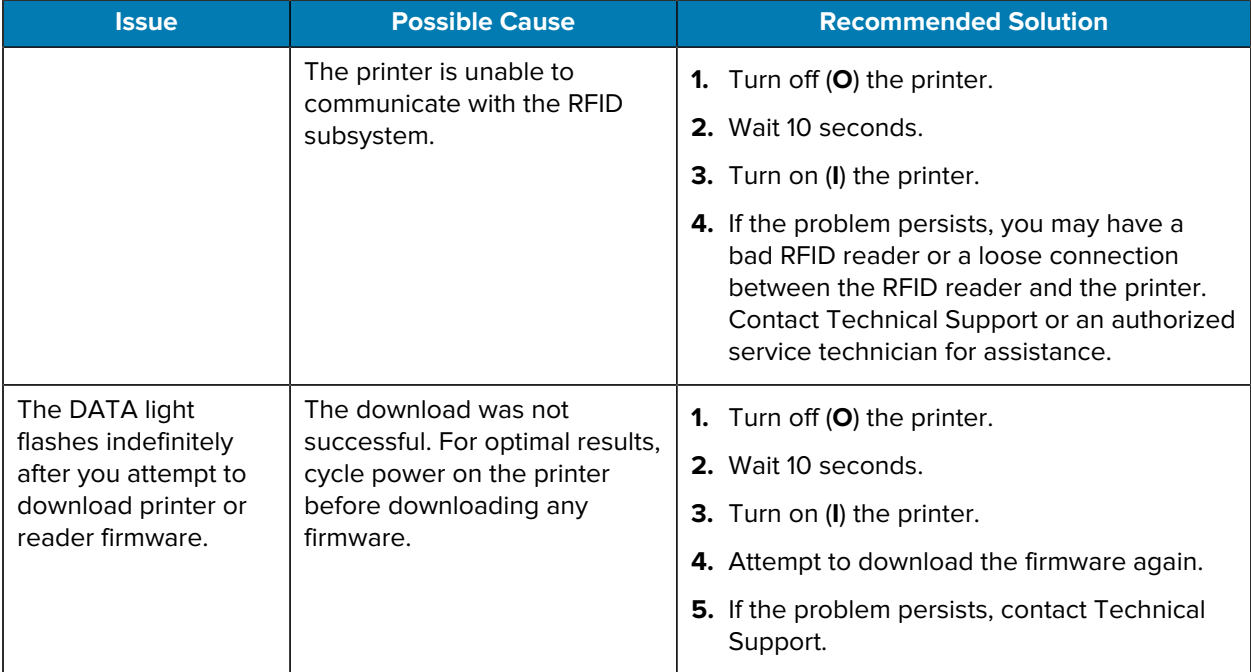

# **Communications Issues**

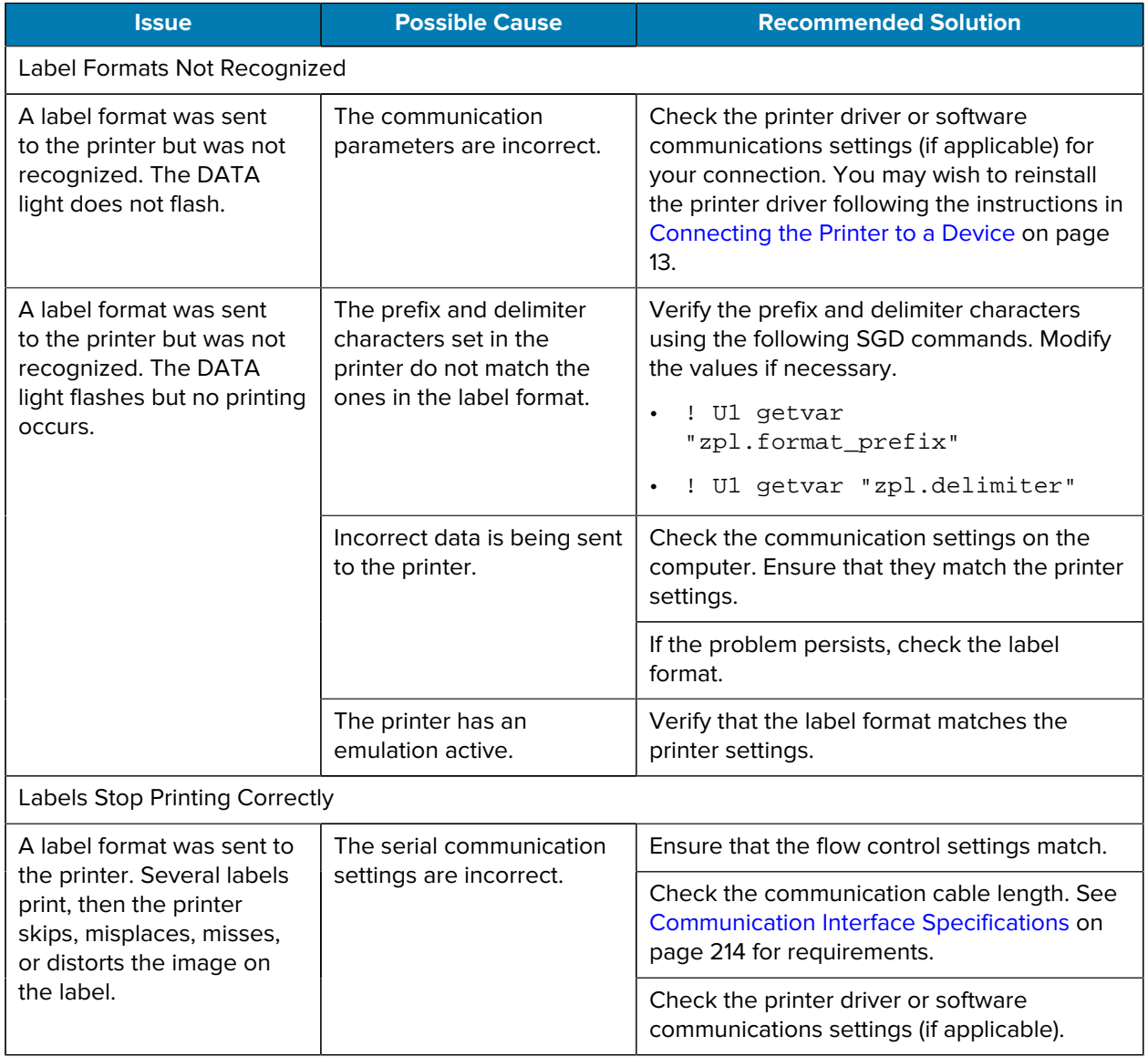

# **Miscellaneous Issues**

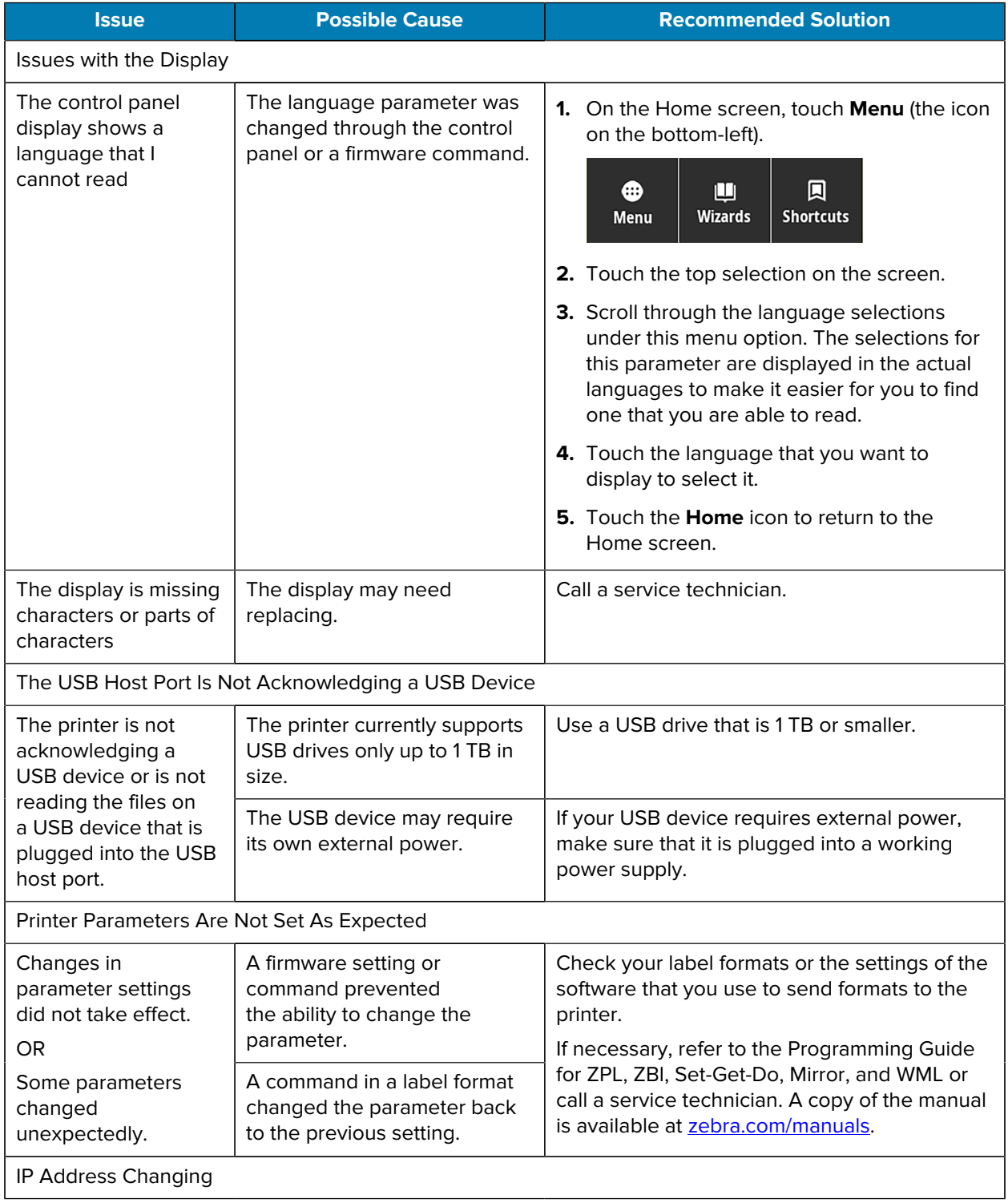

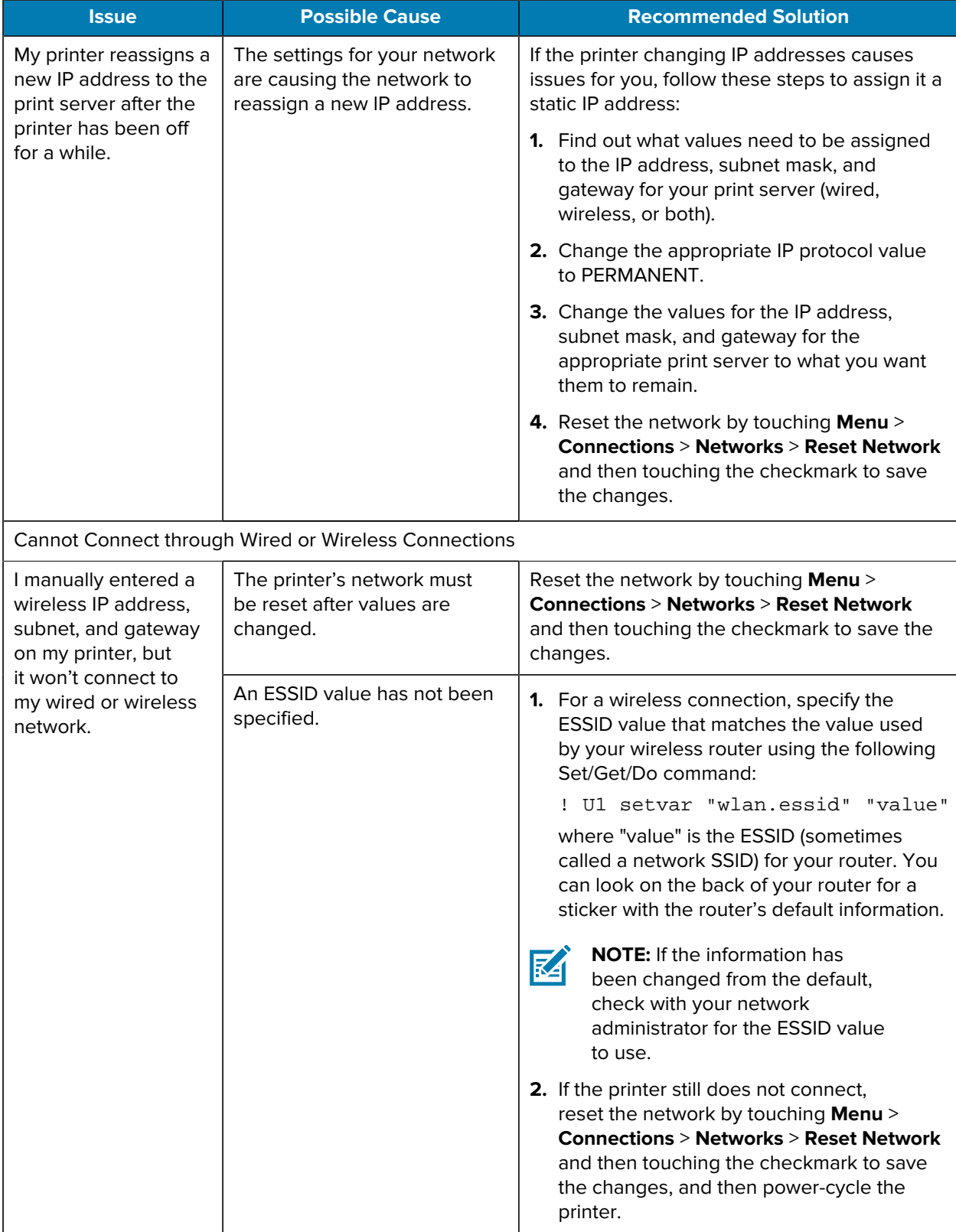

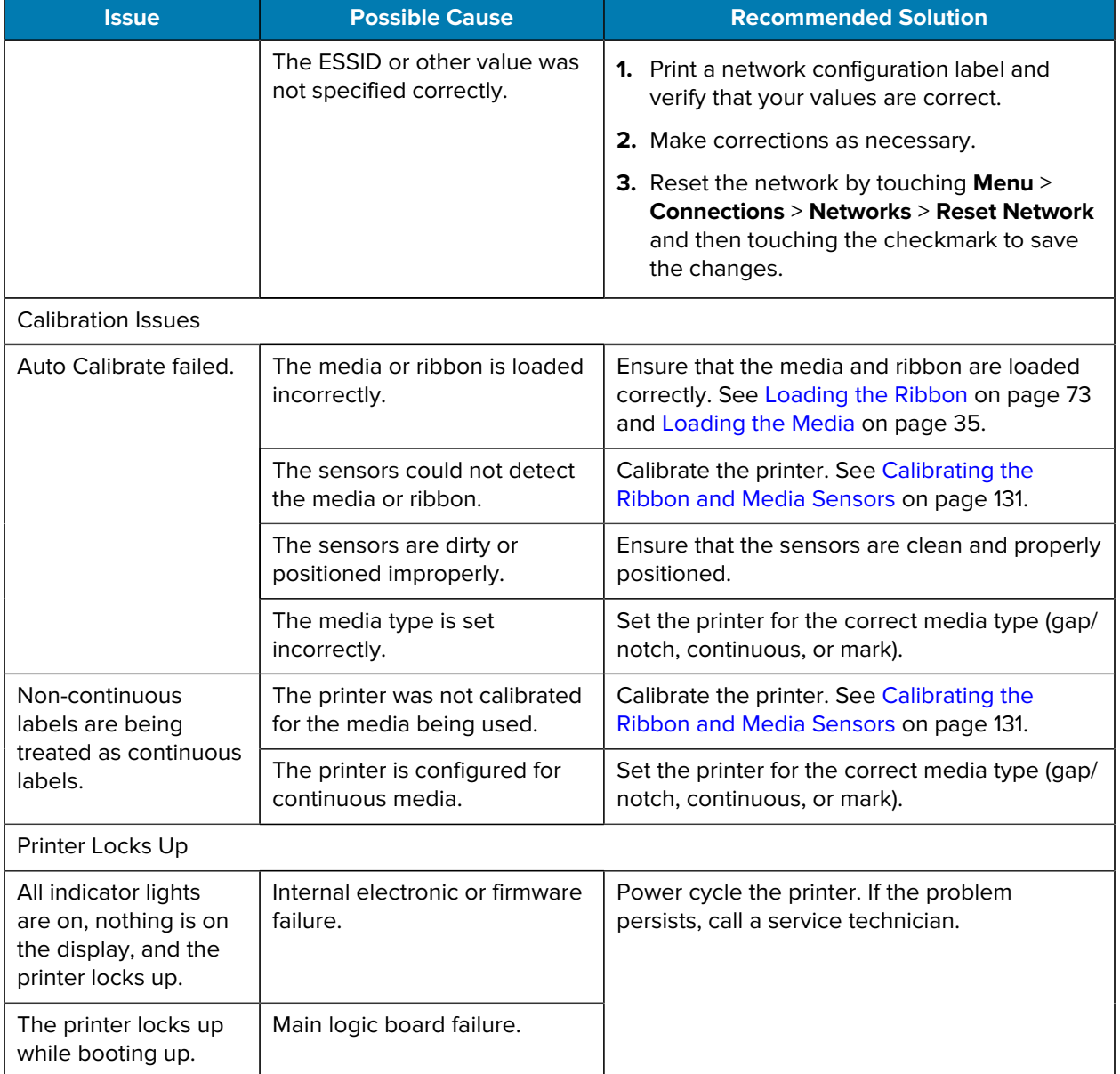

## **Servicing the Printer**

If you have a problem using the printer, contact your facility's technical or systems support. If there is a problem with the printer, they will contact the Zebra Global Customer Support Center at [zebra.com/](http://www.zebra.com/support) [support.](http://www.zebra.com/support)

Gather the following information before contacting Zebra Global Customer Support:

- Serial number of the unit
- Model number or product name
- Firmware version number

Zebra responds to calls by e-mail, telephone, or fax within the time limits set forth in service agreements. If your problem cannot be solved by Zebra Global Customer Support, you may need to return your equipment for servicing and will be given specific directions.

If you purchased your product from a Zebra business partner, please contact that business partner for support.

## **Shipping the Printer**

If you must ship the printer:

- **1.** Turn off (**O**) the printer, and disconnect all cables.
- **2.** Remove any media, ribbon, or loose objects from the printer interior.
- **3.** Close the printhead.
- **4.** Carefully pack the printer into the original container or a suitable alternate container to avoid damage during transit.

A shipping container can be purchased from Zebra if the original packaging has been lost or destroyed.

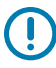

**IMPORTANT:** Zebra is not responsible for any damages incurred during shipment if an approved shipping container is not used. Shipping the units improperly can possibly void the warranty.

# **Using a USB Host Port and the Print Touch Feature**

The exercises presented here will help you learn how to use the optional USB host port and the printer's Print Touch feature with an Android™-based NFC-enabled device (such as a smartphone or a tablet).

Some SGD commands are listed as part of these exercises for advanced users.

## **Items Required for the Exercises**

To perform the exercises in this document, you will need:

• a USB Flash drive that is up to 1 Terabyte (1 TB)

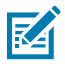

**NOTE:** The printer will not recognize drives larger than 1 TB.

- a USB keyboard.
- the various files listed in [Files for Completing the Exercises](#page-198-0).
- the free Zebra Utilities app for your smartphone (search for Zebra Technologies in the Google Play store).

## <span id="page-198-0"></span>**Files for Completing the Exercises**

Most of the files you need to complete the exercises in these section are available on zebra.com in the form of a .ZIP file located [here](https://www.zebra.com/content/dam/zebra_new_ia/en-us/manuals/printers/common/attachments-for-usb-host-exercises.zip.). Copy these files to your computer before you begin the exercises. Where possible, the contents of the files are shown. Contents of files that include coded content—which cannot be viewed either as text or as an image—are not included.

```
File 1: ZEBRA.BMP
```
<span id="page-198-1"></span>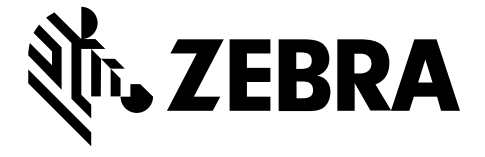

#### <span id="page-198-2"></span>**File 2: SAMPLELABEL.TXT**

This simple label format prints the Zebra logo and a line of text at the end of the mirroring exercise.

```
^{\sim}XA
^FO100,75^XGE:zebra.bmp^FS
^FO100,475^A0N,50,50^FDMirror from USB Completed^FS
^XZ
```
#### <span id="page-198-3"></span>**File 3: LOGO.ZPL**

#### <span id="page-198-4"></span>**File 4: USBSTOREDFILE.ZPL**

This label format prints an image and text. This file will be stored on the USB memory device at the root level so that it can be printed.

```
CT~~CD, ~CC^~CT~
^XA~TA012~JSN^LT0^LH0,0^JMA^PR4,4~SD15^LRN^CI0^XZ
~DG000.GRF,07680,024,,[image data]
^{\sim}XA
^{\wedge}LSO
^{\sim}SL_{0}^BY3,3,91^FT35,250^BCN,,Y,N^FC%,{,#^FD%d/%m/%Y^FS
^FT608,325^XG000.GRF,1,1^FS
^FT26,75^A0N,28,28^FH\^FDThis label was printed from a format stored^FS
^FT26,125^A0N,28,28^FH\^FDon a USB Flash Memory drive. ^FS
^BY3,3,90^FT33,425^BCN,,Y,N
^FD>:Zebra Technologies^FS
^PQ1,0,1,Y^XZ
^XA^ID000.GRF^FS^XZ
```
#### <span id="page-198-5"></span>**File 5: VLS\_BONKGRF.ZPL**

<span id="page-198-6"></span>This file is included in the .ZIP file located [here.](https://www.zebra.com/content/dam/zebra_new_ia/en-us/manuals/printers/common/attachments-for-usb-host-exercises.zip.)

#### **File 6: VLS\_EIFFEL.ZPL**

This file is included in the .ZIP file located [here.](https://www.zebra.com/content/dam/zebra_new_ia/en-us/manuals/printers/common/attachments-for-usb-host-exercises.zip.)

#### <span id="page-199-0"></span>**File 7: KEYBOARDINPUT.ZPL**

This label format, used for the USB keyboard input exercise, does the following:

- creates a barcode with the current date, based on your Real-Time Clock (RTC) setting
- prints the Zebra logo graphic
- prints fixed text
- ^FN prompts you to enter your name, and the printer prints what you entered

```
^{\wedge}XA
^{\wedge}CI28
^BY2,3,91^FT38,184^BCN,,Y,N^FC%,{,#^FD%d/%m/%Y^FS
^FO385,75^XGE:zebra.bmp^FS
^FT40,70^A0N,28,28^FH\^FDThis label was printed using a keyboard input. ^FS
^FT35,260^A0N,28,28^FH\^FDThis label was printed by:^FS
^FT33,319^A0N,28,28^FN1"Enter Name"^FS
^XZ
```
#### <span id="page-199-1"></span>**File 8: SMARTDEVINPUT.ZPL**

This is the same label format as the previous label, only with different text printing. This format is used for the smart device input exercise.

```
^{\sim}XA
^{\wedge}CI28
^BY2,3,91^FT38,184^BCN,,Y,N^FC%,{,#^FD%d/%m/%Y^FS
^FO385,75^XGE:zebra.bmp^FS
^FT40,70^A0N,28,28^FH\^FDThis label was printed using a smart device input.
 ^FS
^FT35,260^A0N,28,28^FH\^FDThis label was printed by:^FS
^FT33,319^A0N,28,28^FN1"Enter Name"^FS
^XZ
```
#### **File 9: Firmware File**

You may want to download a firmware file for your printer and copy it to your computer for use during the exercises. You may omit doing this if you wish.

You can download the latest firmware file from [zebra.com/firmware.](http://www.zebra.com/firmware)

## **USB Host**

Your printer may be equipped with one or two USB host ports on the front panel. A USB host port allows you to connect USB devices—such as a keyboard, scanner, or USB Flash drive—to the printer. The exercises in this section will teach you how to perform USB mirror, how to transfer files to and from the printer, and how to provide information for which you are prompted and then print a label using that information.

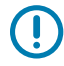

**IMPORTANT:** When using a USB host port, files should be named only with 1 to 16 alphanumeric characters (A, a, B, b, C, c, ..., 0, 1, 2, 3, ...). Do not use Asian characters, Cyrillic characters, or accented characters in file names.

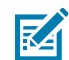

**NOTE:** Some functions may not work properly if there are underscores in a file name. Use periods instead.

## **Exercise 1: Copy Files to a USB Flash Drive and Perform USB Mirror**

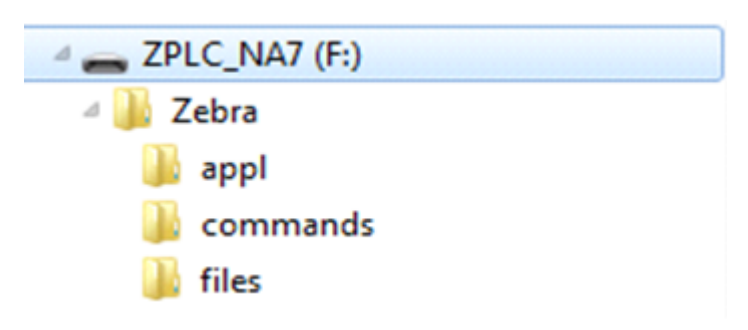

**1.** On your USB Flash Drive, create the following:

- a folder called Zebra
- in that folder, three subfolders:
	- appl
	- commands
	- files
- **2.** In the /appl folder, place a copy of the latest firmware for your printer.
- **3.** In the /files folder, place the following file:

[File 1: ZEBRA.BMP](#page-198-1) on page 199

- **4.** In the /commands folder, place the following files:
	- [File 2: SAMPLELABEL.TXT](#page-198-2) on page 199
	- [File 3: LOGO.ZPL](#page-198-3) on page 199
- **5.** Insert the USB Flash drive into a USB host port on the front of your printer.
- **6.** Observe the control panel and wait.

The following should happen:

• If the firmware on the USB Flash drive is different than what is on the printer, the firmware downloads to the printer. The printer then restarts and prints a printer configuration label. (If there is no firmware on the USB Flash drive or if the firmware version is the same, the printer skips this action.)

- The printer downloads the files in the /files folder and briefly shows the names of the files that are downloading on the display.
- The printer executes any files in the /commands folder.
- The printer restarts and then displays this message: MIRROR PROCESSING FINISHED
- **7.** Remove the USB Flash drive from the printer.

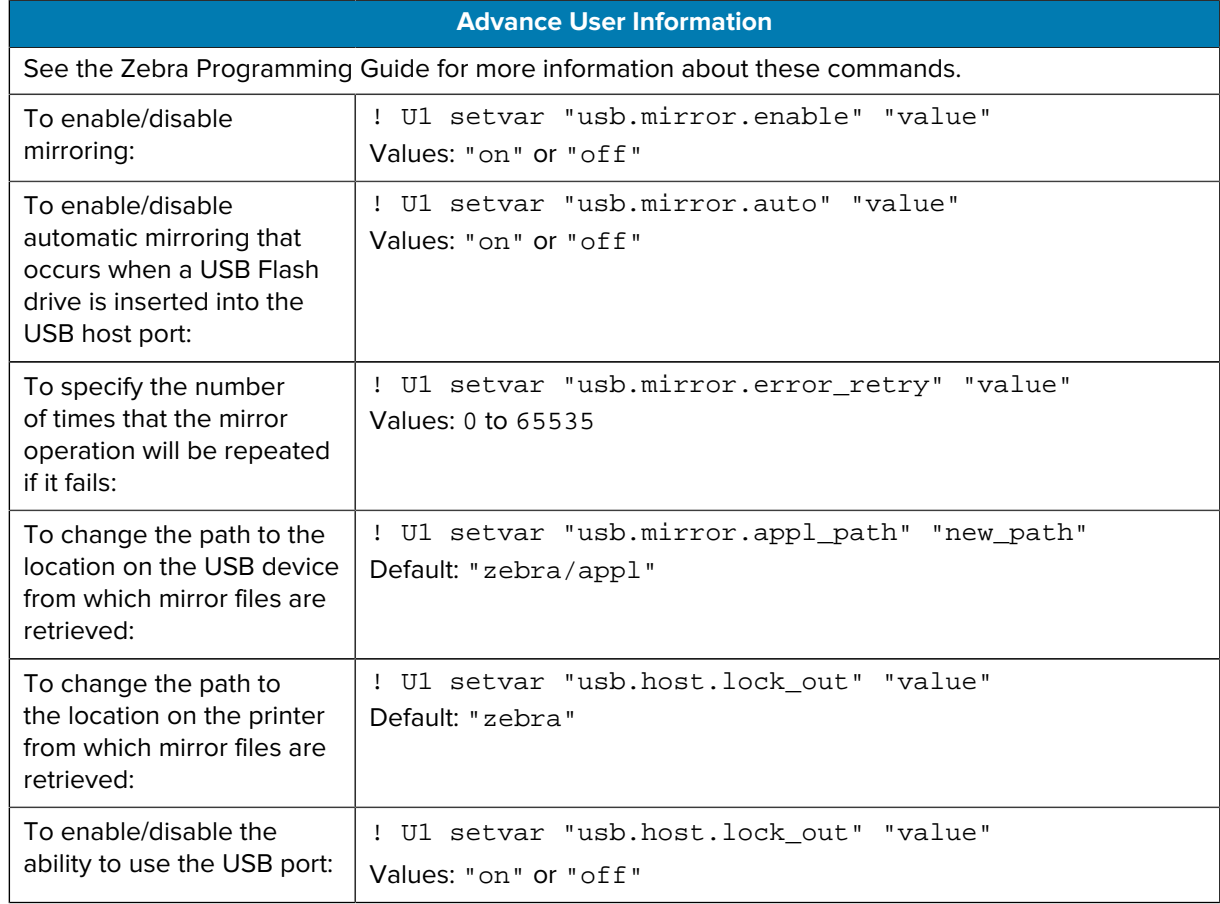

## **Exercise 2: Print a Label Format from a USB Flash Drive**

The Print USB File option allows you to print files from a USB mass storage device, such as a USB Flash drive. Only printable files (.ZPL and .XML) may be printed from the USB mass storage device, and the files must be located at the root level, not in a directory.

- **1.** Copy the following files to your USB Flash drive:
	- [File 4: USBSTOREDFILE.ZPL](#page-198-4) on page 199
	- [File 5: VLS\\_BONKGRF.ZPL](#page-198-5) on page 199
	- [File 6: VLS\\_EIFFEL.ZPL](#page-198-6) on page 199
- **2.** Insert the USB Flash drive into a USB host port on the front of your printer.

**3.** Tap **Menu** > **Storage** > **USB** > **Print: From USB**.

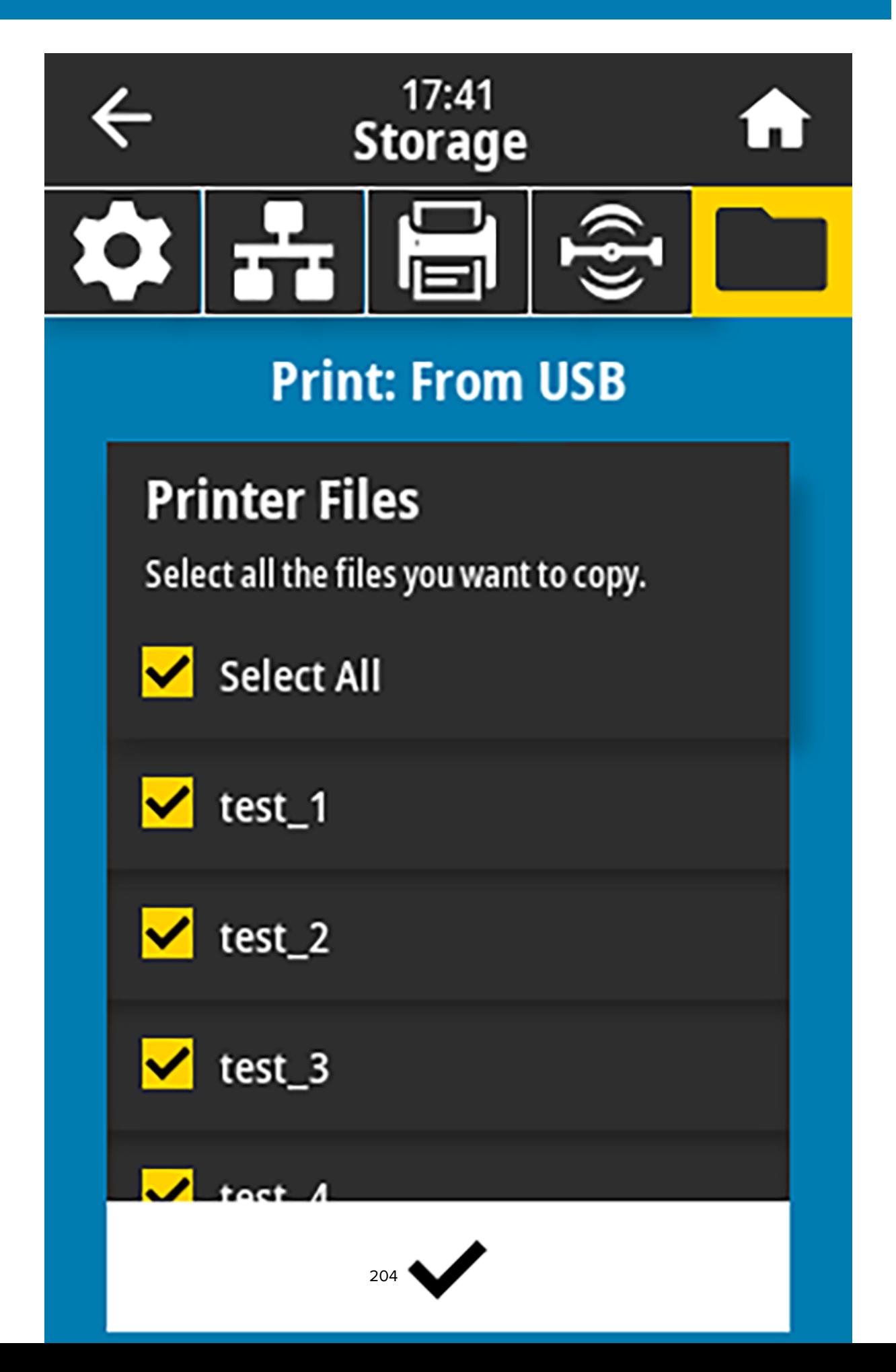

The printer loads any executable files and processes them. The available files are listed. **SELECT ALL** is available to print all files on the USB Flash drive.

- **4.** Select USBSTOREDFILE.zpl.
- **5.** Touch the checkmark to copy the files.

The label prints.

## <span id="page-204-0"></span>**Exercise 3: Copy Files to/from a USB Flash Drive**

The Copy USB File option allows you to copy files from a USB mass storage device to the printer's Flash memory E: drive.

- **1.** Copy the following files to the root directory of your USB Flash drive.
	- [File 7: KEYBOARDINPUT.ZPL](#page-199-0) on page 200
	- [File 8: SMARTDEVINPUT.ZPL](#page-199-1) on page 200

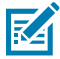

**NOTE:** Do not put these files into a subfolder.

- **2.** Insert the USB Flash drive into a USB host port on the front of your printer.
- **3.** Tap **Menu** > **Storage** > **USB** > **Copy: Files to Printer**.

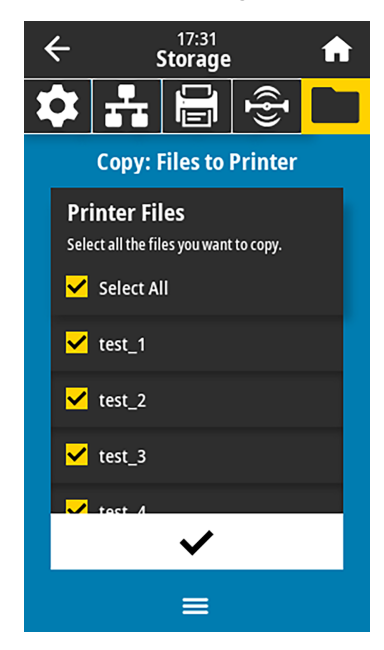

The printer loads any executable files and processes them. The available files are listed. (If desired, you can use **Select All** to copy all the available files from the USB Flash drive.)

- **4.** Select the files STOREFMT.ZPL. and STOREFMTM1.ZPL.
- **5.** Touch the checkmark to copy the files.

The printer stores the files in  $E:$  memory.

**6.** Remove the USB Flash drive from the USB host port.

You can now copy these files from the printer to a USB Flash drive by tapping **Menu** > **Storage** > **USB** > **Copy: Files to USB**.

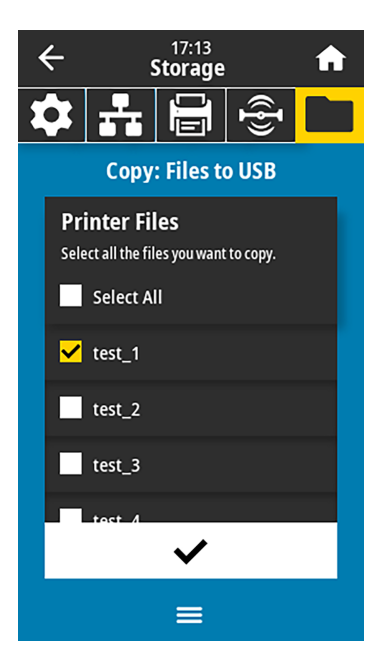

The option **SELECT ALL** is available to store all the available files from the printer to the USB Flash drive. Any .ZPL file that is copied will be post-processed so that the contents of the file will be suitable to be sent to a printer for normal execution.

## **Exercise 4: Enter Data for a Stored File with a USB Keyboard and Print a Label**

The Print Station feature allows you to use a USB Human Interface Device (HID), such as a keyboard or a barcode scanner, to enter ^FN field data into a \*. ZPL template file.

**1.** After performing [Exercise 3: Copy Files to/from a USB Flash Drive](#page-204-0) on page 205, plug a USB keyboard into a USB host port.

#### **2.** Tap **Menu** > **Print** > **Print Station**.

The printer loads any executable files and processes them. The available files are listed.

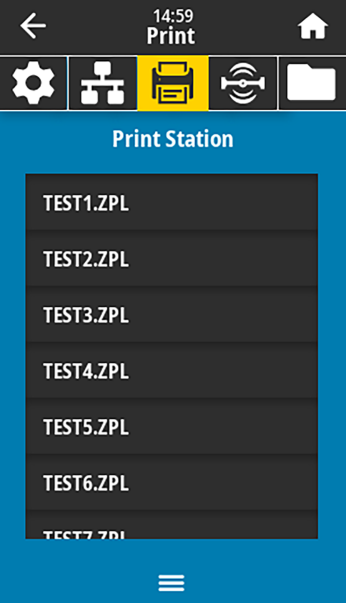

**3.** Select the file KEYBOARDINPUT.ZPL.

The printer accesses the file and prompts you for the information in the ^FN fields in the file. In this case, it prompts you for your name.

**4.** Type your name on the keyboard, and then press **<ENTER>**.

The printer prompts for the number of labels to print.

**5.** Specify the desired quantity of labels, then press **<ENTER>** again.

The specified number of labels is printed, with your name in the appropriate fields.

# **Print Touch/Near Field Communication (NFC)**

The Zebra Print Touch feature allows you to touch an Android™-based, NFC-enabled device (such as a smart phone or tablet) to the printer's NFC logo to pair the device to the printer. This capability allows you to use your device to provide information for which you are prompted and then print a label using that information.

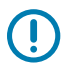

**IMPORTANT:** Some devices may not support NFC communication with the printer until you alter their settings. If you encounter difficulties, consult your service provider or your smart device manufacturer for more information.

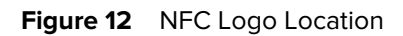

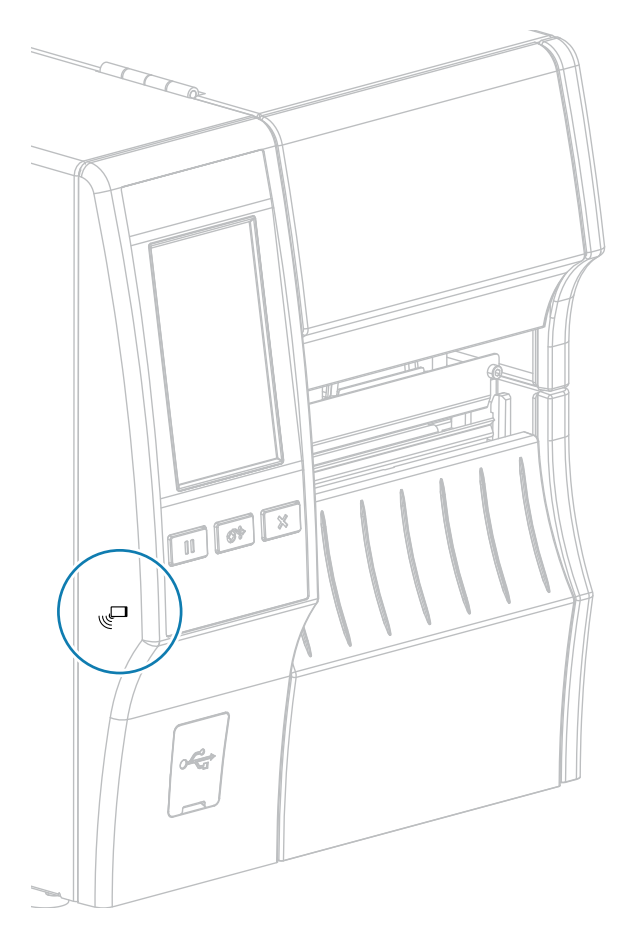

## **Exercise 5: Enter Data for a Stored File with a Device and Print a Label**

The steps in this exercise may vary somewhat based on:

- your device (phone or tablet)
- your service provider
- whether you already have the free Zebra Utilities app installed on your device

Refer to the Zebra Bluetooth User Guide for specific instructions for configuring your printer to use a Bluetooth interface. A copy of this manual is available at [zebra.com/manuals.](http://www.zebra.com/manuals)

- **1.** Copy the SMARTDEVINPUT.ZPL file to your device.
- **2.** If you do not have the Zebra Utilities app installed on your device, go to the app store for your device, search for the Zebra Setup Utilities app, and install it.

**3.**

If your phone supports NFC, pair your device with the printer by holding the device next to the  $\Box$  NFC icon on the printer. Otherwise, pair using the Bluetooth settings on your device.

- **a)** If necessary, access the Bluetooth information about your printer using your device. For instructions, refer to the manufacturer's documentation for your device.
- **b)** If necessary, select the Zebra printer's serial number to pair it with the device.
- **c)** After your device has been detected by the printer, the printer may prompt you to accept or reject the pairing. If necessary, tap **ACCEPT**. Some devices will pair with the printer without this prompt.

The printer and your device are paired.

**4.** Start the Zebra Utilities app on your device.

The Zebra Utilities main menu displays.

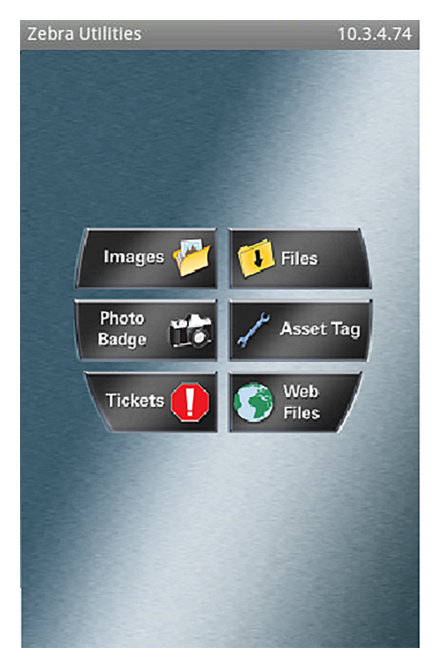

#### **5.** Tap **Available Files**.

The smart device gets data from the printer and displays it.

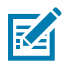

**NOTE:** This retrieval process may take a minute or more to complete.

- **6.** Scroll through the formats shown and select SMARTDEVINPUT.ZPL.
	- Based on the ^FN field in the label format, the device prompts you for your name.
- **7.** Enter your name at the prompt.
- **8.** Change the quantity of labels to print, if desired.
- **9.** Tap **Send to Printer** to print the label.

# **Specifications**

This section lists general printer specifications, printing specifications, ribbon specifications, and media specifications.

# **General Specifications**

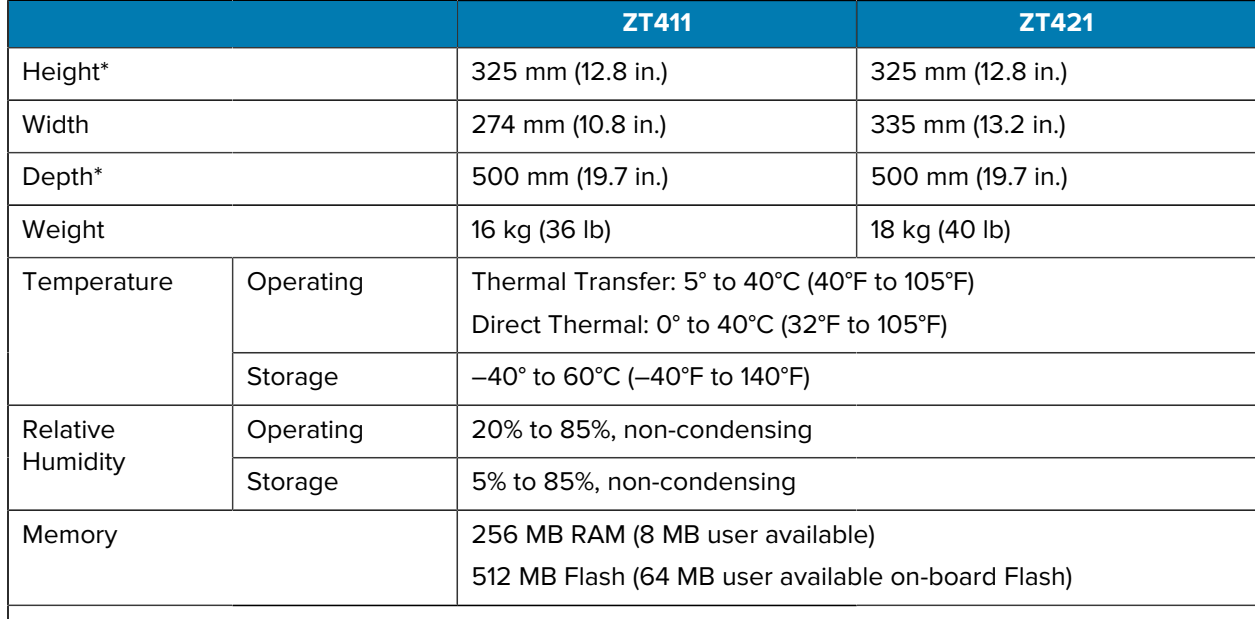

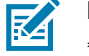

## **NOTE:**

\* Applies to base printer model. Dimensions may vary depending on configuration, such as adding the optional rewind or linerless cutter.

# **Power Specifications**

The following are typical values. Actual values vary from unit to unit and are affected by such things as the options installed and the printer settings

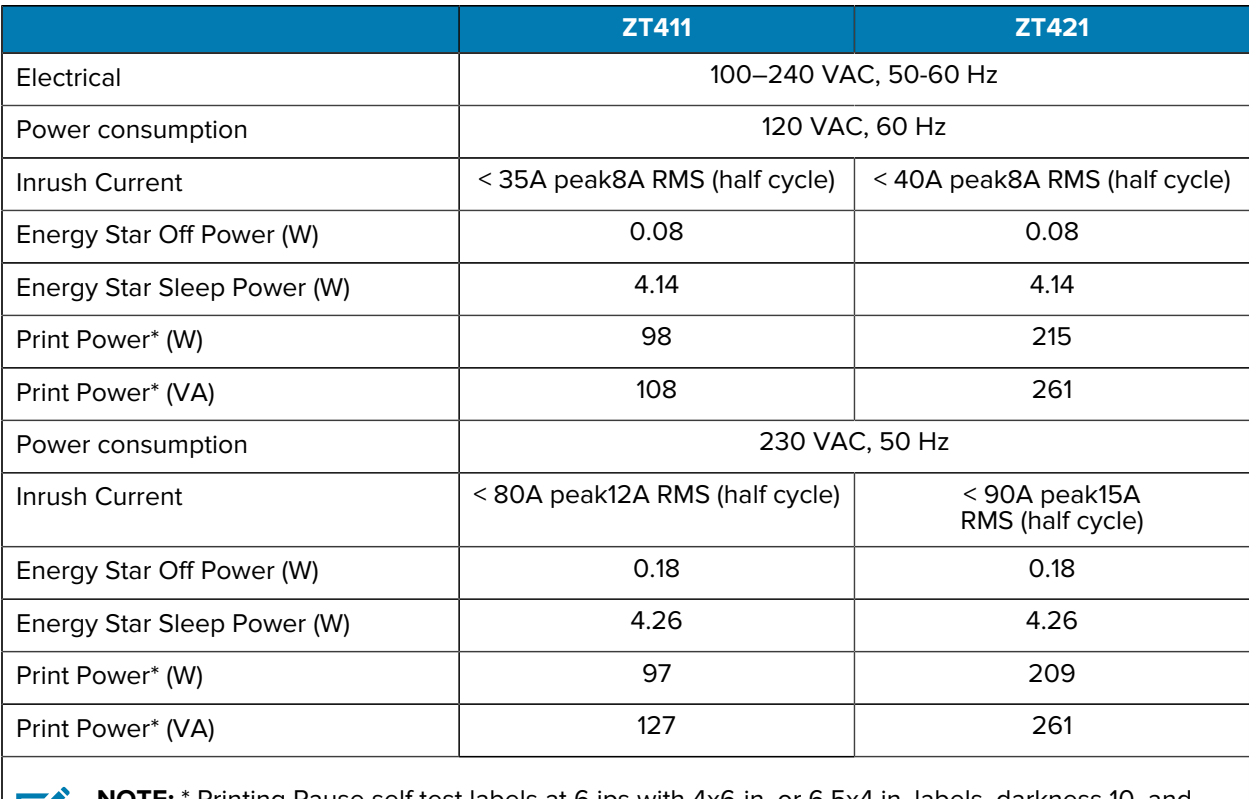

**NOTE:** \* Printing Pause self test labels at 6 ips with 4x6-in. or 6.5x4 in. labels, darkness 10, and K4 direct thermal media.

# **Power Cord Specifications**

Depending on how your printer was ordered, a power cord may or may not be included. If one is not included, or if the one that is included is not suitable for your requirements, consider the following information.

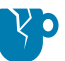

**CAUTION—PRODUCT DAMAGE:** For personnel and equipment safety, always use an approved three-conductor power cord specific to the region or country intended for installation. This cord must use an IEC 320 female connector and the appropriate region-specific, three-conductor grounded plug configuration.

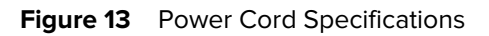

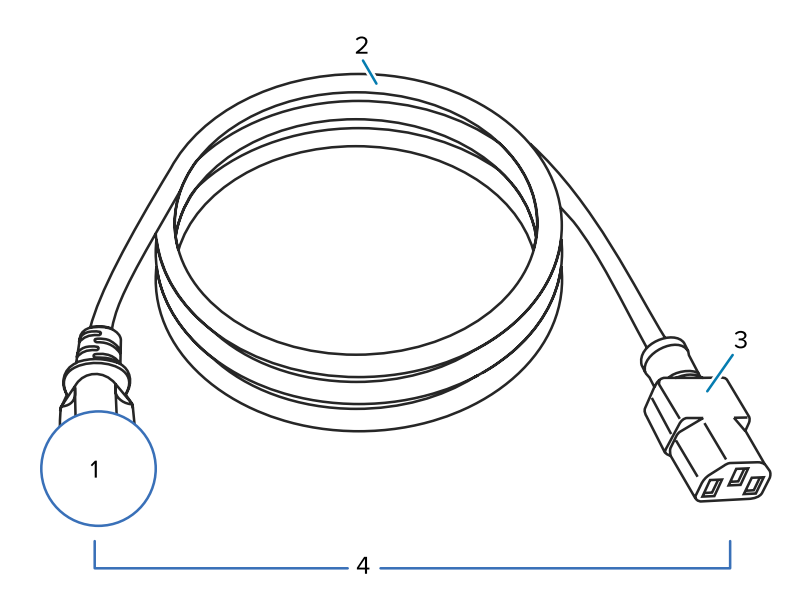

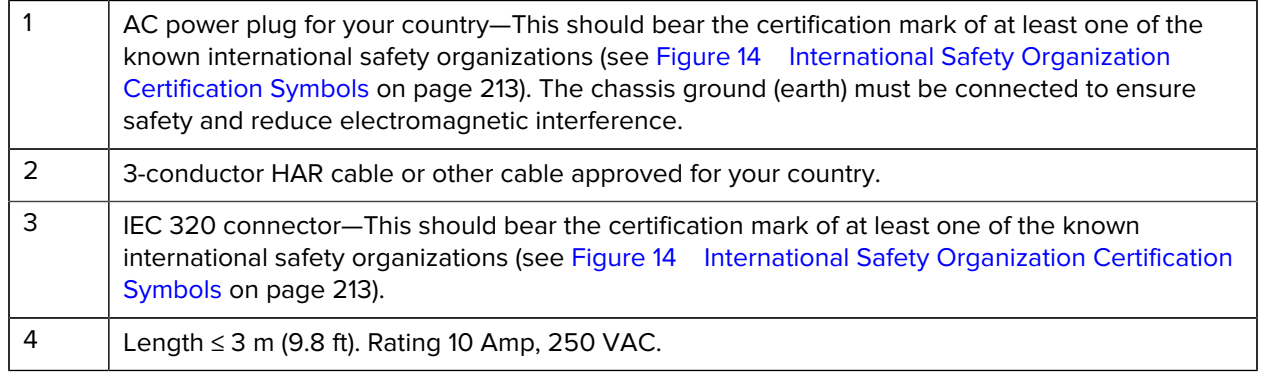

**Figure 14 International Safety Organization Certification Symbols** 

<span id="page-212-0"></span>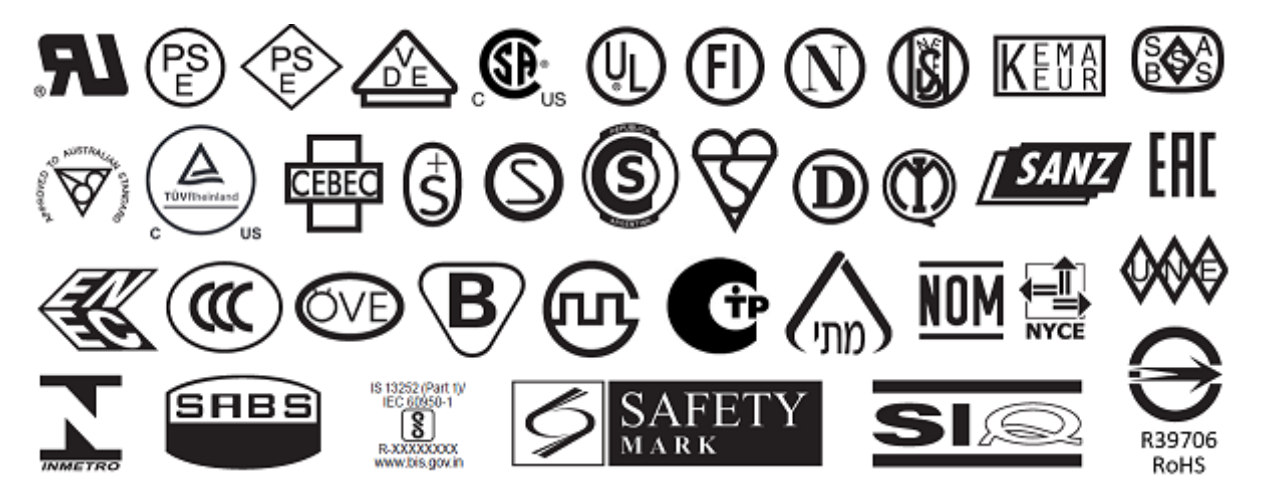

# <span id="page-213-0"></span>**Communication Interface Specifications**

**Figure 15** Location of Communication Interfaces

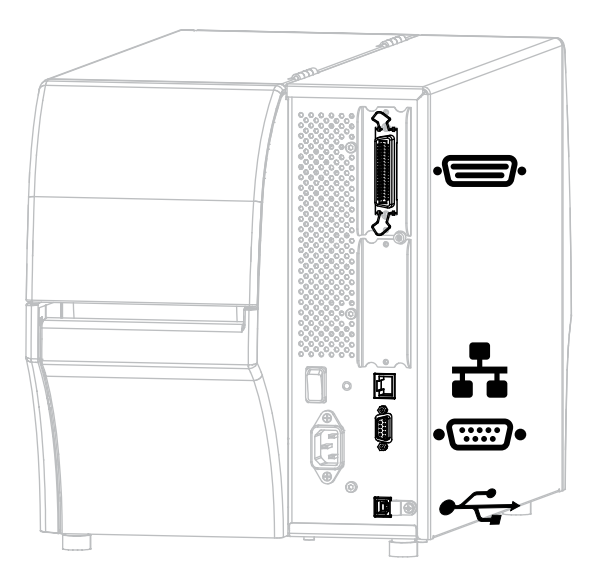

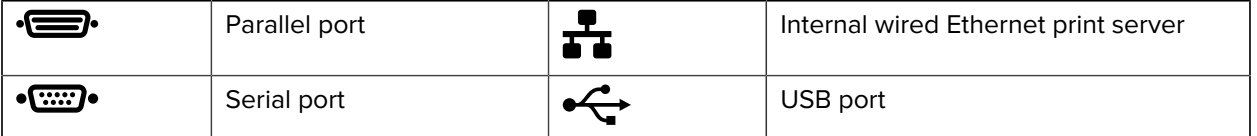

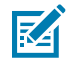

**NOTE:** You must supply all data cables for your application. The use of cable strain relief clamps is recommended.

Ethernet cables do not require shielding, but all other data cables must be fully shielded and fitted with metal or metalized connector shells. Unshielded data cables may increase radiated emissions above the regulated limits.

To minimize electrical noise pickup in the cable:

- Keep data cables as short as possible.
- Do not bundle the data cables tightly with the power cords.
- Do not tie the data cables to power wire conduits.

## **Standard Connections**

Your printer supports a variety of standard connections.

#### **Bluetooth Version 4.1**

This feature is available only on certain models. To determine if your printer includes this feature, look at the part number sticker inside the media compartment. It is usually located below the media hanger.

The part number follows this format:

Part Number: ZTxxxxxx - Xxxxxxxx

If the ending string of the part number (Xxxxxxxx) begins with the letter P, your printer does NOT include this feature.

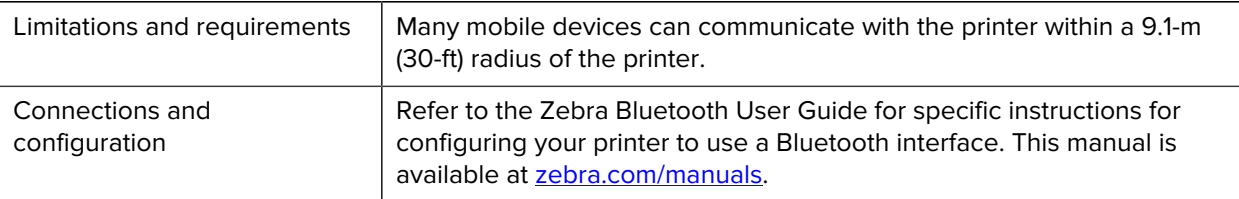

### **Two USB Host Ports**

This feature is available only on certain models. To determine if your printer includes this feature, look at the part number sticker inside the media compartment. It is usually located below the media hanger.

The part number follows this format:

Part Number: ZTxxxxxx - Xxxxxxxx

If the ending string of the part number (Xxxxxxxx) begins with the letter P, your printer does NOT include this feature.

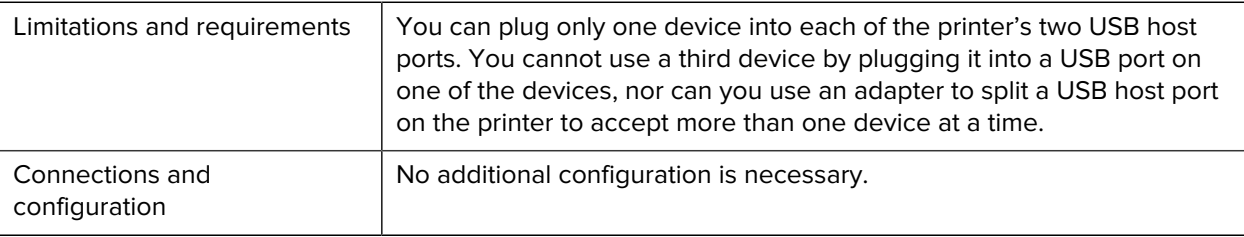

## **Zebra PrintTouch/Near Field Communication (NFC)**

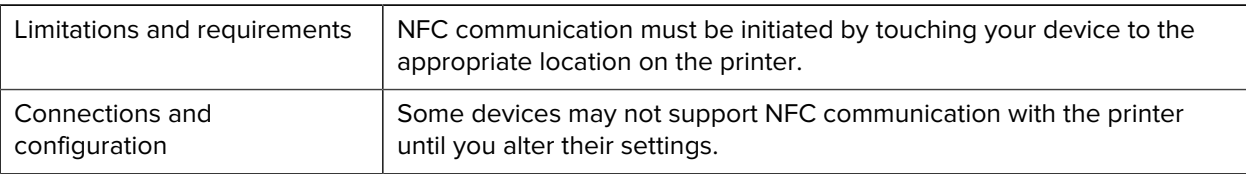

### **USB 2.0 Data Interface**

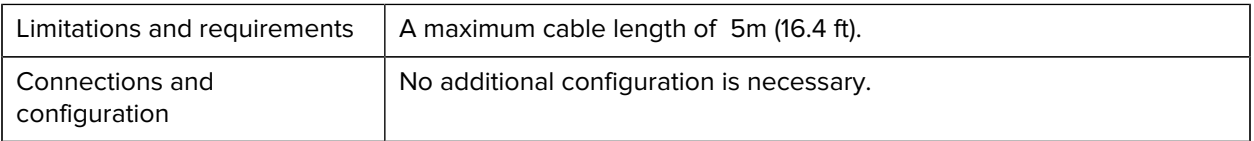

## **Wired 10/100 Ethernet Print Server (Internal)**

This standard ZebraNet Ethernet option stores network configuration information in the printer. An optional Ethernet connection stores configuration information on a removable print server board, which can be shared between printers.

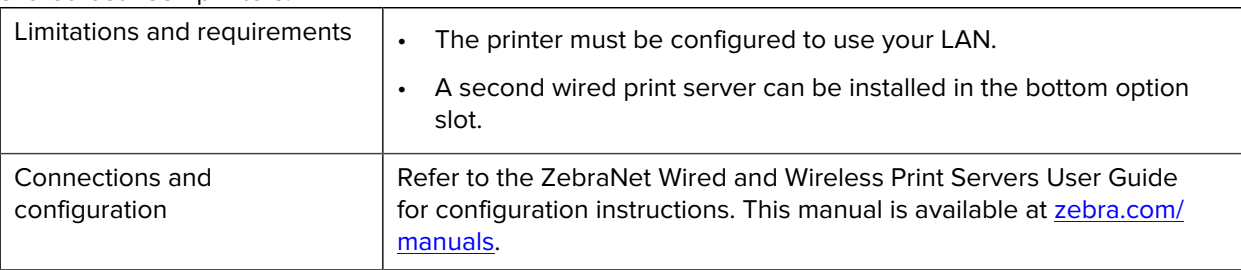
#### **RS-232/C Serial Data Interface**

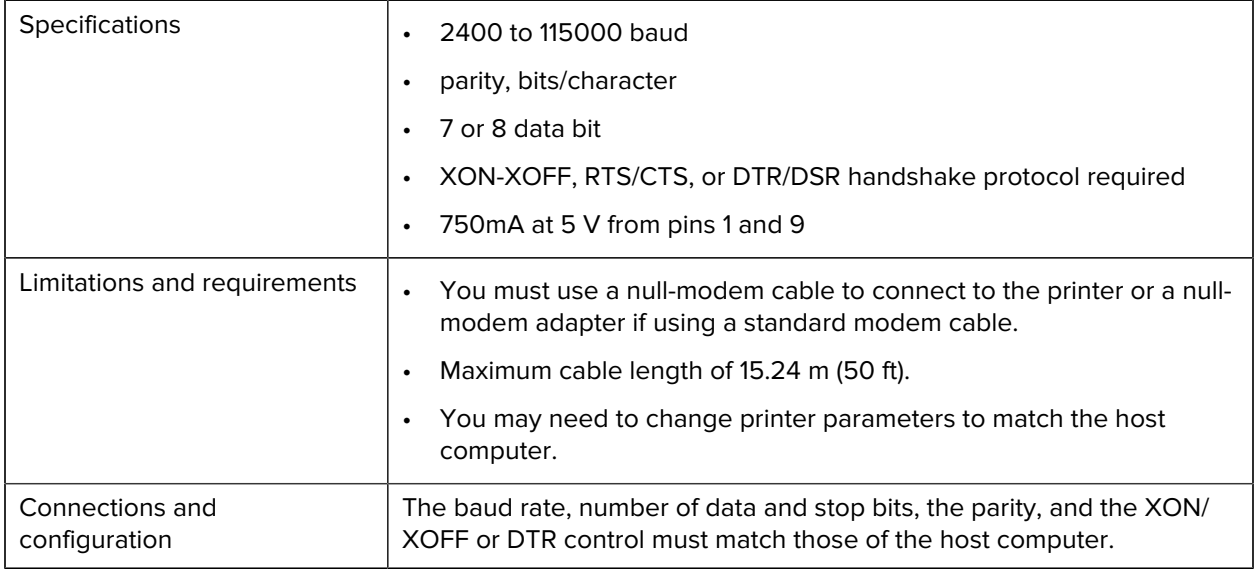

# **Optional Connections**

Your printer support these connectivity options.

#### **Wireless Print Server**

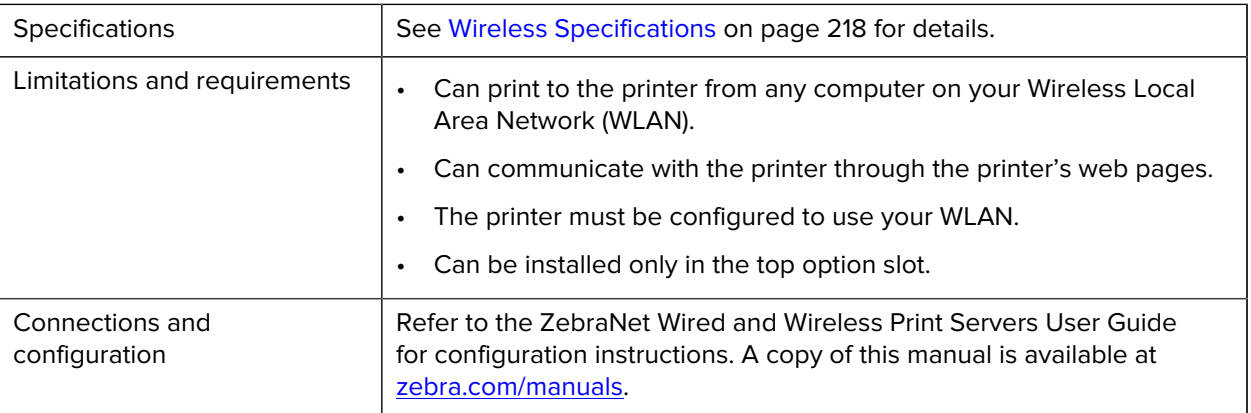

#### **IEEE 1284 Bidirectional Parallel data interface**

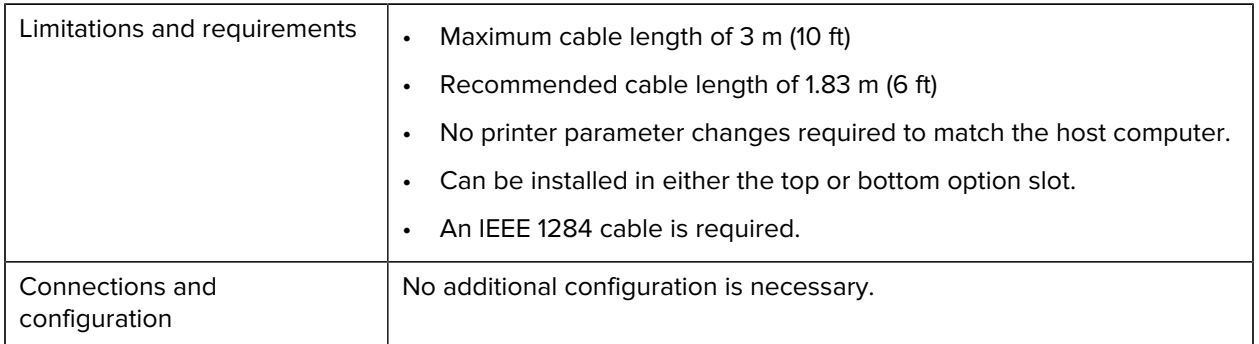

#### **Applicator Interface**

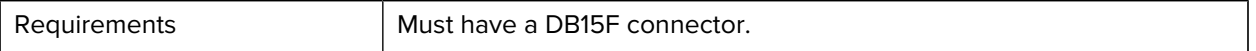

#### **Wired 10/100 Ethernet Print Server (External)**

This ZebraNet Ethernet option allows you to program network configuration information to the print server, which can be shared between printers. The standard Ethernet connection stores configuration information on the printer itself.

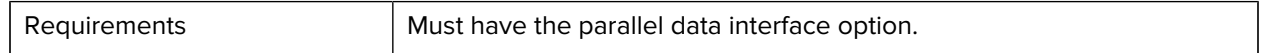

#### <span id="page-217-0"></span>**Wireless Specifications**

#### **Antenna Information**

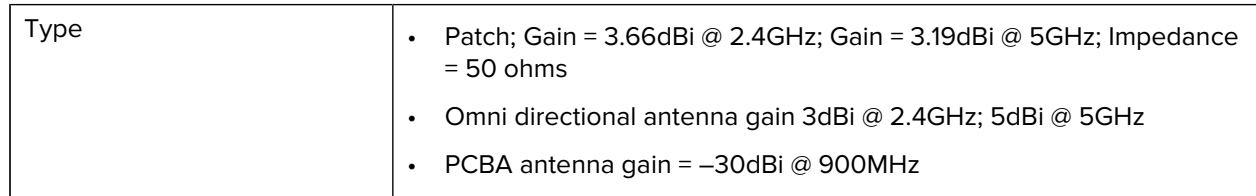

#### **WLAN Specifications**

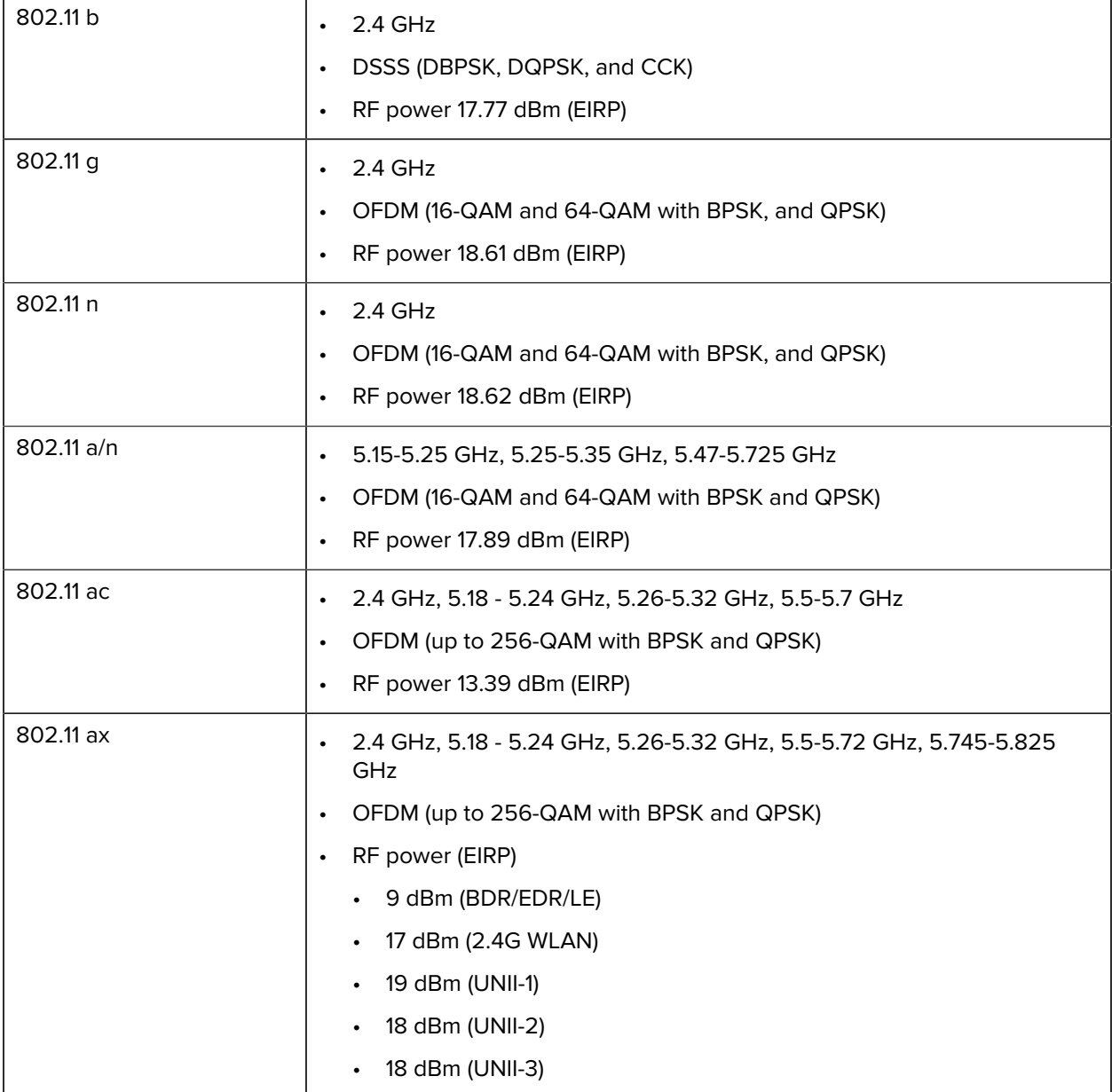

# **Printing Specifications**

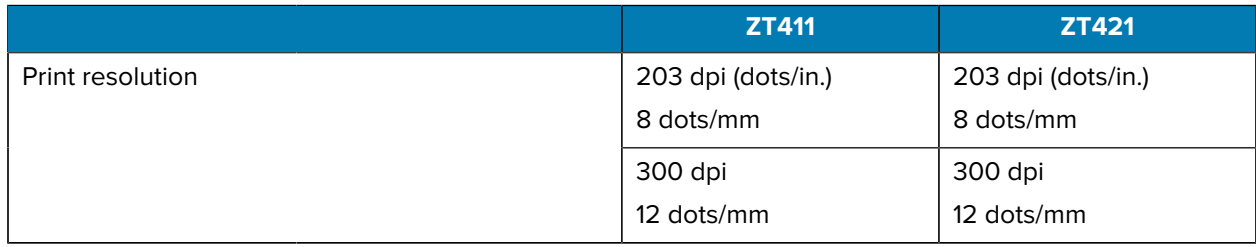

#### **Specifications**

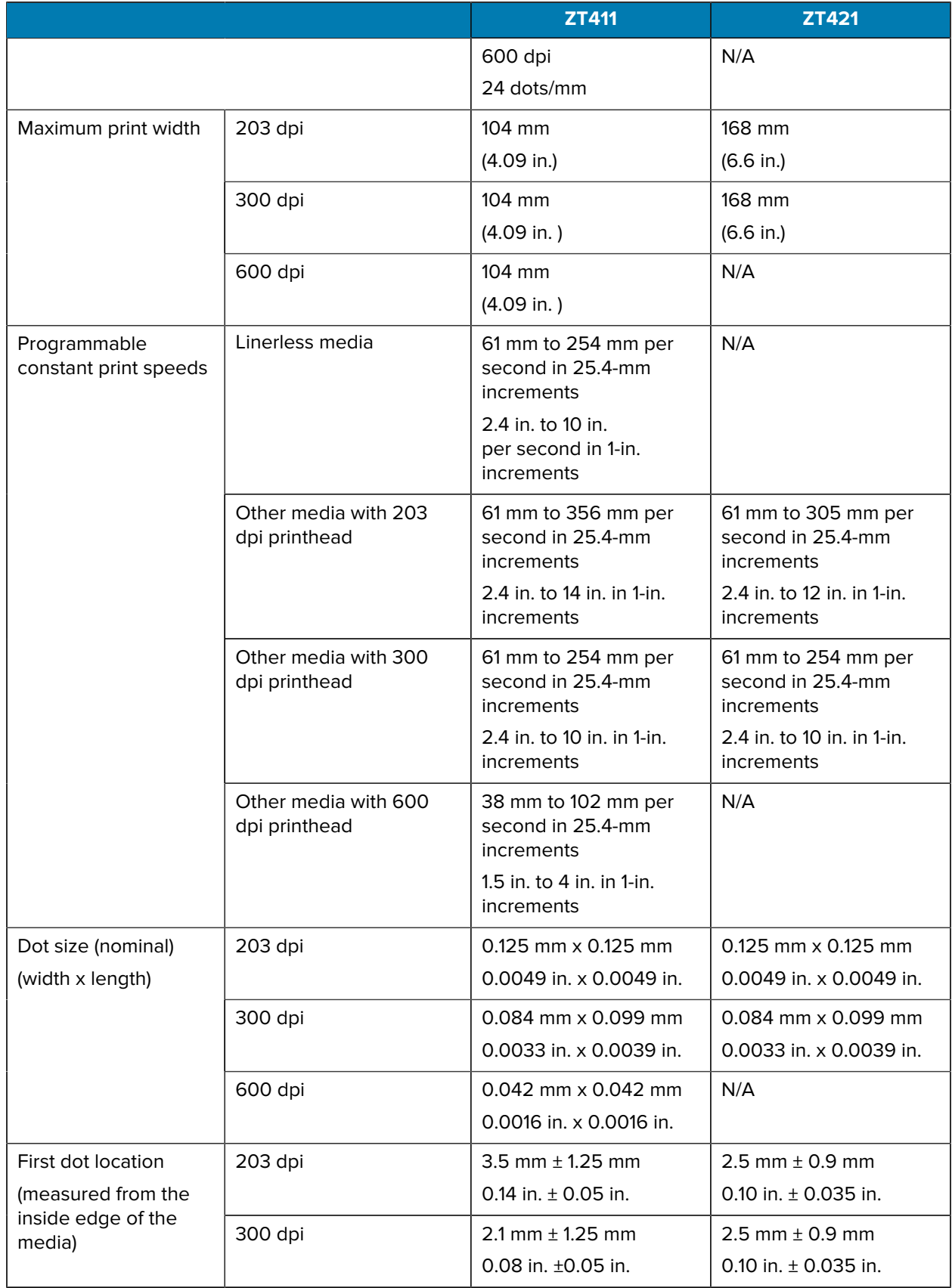

#### **Specifications**

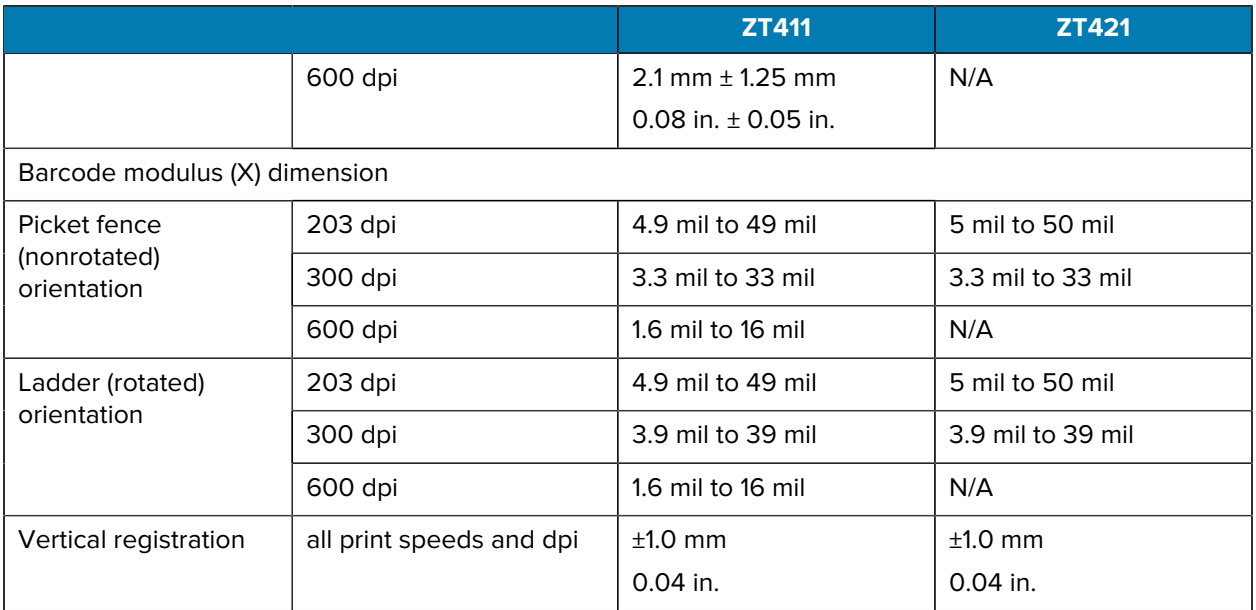

# **Media Specifications**

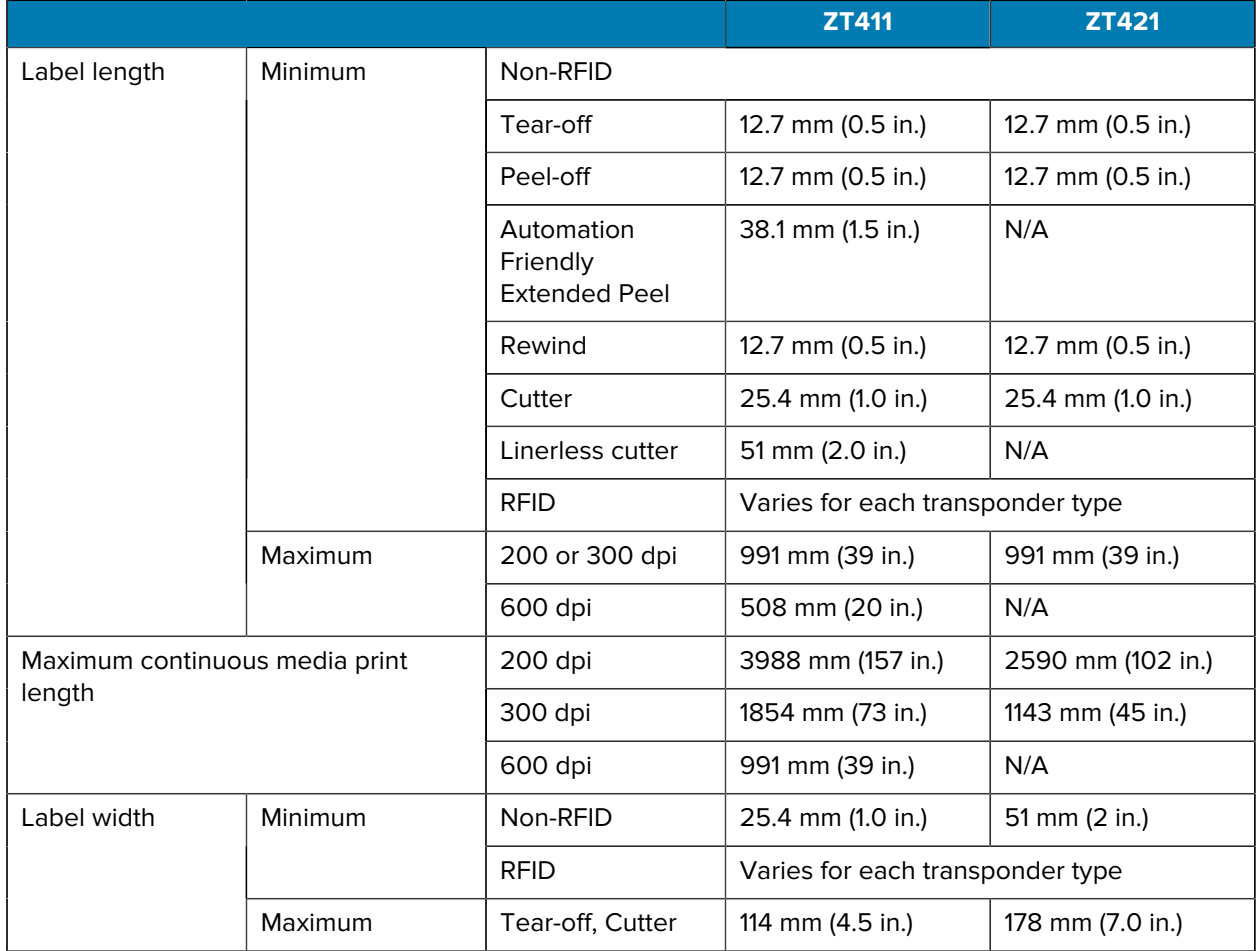

#### **Specifications**

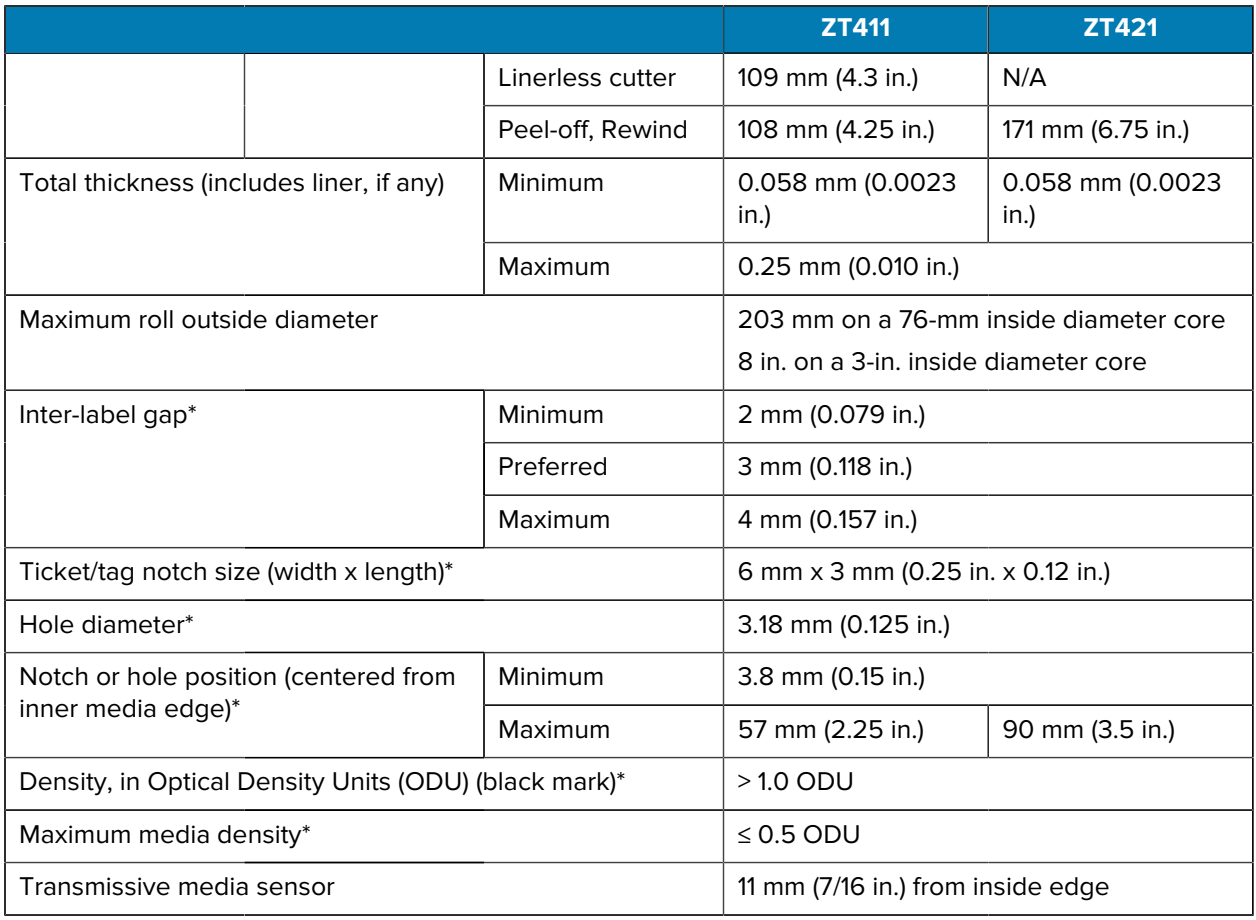

\* Not applicable to linerless media.

### **Ribbon Specifications**

Standard printers use ribbon that is coated on the outside. An optional ribbon spindle is available to use ribbon that is coated on the inside. Contact your authorized Zebra reseller for ordering information.

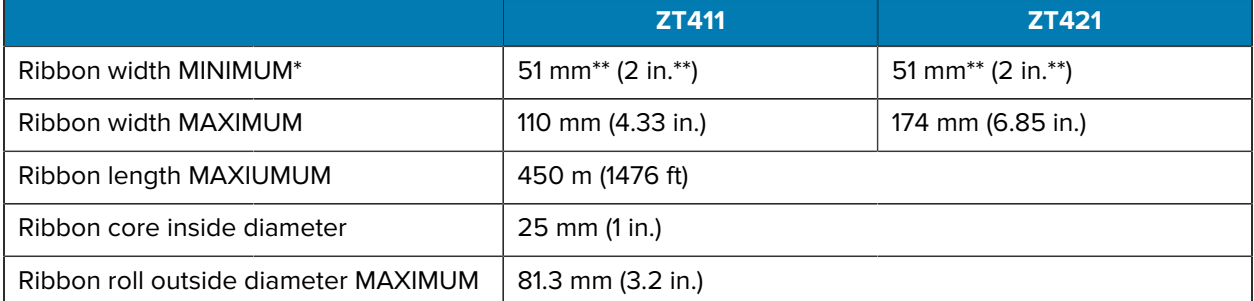

\* Zebra recommends using ribbon that is at least as wide as the media to protect the printhead from wear.

\*\* Depending on your application, you may be able to use ribbon narrower than 51 mm (2 in.), as long as the ribbon is wider than the media being used. To use a narrower ribbon, test the ribbon's performance with your media to assure that you get the desired results.

# **Glossary**

#### <span id="page-222-1"></span>**alphanumeric**

Indicating letters, numerals, and characters such as punctuation marks.

#### **backfeed**

When the printer pulls the media and ribbon (if used) backward into the printer so that the beginning of the label to be printed is properly positioned behind the printhead. Backfeed occurs when operating the printer in Tear-Off and Applicator modes.

#### **barcode**

A code by which alphanumeric characters can be represented by a series of adjacent stripes of different widths. Many different code schemes exist, such as the universal product code (UPC) or Code 39.

#### <span id="page-222-0"></span>**black mark media**

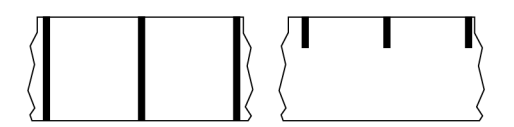

Media with registration marks found on the underside of the print media that act as start-of-label indications for the printer. The reflective media sensor is the generally-selected option for use with black mark media.

Contrast this with [continuous media](#page-223-0) on page 224 or [gap/notch media](#page-224-0) on page 225.

### **calibration (of a printer)**

#### **collection method**

Select a media collection method that is compatible with your printer options. Selections include tear-off, peel-off, cutter, and rewind. The basic media and ribbon loading instructions are the same for all collection methods with some additional steps necessary for using any media collection options.

#### **configuration**

The printer configuration is a group of operating parameters specific to the printer application. Some parameters are user selectable, while others are dependent on the installed options and mode of operation. Parameters may be switch selectable, control panel programmable, or downloaded as ZPL II commands. A configuration label listing all the current printer parameters may be printed for reference.

#### <span id="page-223-0"></span>**continuous media**

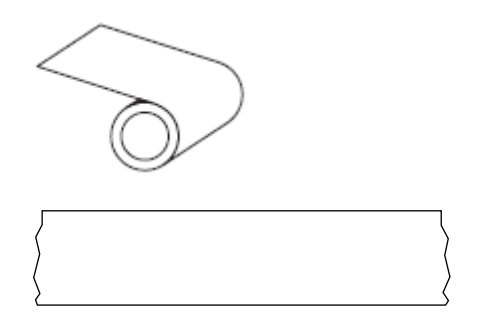

A transmissive (gap) sensor is typically used for the printer to detect when the media runs out. Contrast this with [black mark media](#page-222-0) on page 223 or [gap/notch media](#page-224-0) on page 225.

#### **core diameter**

The inside diameter of the cardboard core at the center of a roll of media or ribbon.

### **diagnostics**

Information about which printer functions are not working that is used for troubleshooting printer problems.

#### **die-cut media**

A type of label stock that has individual labels stuck to a media liner. The labels may be lined up against each other or separated by a small distance. Typically the material surrounding the labels has been removed. (See [non-continuous media](#page-227-0) on page 228.)

#### <span id="page-223-1"></span>**direct thermal**

A printing method in which the printhead presses directly against the media. Heating the printhead elements causes a discoloration of the heat-sensitive coating on the media. By selectively heating the printhead elements as the media moves past, an image is printed onto the media. No ribbon is used with this printing method.

Contrast this with [thermal transfer](#page-230-0) on page 231.

#### <span id="page-224-2"></span>**direct thermal media**

Media that is coated with a substance that reacts to the application of direct heat from the printhead to produce an image.

#### <span id="page-224-3"></span>**fanfold media**

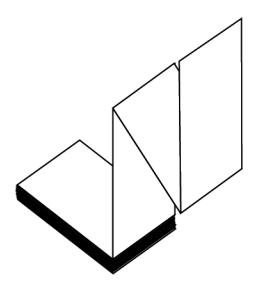

Non-continuous media that comes folded in a rectangular stack and folded in a zigzag pattern. Fanfold media is either [gap-notch media](#page-224-0) or [black mark media](#page-222-0), meaning it uses black marks or notches to track media format positioning.

Fanfold media can have the same label separations as non-continuous roll media. The separations fall either on or near the folds.

Contrast this with [roll media](#page-229-0) on page 230.

#### **firmware**

This is the term used to specify the printer's operating program. This program is downloaded to the printer from a host computer and stored in [flash memory](#page-224-1). Each time the printer power is turned on, this operating program starts. This program controls when to feed the media forward or backward and when to print a dot on the label stock.

#### <span id="page-224-1"></span>**FLASH memory**

[Non-volatile memory](#page-228-0) that maintains the stored information intact when power is off. This memory area is used to store the printer's operating program. Can also be used to store optional printer fonts, graphic formats, and complete label formats.

#### **font**

A complete set of [alphanumeric](#page-222-1) characters in one style of type. Examples include CG Times™, CG Triumvirate Bold Condensed™.

#### <span id="page-224-0"></span>**gap/notch media**

Media that contains a separation, notch, or hole, indicating where one label/printed format ends and the next begins.

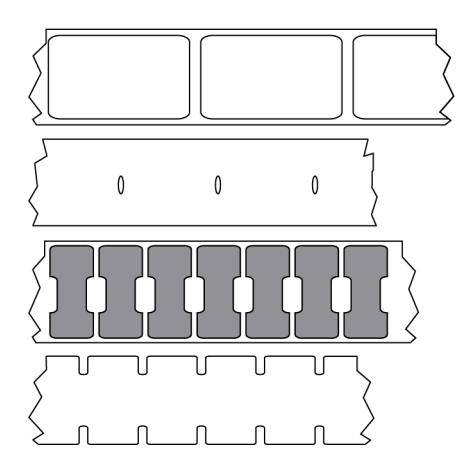

Contrast this with [black mark media](#page-222-0) on page 223 or [continuous media](#page-223-0) on page 224.

# <span id="page-225-0"></span>**ips (inches-per-second)**

The speed at which the label or tag is printed. Many Zebra printers can print from 1 ips to 14 ips.

#### **label**

An adhesive-backed piece of paper, plastic, or other material on which information is printed. A noncontinuous label has a defined length, as opposed to a continuous label or a receipt which can have a varying length.

### **label backing (liner)**

The material on which labels are affixed during manufacture and which is discarded or recycled.

#### **label type**

The printer recognizes the following label types.

**Continuous** 

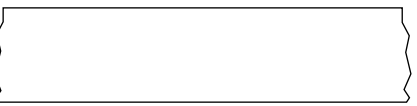

Gap/Notch

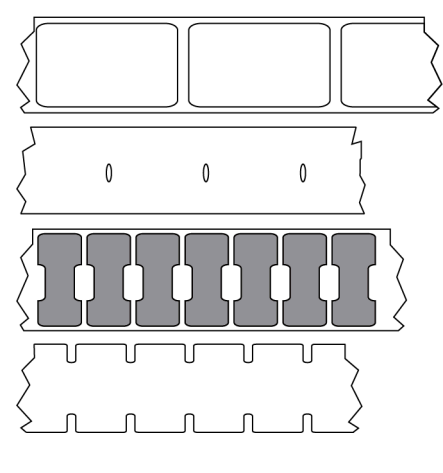

Mark

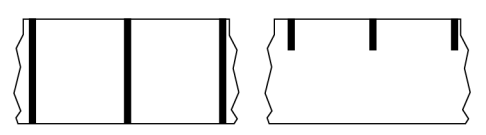

### **LED (light emitting diode)**

Indicators of specific printer status conditions. Each LED is either off, on, or blinking depending on the feature being monitored.

#### **linerless media**

Linerless media does not use backing to keep the layers of labels on a roll from sticking to one another. It is wound like a roll of tape, with the sticky side of one layer in contact with the non-sticky surface of the one below it.

Depending on the printer, individual labels may be separated by perforations, or they can be cut apart with a linerless cutter. Because there is no liner, more labels can potentially fit on a roll, cutting down the need to change media as often.

Linerless media is considered an environmentally friendly option because no backing is wasted, and the cost per label can be less than that of standard labels.

Zebra recommends using Zebra ZeroLiner direct thermal linerless media.

# **LCD (liquid crystal display)**

A backlit display that provides the user with either operating status during normal operation or option menus when configuring the printer to a specific application.

#### **mark media**

See [black mark media](#page-222-0) on page 223.

## **media**

Material onto which data is printed by the printer. Types of media include: tag stock, die-cut labels, continuous labels (with and without media liner), non-continuous media, fanfold media, and roll media.

#### **media sensor**

This sensor is located behind the printhead to detect the presence of media and, for [non-continuous](#page-227-0) [media,](#page-227-0) the position of the web, hole, or notch used to indicate the start of each label.

#### **media supply hangar**

The stationary arm that supports the media roll.

#### <span id="page-227-0"></span>**non-continuous media**

Media that contains an indication of where one label/printed format ends and the next one begins. Types of non-continuous media include [gap-notch media](#page-224-0) and [black mark media.](#page-222-0) (Contrast this with [continuous](#page-223-0) [media.](#page-223-0))

Non-continuous roll media usually comes in the form of labels with an adhesive backing on a liner. Tags (or tickets) are separated by perforations.

Individual labels or tags are tracked and position-controlled using one of these methods:

• Web media separates labels by gaps, holes, or notches.

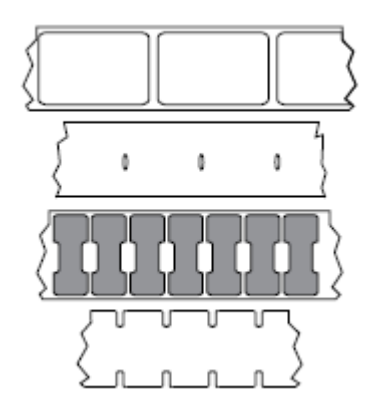

• Black mark media uses pre-printed black marks on the back side of the media to indicate label separations.

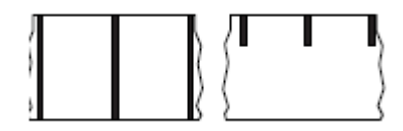

• Perforated media has holes—to allow the labels or tags to be separated from each other easily—along with position-control marks, notches, or label gaps.

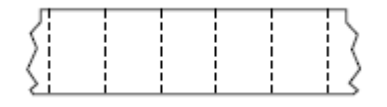

#### <span id="page-228-0"></span>**non-volatile memory**

Electronic memory that retains data even when the power to the printer is turned off.

#### **notched media**

A type of tag stock containing a cutout area that can be sensed as a start-of-label indicator by the printer. This is typically a heavier, cardboard-like material that is either cut or torn away from the next tag. See [gap/](#page-224-0) [notch media](#page-224-0) on page 225.

#### **peel-off mode**

A mode of operation in which the printer peels a printed label away from the backing and allows the user to remove it before another label is printed. Printing pauses until the label is removed.

#### **perforated media**

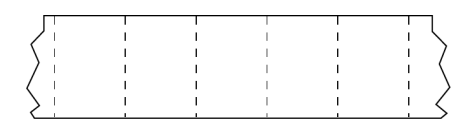

Media with perforations that allow the labels or tags to be separated from each other easily. The media may also have black marks or other separations between labels or tags.

#### **print speed**

The speed at which printing occurs. For thermal transfer printers, this speed is expressed in terms of [inches](#page-225-0) [per second \(ips\).](#page-225-0)

#### **print type**

The print type specifies whether the type of media being used requires ribbon to print. Thermal transfer media requires ribbon while direct thermal media does not.

#### **printhead wear**

## **Radio frequency identification (RFID) "smart" media**

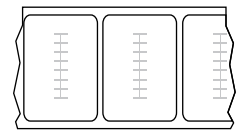

Each RFID label has an RFID transponder (sometimes called an "inlay"), made of a chip and an antenna, embedded between the label and the liner. The shape of the transponder varies by manufacturer and is visible through the label. All "smart" labels have memory that can be read, and many have memory that can be encoded.

RFID media can be used in a printer that is equipped with an RFID reader/encoder. RFID labels are made from the same materials and adhesives as non-RFID labels.

#### **receipt**

A receipt is a variable length printout. One example of a receipt is in retail stores, where each purchased item occupies a separate line on the printout. Therefore, the more items purchased, the longer the receipt.

#### **registration**

Alignment of printing with respect to the top (vertical) or sides (horizontal) of a label or tag.

#### **ribbon**

Ribbon is a thin film that is coated on one side with wax, resin, or wax resin (usually called ink), which is transferred to the media during the [thermal transfer](#page-230-0) process. Ink is transferred onto the media when heated by the small elements within the printhead.

Ribbon is only used with the thermal transfer print method. [Direct thermal media](#page-224-2) does not use ribbon. When ribbon is used, it must be as wide as or wider than the media being used. If the ribbon is narrower than the media, areas of the printhead are unprotected and subject to premature wear. Zebra ribbons have a coating on the back that protects the printhead from wear.

#### **ribbon wrinkle**

A wrinkling of the ribbon caused by improper alignment or improper printhead pressure. This wrinkle can cause voids in the print and/or the used ribbon to rewind unevenly. This condition should be corrected by performing adjustment procedures.

#### <span id="page-229-0"></span>**roll media**

Media that comes supplied rolled onto a core (usually cardboard). It can be continuous (no separations between labels)

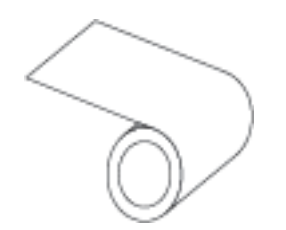

or non-continuous (some type of separation between labels).

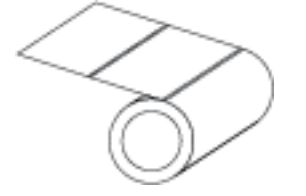

Contrast this with [fanfold media](#page-224-3) on page 225.

#### **supplies**

A general term for media and ribbon.

#### **symbology**

The term generally used when referring to a barcode.

#### **tag stock**

A type of media having no adhesive backing but featuring a hole or notch by which the tag can be hung on something. Tags are usually made of cardboard or other durable material and are typically perforated between tags. Tag stock can come on rolls or in a fanfold stack. (See [gap/notch media](#page-224-0) on page 225.)

#### **tear-off mode**

A mode of operation in which the user tears the label or tag stock away from the remaining media by hand.

#### <span id="page-230-0"></span>**thermal transfer**

A printing method in which the printhead presses an ink or resin coated ribbon against the media. Heating the printhead elements causes the ink or resin to transfer onto the media. By selectively heating the printhead elements as the media and ribbon move past, an image is printed onto the media.

Contrast this with [direct thermal](#page-223-1) on page 224.

#### **void**

A space on which printing should have occurred, but did not due to an error condition such as wrinkled ribbon or faulty print elements. A void can cause a printed barcode symbol to be read incorrectly or not at all.

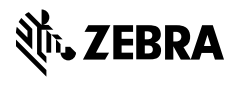

www.zebra.com